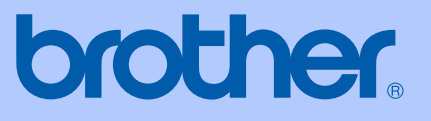

# BENUTZERHANDBUCH

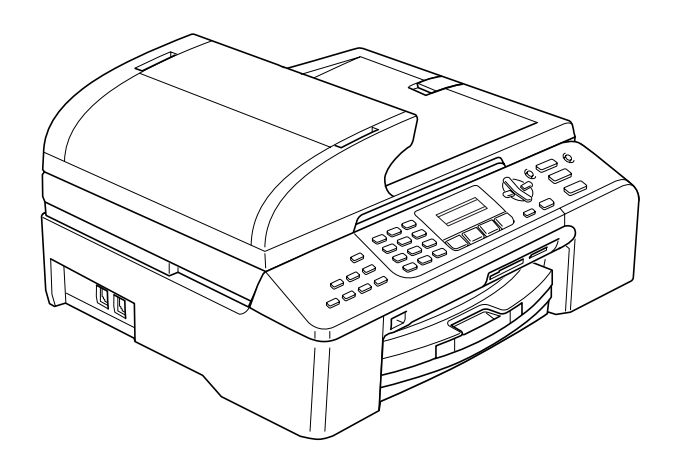

# MFC-5460CN MFC-5860CN

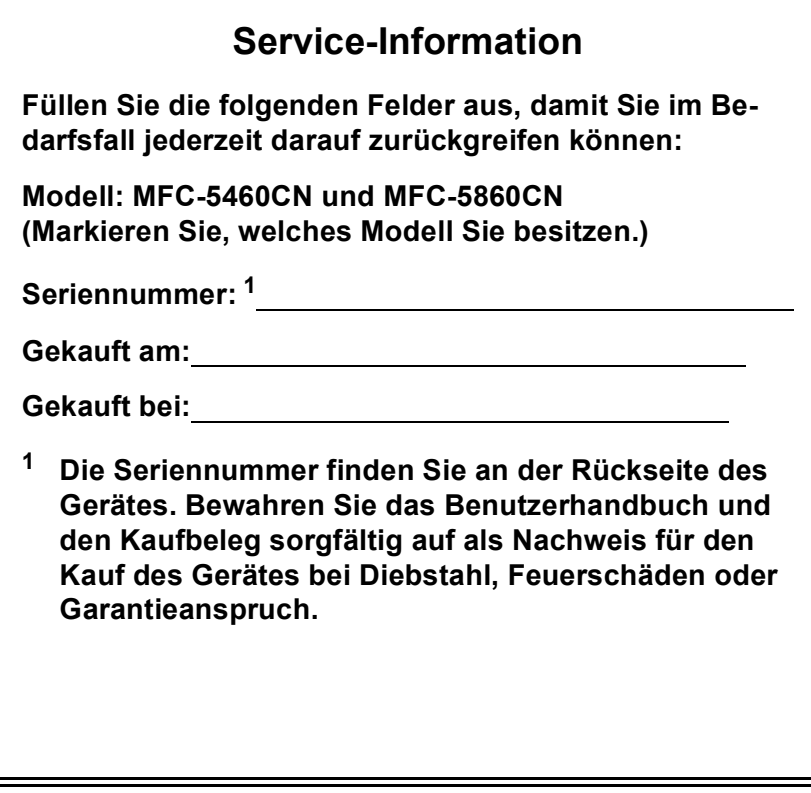

<span id="page-1-0"></span>**Registrieren Sie Ihr Gerät schnell und bequem online unter**

#### **[http://www.brother.com/registration/](http://www.brother.com/registration)**

Durch die Registrierung des Gerätes werden Sie als der Eigentümer des Gerätes eingetragen. Die Registrierung bei Brother kann

- als Nachweis des Kaufdatums dienen, falls Sie den Kaufbeleg nicht mehr besitzen, und
- bei Diebstahl oder Verlust des Gerätes als Kaufbeleg für Versicherungsleistungen dienen.

# **Zu diesem Handbuch**

Das Gerät ist für den Betrieb am analogen Schweizer Netz vorgesehen. Verwenden Sie für den Anschluss des Gerätes an das Telefonnetz nur das mitgelieferte 2-adrige analoge PSTN Brother original Faxanschlusskabel.

### **Wichtiger Hinweis**

Brother macht darauf aufmerksam, dass dieses Gerät nur in dem Land, für das es geprüft wurde, richtig arbeitet. Brother übernimmt keine Garantie für den Anschluss des Gerätes an öffentliche Telefonnetze in anderen Ländern, für die das Gerät nicht zugelassen wurde.

#### **Hinweis zu diesem Handbuch**

Dieses Handbuch wurde unter der Aufsicht von Brother Industries Ltd. erstellt und veröffentlicht. Es enthält die technischen Angaben und Produktinformationen entsprechend dem aktuellen Stand vor der Veröffentlichung.

Der Inhalt des Handbuches und die technischen Daten des Produktes können ohne vorherige Ankündigung geändert werden.

Die Firma Brother behält sich das Recht vor, Änderungen bzgl. der technischen Daten und der hierin enthaltenen Materialien ohne vorherige Ankündigung vorzunehmen. Brother übernimmt keine Haftung bei offensichtlichen Druck- und Satzfehlern.

### **Kundeninformation**

Besuchen Sie die Brother-Website unt[er http://solutions.brother.com,](http://solutions.brother.com) wo Sie Produktsupport, die aktuellen Treiber und Dienstprogramme sowie Antworten auf häufig gestellte Fragen finden. Un[ter http://www.brother.com er](http://www.brother.com)halten Sie Informationen, wie Sie mit Ihrer Brother-Niederlassung in Kontakt treten können.

### **Bescheinigung des Herstellers/Importeurs** (entsprechend der R & TTE-Richtlinie)

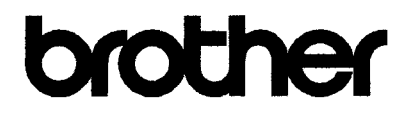

#### **EC Declaration of Conformity**

Manufacturer Brother Industries, Ltd. 15-1, Naeshiro-cho, Mizuho-ku, Nagoya 467-8561, Japan

#### Plant

Brother Industries (Shen Zhen) Ltd G02414-1, Bao Chang Li Bonded Transportation Industrial Park, Bao Long Industrial Estate, Longgang, Shenzhen, China

Herewith declare that:

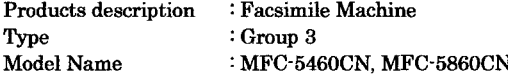

are in conformity with provisions of the R  $&$  TTE Directive (1999/5/EC) and we declare compliance with the following standards:

#### Harmonized: Safety EN60950-1:2001+A11:2004

**EMC** EN55022: 1998 +A1: 2000 +A2: 2003 Class B EN55024: 1998 +A1: 2001 +A2: 2003 EN61000-3-2: 2000 EN61000-3-3: 1995 +A1: 2001

Year in which CE marking was first affixed : 2006

Issued by : Brother Industries, Ltd.

 $\ddot{\cdot}$ 

Date : 30th June, 2006

Place : Nagoya, Japan

Signature

Jakasho Macda

Takashi Maeda Manager Quality Management Dept. Printing & Solutions Company

### **EG-Konformitätserklärung**

**Hersteller** Brother Industries, Ltd. 15-1, Naeshiro-cho, Mizuho-ku, Nagoya 467-8561, Japan

Werk

Brother Industries (Shen Zhen) Ltd G02414-1, Bao Chang Li Bonded Transportation Industrial Park, Bao Long Industrial Estate, Longgang, Shenzhen, China

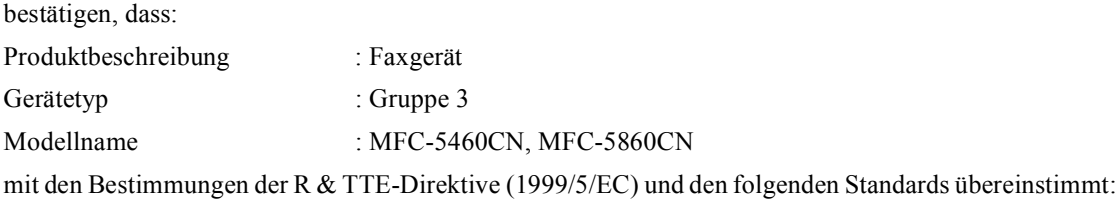

Erfüllte Normen:

Harmonisierte Normen:

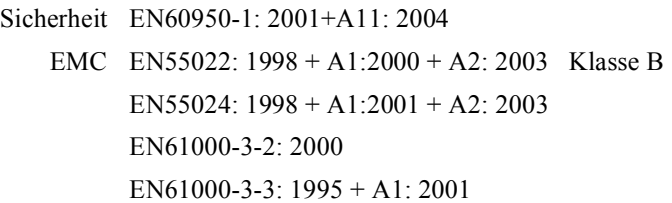

Jahr, in dem die CE-Markierung zuerst angebracht wurde: 2006

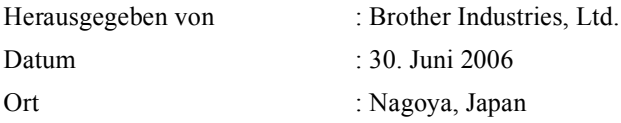

# **Inhaltsverzeichnis**

#### **Teil I Allgemeines**

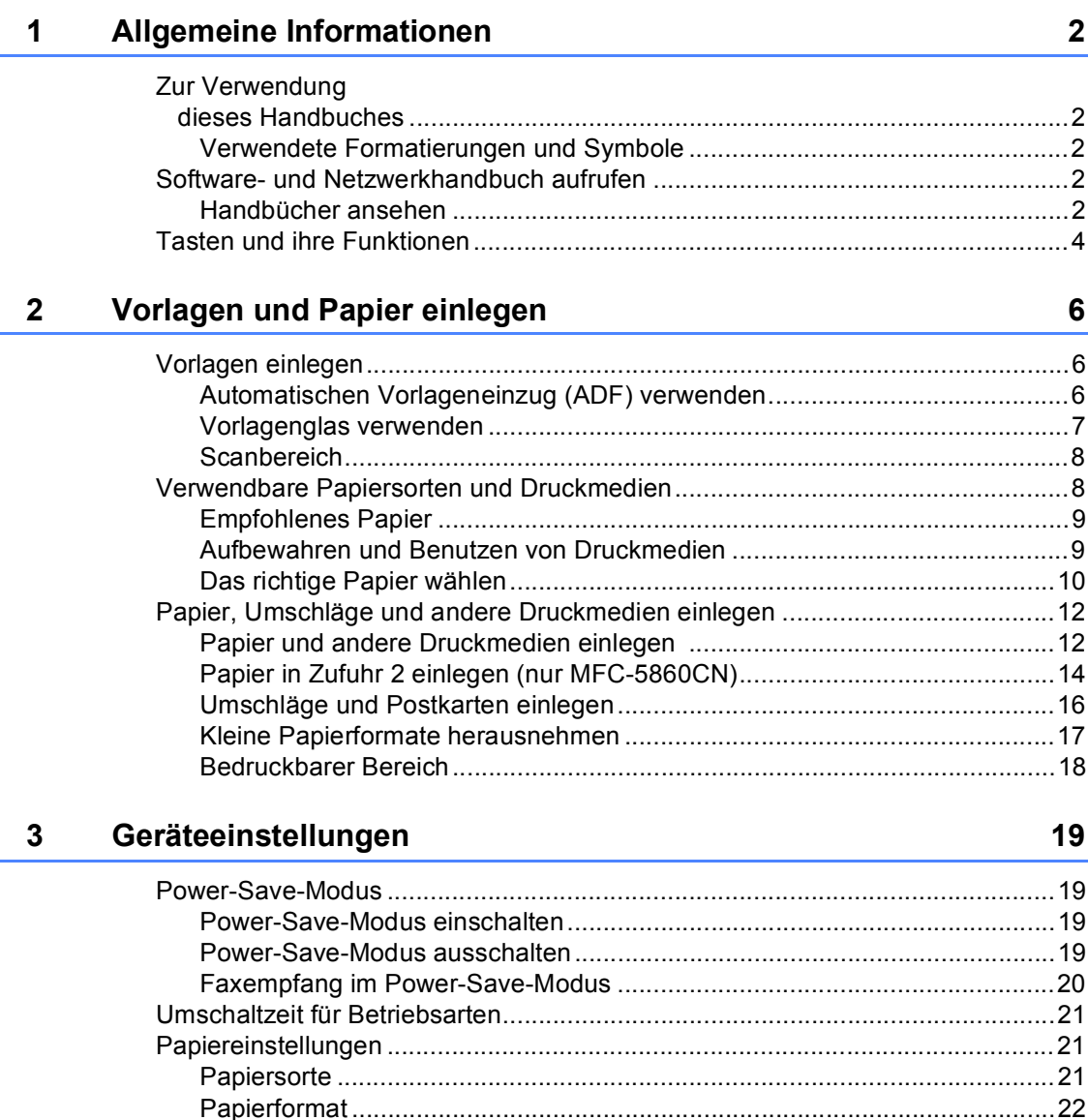

Papierzufuhr zum Faxempfang wählen (nur MFC-5860CN) .............................22 Papierzufuhr zum Kopieren wählen (nur MFC-5860CN)...............................23 

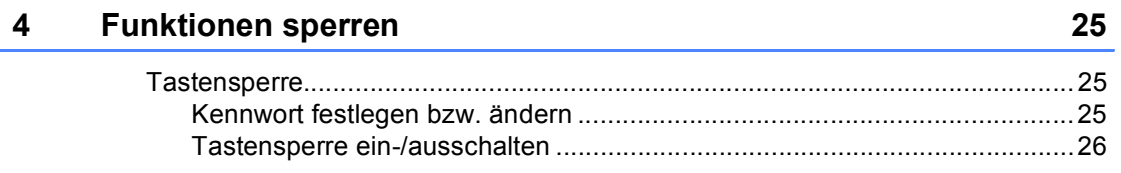

## Teil II Faxen

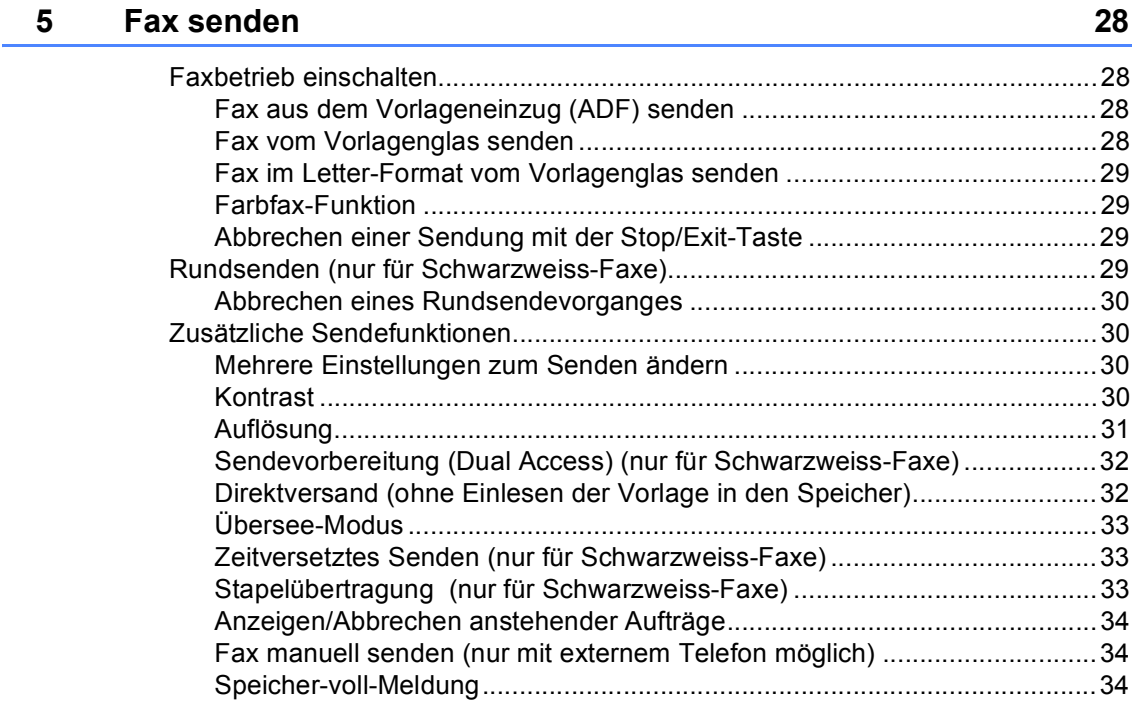

#### Fax empfangen  $6\phantom{a}$

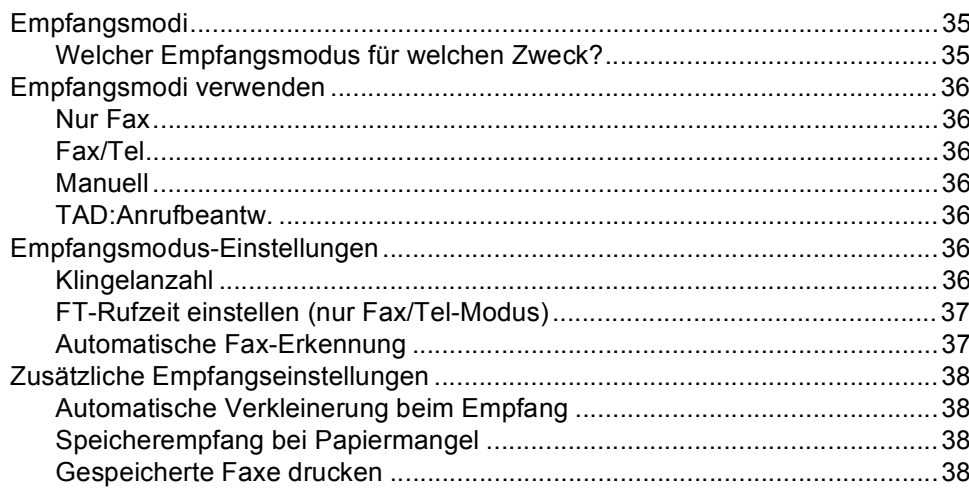

35

#### Telefon und externe Geräte  $\overline{7}$

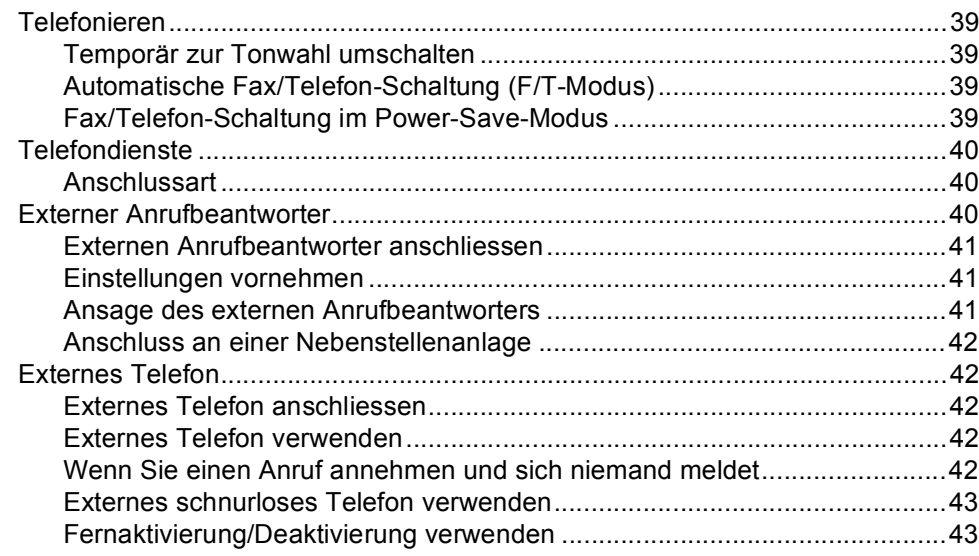

#### Rufnummern wählen und speichern 8

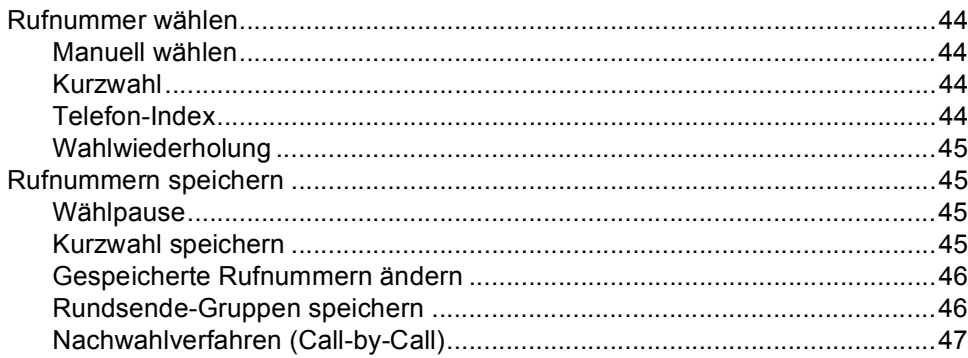

#### Faxweitergabe und Fernabfrage  $9<sub>o</sub>$

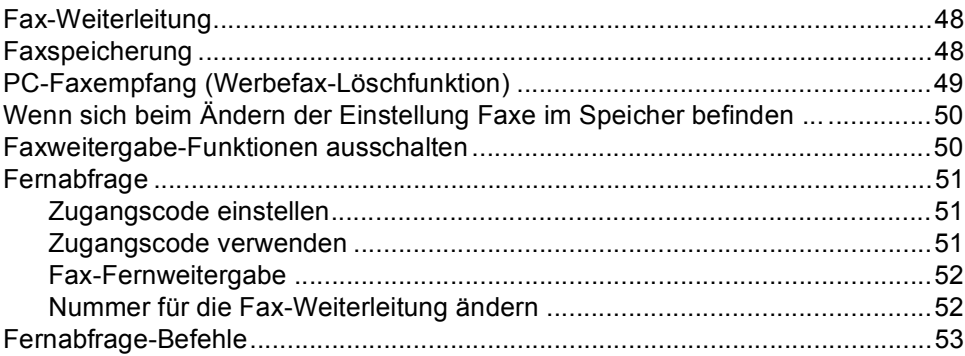

39

44

48

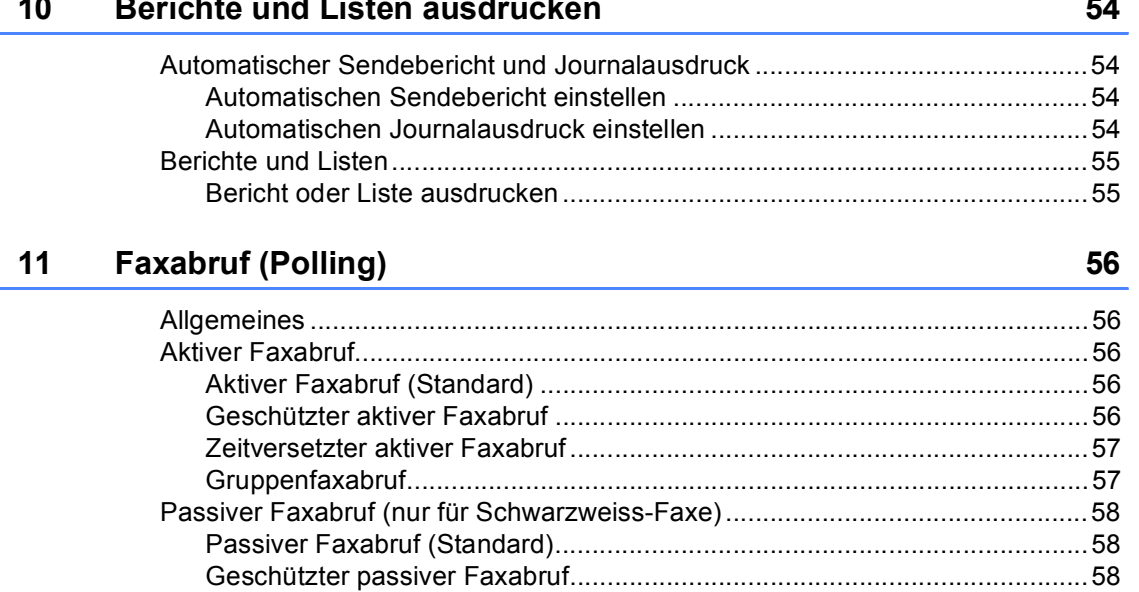

## Teil III Kopieren

 $12$ 

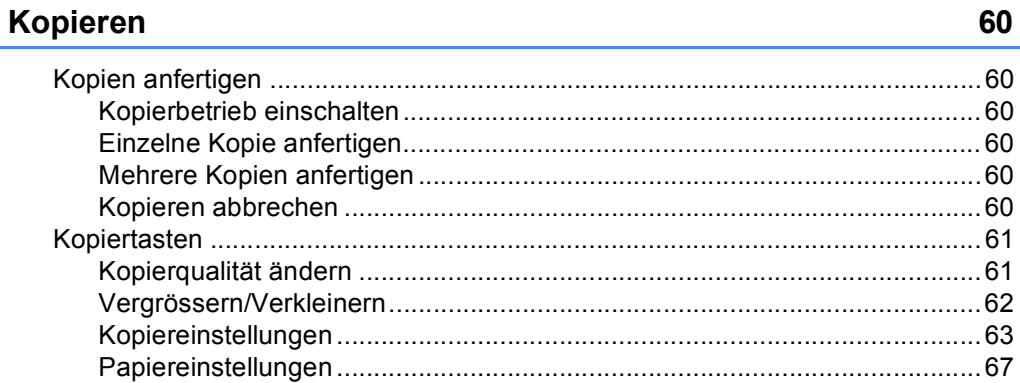

 $\equiv$   $\equiv$ 

### Teil IV Fotodirektdruck

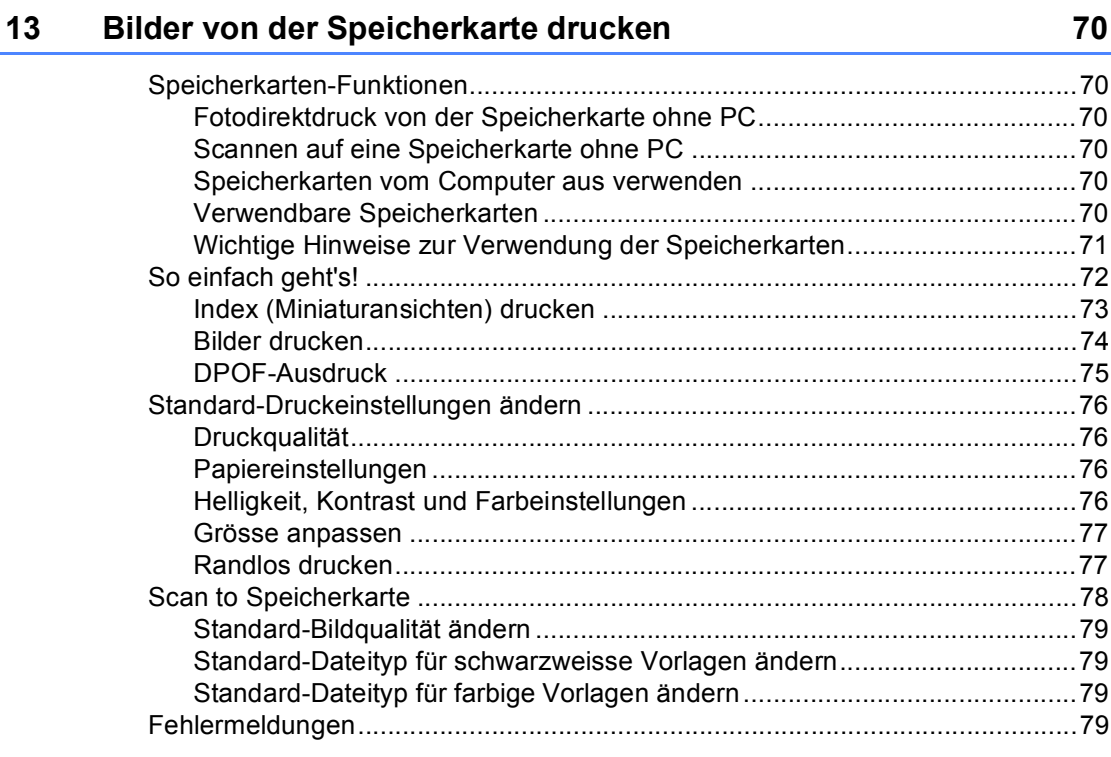

#### **Bilder via PictBridge drucken**  $14$

80

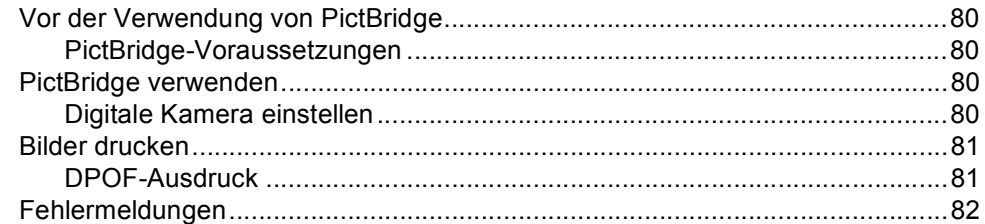

### **Teil V Software**

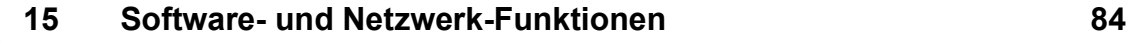

# **Teil VI Anhang**

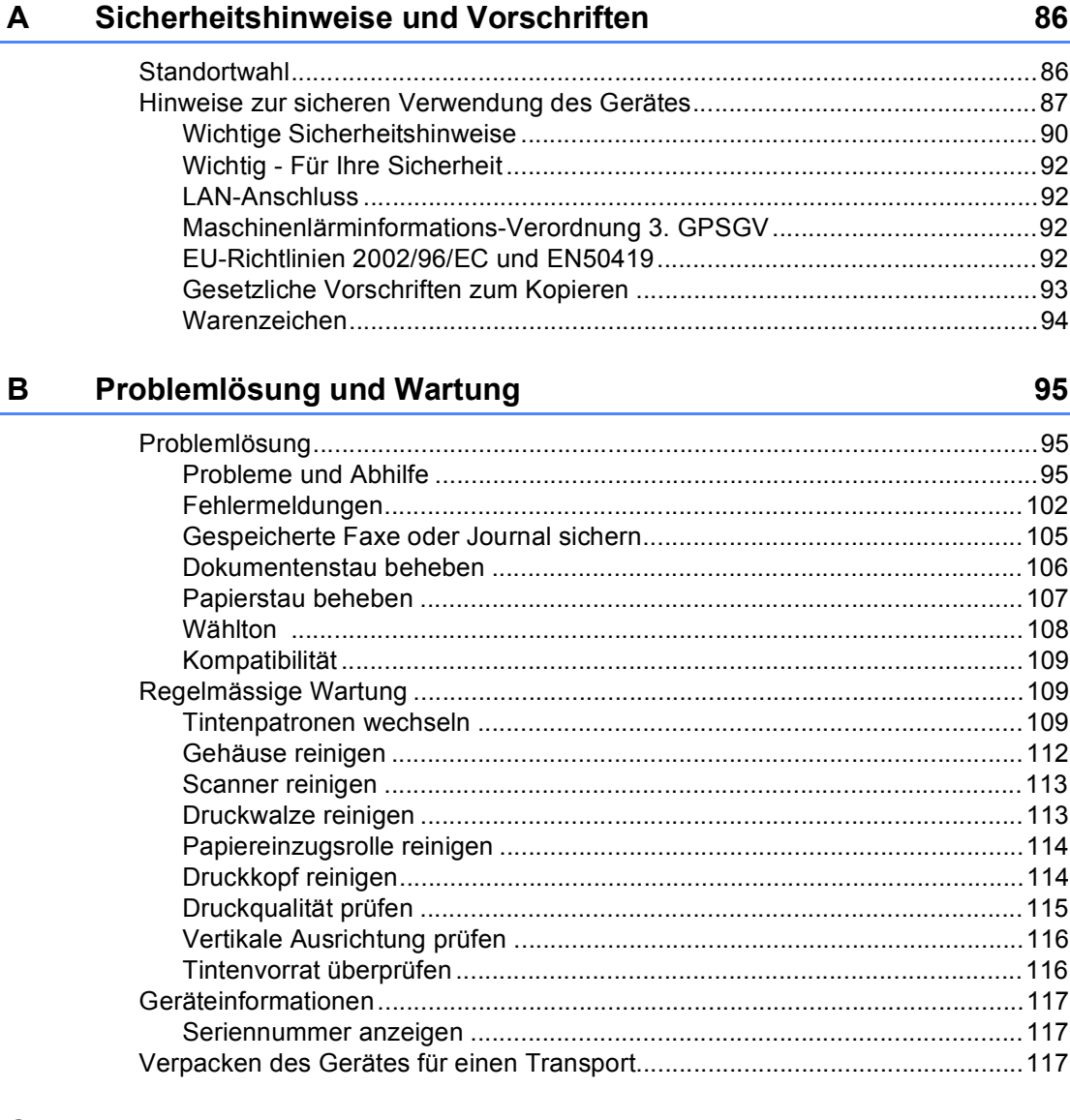

#### $\mathbf C$ Menü und Funktionen

119

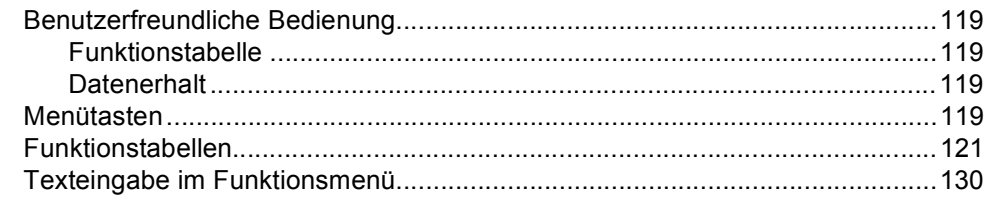

#### **Technische Daten** D

E

F

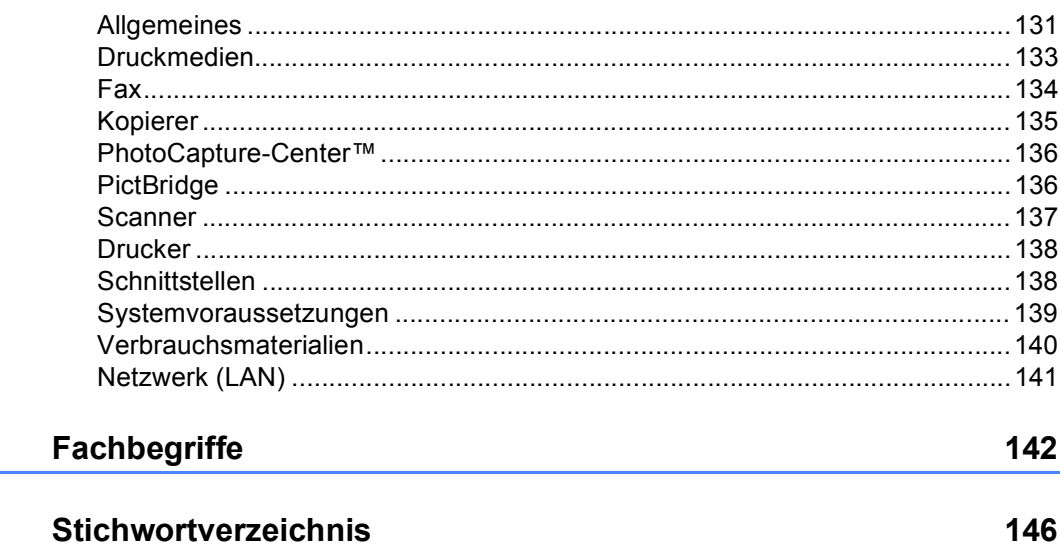

131

# **Teil I**

 $\blacktriangleright$ 

# <span id="page-12-0"></span>**Allgemeines <sup>I</sup>**

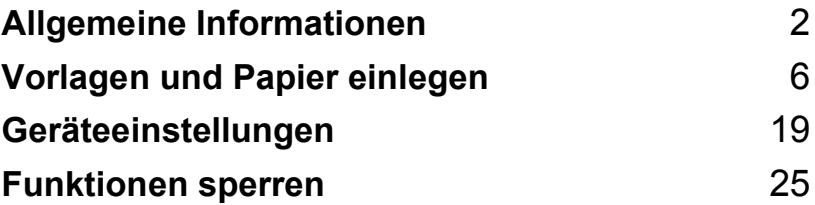

<span id="page-13-0"></span>**Allgemeine Informationen <sup>1</sup>**

### <span id="page-13-1"></span>**Zur Verwendung dieses Handbuches <sup>1</sup>**

**1**

Sie haben ein leistungsstarkes, leicht zu bedienendes Brother-Gerät gekauft. Nehmen Sie sich ein wenig Zeit und lesen Sie dieses Handbuch aufmerksam durch, um die Funktionen des Gerätes optimal nutzen zu können.

### <span id="page-13-2"></span>**Verwendete Formatierungen und Symbole <sup>1</sup>**

Die folgenden Formate und Symbole werden in diesem Handbuch verwendet.

- **Fett** Namen von Tasten des Gerätes.
- *Kursiv* Hebt wichtige Punkte hervor und verweist auf verwandte Themen.

Courier New Anzeigen, die im Display des Gerätes erscheinen.

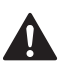

Warnungen, die beachtet werden müssen, um Verletzungen zu vermeiden.

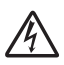

Warnt vor Stromschlag-Gefahr.

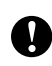

Vorsichtsmassnahmen, die beachtet werden müssen, um Schäden am Gerät oder an anderen Gegenständen zu vermeiden.

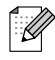

Hinweise, wie auf eine bestimmte Situation reagiert werden sollte, und hilfreiche Tipps zur beschriebenen Funktion.

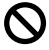

Geräte und Verwendungsweisen, die nicht kompatibel mit Ihrem Gerät sind.

### <span id="page-13-3"></span>**Software- und Netzwerkhandbuch aufrufen <sup>1</sup>**

Das vorliegende Handbuch beschreibt die Funktionen, die ohne Computeranschluss zur Verfügung stehen, sowie die Wartung und Pflege des Gerätes. Informationen zur Verwendung des Gerätes als Drucker, Scanner und PC-FAX finden Sie im Software-Handbuch und im Netzwerkhandbuch auf der Brother CD-ROM.

### <span id="page-13-4"></span>**Handbücher ansehen <sup>1</sup>**

#### **Handbücher ansehen (Windows®) <sup>1</sup>**

Um die Handbücher über das **Start**-Menü aufzurufen, zeigen Sie in der Programmgruppe auf **Brother**, **MFC-XXXX** (XXXX steht für den Namen Ihres Modells) und klicken Sie dann auf **Benutzerhandbuch**.

Wenn Sie die Software nicht installiert haben, können Sie die Dokumentationen wie folgt aufrufen:

**1** Schalten Sie Ihren PC ein. Legen Sie die mitgelieferte Brother CD-ROM in das CD-ROM-Laufwerk.

Wenn das Dialogfeld zur Auswahl des Modells erscheint, klicken Sie auf den Modellnamen Ihres Gerätes.

**3** Wenn das Dialogfeld zur Auswahl der Sprache erscheint, wählen Sie Ihre Sprache. Das Hauptmenü der CD-ROM erscheint.

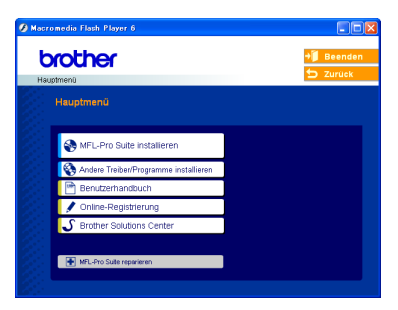

#### **Hinweis**

Falls dieses Fenster nicht automatisch erscheint, doppelklicken Sie im Windows®- Explorer auf die Datei setup.exe im Hauptverzeichnis der CD-ROM.

d Klicken Sie auf **Benutzerhandbuch**, um das **Software-Handbuch** oder das **Netzwerkhandbuch** im HTML-Format anzusehen.

#### **Beschreibung der Scanner-Funktionen <sup>1</sup>**

Es gibt verschiedene Möglichkeiten, Vorlagen zu scannen. Hier können Sie Informationen finden:

#### **Software-Handbuch:**

*Scannen*

(Windows® 98/98SE/Me/2000 Professional/Windows® XP)

- *ControlCenter3* (Windows® 98/98SE/Me/2000 Professional/Windows<sup>®</sup> XP)
- Scannen im Netzwerk

#### **Benutzerhandbuch für PaperPort® SE mit Texterkennung:**

■ Das vollständige Benutzerhandbuch von ScanSoft® PaperPort® SE mit Texterkennung kann über die Hilfe des Programmes aufgerufen werden.

#### **Handbücher ansehen (Macintosh®) <sup>1</sup>**

Schalten Sie Ihren Macintosh<sup>®</sup> ein. Legen Sie die mitgelieferte Brother CD-ROM in das CD-ROM-Laufwerk ein. Das folgende Fenster erscheint:

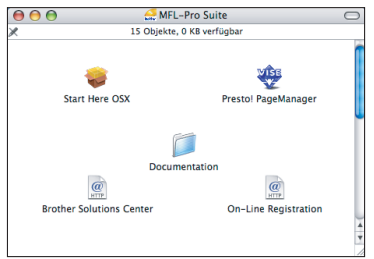

- b Doppelklicken Sie auf **Documentation**.
- Doppelklicken Sie auf den Ordner für Ihre Sprache.
- Doppelklicken Sie auf die Anfangsseite, um das **Software-Handbuch** und **Netzwerkhandbuch** im HTML-Format aufzurufen.
- Klicken Sie auf das Handbuch, das Sie lesen möchten:
	- **Software-Handbuch**
	- **Netzwerk-Handbuch**

#### **Beschreibung der Scanner-Funktionen**

Es gibt verschiedene Möglichkeiten, Vorlagen zu scannen. Hier können Sie Informationen finden:

#### **Software-Handbuch:**

- *Scannen* (Mac OS<sup>®</sup> X 10.2.4 oder höher)
- ControlCenter2 (Mac OS<sup>®</sup> X 10.2.4 oder höher)
- *Scannen im Netzwerk* (Mac  $OS^{\circledR}$  X 10.2.4 oder höher)

#### **Presto!® PageManager®-Handbuch**

Anleitung zum Scannen direkt aus Presto!® PageManager®. Das vollständige Benutzerhandbuch von Presto!® PageManager® kann über die Hilfe des Programmes Presto® PageManager® aufgerufen werden.

Kapitel 1

### <span id="page-15-0"></span>**Tasten und ihre Funktionen**

#### **MFC-5460CN <sup>1</sup>**

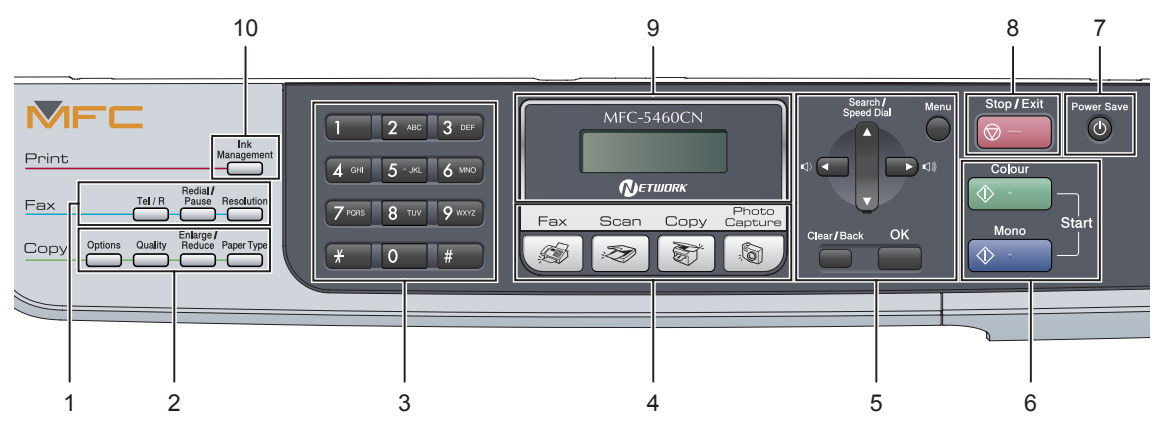

#### **MFC-5860CN <sup>1</sup>**

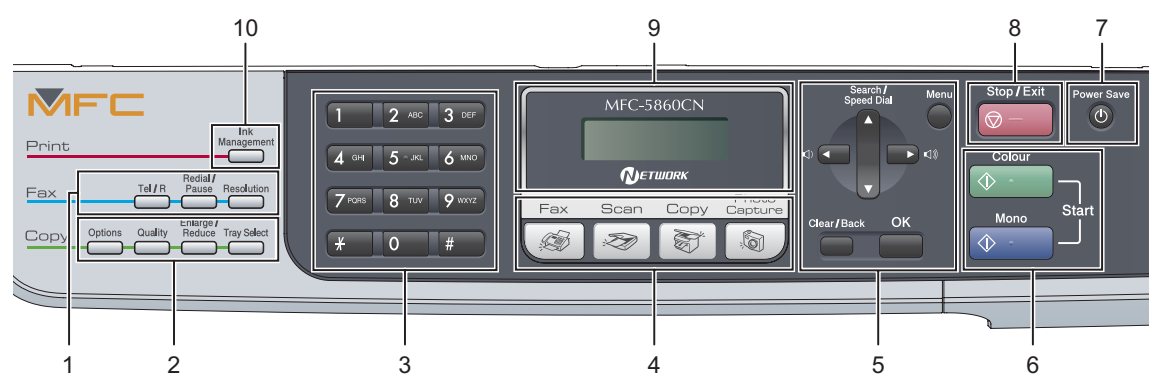

#### **Hinweis**

Die meisten Abbildungen in diesem Benutzerhandbuch zeigen das MFC-5460CN.

#### **1 Faxtasten:**

#### **Tel/R**

Wenn im Fax/Tel-Modus das Pseudoklingeln zu hören ist, können Sie den Hörer eines externen Telefons abnehmen und diese Taste drücken, um das Gespräch zu führen.

Innerhalb einer Nebenstelle dient diese Taste zur Amtsholung und zum Weiterverbinden.

#### **Redial/Pause**

Wählt die zuletzt gewählte Nummer noch einmal an und fügt beim Speichern von Rufnummern eine Pause ein.

#### **Resolution**

Zum Wählen der Auflösung für das Senden der nächsten Vorlage.

#### **2 Kopiertasten (temporäre Einstellungen):**

#### ■ Options

Sie können die Einstellungen temporär für die nächste Kopie ändern.

#### **Quality**

Sie können die Qualität temporär für die nächste Kopie ändern.

#### **Enlarge/Reduce**

Zum Vergrössern und Verkleinern beim Kopieren.

- **Paper Type** (nur MFC-5460CN) Zum Einstellen der Papiersorte für die nächste Kopie.
- Tray Select (nur MFC-5860CN) Zum Einstellen der Papierzufuhr für die nächste Kopie.

#### **3 Zifferntasten**

Zum Wählen von Rufnummern und zur Eingabe von Informationen.

Mit der Taste **#** können Sie während eines telefonats temporär von der Puls- zur Tonwahl umschalten.

#### **4 Betriebsarten-Tasten**

#### $\blacksquare$   $\blacksquare$

Zur Verwendung der Faxfunktionen.

**Scan**

Zur Verwendung der Scannerfunktionen.

**Copy**

Zur Verwendung der Kopierfunktionen.

#### *Capture*

Zur Verwendung der Photo-Funktionen.

#### **5 Menü-Tasten**

#### **Menu**

Zum Aufrufen des Funktionsmenüs.

**a Search/Speed Dial**

Zur Anwahl einer gespeicherten Rufnummer.

#### **Lautstärke-Tasten**

 $\lbrack \hspace*{.14cm} (1) \blacktriangleleft \quad \blacktriangleright \; \lbrack \hspace*{.14cm} (1) \rbrack \hspace*{.14cm}$ 

Zum Ändern der Klingellautstärke im Faxbetrieb.

#### **d**

Zum Zurückbewegen in einer Menüauswahl

**a** oder **b**

Zum Blättern durch die Menüs und Optionen.

**Clear/Back**

Zum Abbrechen der aktuellen Einstellung.

**OK**

Zur Bestätigung einer Einstellung.

#### **6 Start-Tasten**

#### ■ **Colour Start**

Zum Senden eines Farbfaxes oder zum Anfertigen einer Farbkopie. Diese Taste dient auch zum Starten eines Scanvorganges (farbig oder schwarzweiss entsprechend der im ControlCenter gewählten Einstellung).

#### ■ *<b>Mono* Start

Zum Senden eines Schwarzweiss-Faxes oder zum Anfertigen einer Schwarzweiss-Kopie. Diese Taste dient auch zum Starten eines Scanvorganges (farbig oder schwarzweiss entsprechend der im ControlCenter gewählten Einstellung).

#### **7 Power Save**

Zum Einschalten des Power-Save-Modus, um den Energieverbrauch zu verringern.

#### **8 Stop/Exit**

Zum Abbrechen einer Funktion und zum Verlassen des Funktionsmenüs.

#### **9 LC-Display**

Zeigt Funktionen und Bedienungshinweise zur einfachen Verwendung des Gerätes an.

#### **10 Ink Management**

Zum Reinigen des Druckkopfes, zur Überprüfung der Druckqualität und zum Anzeigen des Tintenvorrats.

**2**

# <span id="page-17-0"></span>**Vorlagen und Papier einlegen**

# <span id="page-17-1"></span>**Vorlagen einlegen <sup>2</sup>**

Sie können Dokumente zum Faxen, Kopieren und Scannen vom automatischen Vorlageneinzug (ADF) einziehen lassen oder das Vorlagenglas verwenden.

### <span id="page-17-2"></span>**Automatischen Vorlageneinzug (ADF) verwenden <sup>2</sup>**

Es können bis zu 35 Seiten in den Vorlageneinzug eingelegt werden, die nacheinander automatisch eingezogen werden. Verwenden Sie Normalpapier (80  $q/m^2$ ) und fächern Sie den Papierstapel stets gut auf, bevor Sie ihn in den Einzug einlegen.

#### **Empfohlene Bedingungen**

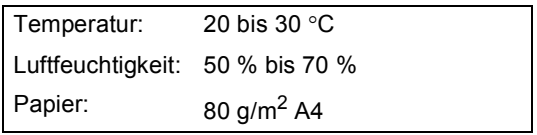

#### **Verwendbare Vorlagen <sup>2</sup>**

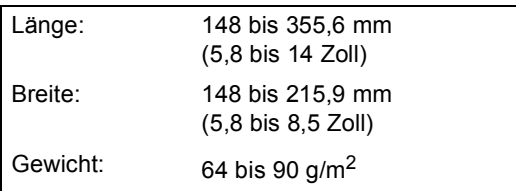

#### **So legen Sie die Vorlagen ein <sup>2</sup>**

#### **VORSICHT**

Ziehen Sie NICHT am Dokument, während es eingezogen wird.

Verwenden Sie kein gerolltes, geknicktes, gefaltetes, geklebtes, eingerissenes oder geheftetes Papier.

Legen Sie keine Karten, Zeitungen oder Stoffe in den Vorlageneinzug.

 Achten Sie darauf, dass mit Tinte geschriebene oder gedruckte Dokumente vollkommen getrocknet sind.

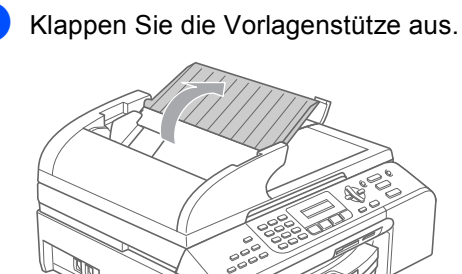

- Fächern Sie die Seiten gut auf und legen Sie sie dann mit der **einzulesenden Seite nach oben und der Oberkante zuerst** in den Vorlageneinzug ein, bis sie die Einzugsrollen berühren.
- **3** Richten Sie die Papierführungen entsprechend der Vorlagenbreite aus.

Klappen Sie den Vorlagenstopper (1) aus.

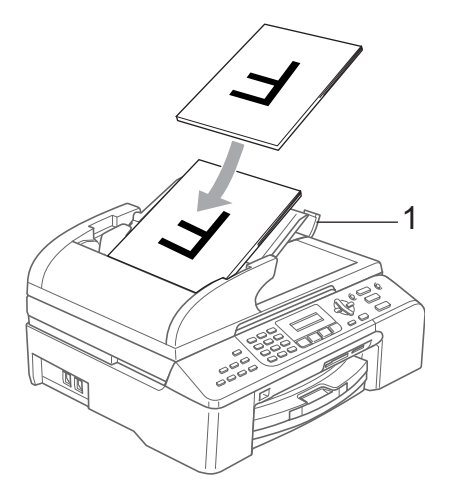

**VORSICHT**  $\eta$ 

Lassen Sie dickere Dokumente nicht auf dem Vorlagenglas liegen. Dies kann den automatischen Vorlageneinzug behindern.

#### <span id="page-18-0"></span>**Vorlagenglas verwenden <sup>2</sup>**

Vom Vorlagenglas können Seiten eines Buches, Zeitungsausschnitte sowie einzelne Seiten gefaxt, kopiert oder eingescannt werden.

#### **Verwendbare Vorlagen <sup>2</sup>**

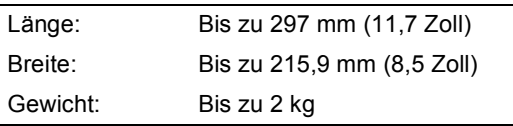

#### **So legen Sie die Vorlagen ein <sup>2</sup>**

#### **Hinweis**

Zur Verwendung des Vorlagenglases muss der Vorlageneinzug leer sein.

Öffnen Sie die Vorlagenglas-Abdeckung.

Legen Sie die Vorlage mit der bedruckten Seite nach unten auf das Vorlagenglas. Zentrieren Sie sie mit Hilfe der Markierungen an der linken Seite des Vorlagenglases.

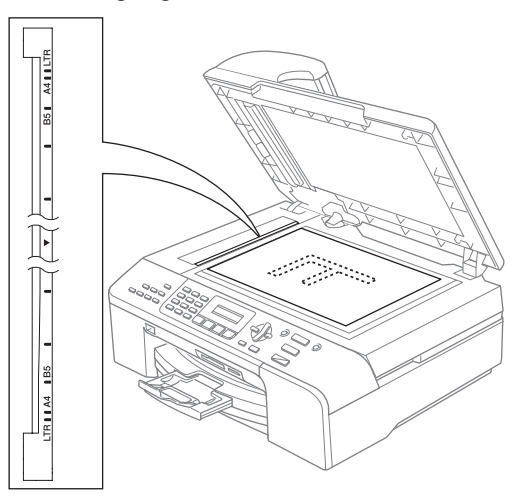

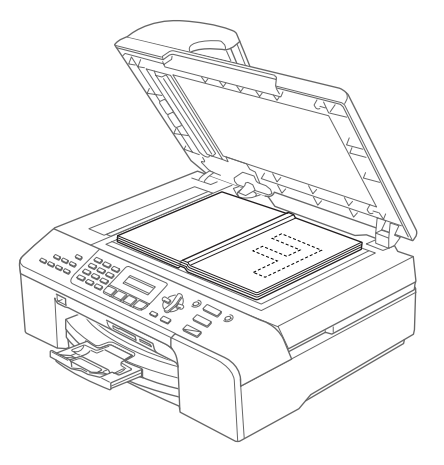

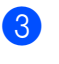

Schliessen Sie die Vorlagenglas-Abdeckung.

#### **VORSICHT**

Schliessen Sie die Abdeckung vorsichtig und drücken Sie nicht auf die Abdeckung, wenn z.B. ein Buch oder ein dickeres Manuskript auf dem Glas liegt.

#### <span id="page-19-0"></span>**Scanbereich <sup>2</sup>**

Der scanbare Bereich ist von den Einstellungen in der verwendeten Anwendung abhängig. Unten sind die Bereiche des Papiers angegeben, die nicht eingelesen werden können.

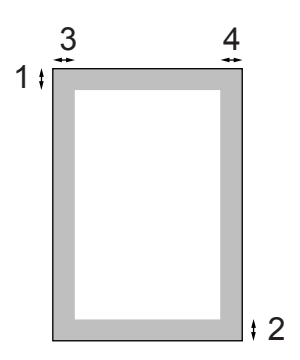

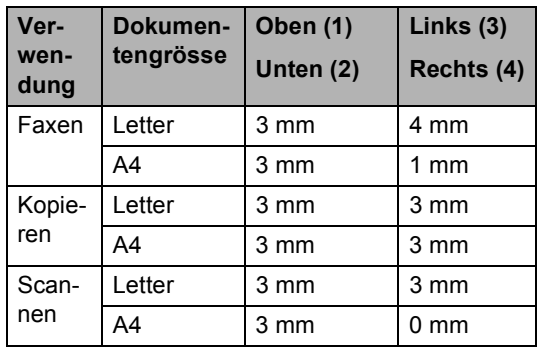

### <span id="page-19-1"></span>**Verwendbare Papiersorten und Druckmedien <sup>2</sup>**

Die Qualität der Ausdrucke wird durch die verwendete Papiersorte beeinflusst.

Stellen Sie das Gerät stets auf die verwendete Papiersorte ein, um die bestmögliche Druckqualität für die von Ihnen gewählten Einstellungen zu erhalten.

Sie können Normalpapier, Inkjet-Papier (beschichtetes Papier), Fotopapier (Glanzpapier), Folien und Umschläge verwenden.

Wir empfehlen, verschiedene Papiersorten zu testen, bevor Sie grössere Mengen einkaufen.

Damit Sie die besten Resultate erhalten, sollten Sie Brother-Papier verwenden.

- Wenn Sie auf beschichtetes Inkjet-Papier, Folien oder Fotopapier drucken, denken Sie daran, in der Registerkarte **Grundeinstellungen** des Druckertreibers bzw. im Funktionsmenü des Gerätes die entsprechende Einstellung zu wählen. (Siehe *Papiersorte* [auf Seite 21](#page-32-2).)
- Bei Verwendung von Brother Photo-Papier legen Sie zuerst das mit dem Papier gelieferte Beiblatt ein und legen Sie dann das Photo-Papier darauf.
- Fotopapier und Folien sollten nicht auf der Papierablage gestapelt werden, sondern direkt nach der Ausgabe herausgenommen werden, um einen Papierstau oder das Verschmieren der Schrift zu vermeiden.
- Berühren Sie die bedruckte Seite des Papiers nicht direkt nach dem Drucken. Die Tinte ist eventuell noch nicht vollständig trocken und könnte verschmieren oder Flecken auf der Haut verursachen.

### <span id="page-20-0"></span>**Empfohlenes Papier <sup>2</sup>**

Um die beste Druckqualität zu erhalten, empfehlen wir, Brother-Papier zu verwenden (siehe Tabelle unten).

Falls kein Brother-Papier erhältlich ist, sollten Sie verschiedene Papiersorten testen, bevor Sie grössere Mengen einkaufen.

Für den Druck auf Folien empfehlen wir "3M-Folien".

#### **Brother-Papier**

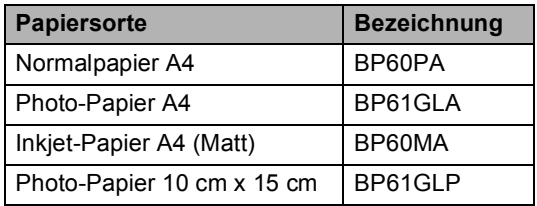

#### <span id="page-20-1"></span>**Aufbewahren und Benutzen von Druckmedien <sup>2</sup>**

- Lagern Sie das Papier in der verschlossenen Originalverpackung. Das Papier muss gerade liegen und vor Feuchtigkeit, direkter Sonneneinstrahlung und Hitze geschützt sein.
- Die beschichtete Seite des Fotopapiers ist leicht am Glanz zu erkennen. Berühren Sie die glänzende (beschichtete) Seite nicht. Legen Sie das Fotopapier mit der glänzenden Seite nach unten ein.
- Berühren Sie nicht die Vorder- oder Rückseite von Folien, weil diese leicht Feuchtigkeit aufnehmen und dadurch die Druckqualität beeinträchtigt werden könnte. Die Verwendung von Folien für Laserdrucker/-kopierer kann zur Verschmutzung des nächsten Dokumentes führen. Verwenden Sie nur speziell für Tintenstrahlgeräte empfohlene Folien.

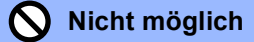

Verwenden Sie NICHT die folgenden Papierarten:

• Beschädigte, gerollte, gebogene, zerknitterte oder ungleichmässig geformte Blätter

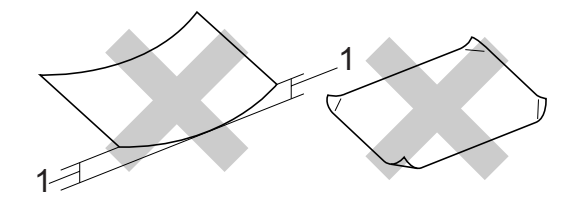

- **1** 2 mm oder mehr
- Extrem glänzende oder stark strukturierte Papiersorten
- Mit einem Drucker vorbedruckte Blätter
- Papiere, die nicht exakt übereinandergelegt werden können
- Papiersorten aus kurzfaserigem Papier

#### **Kapazität der Papierablage <sup>2</sup>**

Bis zu 50 Blatt A4-Papier (80  $\frac{q}{m^2}$ ).

Folien und Fotopapier müssen sofort Seite für Seite von der Papierablage genommen werden, damit die Schrift nicht verschmiert.

### <span id="page-21-0"></span>**Das richtige Papier wählen <sup>2</sup>**

#### **Papiersorten und Verwendungsmöglichkeiten <sup>2</sup>**

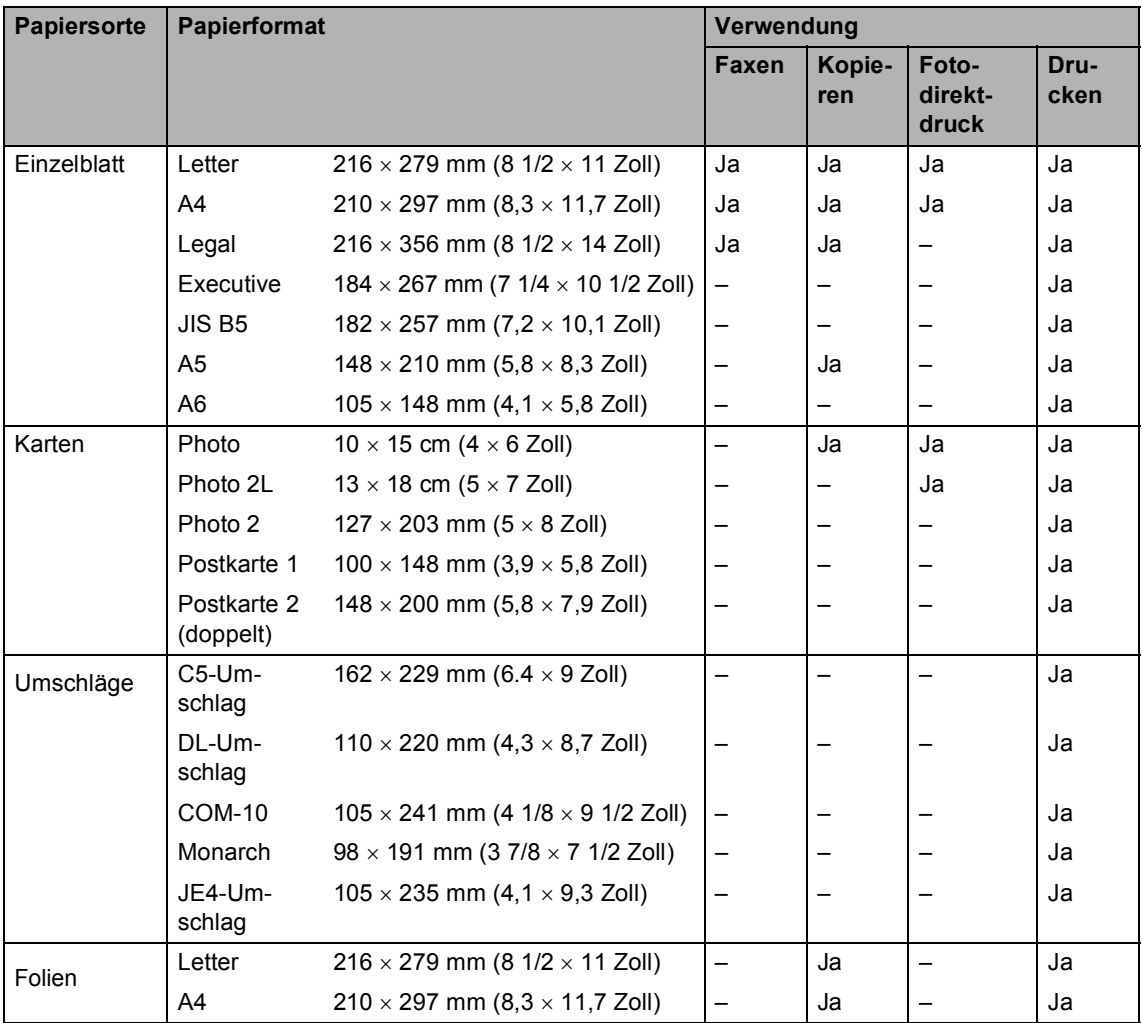

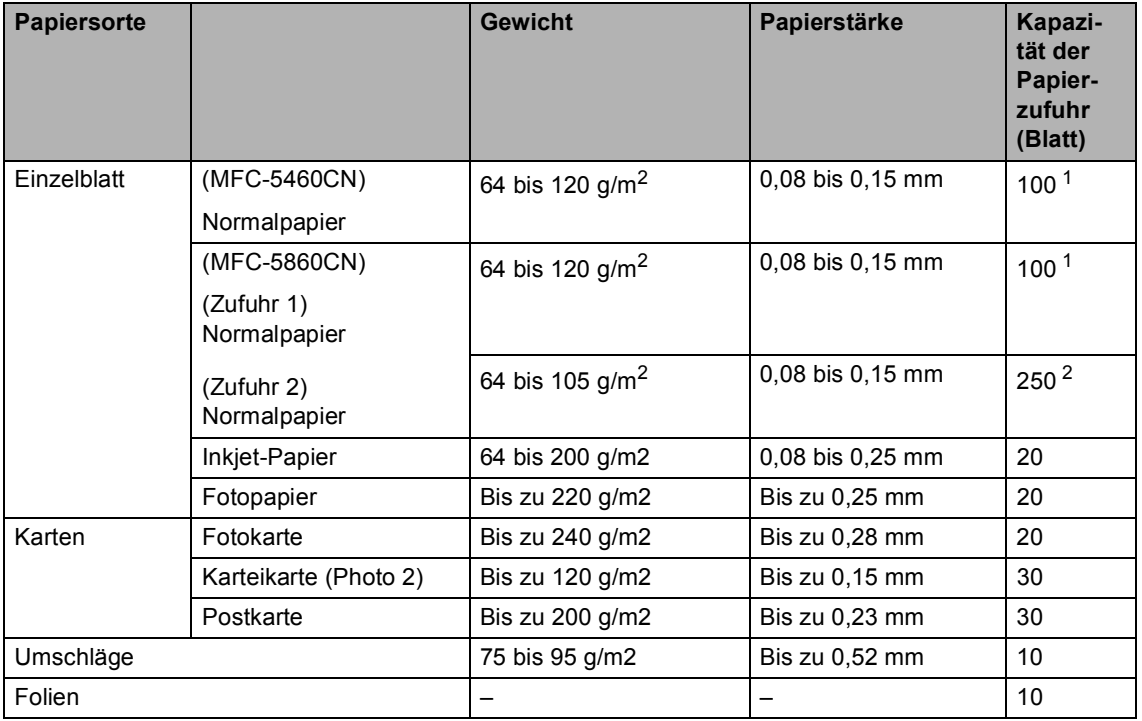

#### **Papierspezifikationen und Kapazität der Papierzufuhr <sup>2</sup>**

<span id="page-22-0"></span><sup>1</sup> Bis zu 50 Blatt im Legal-Format  $(80 \text{ g/m}^2)$ Bis zu 100 Blatt  $(80 \text{ g/m}^2)$ 

<span id="page-22-1"></span><sup>2</sup> Bis zu 250 Blatt (80 g/m<sup>2</sup>)

### <span id="page-23-0"></span>**Papier, Umschläge und andere Druckmedien einlegen <sup>2</sup>**

### **Hinweis**

- Zur Verwendung der Zufuhr 2 lesen Sie *[Papier in Zufuhr 2 einlegen \(nur](#page-25-1)  [MFC-5860CN\)](#page-25-1)* auf Seite 14.
- Wenn Sie die Automat. Wahl (nur MFC-5860CN) verwenden, nachdem Sie Papier eingelegt haben, sollten Sie den Gehäusedeckel öffnen und schliessen, um das Gerät zurückzusetzen.

### <span id="page-23-1"></span>**Papier und andere Druckmedien einlegen 2**

**1** Ziehen Sie die Papierkassette vollständig aus dem Gerät heraus. Falls die Papierstütze ausgeklappt ist, klappen Sie die Stütze ein und schieben Sie die Papierablage zurück. Öffnen Sie die Abdeckung der Papierkassette (1).

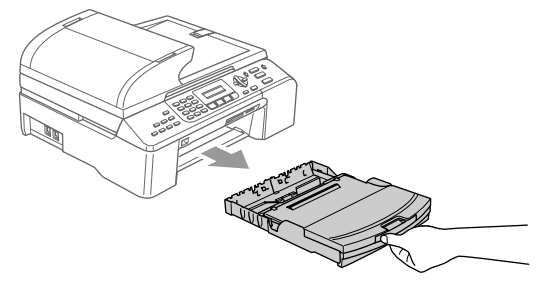

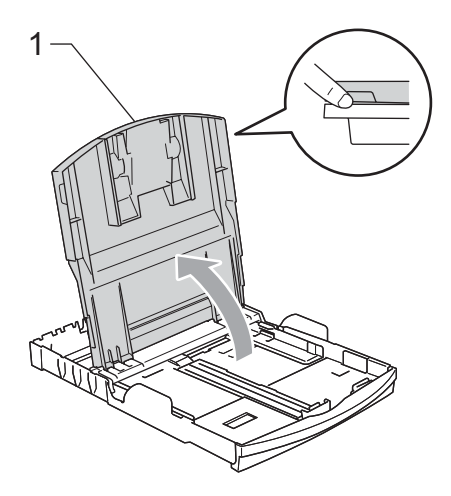

Stellen Sie die seitlichen Papierführungen (1) und die Papierlängen-Führung (2) entsprechend der Papiergrösse ein. Halten Sie dazu den Hebel der jeweiligen Papierführung gedrückt, während Sie die Führung verschieben.

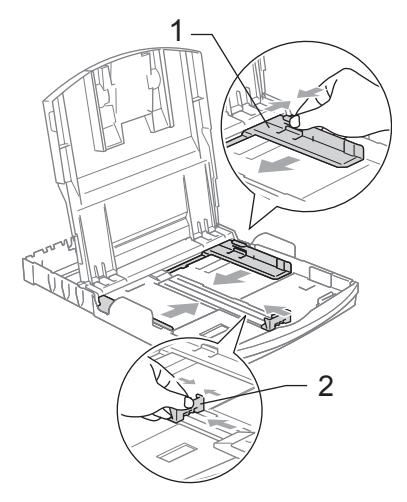

Fächern Sie das Papier gut auf, um Papierstaus und Fehler beim Einzug zu vermeiden.

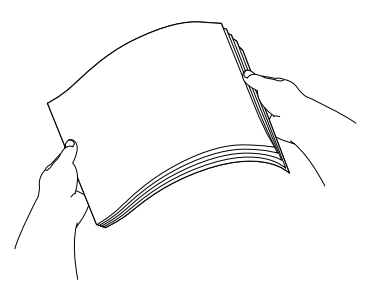

#### **Hinweis**

Vergewissern Sie sich, dass das Papier nicht gewellt ist.

4 Legen Sie das Papier vorsichtig mit der Oberkante zuerst und mit der zu bedruckenden Seite nach unten ein. Achten Sie darauf, dass das Papier flach in der Kassette liegt.

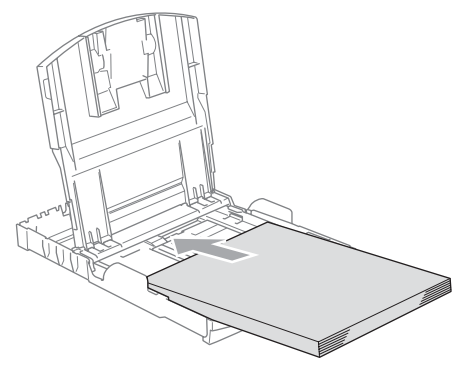

#### **Hinweis**

Zur Verwendung von Überformaten (Legal-Papier) halten Sie die Taste zum Lösen der Universalführung gedrückt, während Sie die Verlängerung der Kassette ausziehen.

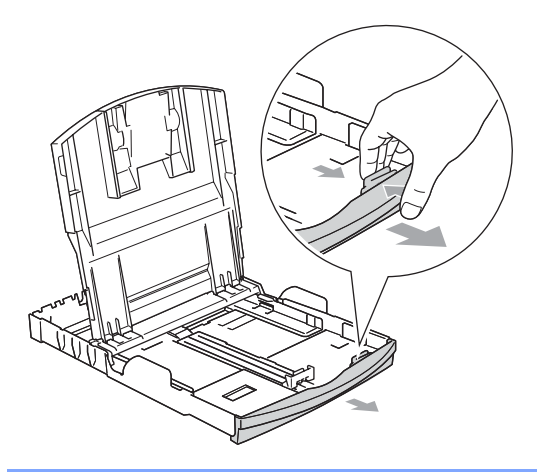

Schieben Sie vorsichtig mit beiden Händen die seitlichen Papierführungen bis an die Papierkanten.

Vergewissern Sie sich, dass die Papierführungen die Papierkanten leicht berühren.

**2**

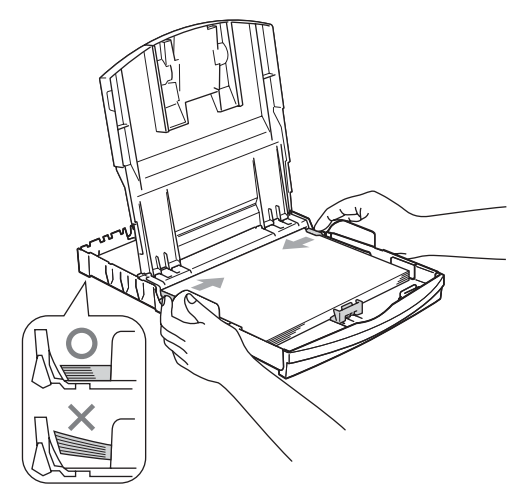

### **Hinweis**

Schieben Sie das Papier nicht zu weit vor, weil es sich sonst am hinteren Ende der Zufuhr anhebt und dadurch Probleme beim Einzug entstehen können.

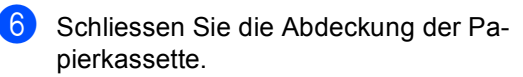

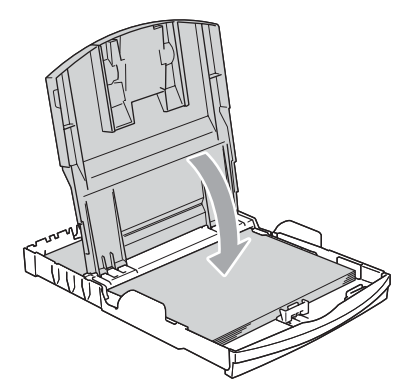

**13**

Schieben Sie die Papierkassette langsam wieder vollständig in das Gerät.

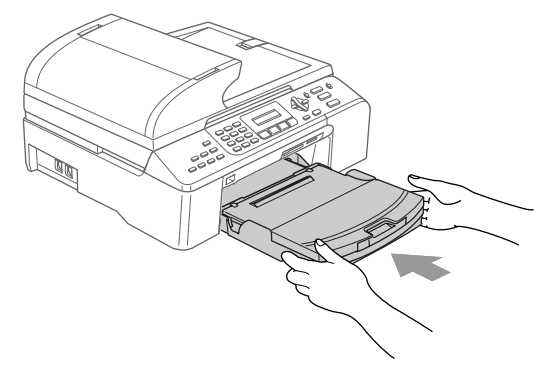

8 Halten Sie die Papierkassette fest und ziehen Sie die Papierablage (1) heraus, bis sie hörbar einrastet. Klappen Sie die Papierstütze aus (2).

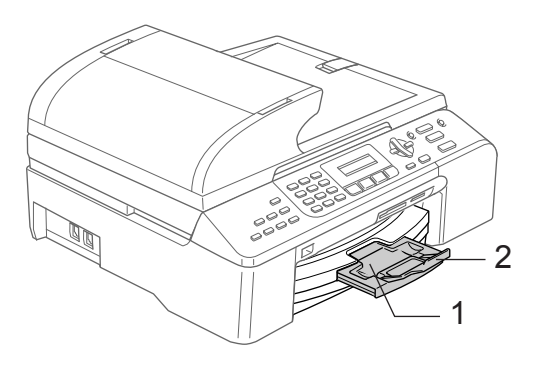

#### **Hinweis**

Verwenden Sie die Papierstütze nicht für Überformate (Legal-Papier).

#### <span id="page-25-1"></span><span id="page-25-0"></span>**Papier in Zufuhr 2 einlegen (nur MFC-5860CN) <sup>2</sup>**

#### **Hinweis**

In der Zufuhr 2 können Sie die Formate A4, JIS B5, Letter, Legal oder Executive verwenden.

**1** Ziehen Sie die Papierkassette vollständig aus dem Gerät heraus.

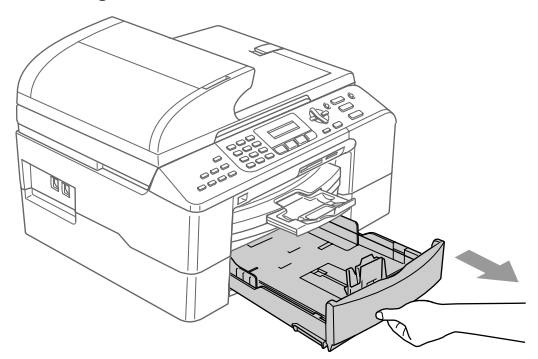

2 Stellen Sie die seitlichen Papierführungen (1) und die Papierlängen-Führung (2) entsprechend der Papiergrösse ein. Halten Sie dazu den Hebel der jeweiligen Papierführung gedrückt, während Sie die Führung verschieben.

Vergewissern Sie sich, dass die dreieckigen Markierungen an den seitlichen Papierführungen (1) und der Papierlängen-Führung (2) auf die Markierung für das zu verwendende Papierformat zeigen.

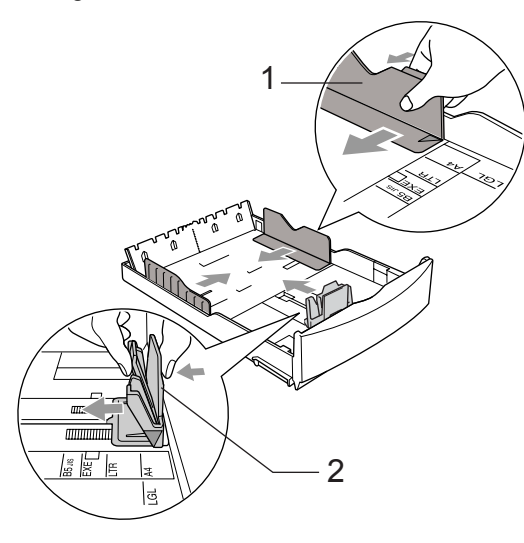

#### **Hinweis**

Zur Verwendung von Überformaten (Legal-Papier) halten Sie die Taste zum Lösen der Universalführung (1) gedrückt, während Sie die Verlängerung der Kassette ausziehen.

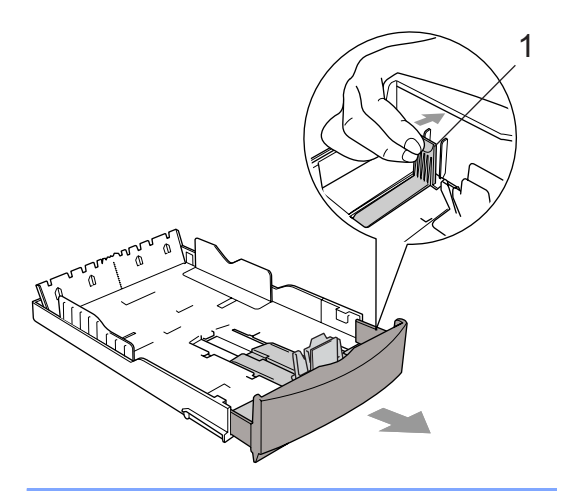

**3** Fächern Sie das Papier gut auf, um Papierstaus und Fehler beim Einzug zu vermeiden.

#### **Hinweis**

Vergewissern Sie sich, dass das Papier nicht gewellt ist.

Legen Sie das Papier vorsichtig mit der Oberkante zuerst und mit der zu bedruckenden Seite nach unten ein. Achten Sie darauf, dass das Papier flach in der Kassette liegt und die Markierung für die maximale Stapelhöhe (1) nicht überschreitet.

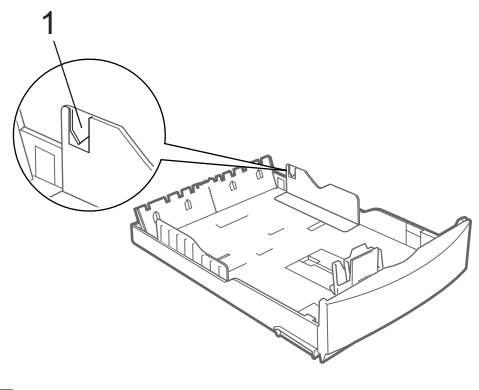

#### **Hinweis**

Schieben Sie das Papier beim Einlegen zuerst so weit vor, dass es die Papierlängen-Führung (1) berührt, und legen Sie es dann vorsichtig ab.

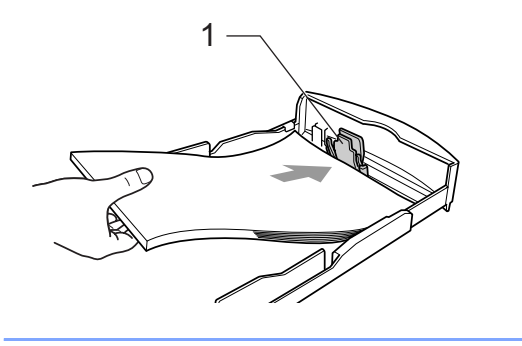

5 Schieben Sie vorsichtig mit beiden Händen die seitlichen Papierführungen bis an die Papierkanten.

> Vergewissern Sie sich, dass die Papierführungen die Papierkanten leicht berühren.

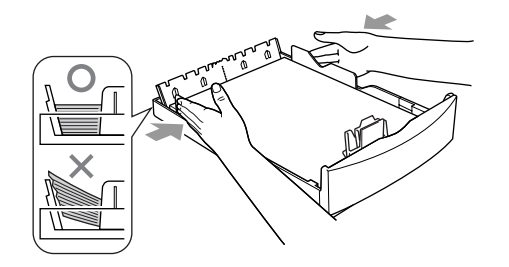

#### **Hinweis**

Schieben Sie das Papier nicht zu weit vor, weil es sich sonst am hinteren Ende der Zufuhr anhebt und dadurch Probleme beim Einzug entstehen können.

6 Schieben Sie die Papierkassette langsam wieder vollständig in das Gerät.

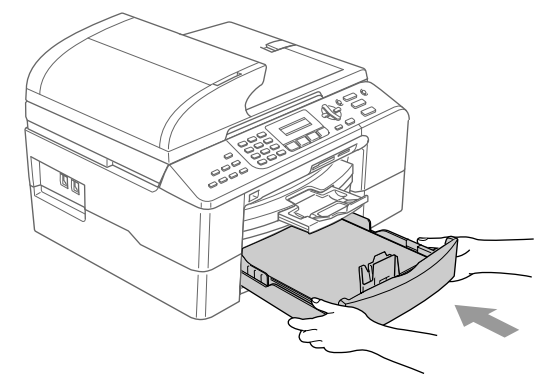

#### **Hinweis**

Wenn Sie die Einstellung Automat. Wahl wählen, nachdem Sie Papier eingelegt haben, sollten Sie den Gehäusedeckel öffnen und schliessen, um das Gerät zurückzusetzen.

#### <span id="page-27-0"></span>**Umschläge und Postkarten einlegen <sup>2</sup>**

#### **Umschläge einlegen <sup>2</sup>**

- Verwenden Sie Umschläge mit einem Gewicht von 75 bis 95  $q/m^2$ .
- Zum Bedrucken einiger Umschläge kann es notwendig sein, die Seitenränder im Anwendungsprogramm zu ändern. Fertigen Sie zunächst einen Probedruck an, um die Einstellungen zu prüfen.

#### **VORSICHT**

Verwenden Sie nicht die folgenden Umschläge, da sie Probleme beim Einzug verursachen können.

- Ausgebeulte Umschläge
- Umschläge mit geprägtem Druck (wie Initialien, Embleme)
- Umschläge mit Klammern
- Innen bedruckte Umschläge

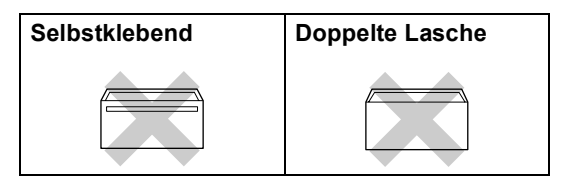

Gelegentlich können aufgrund von Papierstärke, Umschlaggrösse und Laschenart Probleme beim Papiereinzug auftreten.

#### **So legen Sie Umschläge und Postkarten ein**

**4 Vor dem Einlegen sollten Sie die Ecken** und Kanten der Umschläge oder Postkarten möglichst flach zusammendrücken.

#### **Hinweis**

Falls zwei Umschläge oder Postkarten auf einmal eingezogen werden, sollten Sie Umschlag für Umschlag bzw. Postkarte für Postkarte einzeln einlegen.

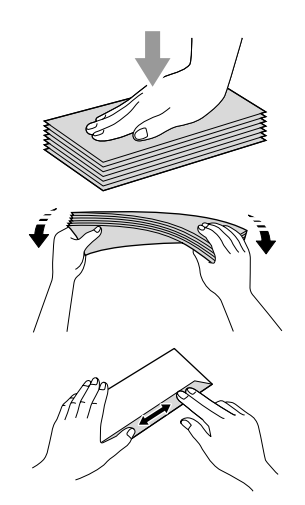

2 Legen Sie die Umschläge bzw. Postkarten wie unten gezeigt mit der Oberkante zuerst und mit der zu bedruckenden Seite nach unten ein. Stellen Sie die seitlichen Papierführungen (1) und die Papierlängen-Führung (2) entsprechend der Grösse der Umschläge bzw. Postkarten ein.

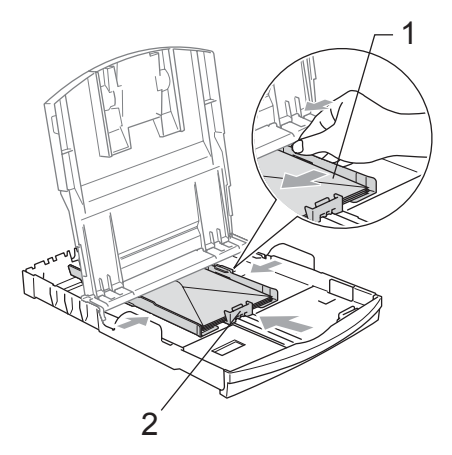

#### **Falls Probleme beim Einzug auftreten sollten, versuchen Sie Folgendes: <sup>2</sup>**

- Klappen Sie die Umschlaglasche auf.
- Achten Sie darauf, dass die Lasche beim Bedrucken zur Seite oder nach hinten zeigt.
- Stellen Sie im Anwendungsprogramm das richtige Papierformat und die Seitenränder ein.

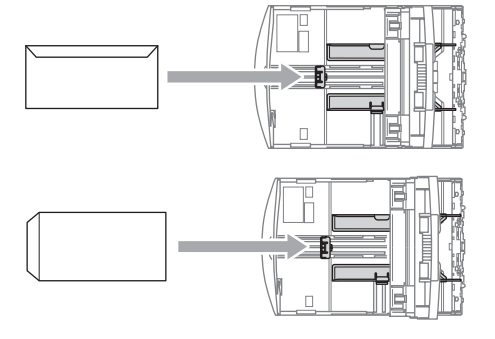

#### <span id="page-28-0"></span>**Kleine Papierformate herausnehmen <sup>2</sup>**

Falls kleine Papierformate zu weit hinten im Ausgabefach abgelegt werden und nicht herausgenommen werden können, warten Sie, bis der Druckvorgang abgeschlossen ist. Ziehen Sie dann die Papierkassette vollständig heraus.

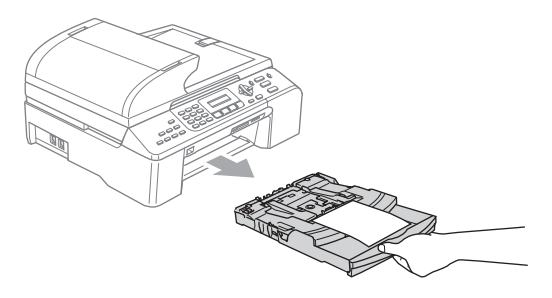

### <span id="page-29-0"></span>**Bedruckbarer Bereich <sup>2</sup>**

Der bedruckbare Bereich ist abhängig von den Einstellungen in der von Ihnen benutzten Anwendung. Die folgenden Abbildungen zeigen den nicht bedruckbaren Bereich von Einzelblättern und Umschlägen. Nur wenn die Funktion "Randlos drucken" zur Verfügung steht und eingeschaltet ist, können auch die grau schattierten Bereiche bedruckt werden.

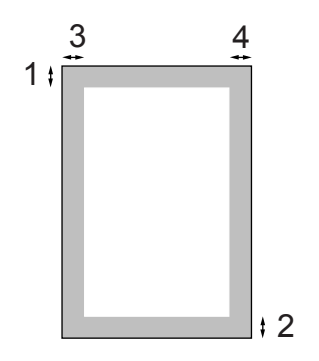

**Einzelblatt Umschläge**

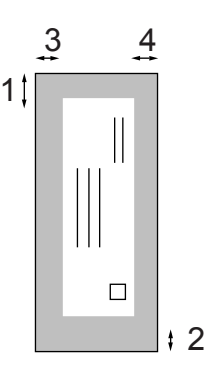

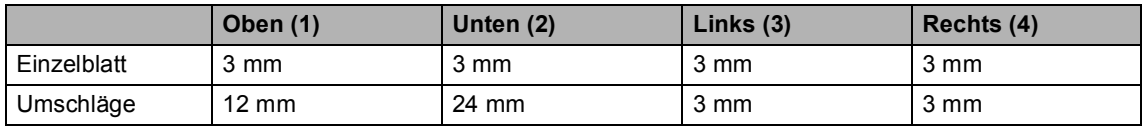

#### **Hinweis**

Die Funktion "Randlos drucken" kann nicht für Umschläge verwendet werden.

**3**

# <span id="page-30-0"></span>**Geräteeinstellungen <sup>3</sup>**

### <span id="page-30-4"></span><span id="page-30-1"></span>**Power-Save-Modus <sup>3</sup>**

Wenn das Gerät nicht mit dem Ausführen einer Funktion beschäftigt ist, können Sie durch Drücken der Taste **Power Save** den Power-Save-Modus einschalten. Im Power-Save-Modus können weiterhin Anrufe empfangen werden. Ausführliche Informationen zum Faxempfang im Power-Save-Modus finden Sie in de[r Tabelle auf Seite 20.](#page-31-1) Zur Verwendung anderer Funktionen muss der Power-Save-Modus wieder ausgeschaltet werden.

#### **Hinweis**

Ein externes Telefon oder ein externer Anrufbeantworter kann auch im Power-Save-Modus verwendet werden.

#### <span id="page-30-2"></span>**Power-Save-Modus einschalten <sup>3</sup>**

**B** Halten Sie die Taste Power Save gedrückt, bis im Display Beenden angezeigt wird.

Das Display erlischt anschliessend.

#### <span id="page-30-3"></span>**Power-Save-Modus ausschalten <sup>3</sup>**

a Halten Sie die Taste **Power-Save** gedrückt, bis im Display Bitte warten angezeigt wird. Im Display werden anschliessend wieder Datum und Uhrzeit angezeigt.

#### **Hinweis**

- Auch wenn der Power-Save-Modus eingeschaltet ist, reinigt das Gerät in regelmässigen Abständen den Druckkopf, um die optimale Druckqualität zu erhalten.
- Wenn der Netzstecker gezogen ist, werden keinerlei Funktionen ausgeführt.
- Sie können den Faxempfang im Power-Save-Modus auch ausschalten, so dass ausser der Druckkopfreinigung keine Funktion ausgeführt werden kann. (Siehe *[Faxempfang im Power-Save-](#page-31-2)Modus* [auf Seite 20.](#page-31-2))

#### <span id="page-31-2"></span><span id="page-31-0"></span>**Faxempfang im Power-Save-Modus <sup>3</sup>**

Sie können einstellen, ob nach Einschalten des Power-Save-Modus mit der Taste **Power Save** weiter Faxe und Telefonanrufe angenommen werden sollen oder nicht. Werkseitig ist Faxempfang:Ein eingestellt. Dies bedeutet, dass im Power-Save-Modus Faxe und Telefonanrufe vom Gerät angenommen werden können. Wenn keine Faxe oder Telefonanrufe angenommen werden sollen, wählen Sie Faxempfang:Aus. (Siehe *[Power-Save-Modus](#page-30-4)* auf Seite 19.)

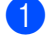

#### a Drücken Sie **Menu**, **1**, **6**.

**2** Drücken Sie ▲ oder ▼, um Faxempfang:Ein (oder Faxempfang:Aus) zu wählen. Drücken Sie **OK**.

**3** Drücken Sie Stop/Exit.

<span id="page-31-1"></span>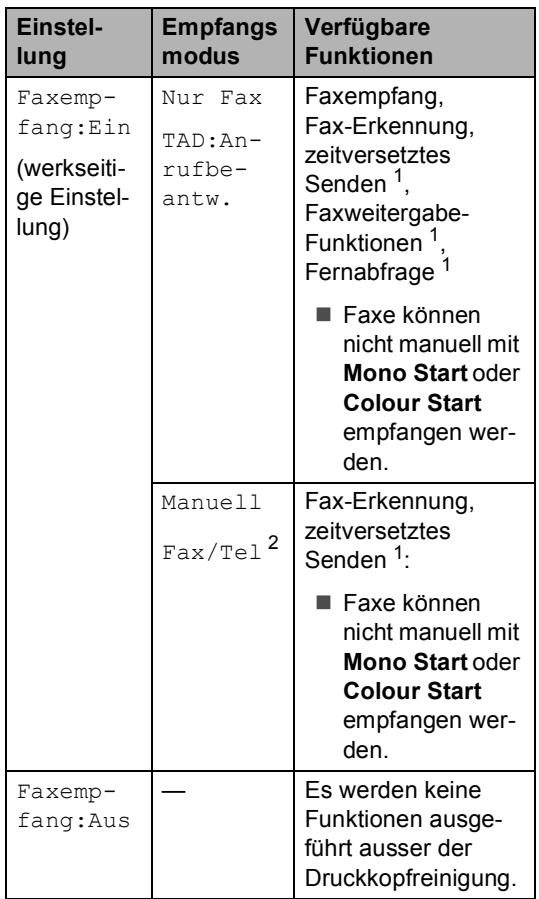

<span id="page-31-3"></span><sup>1</sup> Diese Funktionen müssen vor dem Einschalten des Power-Save-Modus programmiert werden.

<span id="page-31-4"></span><sup>2</sup> Faxe können nicht automatisch empfangen werden, auch nicht, wenn der Empfangsmodus Fax/Tel eingestellt ist.

### <span id="page-32-0"></span>**Umschaltzeit für Betriebsarten <sup>3</sup>**

Das Gerät hat vier Betriebsarten-Tasten zum temporären Wechseln der Betriebsart: **Fax**, **Scan**, **Copy** und **Photo Capture**. Sie können einstellen, wie viele Minuten oder Sekunden nach dem letzten Scan-, Kopier- oder Photo-Capture-Vorgang das Gerät wieder zum Faxbetrieb umschaltet. Wenn Sie Aus wählen, verbleibt das Gerät jeweils in der zuletzt verwendeten Betriebsart.

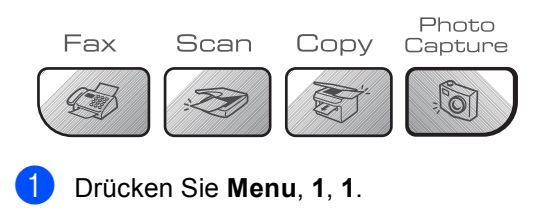

- **Drücken Sie ▲ oder ▼, um 0 Sek.,** 30 Sek., 1 Min, 2 Min., 5 Min. oder Aus zu wählen. Drücken Sie **OK**.
- **3** Drücken Sie Stop/Exit.

### <span id="page-32-1"></span>**Papiereinstellungen <sup>3</sup>**

### <span id="page-32-2"></span>**Papiersorte <sup>3</sup>**

Damit Sie die optimale Druckqualität erhalten, sollte das Gerät auf die verwendete Papiersorte eingestellt werden.

a Drücken Sie **Menu**, **1**, **2**.

b Drücken Sie **a** oder **b**, um Normalpapier, Inkjet-Papier, Brother Photo (für Brother Photo-

Papier BP61GL), Anderes Foto (für anderes Fotopapier) oder Folie zu wählen. Drücken Sie **OK**.

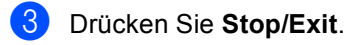

#### **Hinweis**

- Das Papier wird mit der bedruckten Seite nach oben in der Papierausgabe an der Vorderseite des Gerätes abgelegt. Fotopapier und Folien sollten nicht auf der Papierablage gestapelt werden, sondern direkt nach der Ausgabe herausgenommen werden, um einen Papierstau oder das Verschmieren der Schrift zu vermeiden.
- Nur MFC-5860CN:

In der unteren Kassette kann nur Normalpapier verwendet werden.

**3**

### <span id="page-33-0"></span>**Papierformat <sup>3</sup>**

Zum Kopieren können fünf verschiedene Papierformate verwendet werden: A4, A5, 10×15 cm, Letter und Legal. Zum Empfangen von Faxen können drei Papierformate benutzt werden: A4, Letter und Legal. Wenn das Papierformat gewechselt wird, sollten Sie auch die Papierformat-Einstellung ändern, damit das Gerät ein empfangenes Fax so verkleinern kann, dass es auf das Papier passt.

#### Am MFC-5460CN:

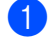

a Drücken Sie **Menu**, **1**, **3**.

- **Drücken Sie ▲ oder ▼, um Letter,** Legal, A4, A5 oder 10x15cm zu wählen. Drücken Sie **OK**.
- 
- c Drücken Sie **Stop/Exit**.

#### Am MFC-5860CN:

- a Drücken Sie **Menu**, **1**, **3**.
- **Drücken Sie ▲ oder ▼, um Kassette** oben oder Kassette unten zu wählen. Drücken Sie **OK**.
	- Für die obere Kassette (Zufuhr 1) drücken Sie **a** oder **b**, um Letter, Legal, A4, A5 oder 10x15cm zu wählen.
	- Für die untere Kassette (Zufuhr 2) drücken Sie **a** oder **b**, um Letter, Legal, A4 zu wählen.

Drücken Sie **OK**.

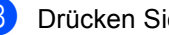

c Drücken Sie **Stop/Exit**.

#### <span id="page-33-1"></span>**Papierzufuhr zum Faxempfang wählen (nur MFC-5860CN) <sup>3</sup>**

Sie können wählen, welche Papierzufuhr standardmässig zum Ausdruck empfangener Faxe verwendet wird.

Mit der Einstellung Automat. Wahl wird das Papier vorrangig aus der oberen Kassette (Zufuhr 1) eingezogen und nur aus der unteren Kassette (Zufuhr 2), wenn:

- die obere Kassette leer ist.
- für die untere Kassette ein anderes Papierformat verwendet wird, das besser für das empfangene Fax geeignet ist.
- in beiden Kassetten das gleiche Papierformat eingelegt ist und für die obere Kassette eine andere Papiersorte als Normalpapier eingestellt ist.
	- a Drücken Sie **Menu**, **1**, **9**.

b Drücken Sie **a** oder **b**, um Nur Kassette 1, Nur Kassette 2 oder Automat. Wahl zu wählen. Drücken Sie **OK**.

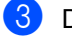

#### c Drücken Sie **Stop/Exit**.

#### **Hinweis**

In der unteren Kassette können Sie nur Normalpapier im Format A4, Letter oder Legal verwenden.

### <span id="page-34-0"></span>**Papierzufuhr zum Kopieren wählen (nur MFC-5860CN) <sup>3</sup>**

Sie können wählen, welche Papierzufuhr standardmässig zum Kopieren verwendet wird.

Wenn für beide Zuführungen dasselbe Papierformat und dieselbe Papiersorte eingestellt ist, wird mit der Einstellung Automat. Wahl zuerst Papier aus der oberen Kassette und - wenn diese leer ist - aus der unteren Kassette eingezogen.

Wenn Sie die Standardeinstellung ändern wollen:

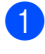

a Drücken Sie **Menu**, **1**, **8**.

**2** Drücken Sie ▲ oder ▼, um Nur Kassette 1, Nur Kassette 2 oder Automat. Wahl zu wählen. Drücken Sie **OK**.

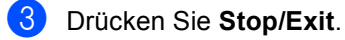

# **Hinweis**

In der unteren Kassette (Zufuhr 2) können Sie nur Normalpapier im Format A4, Letter oder Legal verwenden.

### <span id="page-34-1"></span>**Lautstärke-Einstellungen <sup>3</sup>**

#### <span id="page-34-2"></span>**Klingellautstärke <sup>3</sup>**

Sie können als Klingellautstärke eine Einstellung zwischen Aus und Laut wählen.

Drücken Sie im Faxbetrieb ( $\otimes$  leuchtet)

 $\triangleleft$  oder  $\blacktriangleright \triangleleft$   $\triangleleft$  , um die Lautstärke zu ändern. Das Display zeigt die aktuell gewählte Einstellung und durch wiederholtes Drücken der Tasten, wird jeweils die nächste Einstellung angezeigt. Die gewählte Einstellung bleibt erhalten, bis sie erneut geändert wird.

Sie können die Einstellung auch wie folgt über das Menü ändern:

#### **Klingellautstärke im Menü ändern <sup>3</sup>**

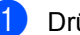

- a Drücken Sie **Menu**, **1**, **4**, **1**.
- b Drücken Sie **a** oder **b**, um Aus, Leise, Normal oder Laut zu wählen. Drücken Sie **OK**.
- c Drücken Sie **Stop/Exit**.

#### <span id="page-34-3"></span>**Signalton <sup>3</sup>**

Der Signalton ist zu hören, wenn Sie eine Taste drücken, ein Fehler auftritt oder ein Fax gesendet bzw. empfangen wurde.

Sie können als Lautstärke eine Einstellung zwischen Aus und Laut wählen.

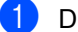

a Drücken Sie **Menu**, **1**, **4**, **2**.

b Drücken Sie **a** oder **b**, um Aus, Leise, Normal oder Laut zu wählen. Drücken Sie **OK**.

**3** Drücken Sie Stop/Exit.

### <span id="page-35-0"></span>**Lautsprecher-Lautstärke <sup>3</sup>**

Sie können als Lautstärke eine Einstellung zwischen Aus und Laut wählen.

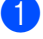

a Drücken Sie **Menu**, **1**, **4**, **3**.

**2** Drücken Sie **▲** oder ▼, um Aus, Leise, Normal oder Laut zu wählen. Drücken Sie **OK**.

**3** Drücken Sie Stop/Exit.

### <span id="page-35-1"></span>**Automatische Zeitumstellung <sup>3</sup>**

Mit dieser Funktion können Sie die automatische Zeitumstellung zwischen Winter- und Sommerzeit ein- oder ausschalten. Wenn sie eingeschaltet ist, wird die Uhr des Gerätes automatisch im Frühjahr eine Stunde vorund im Herbst eine Stunde zurückgestellt. Vergewissern Sie sich, dass Datum/Uhrzeit richtig eingestellt sind.

- 
- a Drücken Sie **Menu**, **1**, **5**.
- **2** Drücken Sie ▲ oder ▼, um Ein oder Aus zu wählen. Drücken Sie **OK**.
- **3** Drücken Sie Stop/Exit.

# <span id="page-35-2"></span>**LC-Display <sup>3</sup>**

### <span id="page-35-3"></span>**LCD-Kontrast <sup>3</sup>**

Durch die Veränderung des Kontrastes können die Anzeigen im Display klarer und mit schärferen Konturen dargestellt werden. Wenn Sie die Anzeigen im LC-Display nicht gut lesen können, sollten Sie es mit einer anderen Kontrasteinstellung versuchen.

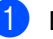

- a Drücken Sie **Menu**, **1**, **7**.
- **2** Drücken Sie ▲ oder ▼, um Hell oder Dunkel zu wählen. Drücken Sie **OK**.
- **3** Drücken Sie Stop/Exit.
**4**

# **Funktionen sperren**

# **Tastensperre <sup>4</sup>**

Mit dieser Funktion können Sie den Zugang zu den wichtigsten Funktionen des Gerätes sperren.

Wenn die Tastensperre eingeschaltet ist, können nur noch die folgenden Funktionen ausgeführt werden:

- Empfang von Faxen
- Fax-Weiterleitung (nur wenn die Fax-Weiterleitung bereits eingeschaltet war)
- Fernabfrage (nur wenn das Speichern von Faxen bereits eingeschaltet war)

Wenn die Tastensperre eingeschaltet ist, können die folgenden Funktionen NICHT ausgeführt werden:

- Senden von Faxen
- Kopieren
- Ausdruck vom Computer aus
- Scannen
- PhotoCapture

#### **Kennwort festlegen bzw. ändern <sup>4</sup>**

#### **Kennwort festlegen**

#### **Hinweis**

- Falls Sie das programmierte Kennwort vergessen haben, wenden Sie sich bitte an Ihren Brother-Vertriebspartner.
- Wenn Sie bereits ein Kennwort programmiert haben, müssen Sie es nicht erneut festlegen.
- a Drücken Sie **Menu**, **2**, **0**, **1**.
- Geben Sie eine vierstellige Zahl als Kennwort ein. Drücken Sie **OK**.
- $\boxed{3}$  Wenn im Display Bestätigen: angezeigt wird, geben Sie dasselbe Kennwort noch einmal ein. Drücken Sie **OK**.
- d Drücken Sie **Stop/Exit**.

#### **Kennwort ändern**

- a Drücken Sie **Menu**, **2**, **0**, **1**.
- **2** Drücken Sie ▲ oder ▼, um Kennwort zu wählen. Drücken Sie **OK**.
- **3** Geben Sie eine vierstellige Zahl für das aktuelle Kennwort ein. Drücken Sie **OK**.
- $\overline{4}$  Geben Sie eine vierstellige Zahl als neues Kennwort ein. Drücken Sie **OK**.
- **5** Wenn im Display Bestätigen: angezeigt wird, geben Sie dasselbe Kennwort noch einmal ein. Drücken Sie **OK**.
- **6** Drücken Sie Stop/Exit.

#### **Tastensperre ein-/ ausschalten <sup>4</sup>**

#### **Tastensperre einschalten <sup>4</sup>**

- a Drücken Sie **Menu**, **2**, **0**, **1**.
- **b** Drücken Sie **▲** oder ▼, um Sperre einstell. zu wählen. Drücken Sie **OK**.
- **3** Geben Sie das vierstellige aktuell gültige Kennwort ein. Drücken Sie **OK**. Im Display erscheint Tasten gesperrt.

#### **Tastensperre ausschalten <sup>4</sup>**

- a Drücken Sie **Menu**.
- b Geben Sie das vierstellige aktuell gültige Kennwort ein. Drücken Sie **OK**. Die Tastensperre ist dann ausgeschaltet.

#### **Hinweis**

Wenn Sie das falsche Kennwort eingeben, erscheint Kennwort falsch im Display. Die Tastensperre bleibt eingeschaltet, bis Sie das richtige Kennwort eingeben.

# **Teil II**

 $\blacktriangleright$ 

# **Faxen**

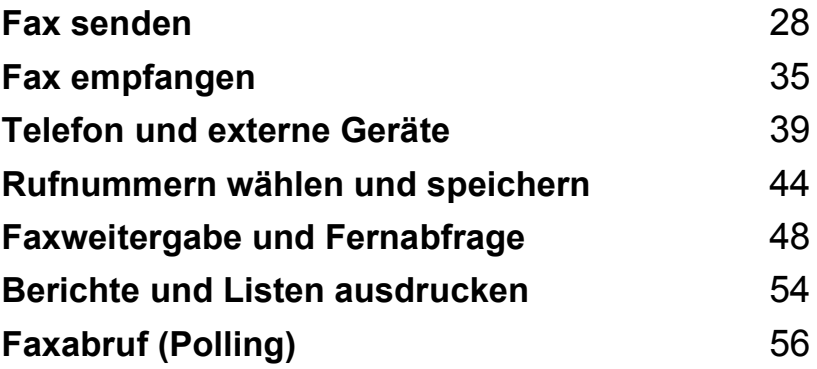

```
5
```
# <span id="page-39-0"></span>**Fax senden**

# **Faxbetrieb einschalten**

Um den Faxbetrieb einzuschalten, drücken Sie (**Fax**), so dass die Taste grün leuchtet.

### **Fax aus dem Vorlageneinzug (ADF) senden <sup>5</sup>**

1 Vergewissern Sie sich, dass der Faxbetrieb eingeschaltet ist  $\sqrt{a}$ 

- **2** Legen Sie die Vorlage mit der zu sendenden Seite nach oben in den automatischen Vorlageneinzug.
- **3** Geben Sie die Faxnummer ein.
- d Drücken Sie **Mono Start** oder **Colour Start**. Die Vorlage wird nun eingezogen.

### **Hinweis**

- Zum Abbrechen drücken Sie **Stop/Exit**.
- Wenn der Speicher voll ist, wird das Dokument nicht gespeichert, sondern direkt versendet.

### **Fax vom Vorlagenglas senden**

Vom Vorlagenglas können einzelne Seiten eines Buches gefaxt werden. Die Vorlagen können bis zu A4 (oder Letter) gross sein.

Mit der Farbfax-Funktion können nicht mehrere Seiten versendet werden.

### **Hinweis**

Da bei Verwendung des Vorlagenglases nur Seite für Seite einzeln eingelegt werden kann, lassen sich mehrseitige Dokumente leichter über den automatischen Vorlageneinzug versenden.

**A** Vergewissern Sie sich, dass der

Faxbetrieb eingeschaltet ist  $\sqrt{\mathcal{B}}$ 

- 2 Legen Sie die Vorlage auf das Vorlagenglas.
- c Geben Sie die Faxnummer ein.
- Drücken Sie Mono Start oder **Colour Start**.
	- Wenn Sie **Mono Start** gedrückt haben, liest das Gerät die erste Seite ein. Gehen Sie zu [Schritt](#page-39-1)  $\bigcirc$ .
	- Wenn Sie **Colour Start** gedrückt haben, beginnt das Gerät zu senden.

<span id="page-39-1"></span>Sie haben die folgenden Möglichkeiten:

■ Wenn keine weitere Seite gesendet werden soll, drücken Sie **2**, um Nein zu wählen (oder drücken Sie noch einmal **Mono Start**).

Das Gerät beginnt zu senden.

■ Falls weitere Seiten gefaxt werden sollen, drücken Sie **1**, um Ja zu wäh-len und lesen Sie dann bei [Schritt](#page-40-0) @ weiter.

<span id="page-40-0"></span>6 Legen Sie die nächste Seite auf das Vorlagenglas. Drücken Sie **OK**.

Das Gerät liest die Seite nun ein. Wie-derholen Sie die [Schritte](#page-39-1) @ [und](#page-40-0) @ für alle folgenden Seiten.

#### **Hinweis**

Wenn der Speicher voll ist und nur eine Seite gesendet wird, wird diese nicht gespeichert, sondern direkt versendet.

### **Fax im Letter-Format vom Vorlagenglas senden <sup>5</sup>**

Wenn Sie eine Vorlage im Letter-Format versenden wollen, müssen Sie die Scangrösse entsprechend ändern. Andernfalls werden die seitlichen Ränder der Vorlage nicht mit übertragen.

**4 Vergewissern Sie sich, dass der** 

Faxbetrieb eingeschaltet ist  $\sqrt{\frac{1}{2}}$ 

- b Drücken Sie **Menu**, **2**, **2**, **0**.
- **3** Drücken Sie ▲ oder ▼, um Letter zu wählen. Drücken Sie **OK**.

### **Farbfax-Funktion <sup>5</sup>**

Sie können mit Ihrem Gerät ein Farbfax an Faxgeräte senden, die diese Funktion ebenfalls unterstützen.

Farbfaxe können jedoch nicht gespeichert werden. Wenn Sie ein Farbfax senden, sendet das Gerät automatisch mit Direktversand (auch wenn der Direktversand auf Aus gestellt ist).

### **Abbrechen einer Sendung mit der Stop/Exit-Taste <sup>5</sup>**

Während das Gerät eine Vorlage einliest, die Faxnummer wählt oder die Vorlage sendet, können Sie den Auftrag einfach mit **Stop/Exit** abbrechen.

## **Rundsenden (nur für Schwarzweiss-** $Faxe$

Mit dieser Funktion kann ein Dokument in einem Arbeitsgang an mehrere Empfänger gesendet werden. Dazu können Gruppen, Kurzwahlnummern sowie bis zu 50 manuell eingegebene Rufnummern verwendet werden.

Nach dem Rundsendevorgang wird ein Bericht ausgedruckt, der Sie über das Ergebnis der Übertragung informiert.

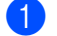

**A Vergewissern Sie sich, dass der** 

Faxbetrieb eingeschaltet ist  $\sqrt{\mathcal{B}}$ .

- Legen Sie die Vorlage ein.
- <span id="page-40-1"></span>c Geben Sie eine Nummer ein. Drücken Sie **OK**.

Sie können entweder eine Kurzwahl oder eine Gruppe verwenden oder die Nummer manuell mit den Zifferntasten eingeben.

- Wiederholen Sie [Schritt](#page-40-1) **@**, bis Sie alle Faxnummern eingegeben haben.
- **5** Drücken Sie Mono Start.

#### **Hinweis**

- Sie können an bis zu 150 Empfänger rundsenden, sofern Sie keine Plätze des Rufnummernspeichers anderweitig (z.B. mit Gruppen) belegt haben.
- Der verfügbare Speicher ist von Anzahl und Umfang der bereits gespeicherten Aufträge und der Anzahl der für das Rundsenden eingegebenen Empfänger abhängig.
- Sie können auch das Nachwahlverfahren verwenden, um z.B. eine Vorwahl für kostengünstige Tarife einzugeben. Beachten Sie jedoch, dass jede Kurzwahl als eine Station zählt und sich dadurch die Anzahl der Stationen verringert, zu denen rundgesendet werden kann.
- Wenn der Speicher voll ist, können Sie den Auftrag mit **Stop/Exit** abbrechen oder - falls bereits mehr als eine Seite eingelesen wurde - den bereits eingelesenen Teil durch Drücken der Taste **Mono Start** senden.

### **Abbrechen eines Rundsendevorganges <sup>5</sup>**

- a Drücken Sie **Menu**, **2**, **6**. Im Display wird die Faxnummer angezeigt, die gerade angewählt wird.
- b Drücken Sie **OK**. Im Display erscheint die Auftragsnummer:

XXXXXXXXX 1.Löschen 2.Nein

**3** Um den Auftrag abzubrechen, drücken Sie **1**. Im Display wird die Auftragsnummer

des Rundsendevorgangs und

1.Löschen 2.Nein angezeigt.

- $\overline{4}$  Um den Rundsendevorgang abzubrechen, drücken Sie **1**.
- e Drücken Sie **Stop/Exit**.

# **Zusätzliche Sendefunktionen <sup>5</sup>**

### **Mehrere Einstellungen zum Senden ändern**

Zum Senden einer Vorlage können Sie in beliebiger Kombination folgende Funktionen einstellen: Auflösung, Kontrast, Übersee-Modus und Direktversand.

**1** Vergewissern Sie sich, dass der

Faxbetrieb eingeschaltet ist  $\sqrt{\lll}$ .

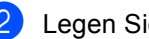

2 Legen Sie die Vorlage ein.

- **3** Wählen Sie die Einstellung, die Sie ändern möchten. Drücken Sie **OK**.
- 4. Sie haben die folgenden Möglichkeiten:

Fortfahren 1.Ja 2.Nein

- Drücken Sie **1**, um eine weitere Einstellung zu ändern.
- Drücken Sie 2, wenn Sie die gewünschten Einstellungen gewählt haben.
- **6** Senden Sie das Fax wie gewohnt.

### **Kontrast <sup>5</sup>**

Für extrem helle oder dunkle Vorlagen kann der entsprechende Kontrast gewählt werden. Für die meisten Vorlagen kann die werkseitige Einstellung Auto verwendet werden. Sie wählt für normal gedruckte Vorlagen automatisch die passende Kontrasteinstellung.

Verwenden Sie Hell zum Senden eines hellen Dokumentes.

Verwenden Sie Dunkel zum Senden eines dunklen Dokumentes.

**5**

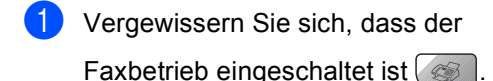

- Legen Sie die Vorlage ein.
- c Drücken Sie **Menu**, **2**, **2**, **1**.
- **Drücken Sie ▲ oder ▼, um Auto, Hell** oder Dunkel zu wählen. Drücken Sie **OK**.

#### **Hinweis**

Auch wenn Sie Hell oder Dunkel gewählt haben, wird das Fax mit der Kontrasteinstellung Auto gesendet, falls eine der folgenden Bedingungen zutrifft:

- Wenn ein Farbfax gesendet wird
- Wenn als Faxauflösung Foto gewählt ist.

### **Auflösung <sup>5</sup>**

Durch Ändern der Faxauflösung kann die Qualität des Faxes erhöht werden. Die Auflösung kann temporär für das nächste Fax oder für alle zukünftigen Faxe geändert werden.

#### **Faxauflösung für das aktuelle Fax wählen <sup>5</sup>**

- **1** Vergewissern Sie sich, dass der Faxbetrieb eingeschaltet ist  $\sqrt{\frac{m}{m}}$
- Legen Sie die Vorlage ein.
- **3** Drücken Sie **Resolution**, dann **A** oder  $\nabla$ , um die Auflösung zu wählen. Drücken Sie **OK**.

#### **Faxauflösung für alle Faxe wählen <sup>5</sup>**

**1** Vergewissern Sie sich, dass der

Faxbetrieb eingeschaltet ist  $\sqrt{\frac{1}{2}}$ 

- b Drücken Sie **Menu**, **2**, **2**, **2**.
- **3** Drücken Sie ▲ oder ▼, um die gewünschte Auflösung zu wählen. Drücken Sie **OK**.

#### **Hinweis**

Für Schwarzweiss-Faxe können Sie zwischen vier Auflösungsstufen, für Farbfaxe zwischen zwei Stufen wählen.

#### **Schwarzweiss**

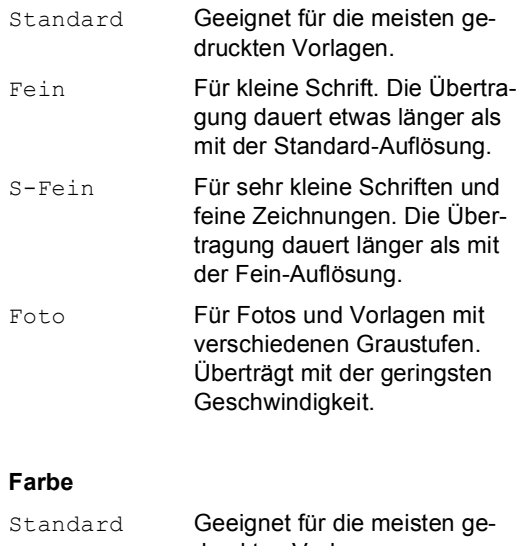

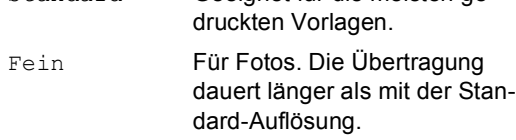

Wenn Sie die Einstellung S-Fein oder Foto wählen und dann **Colour Start** drücken, wird das Fax mit der Auflösung Fein gesendet.

### **Sendevorbereitung (Dual Access) (nur für Schwarzweiss-Faxe) <sup>5</sup>**

Sie können Faxsendungen vorbereiten, während das Gerät ein Fax empfängt, aus dem Speicher sendet oder PC-Daten druckt. Die Dokumente werden in den Speicher eingelesen und im Display werden jeweils die Nummer des Sendeauftrages und der noch freie Speicherplatz angezeigt. Sobald die Leitung frei ist, werden die Dokumente nacheinander gesendet.

Wie viele Seiten gespeichert werden können, ist von der Menge und Art der Daten (Text oder Grafiken) abhängig.

### **Hinweis**

Wenn beim Einlesen eines Dokumentes Speicher voll im Display erscheint, können Sie die Funktion mit **Stop/Exit** abbrechen oder stattdessen die Taste **Mono Start** drücken, um bereits eingelesene Seiten zu senden.

### <span id="page-43-0"></span>**Direktversand (ohne Einlesen der Vorlage in den Speicher) <sup>5</sup>**

Vor dem Senden eines Faxes liest das Gerät normalerweise das Dokument zuerst in seinen Speicher ein. Sobald die Telefonleitung frei ist, beginnt es zu wählen, um das Dokument zu senden.

Wenn der Speicher voll ist oder ein Farbfax gesendet wird, sendet das Gerät automatisch mit Direktversand (auch wenn der Direktversand auf Aus gestellt ist).

Wenn viele Sendeaufträge vorbereitet wurden und ein wichtiges Dokument sofort versendet werden soll, können Sie den Direktversand einschalten. Sie können hierzu den Direktversand für alle Sendungen auf Ein stellen oder nur für die Aktuelle Sendung.

### **Hinweis**

Wenn der Direktversand eingeschaltet ist und Sie das Vorlagenglas verwenden, ist die automatische Wahlwiederholung nicht möglich.

#### **Direktversand für alle Faxe**

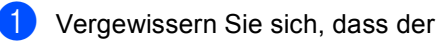

Faxbetrieb eingeschaltet ist  $\sqrt{\frac{m}{m}}$ 

- b Drücken Sie **Menu**, **2**, **2**, **5**. Sendeeinstell. 5.Direktversand
- **3** Drücken Sie ▲ oder ▼, um Ein oder Aus zu wählen. Drücken Sie **OK**.

#### **Direktversand für das aktuelle Fax <sup>5</sup>**

1 Vergewissern Sie sich, dass der Faxbetrieb eingeschaltet ist  $\sqrt{\frac{1}{2}}$ .

- b Drücken Sie **Menu**, **2**, **2**, **5**.
- c Drücken Sie **a** oder **b**, um Aktuelle Sendung zu wählen. Drücken Sie **OK**.
- Drücken Sie ▲ oder ▼, um Ein (oder Aus) zu wählen. Drücken Sie **OK**.

### **Übersee-Modus <sup>5</sup>**

Wenn bei Übersee-Übertragungen Fehler auftreten, sollten Sie diese Funktion einschalten. Sie wird nach der Übertragung automatisch wieder ausgeschaltet.

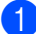

**1** Vergewissern Sie sich, dass der

Faxbetrieb eingeschaltet ist  $\mathscr{B}$ 

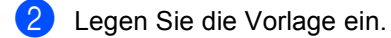

- c Drücken Sie **Menu**, **2**, **2**, **7**.
- 4 Drücken Sie ▲ oder ▼, um Ein (oder Aus) zu wählen. Drücken Sie **OK**.

### **Zeitversetztes Senden (nur für Schwarzweiss-Faxe) <sup>5</sup>**

Sie können bis zu 50 Faxe automatisch zu einem späteren Zeitpunkt (innerhalb von 24 Stunden) senden lassen, um z.B. billigere Gebührentarife zu nutzen. Die Faxe werden zu der i[n Schritt](#page-44-0) @ eingegebenen Zeit versendet.

**1** Vergewissern Sie sich, dass der

Faxbetrieb eingeschaltet ist  $\sqrt{\frac{1}{2}}$ 

- Legen Sie die Vorlage ein.
- c Drücken Sie **Menu**, **2**, **2**, **3**.

Sendeeinstell. 3.Zeitwahl

- <span id="page-44-0"></span>Sie haben die folgenden Möglichkeiten:
	- Drücken Sie **OK**, um die im Display gezeigte Uhrzeit als Sendezeit zu übernehmen.
	- Geben Sie die Uhrzeit, zu der die Vorlage gesendet werden soll, im 24-Stundenformat ein.

(Zum Beispiel 19:45)

Drücken Sie **OK**.

**Hinweis**

Wie viele Seiten gespeichert werden können, ist von der Menge und Art der Daten (Text oder Grafiken) abhängig.

### **Stapelübertragung (nur für Schwarzweiss-Faxe) <sup>5</sup>**

Wenn diese Funktion eingeschaltet ist, ordnet das Gerät alle zeitversetzten Sendevorgänge und sendet alle Dokumente, für die dieselbe Sendezeit und derselbe Empfänger programmiert wurden, zusammen in einem Übertragungsvorgang.

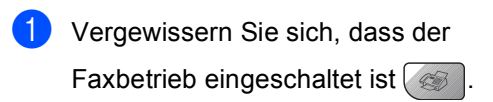

- b Drücken Sie **Menu**, **2**, **2**, **4**.
- Drücken Sie ▲ oder ▼, um Ein (oder Aus) zu wählen. Drücken Sie **OK**.
- Drücken Sie Stop/Exit.

**5**

### <span id="page-45-0"></span>**Anzeigen/Abbrechen anstehender Aufträge <sup>5</sup>**

Mit dieser Funktion können Sie überprüfen, welche Faxaufträge sich noch im Speicher befinden und, falls gewünscht, einzelne Aufträge abbrechen. (Wenn keine Aufträge programmiert sind, zeigt das Display Kein Vorgang.)

- a Drücken Sie **Menu**, **2**, **6**. Es werden nun die anstehenden Aufträge angezeigt.
- **2** Drücken Sie ▲ oder ▼, um durch die Aufträge zu blättern. Um einen Auftrag abzubrechen, wählen Sie diesen Auftrag aus. Drücken Sie **OK**.
- Sie haben die folgenden Möglichkeiten:
	- Drücken Sie **1**, um den Auftrag abzubrechen.
	- Drücken Sie 2, wenn der Auftrag nicht abgebrochen werden soll.
- d Drücken Sie zum Abschluss **Stop/Exit**.

### **Fax manuell senden (nur mit externem Telefon möglich) <sup>5</sup>**

Beim manuellen Senden können Sie die Empfängernummer anwählen und den Sendevorgang manuell starten, wenn die Verbindung hergestellt und der Faxton zu hören ist.

**A** Vergewissern Sie sich, dass der

Faxbetrieb eingeschaltet ist  $\sqrt{\mathcal{B}}$ 

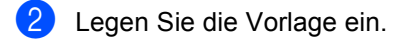

- **3** Nehmen Sie den Hörer des externen Telefons ab und warten Sie auf den **Wählton**
- 4 Geben Sie die Nummer ein, an die Sie das Fax senden möchten.
- **6** Wenn Sie den Faxton hören, drücken Sie **Mono Start** oder **Colour Start**.
	- Wenn Sie das Vorlagenglas verwenden, drücken Sie **1**, um ein Dokument zu senden.
- **6** Legen Sie den Hörer wieder auf.

### **Speicher-voll-Meldung <sup>5</sup>**

Wenn beim Einlesen der ersten Seite eines Faxes Speicher voll im Display erscheint, brechen Sie die Funktion mit **Stop/Exit** ab.

Erscheint die Meldung Speicher voll beim Einlesen der 2. oder folgender Seiten, können Sie **Mono Start** zum Senden der bereits eingelesenen Seiten drücken oder **Stop/Exit** drücken, um den Vorgang abzubrechen.

### **Hinweis**

Wenn die Meldung Speicher voll angezeigt wird und Sie keine gespeicherten Faxe löschen möchten, um wieder freien Speicher zu schaffen, können Sie zum Versenden des Dokumentes auch den Direktversand verwenden. (Siehe *[Direktver](#page-43-0)[sand \(ohne Einlesen der Vorlage in den](#page-43-0)  Speicher)* [auf Seite 32](#page-43-0).)

<span id="page-46-0"></span>**6 Fax empfangen <sup>6</sup>**

# <span id="page-46-1"></span>**Empfangsmodi <sup>6</sup>**

Wählen Sie den geeigneten Empfangsmodus je nachdem, ob Sie das Gerät an einer separaten Telefonleitung nutzen oder ob an derselben Leitung auch ein externes Telefon oder ein externer Anrufbeantworter angeschlossen ist.

### **Welcher Empfangsmodus für welchen Zweck? <sup>6</sup>**

Werkseitig ist das Gerät so eingestellt, dass es automatisch alle Faxe empfängt. Das Schaubild unten hilft Ihnen bei der Auswahl des richtigen Empfangsmodus.

Weitere Informationen zu den Empfangsmodi finden Sie unter *[Empfangsmodi verwenden](#page-47-0)* auf [Seite 36](#page-47-0).

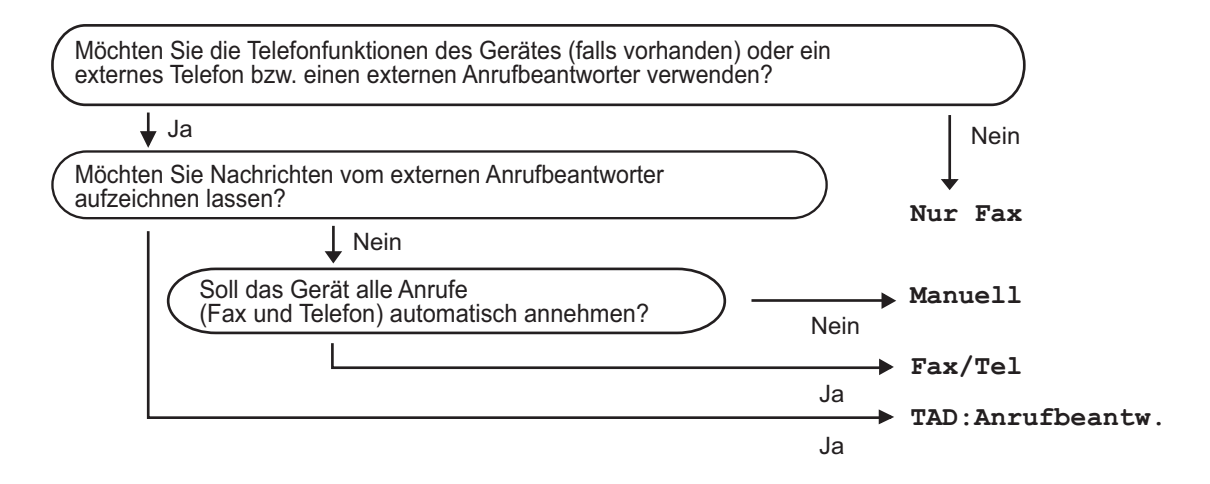

So können Sie den Empfangsmodus wählen:

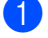

a Drücken Sie **Menu**, **0**, **1**.

- **2** Drücken Sie ▲ oder ▼, um Nur Fax, Fax/Tel, TAD:Anrufbeantw. oder Manuell zu wählen. Drücken Sie **OK**.
- c Drücken Sie **Stop/Exit**.

Das LC-Display zeigt den eingestellten Empfangsmodus an.

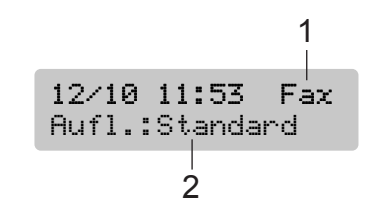

- **1 Aktuell eingestellter Empfangsmodus** Fax: Nur Fax
- **2 Faxauflösung**

# <span id="page-47-0"></span>**Empfangsmodi verwenden <sup>6</sup>**

Wenn Nur Fax oder Fax/Tel eingestellt ist, werden Anrufe vom Gerät automatisch angenommen. Für diese Modi können Sie die Anzahl der Klingelzeichen, nach denen das Gerät antwortet, einstellen. Lesen Sie dazu *[Klingelanzahl](#page-47-1)* auf Seite 36.

### **Nur Fax**

Das Gerät beantwortet automatisch jeden Anruf und schaltet zum Faxempfang um. Diese Einstellung sollten Sie verwenden, wenn das Gerät an eine vom Telefon unabhängige Leitung angeschlossen ist.

### **Fax/Tel <sup>6</sup>**

Diese Einstellung sollten Sie verwenden, wenn Sie viele Telefonanrufe und wenige Faxe erwarten. Das Gerät beantwortet jeden Anruf automatisch und erkennt, ob es sich um einen Fax- oder Telefonanruf handelt:

- Faxe werden automatisch empfangen.
- Bei einem Telefonanruf gibt das Gerät F/T-Klingelzeichen (Doppelklingeln) aus, um Sie ans Telefon zu rufen.

Siehe auch *[FT-Rufzeit einstellen](#page-48-0)  [\(nur Fax/Tel-Modus\)](#page-48-0)* auf Seite 37 und *[Klinge](#page-47-1)lanzahl* [auf Seite 36](#page-47-1).

### **Manuell <sup>6</sup>**

Diese Einstellung sollten Sie verwenden, wenn Sie viele Telefonanrufe und nur selten Faxe erwarten. Das Gerät beantwortet keine Anrufe. Sie müssen alle Anrufe über ein extern angeschlossenes Telefon annehmen.

Wenn Sie nach Abheben des Hörers einen Faxton (sich wiederholende kurze Töne) hören, warten Sie, bis das Gerät den Anruf übernimmt, um das Fax zu empfangen.

Falls das Gerät das Fax nicht automatisch übernimmt, können Sie den Faxempfang mit **Mono Start** oder **Colour Start** starten.

Siehe auch *[Automatische Fax-Erkennung](#page-48-1)* auf [Seite 37.](#page-48-1)

### **TAD:Anrufbeantw. <sup>6</sup>**

Der externe Anrufbeantworter nimmt alle Anrufe an. Danach geschieht Folgendes:

- Faxe werden automatisch empfangen.
- Bei einem Telefonanruf kann der Anrufer eine Nachricht hinterlassen, die vom externen Anrufbeantworter aufgezeichnet wird.

Weitere Informationen dazu finden Sie unter *[Externer Anrufbeantworter](#page-51-0)* auf Seite 40.

# **Empfangsmodus-Einstellungen <sup>6</sup>**

### <span id="page-47-1"></span>**Klingelanzahl <sup>6</sup>**

Mit dieser Funktion wird festgelegt, nach wie vielen Klingelzeichen das Gerät einen Anruf annimmt, wenn der Empfangsmodus Nur Fax oder Fax/Tel eingestellt ist. Wenn ein externes Telefon angeschlossen ist, sollten Sie die Klingelanzahl möglichst hoch einstellen, damit Sie Zeit haben, den Anruf mit dem externen Telefon anzunehmen.

(Siehe *[Externes Telefon verwenden](#page-53-0)* auf [Seite 42](#page-53-0) und *[Automatische Fax-Erkennung](#page-48-1)* [auf Seite 37](#page-48-1).)

a Drücken Sie **Menu**, **2**, **1**, **1**.

**2** Drücken Sie ▲ oder ▼, um die gewünschte Klingelanzahl (02-10) zu wählen. Drücken Sie **OK**.

c Drücken Sie **Stop/Exit**.

### <span id="page-48-3"></span><span id="page-48-0"></span>**FT-Rufzeit einstellen (nur Fax/Tel-Modus) <sup>6</sup>**

Wenn der Empfangsmodus Fax/Tel eingestellt ist, können Sie wählen, wie lange das Gerät bei einem Telefonanruf im F/T-Modus klingeln soll (Doppelklingeln), um Sie ans Telefon zu rufen. Falls es sich um einen Faxanruf handelt, wird das Fax automatisch empfangen.

Das Doppelklingeln beginnt nach dem normalen Telefonklingeln. Es wird von Ihrem Gerät erzeugt, nachdem es den Anruf angenommen und erkannt hat, dass es sich um einen Telefonanruf handelt. Externe Telefone geben dieses Doppelklingeln nicht aus, aber der Anruf kann trotzdem noch über ein externes Telefon angenommen werden.

a Drücken Sie **Menu**, **2**, **1**, **2**.

- b Drücken Sie **a** oder **b**, um zu wählen, wie lange das Gerät klingeln soll, nachdem es einen Telefonanruf angenommen hat (20, 30, 40 oder 70 Sekunden). Drücken Sie **OK**.
- 

**3** Drücken Sie Stop/Exit.

#### **Hinweis**

Auch wenn der Anrufer während des Doppelklingelns den Hörer auflegt, klingelt es bis zum Ende der F/T-Rufzeit weiter.

### <span id="page-48-4"></span><span id="page-48-2"></span><span id="page-48-1"></span>**Automatische Fax-Erkennung6**

#### **Wenn Ein gewählt ist: <sup>6</sup>**

Faxe werden auch automatisch empfangen, wenn der Anruf mit einem externen Telefon angenommen wurde. Sie müssen nur einige Sekunden warten, bis zum Empfang umgeschaltet wird und im Display Empfangen erscheint. Legen Sie dann den Hörer auf. Das Fax wird nun automatisch empfangen.

#### **Wenn Aus gewählt ist: <sup>6</sup>**

Wenn Sie am Telefonhörer einen Faxton hören, müssen Sie den Faxempfang manuell mit der Taste **Mono Start** oder **Colour Start** aktivieren.

Falls sich das Telefon nicht in der Nähe des Gerätes befindet, müssen Sie am Telefon den Fernaktivierungs-Code (werkseitig **l 5 1**) eingeben. (Siehe *[Externes Telefon](#page-53-0)  verwenden* [auf Seite 42](#page-53-0).)

### **Hinweis**

- Wenn Ein gewählt ist, aber aufgrund einer schlechten Verbindung nicht automatisch zum Faxempfang umgeschaltet wird, drücken Sie am Gerät **Mono Start** oder **Colour Start**, oder geben Sie am Telefon den Fernaktivierungs-Code ein (werksei- $\frac{1}{2}$  **i**  $\frac{1}{2}$  **5 1**).
- Wenn Sie von einem Computer aus Faxe über dieselbe Telefonleitung versenden und das Gerät diese Übertragung unterbricht, sollten Sie die Fax-Erkennung auf Aus stellen.

a Drücken Sie **Menu**, **2**, **1**, **3**.

b Drücken Sie **a** oder **b**, um Ein (oder Aus) zu wählen. Drücken Sie **OK**.

c Drücken Sie **Stop/Exit**.

# **Zusätzliche Empfangseinstellungen <sup>6</sup>**

### **Automatische Verkleinerung beim Empfang <sup>6</sup>**

Wenn Sie Ein wählen, wird jede Seite eines empfangenen Faxes automatisch so verkleinert, dass sie auf das Papierformat A4, Letter oder Legal passt.

Das Gerät berechnet die passende Verkleinerungsstufe automatisch entsprechend der Grösse des empfangenen Faxes und dem eingestellten Papierformat (**Menu**, **1**, **3**).

Vergewissern Sie sich, dass der

Faxbetrieb eingeschaltet ist  $\mathcal{L}$ 

- b Drücken Sie **Menu**, **2**, **1**, **5**. Empfangseinst. 5.Auto Verkl.
- **3** Drücken Sie  $\triangle$  oder  $\nabla$ , um Ein oder Aus zu wählen. Drücken Sie **OK**.
- d Drücken Sie **Stop/Exit**.

### **Speicherempfang bei Papiermangel <sup>6</sup>**

Falls die Papierzufuhr während des Empfangs leer wird, erscheint im Display Papier prüfen. (Siehe *[Papier und andere](#page-23-0)  [Druckmedien einlegen](#page-23-0)* auf Seite 12.) Falls nun kein Papier nachgelegt wird, geschieht Folgendes:

#### **Wenn Speicherempf. auf Ein gestellt ist: <sup>6</sup>**

Der Empfang wird trotz Papiermangels fortgesetzt und die restlichen Seiten werden - soweit genügend Speicherkapazität zur Verfügung steht - gespeichert. Es werden auch alle anschliessend empfangenen Faxe

gespeichert, bis die Speicherkapazität erschöpft ist. Wenn der Speicher voll ist, beantwortet das Gerät keine weiteren Anrufe. Um die im Speicher empfangenen Faxe auszudrucken, legen Sie neues Papier in die Papierzufuhr ein.

#### **Wenn Speicherempf. auf Aus gestellt ist: <sup>6</sup>**

Der Empfang wird trotz Papiermangels fortgesetzt und die restlichen Seiten werden - soweit genügend Speicherkapazität zur Verfügung steht - gespeichert. Alle nachfolgenden Anrufe werden nicht mehr angenommen, bis neues Papier eingelegt wird. Um das zuletzt empfangene und gespeicherte Fax auszudrucken, legen Sie neues Papier in die Papierzufuhr ein.

- **A** Vergewissern Sie sich, dass der Faxbetrieb eingeschaltet ist  $\sqrt{\frac{1}{2}}$ . b Drücken Sie **Menu**, **2**, **1**, **6**.
- **3** Drücken Sie  $\triangle$  oder  $\nabla$ , um Ein oder Aus zu wählen. Drücken Sie **OK**.
- d Drücken Sie **Stop/Exit**.

### **Gespeicherte Faxe drucken <sup>6</sup>**

Wenn die Faxspeicherung eingeschaltet ist (**Menu**, **2**, **5**, **1**), können Sie gespeicherte Faxe wie folgt ausdrucken lassen. (Siehe *[Faxspeicherung](#page-59-1)* auf Seite 48.)

a Drücken Sie **Menu**, **2**, **5**, **3**.

Fernabfrage 3.Fax drucken

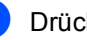

b Drücken Sie **Mono Start**.

**7**

# <span id="page-50-0"></span>**Telefon und externe Geräte <sup>7</sup>**

# **Telefonieren <sup>7</sup>**

Sie können zusammen mit dem Gerät ein externes Telefon verwenden.

### **Temporär zur Tonwahl umschalten <sup>7</sup>**

Wenn Ihr Telefonnetz mit dem älteren Pulswahlverfahren arbeitet, können Sie temporär von der Pulswahl zur Tonwahl (MFV) umschalten. Das Tonwahlverfahren wird z. B. zur Abfrage eines Anrufbeantworters und zur Verwendung von Telefondiensten benötigt, bei denen Sie Ziffern zur Auswahl von Funktionen eingeben müssen.

- Nehmen Sie den Hörer des externen Telefons ab.
- b Drücken Sie am Gerät **#**. Danach können Sie die erforderlichen Ziffern eingeben.

Wenn Sie am Schluss den Hörer auflegen, wird wieder zur Pulswahl umgeschaltet.

### **Automatische Fax/Telefon-Schaltung (F/T-Modus) <sup>7</sup>**

Wenn der F/T-Modus eingestellt ist, gibt das Gerät bei einem Telefonanruf so lange, wie mit der F/T Rufzeit eingestellt, zwei kurze Klingelzeichen aus (Doppelklingeln), um Sie ans Telefon zu rufen.

Sie können während dieser Zeit den Hörer des externen Telefons abheben und dann am Gerät **Tel/R** drücken, um das Gespräch zu führen.

An einem externen parallelen Telefon müssen Sie den Hörer innerhalb der Zeit des Pseudoklingelns abnehmen und zwischen den Pseudoklingel-Zeichen den Deaktivierungs-Code (werkseitig **#51**) eingeben. Wenn sich niemand meldet oder falls Ihnen jemand ein Fax senden möchte, können Sie den Anruf wieder zum Gerät zurückleiten, indem Sie den Fernaktivierungs-Code (werkseitig  $\angle 5$  1) eingeben.

### **Fax/Telefon-Schaltung im Power-Save-Modus <sup>7</sup>**

Die automatische Fax/Telefon-Schaltung funktioniert im Power-Save-Modus nicht. Das Gerät nimmt keine Anrufe an, sondern gibt weiter Klingelzeichen aus. Sie können den Anruf mit einem externen Telefon annehmen. Wenn es sich um einen Faxanruf handelt, können Sie bei eingeschalteter Fax-Erkennung einfach warten, bis das Gerät zum Empfang umschaltet. Bei ausgeschalteter Fax-Erkennung oder wenn ein Anrufer ein Fax manuell sendet, geben Sie den Fernaktivierungs-Code (werkseitig **l 5 1**) über die Tasten des externen Telefons ein, um zum Faxempfang umzuschalten.

# <span id="page-51-1"></span>**Telefondienste <sup>7</sup>**

### **Anschlussart <sup>7</sup>**

Ihr Gerät ist werkseitig für die Installation an einem Hauptanschluss eingestellt (Normal). Für den Betrieb des Gerätes in einer Nebenstellenanlage oder ISDN-Anlage wählen Sie wie folgt die entsprechende Einstellung.

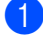

a Drücken Sie **Menu**, **0**, **6**.

Inbetriebnahme 6.Anschlussart

Drücken Sie ▲ oder ▼, um Nebenstelle oder ISDN (oder Normal) zu wählen. Drücken Sie **OK**.

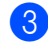

c Drücken Sie **Stop/Exit**.

#### **Amtsholung und Weiterverbinden <sup>7</sup>**

Wenn der Nebenstellenbetrieb eingeschaltet ist, kann zur Amtsholung die Taste **Tel/R** verwendet werden. Ihr Gerät ist werkseitig für die Installation an einem Hauptanschluss eingestellt (Normal).

### **Hinweis**

Sie können die Amtsholung auch mit den Rufnummern speichern. Dazu drücken Sie beim Speichern der Nummern (**Menu**, **2**, **3**, **1**) die Taste **Tel/R**, bevor Sie die erste Ziffer der Rufnummer eingeben. Es erscheint "!" im Display. Sie brauchen dann zur Amtsholung vor dem Anwählen der gespeicherten Rufnummer nicht mehr die Taste **Tel/R** zu drücken. (Siehe *[Rufnummern speichern](#page-56-0)* [auf Seite 45.](#page-56-0)) Rufnummern, die mit Amtsholung (**Tel/R**) gespeichert sind, lassen sich nur verwenden, wenn als Anschlussart Nebenstelle eingestellt ist.

# <span id="page-51-0"></span>**Externer Anrufbeantworter <sup>7</sup>**

Sie können einen **externen** Anrufbeantworter an dieselbe Telefonsteckdose wie das Gerät anschliessen. Es können dann Anrufe vom externen Anrufbeantworter aufgezeichnet und Faxe automatisch empfangen werden. Wenn Sie den externen Anrufbeantworter einschalten, nimmt dieser alle Anrufe an. Ihr Gerät prüft dann, ob der CNG-Ton eines anderen Faxgerätes zu hören ist. Wenn ja, übernimmt es den Anruf und empfängt das Fax. Falls kein CNG-Ton zu hören ist, wird das Gerät nicht aktiv. Der Anrufer kann dann eine Nachricht hinterlassen, die wie gewohnt vom externen Anrufbeantworter aufgezeichnet wird.

Der Anrufbeantworter muss den Anruf innerhalb von 4 Klingelzeichen annehmen. Wir empfehlen jedoch, den Anrufbeantworter so einzustellen, dass er den Anruf nach 2 Klingelzeichen annimmt. Das Gerät kann den CNG-Ton nicht hören, bevor der Anrufbeantworter den Anruf angenommen hat. Nach vier Klingelzeichen bleiben dem Gerät nur noch 8 bis 10 Sekunden, um den CNG-Ton zu ermitteln und alle notwendigen Informationen mit dem sendenden Gerät auszutauschen. Beachten Sie bei der Aufnahme des Ansagetextes genau die Hinweise zur Ansage des externen Anrufbeantworters in diesem Kapitel.

### **Hinweis**

Wenn Sie nicht alle gesendeten Faxe empfangen, sollten Sie die Anzahl der Klingelzeichen verringern, nach der der externe Anrufbeantworter antwortet.

### **Externen Anrufbeantworter anschliessen <sup>7</sup>**

Schliessen Sie den Anrufbeantworter wie unten gezeigt an.

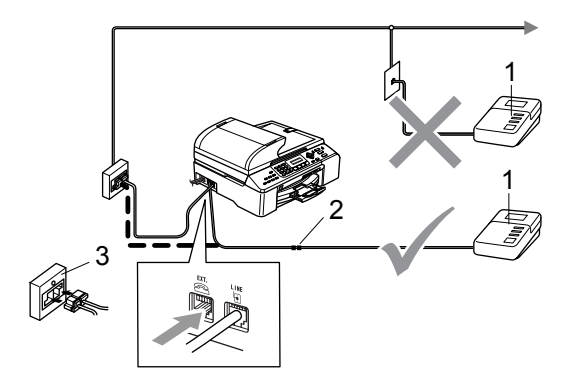

- **1 Externer Anrufbeantworter**
- **2 Kupplungsstück**
- **3 Serielle Dose**

Wenn der externe Anrufbeantworter einen Anruf annimmt, wird im Display Telefon angezeigt.

#### **Nicht möglich**

Schliessen Sie den Anrufbeantworter nicht an eine andere Buchse derselben Telefonleitung an.

### **Einstellungen vornehmen <sup>7</sup>**

Nachdem Sie den externen Anrufbeantworter wie in der vorherigen Abbildung gezeigt angeschlossen haben, gehen Sie wie folgt vor:

- Stellen Sie den externen Anrufbeantworter so ein, dass er Anrufe nach 2 maligem Klingeln annimmt. (Die Einstellung am Gerät zur Rufbeantwortung wird ignoriert.)
- b Nehmen Sie am externen Anrufbeantworter eine Ansage auf (siehe nächsten Abschnitt).
- Stellen Sie den Anrufbeantworter so ein. dass er zum Aufzeichnen von Telefonanrufen bereit ist.
- 4 Stellen Sie am Gerät den Empfangsmodus TAD:Anrufbeantw. ein. (Siehe *[Welcher Empfangsmodus für welchen](#page-46-1)  Zweck?* [auf Seite 35.\)](#page-46-1)

### **Ansage des externen Anrufbeantworters <sup>7</sup>**

Beachten Sie unbedingt die folgenden Hinweise zum Aufsprechen des Ansagetextes für den externen Anrufbeantworter.

- Starten Sie die Aufnahme und beginnen Sie erst nach ca. 5 Sekunden zu sprechen. (Diese 5 Sekunden ermöglichen es dem Gerät, den CNG-Ton vor Beginn der Ansage zu erkennen und zum Empfang umzuschalten.)
- 

Sprechen Sie eine kurze Ansage (bis zu 20 Sekunden) auf.

### **Hinweis**

Die Ansage sollte mit einer Sprechpause von ca. 5 Sekunden beginnen. Während der Ansage kann das Gerät den CNG-Ton eventuell nicht erkennen. Sie können auch zuerst versuchen, ob der Faxempfang ohne die Pause funktioniert. Falls jedoch Probleme auftreten, sollten Sie die Ansage neu aufsprechen und dabei mit einer Pause von 5 Sekunden beginnen.

### **Anschluss an einer Nebenstellenanlage <sup>7</sup>**

Wir empfehlen, die Firma, die die Nebenstellenanlage installiert hat, Ihr Gerät anschliessen zu lassen.

Es kann nicht garantiert werden, dass das Gerät in allen Nebenstellenanlagen arbeitet. Falls Probleme beim Senden oder Empfangen von Faxen auftreten, wenden Sie sich bitte zuerst an die Firma, die Ihre Nebenstellenanlage installiert hat.

**Hinweis**

Vergewissern Sie sich, dass die Anschlussart Nebenstelle eingestellt ist. Siehe *Anschlussart* [auf Seite 40.](#page-51-1)

# <span id="page-53-1"></span>**Externes Telefon**

### **Externes Telefon anschliessen <sup>7</sup>**

Schliessen Sie das externe Telefon wie unten gezeigt an.

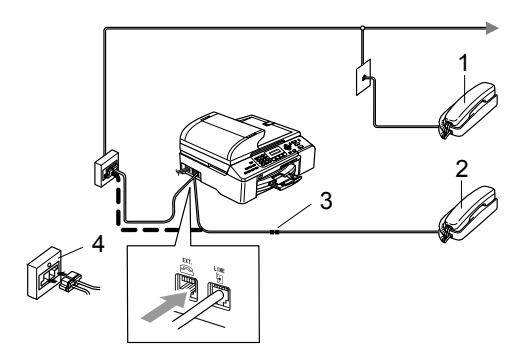

- **1 Externes paralleles Telefon**
- **2 Externes Telefon**
- **3 Kupplungsstück**
- **4 Serielle Dose**

Wenn Sie das externe Telefon verwenden, wird im Display Telefon angezeigt.

### <span id="page-53-0"></span>**Externes Telefon verwenden**

Wenn Sie einen Faxanruf über ein extern angeschlossenes Telefon angenommen haben, warten Sie einen Moment, bis das Gerät den Anruf übernimmt und zum Faxempfang umschaltet.

Falls das Gerät nicht automatisch zum Faxempfang umschaltet, können Sie das Fax zum Gerät leiten, indem Sie den Fernaktivierungs-Code (werkseitig **l 5 1**) über die Tasten des externen Telefons eingeben. Warten Sie, bis das Gerät den Anruf übernimmt (der Faxton ist zu hören und das Display des Gerätes zeigt Empfangen). Legen Sie dann den Hörer auf.

Wenn das Gerät einen Telefonanruf angenommen hat und das F/T-Klingeln (Doppelklingeln) ausgibt, um Sie ans Telefon zu rufen, können Sie den Anruf mit einem externen parallelen Telefon übernehmen, indem Sie den Deaktivierungs-Code (werkseitig **#51**) am Telefon eingeben. (Siehe *[FT-Ruf](#page-48-3)[zeit einstellen \(nur Fax/Tel-Modus\)](#page-48-3)* auf Seite [37.\)](#page-48-3)

### **Wenn Sie einen Anruf annehmen und sich niemand meldet <sup>7</sup>**

Wahrscheinlich wird Ihnen ein Fax gesendet. Drücken Sie **l 5 1** und warten Sie, bis Sie den Faxton hören oder im LC-Display Empfangen angezeigt wird. Legen Sie dann auf.

#### . K **Hinweis**

Sie können auch die automatische Fax-Erkennung verwenden, damit das Gerät Faxe automatisch empfän[gt. \(Siehe](#page-48-2) *Auto[matische Fax-Erkennung](#page-48-2)* auf Seite 37.)

### **Externes schnurloses Telefon verwenden <sup>7</sup>**

Wenn die Basisstation eines schnurlosen externen Telefons an derselben Leitung wie das Gerät angeschlossen ist (siehe *[Externes Te](#page-53-1)lefon* [auf Seite 42](#page-53-1)) ist es oft einfacher, den Anruf während der normalen Klingelzeichen anzunehmen.

Wenn Sie warten, bis das Gerät den Anruf annimmt, müssen Sie den Anruf am schnurlosen Telefon annehmen, dann zum Gerät gehen und dort **Tel/R** drücken, um das Gespräch zum schnurlosen Telefon umzuleiten.

### **Fernaktivierung/ Deaktivierung verwenden <sup>7</sup>**

#### **Fernaktivierungs-Code <sup>7</sup>**

Wenn Sie einen Faxanruf über ein extern angeschlossenes Telefon angenommen haben und das Gerät nicht automatisch zum Faxempfang umschaltet, können Sie den Faxempfang aktivieren, indem Sie am Telefon den Fernaktivierungs-Code (werkseitig **l 5 1**) eingeben. Warten Sie bis der Faxton (Zirpen) zu hören ist und legen Sie dann den Hörer auf. (Siehe *[Au](#page-48-4)[tomatische Fax-Erkennung](#page-48-4)* auf Seite 37.) Bitten Sie den Anrufer, die Taste **Start** an seinem Gerät zu drücken, um Ihnen das Dokument zu senden.

#### **Deaktivierungs-Code <sup>7</sup>**

Wenn der Fax/Tel-Modus eingestellt ist und Sie einen Telefonanruf erhalten, ist nach dem normalen Telefonklingeln am Gerät das F/T-Klingeln zu hören. Wenn Sie den Anruf an einem externen parallelen Telefon annehmen, können Sie das F/T-Klingeln ausschalten und dann das Gespräch führen, indem Sie zwischen den Klingelzeichen den Deaktivierungs-Code (werkseitig **#51**) eingeben.

Beachten Sie, dass der Code zwischen den Klingelzeichen eingegeben werden muss.

#### **Fernaktivierung einschalten und Code ändern <sup>7</sup>**

Zur Verwendung des Fernaktivierungs-Codes muss die Fernaktivierung eingeschaltet sein. Der werkseitig programmierte Fernaktivierungs-Code ist **l 5 1**, der werkseitige Deaktivierungs-Code ist **#51**. Sie können die werkseitigen Codes durch andere Codes ersetzen.

- a Drücken Sie **Menu**, **2**, **1**, **4**. Empfangseinst. 4.Fernakt.-Code
- **2** Drücken Sie ▲ oder ▼, um Ein (oder Aus) zu wählen. Drücken Sie **OK**.
- Sie können nun falls notwendig einen neuen Fernaktivierungs-Code eingeben. Drücken Sie **OK**.
- Sie können nun falls notwendig einen neuen Deaktivierungs-Code eingeben. Drücken Sie **OK**.
- e Drücken Sie **Stop/Exit**.

### **Hinweis**

- Wenn zum Beispiel bei der Fernabfrage Ihres Anrufbeantworters die Verbindung stets unterbrochen wird, sollten Sie einen anderen Fernaktivierungs-Code oder einen anderen Deaktivierungs-Code einstellen. Der Code kann die folgenden Zeichen enthalten:  $\mathbf{0}$  bis  $\mathbf{9}$ ,  $\div$ ,  $\sharp$ .
- In einigen Nebenstellenanlagen kann die Fernaktivierung eventuell nicht richtig funktionieren.

**7**

# <span id="page-55-0"></span>**Rufnummern wählen und speichern <sup>8</sup>**

# **Rufnummer wählen <sup>8</sup>**

### **Manuell wählen <sup>8</sup>**

**8**

Geben Sie die Faxnummer über die Zifferntasten ein.

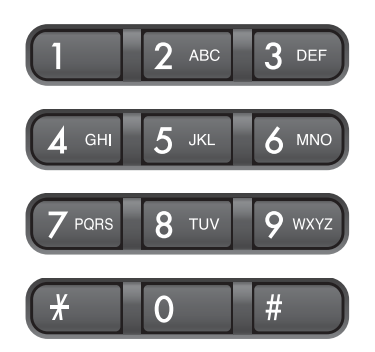

### **Kurzwahl <sup>8</sup>**

a Drücken Sie **Search/Speed Dial**, **#** und geben Sie dann die zweistellige Kurzwahlnummer ein.

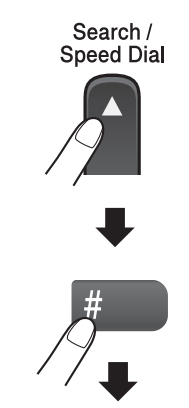

Zweistellige Kurzwahl

### **Hinweis**

Wenn im LC-Display Nicht belegt! angezeigt wird, wurde unter der eingegebenen Kurzwahl keine Nummer gespeichert.

### **Telefon-Index <sup>8</sup>**

Sie können alphabetisch nach Namen suchen, die mit den Rufnummern gespeichert wurden.

Drücken Sie **Search/Speed Dial** und verwenden Sie dann die Menütasten, um den Namen numerisch oder alphabetisch zu suchen.

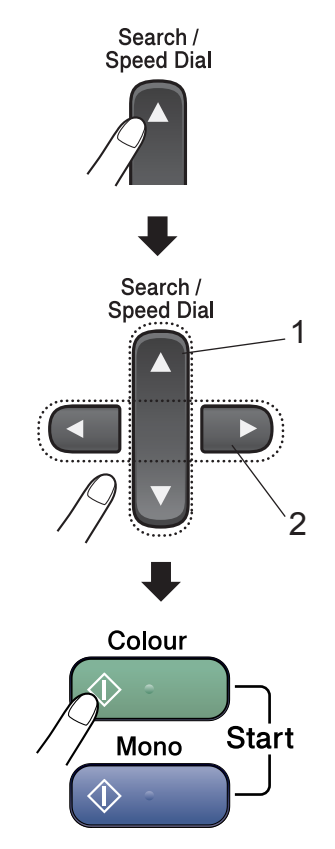

- **1 Suchen (numerisch)**
- **2 Zur alphabetischen Suche können Sie auch zuerst den Anfangsbuchstaben des Namens mit den Zifferntasten eingeben und dann den Namen auswählen.**

### **Wahlwiederholung <sup>8</sup>**

Wenn Sie ein Fax manuell senden und die gewählte Nummer besetzt ist, drücken Sie **Redial/Pause** und dann **Mono Start** oder **Colour Start**, um die Nummer erneut anzuwählen. Um die zuletzt angewählte Nummer noch einmal zu wählen, drücken Sie **Redial/Pause** und **Mono Start** oder **Colour Start**.

Die manuelle Wahlwiederholung mit **Redial/Pause** kann nur verwendet werden, wenn die Faxnummer über das Funktionstastenfeld des Gerätes eingegeben wurde.

Automatische Wahlwiederholung: Beim automatischen Senden wählt das Gerät einen besetzten Anschluss selbsttätig bis zu 3-mal im Abstand von 5 Minuten an.

### **Hinweis**

Wenn der Direktversand eingeschaltet ist und Sie das Vorlagenglas verwenden, ist die automatische Wahlwiederholung nicht möglich.

### <span id="page-56-0"></span>**Rufnummern speichern <sup>8</sup>**

Sie können Rufnummern für die Kurzwahl und Rufnummerngruppen zum Rundsenden eines Dokumentes speichern. Beim Anwählen werden die mit den Nummern gespeicherten Namen im Display angezeigt. Wenn kein Name gespeichert ist, wird die Rufnummer angezeigt.

### **Hinweis**

Die gespeicherten Nummern bleiben auch bei einer Stromunterbrechung erhalten.

### **Wählpause <sup>8</sup>**

Falls notwendig drücken Sie **Redial/Pause**, um eine Pause von 3,5 Sekunden zwischen den Ziffern einer Nummer einzufügen. Für Übersee-Anrufe können Sie die Taste **Redial/Pause** so oft wie nötig drücken, um die Pause zu verlängern.

### **Kurzwahl speichern <sup>8</sup>**

Sie können in 100 Kurzwahl-Speicherplätzen Rufnummern mit Namen speichern. Diese können dann durch Drücken weniger Tasten angewählt werden.

(Zum Beispiel: **Search/Speed Dial**, **#**, zweistellige Kurzwahl, **Mono Start** oder **Colour Start**.)

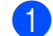

- a Drücken Sie **Menu**, **2**, **3**, **1**.
- <span id="page-56-1"></span>b Geben Sie über die Zifferntasten eine zweistellige Kurzwahlnummer ein (00-99). Drücken Sie **OK**.
- c Geben Sie die Fax- bzw. Telefonnummer ein (bis zu 20 Stellen). Drücken Sie **OK**.
- Sie haben die folgenden Möglichkeiten:
	- Geben Sie über die Zifferntasten einen Namen (bis zu 16 Zeichen) ein.

Drücken Sie **OK**. (Zur Eingabe von Buchstaben lesen Sie *[Texteingabe](#page-141-0)  [im Funktionsmenü](#page-141-0)* auf Seite 130.)

- Um die Nummer ohne Namen zu speichern, drücken Sie nur **OK**.
- **b** Sie haben die folgenden Möglichkeiten:
	- Um weitere Kurzwahlnummern zu speichern, gehen Sie z[u Schritt](#page-56-1) <sup>2</sup>.
	- Um das Speichern abzuschliessen, drücken Sie **Stop/Exit**.

**8**

### **Gespeicherte Rufnummern ändern <sup>8</sup>**

Wenn Sie beim Speichern von Rufnummern eine Kurzwahlnummer eingeben, unter der bereits eine Rufnummer gespeichert wurde, erscheint im Display der Name bzw. die Nummer und die Frage, ob eine Änderung vorgenommen werden soll:

■ Drücken Sie **1**, wenn die gespeicherte Nummer geändert werden soll.

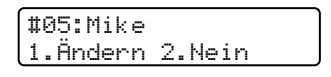

■ Drücken Sie 2, wenn die Nummer nicht geändert werden soll.

Wenn Sie **1** gewählt haben, können Sie die gespeicherten Angaben ändern oder durch neue Angaben ersetzen. Gehen Sie dazu wie folgt vor:

- a Geben Sie die neue Nummer ein. Drücken Sie **OK**.
- b Geben Sie den neuen Namen ein. Drücken Sie **OK**.

Soll nur ein Zeichen geändert werden, bringen Sie den Cursor mit **d** oder **c** unter dieses Zeichen und drücken Sie dann **Clear/Back**.

Geben Sie nun das richtige Zeichen ein.

### **Rundsende-Gruppen speichern <sup>8</sup>**

Wenn Sie regelmässig Dokumente an mehrere Empfänger faxen, können Sie diese Empfänger als Gruppe speichern. Gruppen werden auch in einem Kurzwahl-Speicherplatz gespeichert. Sie können dann ein Fax automatisch an alle Mitglieder der Gruppe versenden, indem Sie einfach die Kurzwahl eingeben und dann **Mono Start** drücken.

Bevor Empfänger zu einer Gruppe zusammengefasst werden können, müssen sie als Kurzwahl gespeichert werden.

Sie können eine grosse Rundsende-Gruppe mit bis zu 99 Rufnummern oder 6 kleinere Gruppen speichern.

- - a Drücken Sie **Menu**, **2**, **3**, **2**.

Nrn. speichern 2.Rundsende-Grup

b Geben Sie die zweistellige Kurzwahl ein, unter der Sie die Gruppe speichern möchten. Drücken Sie **OK**.

**3** Geben Sie mit den Zifferntasten eine Gruppennummer (1 bis 6) ein. Drücken Sie **OK**.

> Rundsende-Grup Gruppe Nr.:G01

d Geben Sie nacheinander die einzelnen Nummern ein.

Zum Beispiel zur Eingabe der Kurzwahlnummern 05 und 09:

Drücken Sie **Search/Speed Dial**, **05**, **Search/Speed Dial**, **09**.

Im Display erscheint #05 #09.

Rundsende-Grup G01: #05 #09

Nachdem Sie alle Nummern eingegeben haben, drücken Sie zum Abschluss **OK**.

**6** Geben Sie über die Zifferntasten einen Namen für die Gruppe ein. Drücken Sie **OK**.

**Z** Drücken Sie Stop/Exit.

#### **Hinweis**

Sie können ein Rufnummernverzeichnis ausdrucken lassen. Die Spalte IN GRUP-PE zeigt, welche Nummern in welcher Rundsendegruppe gespeichert sind. (Siehe *[Bericht oder Liste](#page-66-0)  ausdrucken* [auf Seite 55](#page-66-0).)

### **Nachwahlverfahren (Call-by-Call) <sup>8</sup>**

Sie können z.B. lange Zugriffs- und Rufnummern oder Vorwahlen für kostengünstige Vermittlungsdienste (Call-by-Call) als Kurzwahl speichern und mit einer anderen gespeicherten Kurzwahl oder der manuellen Eingabe kombinieren. Die Nummern werden in der Reihenfolge gewählt, in der sie eingegeben wurden.

Wenn Sie zum Beispiel "06424" unter der Kurzwahl #03 und "7000" unter der Kurzwahl #02 gespeichert haben, können Sie die Nummer "06424 7000" wie folgt wählen:

#### **Search/Speed Dial**, **#03**, **Search/Speed Dial**, **#02** und **Mono Start** oder **Colour Start**.

Sie können auch gespeicherte Nummern ergänzen, z.B. mit einer Durchwahl, oder Teile der Nummer manuell ersetzen:

**Search/Speed Dial**, **#03**, **7**, **0**, **0**, **1** (mit den Zifferntasten), und **Mono Start** oder **Colour Start**.

Dadurch wird "06424 7001" gewählt. Sie können auch eine Pause einfügen, indem Sie **Redial/Pause** drücken.

**9**

# <span id="page-59-0"></span>**Faxweitergabe und Fernabfrage**

#### **Die Faxweitergabe- und Fernabfrage-Funktionen stehen nicht für Farbfaxe zur Verfügung.**

Es kann jeweils nur eine der Faxweitergabe-Funktionen (Fax-Weiterleitung, Faxspeicherung oder PC-Faxempfang) eingeschaltet werden.

# **Fax-Weiterleitung <sup>9</sup>**

Diese Funktion leitet jedes empfangene Fax automatisch an eine von Ihnen programmierte Faxnummer weiter. Wenn Sie Kontrolldr.:Ein wählen, wird von den im Speicher empfangenen Faxen auch eine Kopie ausgedruckt. (Dies ist eine Sicherheitsfunktion, damit bei Stromausfall keine Daten verloren gehen.)

a Drücken Sie **Menu**, **2**, **5**, **1**.

Fernabfrage 1.Weiterl/Speich

**b** Drücken Sie ▲ oder ▼, um

Fax weiterleiten zu wählen. Drücken Sie **OK**.

Im Display erscheint die Aufforderung, die Faxnummer einzugeben, zu der die Faxe weitergeleitet werden sollen.

- **3** Geben Sie die Rufnummer des Faxgerätes ein, zu dem die Faxe weitergeleitet werden sollen (bis zu 20 Stellen). Drücken Sie **OK**.
- 4 Drücken Sie ▲ oder ▼, um Kontrolldr.:Ein oder Kontrolldr.:Aus zu wählen. Drücken Sie **OK**.

### **Hinweis**

Wenn die Fax-Weiterleitung eingeschaltet ist, können nur Schwarzweiss-Faxe im Speicher empfangen werden. Als Farbfax abgeschickte Dokumente können nur empfangen werden, wenn das sendende Gerät sie in Schwarzweiss konvertieren konnte.

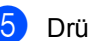

**6** Drücken Sie Stop/Exit.

# <span id="page-59-1"></span>**Faxspeicherung <sup>9</sup>**

Wenn die Faxspeicherung eingeschaltet ist, speichert das Gerät automatisch alle empfangenen Faxe.

Sie können dann mit den Fernabfrage-Funktionen alle empfangenen Faxe per Telefon oder Handy an ein anderes Faxgerät übergeben. (Siehe *[Fax-Fernweitergabe](#page-63-0)* auf [Seite 52.](#page-63-0)) Das Gerät druckt das gespeicherte Fax auch automatisch aus.

a Drücken Sie **Menu**, **2**, **5**, **1**.

Fernabfrage 1.Weiterl/Speich

- b Drücken Sie **a** oder **b**, um Fax speichern zu wählen. Drücken Sie **OK**.
- c Drücken Sie **Stop/Exit**.

### **Hinweis**

Wenn die Faxspeicherung eingeschaltet ist, kann das Gerät keine Farbfaxe empfangen. Das sendende Gerät muss diese erst in Schwarzweiss konvertieren.

# **PC-Faxempfang (Werbefax-Löschfunktion) <sup>9</sup>**

Wenn Sie den PC-Faxempfang einschalten, speichert das Gerät alle empfangenen Faxe und sendet sie automatisch zum angeschlossenen PC. So können über das Gerät empfangene Faxe am PC angesehen und verwaltet werden. Unerwünschte Werbefaxe können direkt am PC gelöscht werden, so dass nicht unnötig Tinte und Papier für den Ausdruck verbraucht wird.

Auch wenn der PC z. B. über Nacht oder am Wochenende ausgeschaltet ist, werden ankommende Faxe vom Gerät weiter empfangen und gespeichert. Im Display wird die Zahl der gespeicherten Faxe angezeigt, zum Beispiel: PC-Fax-Nachr:001.

Sobald der PC und die PC-Faxempfang-Software wieder gestartet wurden, überträgt das Gerät die Faxe automatisch zum PC.

Zur Übertragung der Faxe zum PC muss am PC die PC-Faxempfang-Software gestartet sein. (Weitere Informationen dazu finden Sie in *PC-Faxempfang* im Software-Handbuch auf der CD-ROM.)

Wenn Sie Kontrolldr.:Ein wählen, druckt das Gerät auch eine Kopie der empfangenen Faxe aus.

a Drücken Sie **Menu**, **2**, **5**, **1**.

Fernabfrage 1.Weiterl/Speich

- b Drücken Sie **a** oder **b**, um PC Faxempfang zu wählen. Drücken Sie **OK**.
- **3** Drücken Sie ▲ oder ▼, um <USB> oder den PC, zu dem die Faxe gesendet werden sollen, zu wählen. Drücken Sie **OK**.
- 4 Drücken Sie ▲ oder ▼, um Kontrolldr.:Ein oder Kontrolldr.:Aus zu wählen. Drücken Sie **OK**.
	- e Drücken Sie **Stop/Exit**.

### **Hinweis**

- Der PC-Faxempfang wird von Mac OS $^{\circledR}$ nicht unterstützt.
- Damit Sie den PC-Faxempfang einschalten können, muss am PC die MFL-Pro Suite installiert sein. Vergewissern Sie sich, dass Ihr Gerät mit dem PC verbunden und der PC eingeschaltet ist. (Weitere Informationen dazu finden Sie unter *PC-Faxempfang* im Software-Handbuch auf der CD-ROM.)
- Falls eine Fehlermeldung im Display erscheint und das Gerät empfangene Faxe nicht drucken kann, können Sie die Funktion PC-Faxempfang verwenden, um die Faxe zum PC zu übertragen. (Weitere Informationen dazu finden Sie unter *[Fehler](#page-113-0)meldungen* [auf Seite 102.](#page-113-0))
- Wenn der PC-Faxempfang eingeschaltet ist, können nur Schwarzweiss-Faxe im Speicher empfangen und zum PC gesendet werden. Farbfaxe werden direkt empfangen und in Farbe ausgedruckt.

# <span id="page-61-0"></span>**Wenn sich beim Ändern der Einstellung Faxe im Speicher befinden ... <sup>9</sup>**

Wenn sich beim Ändern der Faxoptionen noch empfangene Faxe im Speicher befinden, erscheint eine der folgenden Meldungen im Display:

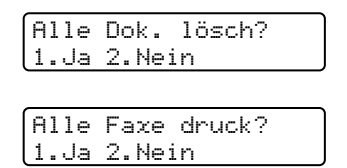

- Wenn Sie 1 drücken, werden die Faxe im Speicher gelöscht bzw. gedruckt, bevor die Einstellung geändert wird. Wenn bereits ein Kontrolldruck angefertigt wurde, wird das Fax nicht noch einmal ausgedruckt.
- Wenn Sie 2 drücken, werden die Faxe im Speicher weder gelöscht noch gedruckt und die Einstellung wird nicht geändert.

Wenn Sie zum PC Faxempfang wechseln (von der Funktion Fax weiterleiten oder Fax speichern) und sich noch empfangene Faxe im Speicher befinden, erscheint im Display:

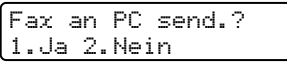

- Wenn Sie **1** drücken, werden die Faxe zum PC übertragen, bevor die Einstellung geändert wird. Dazu muss die PC-Faxempfang-Software am PC aktiviert sein.(Siehe *PC-Fax-Empfang* im Software-Handbuch auf der CD-ROM.)
- Wenn Sie 2 drücken, werden die Faxe weder zum PC übertragen noch gelöscht und die Einstellung wird nicht geändert.

# **Faxweitergabe-Funktionen ausschalten <sup>9</sup>**

a Drücken Sie **Menu**, **2**, **5**, **1**.

Fernabfrage 1.Weiterl/Speich

c Drücken Sie **Stop/Exit**.

b Drücken Sie **a** oder **b**, um Aus zu wählen. Drücken Sie **OK**.

### **Hinweis**

Falls sich noch empfangene Faxe im Speicher des Gerätes befinden, erscheint eine Meldung im Display. (Siehe *[Wenn](#page-61-0)  [sich beim Ändern der Einstellung Faxe im](#page-61-0)  [Speicher befinden ...](#page-61-0)* auf Seite 50.)

# **Fernabfrage**

Sie können das Gerät von unterwegs mit jedem Telefon oder Handy anrufen, um alle bisher empfangenen und gespeicherten Faxe an ein anderes Faxgerät weiterzugeben (Fax-Fernweitergabe) oder um Geräteeinstellungen zu ändern (Fernschaltung).

### **Zugangscode einstellen <sup>9</sup>**

Der Zugangscode erlaubt Ihnen den Zugriff auf die Fernabfrage-Funktionen des Gerätes von unterwegs aus. Bevor Sie die Fernabfrage-Funktionen verwenden können, muss ein Zugangscode programmiert werden. Mit dem werkseitig eingestellten inaktiven Code (---**l**) ist keine Fernabfrage möglich.

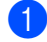

a Drücken Sie **Menu**, **2**, **5**, **2**.

Fernabfrage 2.Zugangscode

<span id="page-62-0"></span>**2** Geben Sie einen dreistelligen Zugangscode ein. Dazu können Sie die Tasten **0** bis **9**, **l**, oder **#** verwenden. Drücken Sie **OK**. (Der Stern **l** des vorprogrammierten Codes kann nicht verändert werden.)

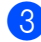

### **3** Drücken Sie Stop/Exit.

#### **Hinweis**

Verwenden Sie einen anderen Code als für die Fernaktivierung (werkseitig **l 5 1**) bzw. Deaktivierung (werkseitig **#51**). (Siehe *[Externes Telefon verwenden](#page-53-0)* auf [Seite 42](#page-53-0)).

Sie können den Zugangscode jederzeit ändern. Um wieder den werkseitigen inaktiven Code (---**l**) einzustellen, drücken Sie in [Schritt](#page-62-0) @ Clear/Back und dann OK.

### **Zugangscode verwenden <sup>9</sup>**

- **1** Wählen Sie Ihr Gerät mit einem Telefon oder Handy an.
- Geben Sie sofort wenn der Faxton zu hören ist - den am Gerät programmierten Zugangscode ein (3 Ziffern, dann **l**).
- c Anschliessend zeigt Ihr Gerät durch ein akustisches Signal an, ob Nachrichten empfangen wurden:
	- 1 langer Ton Faxe
	- **Kein langer Ton Keine Faxe**
- d Ihr Gerät fordert Sie dann durch 2 kurze Töne auf, einen Befehlscode einzugeben.

Wird innerhalb von 30 Sekunden kein Befehl eingegeben, unterbricht das Gerät die Verbindung.

Falls Sie einen ungültigen Befehl eingeben, hören Sie 3 kurze Töne.

- e Drücken Sie **9**, **0**, um die Fernabfrage zu beenden.
- Legen Sie den Hörer auf.

#### **Hinweis**

Falls am Gerät der manuelle Empfang (Manuell) eingestellt ist, nimmt es den Anruf erst nach ca. 2 Minuten an. Anschliessend können Sie den Zugangscode innerhalb der nächsten 30 Sekunden eingeben.

**9**

### <span id="page-63-0"></span>**Fax-Fernweitergabe <sup>9</sup>**

- Wählen Sie das Gerät mit einem Telefon oder Handy an.
- 2 Wenn Ihr Gerät antwortet, geben Sie den Zugangscode ein (drei Ziffern, dann **l**). Wenn Sie einen langen Ton hören, hat das Gerät Dokumente empfangen und gespeichert.
- **3** Warten Sie, bis Sie 2 kurze Töne hören, und geben Sie dann mit den Zifferntasten **9**, **6**, **2** ein.
- 4 Warten Sie auf den langen Ton. Geben Sie dann die Nummer des Faxgerätes, an das die Faxe gesendet werden sollen, und abschliessend **##** ein (bis zu 20 Stellen).

#### **Hinweis**

Die Tasten  $\angle$  und # können zur Nummerneingabe nicht verwendet werden. Sie können jedoch durch Drücken der Taste **#** eine Wählpause eingeben.

**b** Drücken Sie **9**, **0**, um die Fernabfrage zu beenden.

6 Wenn Sie den Signalton des Gerätes hören, legen Sie den Hörer auf. Das Gerät ruft nun die angegebene Faxnummer an und sendet die empfangenen Faxe.

### <span id="page-63-1"></span>**Nummer für die Fax-Weiterleitung ändern <sup>9</sup>**

Sie können das Gerät anrufen, die Rufnummer ändern, an die Faxe weitergeleitet werden sollen, und die Fax-Weiterleitung einschalten.

- Wählen Sie das Gerät mit einem Telefon oder Handy an.
- <sup>2</sup> Wenn Ihr Gerät antwortet, geben Sie den Zugangscode ein (drei Ziffern, dann **l**). Wenn Sie einen langen Ton hören, hat das Gerät Dokumente empfangen und gespeichert.
- **3** Warten Sie, bis Sie 2 kurze Töne hören und geben Sie dann mit den Zifferntasten **9**, **5**, **4** ein.
- $\overline{4}$  Warten Sie auf den langen Ton. Geben Sie dann die Nummer des Faxgerätes, an das die Faxe gesendet werden sollen, und abschliessend **##** ein (bis zu 20 Stellen).

#### **Hinweis**

Die Tasten  $\angle$  und # können zur Nummerneingabe nicht verwendet werden. Sie können jedoch durch Drücken der Taste **#** eine Wählpause eingeben.

**5** Drücken Sie 9, 0, um die Fernabfrage zu beenden.

6 Wenn Sie den Signalton des Gerätes hören, legen Sie den Hörer auf.

# **Fernabfrage-Befehle <sup>9</sup>**

In der folgenden Tabelle sind die verwendbaren Fernabfrage-Befehle aufgelistet. Wenn Sie das Gerät angerufen und den Zugangscode (3 Ziffern, dann **l**), eingegeben haben, werden Sie durch 2 kurze Töne aufgefordert, einen Fernabfrage-Befehl einzugeben.

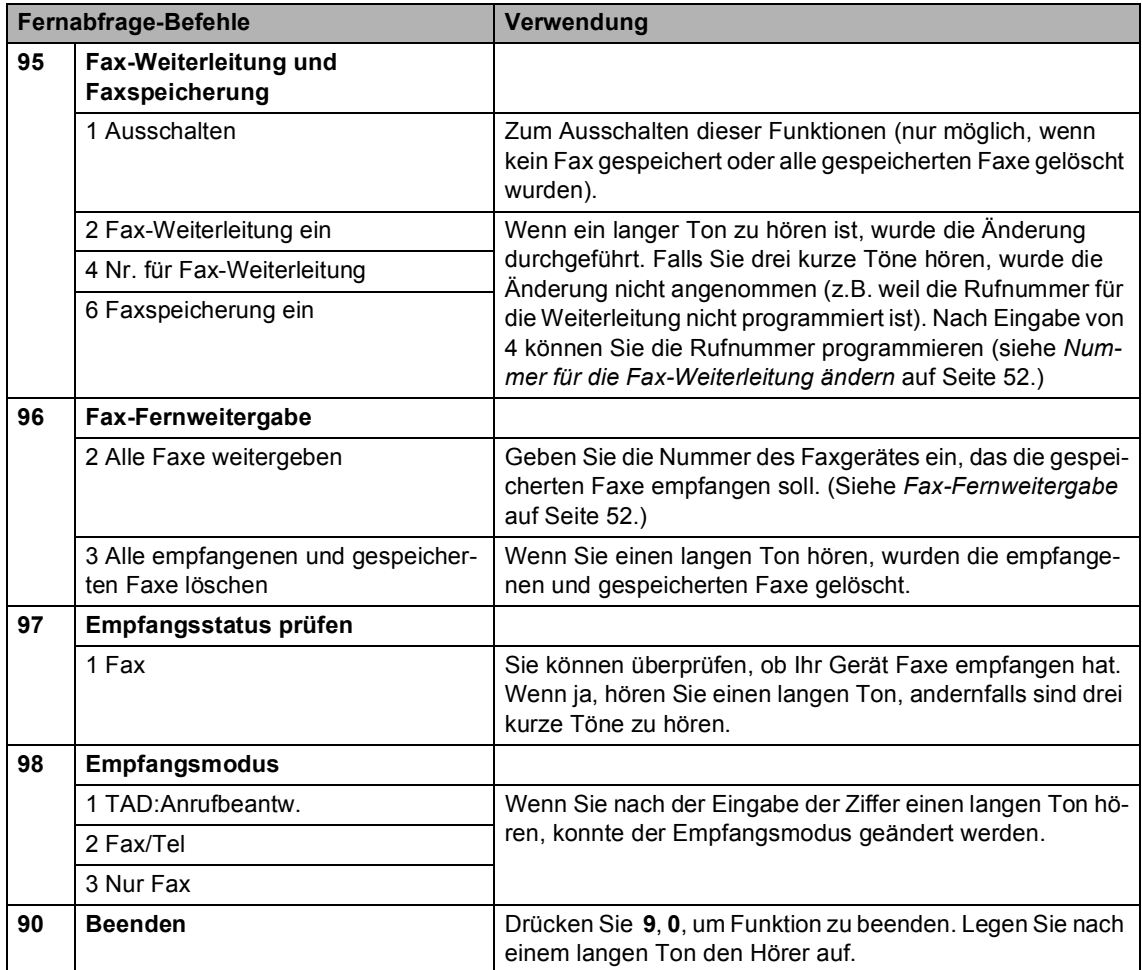

<span id="page-65-0"></span>**10 Berichte und Listen ausdrucken** 

## **Automatischer Sendebericht und Journalausdruck <sup>10</sup>**

Für den automatischen Ausdruck dieser Berichte müssen Einstellungen im Funktionsmenü vorgenommen werden. Drücken Sie dazu **Menu**.

### **Automatischen Sendebericht einstellen <sup>10</sup>**

Im Sendebericht werden Datum und Uhrzeit der Übertragung und das Resultat (OK oder FEHLER) festgehalten. Wenn Sie die Einstellung Ein oder Ein+Dok wählen, wird der Bericht nach jedem Sendevorgang ausgedruckt.

Wenn Sie z.B. oft Faxe zum selben Empfänger schicken, ist es hilfreich, die Einstellung Ein+Dok oder Aus+Dok zu wählen. Es wird dann mit dem Sendebericht ein Teil der ersten Seite des gesendeten Dokumentes ausgedruckt, so dass Sie auch später noch leicht feststellen können, zu welchem Fax der Sendebericht gehört.

Wenn Sie die Einstellung Aus oder Aus+Dok wählen, wird der Sendebericht nur ausgedruckt, falls ein Fehler aufgetreten ist.

a Drücken Sie **Menu**, **2**, **4**, **1**.

- **Drücken Sie ▲ oder ▼, um Aus+Dok,** Ein, Ein+Dok oder Aus zu wählen. Drücken Sie **OK**.
- 

c Drücken Sie **Stop/Exit**.

### **Automatischen Journalausdruck einstellen <sup>10</sup>**

Sie können das Gerät so einstellen, dass es automatisch ein Journal in bestimmten Abständen (nach 50 Faxen, 6, 12 oder 24 Stunden oder 2 bzw. 7 Tagen) ausdruckt. Wenn Sie die Einstellung Aus wählen, erfolgt kein automatischer Ausdruck. Das Journal kann auch manuell ausgedruckt werden, wie unter *[Berichte und Listen](#page-66-1)* auf Seite 55 beschrieben. Die werkseitige Einstellung ist Nach 50 Faxen.

a Drücken Sie **Menu**, **2**, **4**, **2**.

- **2** Drücken Sie ▲ oder ▼, um den gewünschten Zeitraum zu wählen. Drücken Sie **OK**. (Wenn Sie als Intervall 7 Tage gewählt haben, werden Sie aufgefordert, den Wochentag zu wählen.)
	- 6, 12 oder 24 Stunden, 2 oder 7 Tage

Das Journal wird nach der gewählten Zeit gedruckt und anschliessend gelöscht. Wenn der Journalspeicher vor dem eingestellten Intervall voll ist (nach 200 Sende- und Empfangsvorgängen), druckt das Gerät das Journal vorzeitig aus und löscht anschliessend alle Einträge. Wenn Sie vor Ablauf des eingestellten Intervalls einen Journalausdruck benötigen, können Sie diesen manuell ausdrucken lassen, ohne dass die Daten gelöscht werden.

Nach 50 Faxen

Das Gerät druckt nach insgesamt 50 gesendeten und empfangenen Faxen ein Journal aus.

**3** Geben Sie nun die Uhrzeit, zu der das Journal das erste Mal gedruckt werden soll, im 24-Stundenformat ein. Drücken Sie **OK**. (Zum Beispiel 19:45)

4 Drücken Sie Stop/Exit.

# <span id="page-66-1"></span>**Berichte und Listen**

Die folgenden Berichte und Listen können ausgedruckt werden:

1.Sendebericht

Sendebericht über das unmittelbar zuvor gesendete Fax.

2.Hilfe

Hilfe zum Einstellen von Menüfunktionen.

3.Rufnummern

Verzeichnis der gespeicherten Rufnummern numerisch nach Kurzwahlnummern sortiert.

4.Journal

Journalausdruck mit Informationen über die letzten gesendeten und empfangenen Faxe.

(SE: Senden) (EM: Empfang)

5.Geräteeinstell

Liste mit aktuell im Menü gewählten Funktionseinstellungen.

6.Netzwerk-Konf.

Liste mit aktuellen Netzwerkeinstellungen.

### <span id="page-66-0"></span>**Bericht oder Liste ausdrucken <sup>10</sup>**

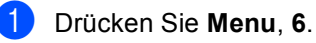

Sie haben die folgenden Möglichkeiten:

Drücken Sie  $\triangle$  oder  $\nabla$ , um den gewünschten Bericht auszuwählen. Drücken Sie **OK**.

 Geben Sie die Nummer des zu druckenden Berichtes ein. Zum Beispiel: Drücken Sie **2**, um die Hilfeliste zu drucken.

**3** Drücken Sie Mono Start.

# <span id="page-67-0"></span>**11 Faxabruf (Polling) <sup>11</sup>**

# **Allgemeines <sup>11</sup>**

Viele Unternehmen bieten einen Faxabruf-Service an, über den Sie Produktinformationen, Preise oder andere Informationen abrufen können. Mit den Faxabruffunktionen können Sie ein anderes Faxgerät anrufen, um von diesem ein vorbereitetes Dokument abzurufen und zu empfangen (aktiver Faxabruf), oder Ihr Gerät so vorbereiten, dass ein anderes Faxgerät ein dort bereitgelegtes Dokument abrufen kann (passiver Faxabruf). Das sendende sowie das empfangende Gerät müssen dazu eine Faxabruffunktion haben und entsprechend vorbereitet sein. Die Kosten übernimmt jeweils das anrufende Gerät. Beachten Sie, dass nicht alle Faxgeräte auf einen Faxabruf antworten können.

# **Aktiver Faxabruf <sup>11</sup>**

Mit dieser Funktion können Sie ein anderes Faxgerät anrufen, um ein dort entsprechend vorbereitetes Dokument zu empfangen.

### **Aktiver Faxabruf (Standard)**

- **1** Vergewissern Sie sich, dass der Faxbetrieb eingeschaltet ist  $\sqrt{\mathcal{P}}$
- b Drücken Sie **Menu**, **2**, **1**, **7**.
	- Empfangseinst.
	- 7.Aktiver Abruf
- **3** Drücken Sie ▲ oder ▼, um Standard zu wählen. Drücken Sie **OK**.
- d Geben Sie die Faxnummer des Gerätes, von dem Sie das Dokument abrufen möchten, ein.
- **5** Drücken Sie Mono Start oder **Colour Start**.

### **Geschützter aktiver Faxabruf <sup>11</sup>**

Durch den geschützten Faxabruf kann ein Dokument nur mit dem richtigen Kennwort abgerufen werden. Dadurch wird verhindert, dass unbefugte Personen das Dokument abrufen.

Der geschützte Faxabruf ist nur zwischen baugleichen Geräten möglich. Informieren Sie sich, welches Kennwort am Gerät, von dem Sie ein Dokument abrufen möchten, programmiert ist.

- **A Vergewissern Sie sich, dass der** Faxbetrieb eingeschaltet ist  $\Box$ 
	- b Drücken Sie **Menu**, **2**, **1**, **7**.

Empfangseinst. 7.Aktiver Abruf

- **6** Drücken Sie ▲ oder ▼, um Geschützt zu wählen. Drücken Sie **OK**.
- Geben Sie das vierstellige Kennwort ein. Drücken Sie **OK**.

Dasselbe Kennwort muss am Gerät, von dem Sie abrufen möchten, programmiert sein.

- **6** Geben Sie die Faxnummer des Gerätes, von dem Sie das Dokument abrufen möchten, ein.
- **6** Drücken Sie Mono Start oder **Colour Start**.

### **Zeitversetzter aktiver Faxabruf**

Sie können auch eine Zeit programmieren, zu der Ihr Gerät ein Dokument von einem anderen Gerät abrufen soll. Es kann jeweils nur ein zeitversetzter Abruf programmiert werden.

Vergewissern Sie sich, dass der

Faxbetrieb eingeschaltet ist  $\otimes$ 

- b Drücken Sie **Menu**, **2**, **1**, **7**. Empfangseinst. 7.Aktiver Abruf
- 8 Drücken Sie ▲ oder ▼. um Zeitwahl zu wählen. Drücken Sie **OK**.
- 4 Geben Sie die Uhrzeit, zu der das Dokument abgerufen werden soll, im 24- Stunden-Format ein. Drücken Sie **OK**. (Zum Beispiel: 21:45.)
- **6** Geben Sie die Faxnummer des Gerätes, von dem Sie das Dokument abrufen möchten, ein.
- f Drücken Sie **Mono Start** oder **Colour Start**.

Ihr Gerät wählt zum angegebenen Zeitpunkt die eingegebene Nummer an und ruft das dort bereitgelegte Dokument ab.

### **Gruppenfaxabruf <sup>11</sup>**

Mit dieser Funktion können Sie in einem Arbeitsgang Dokumente von verschiedenen Faxgeräten abrufen lassen.

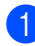

Vergewissern Sie sich, dass der

Faxbetrieb eingeschaltet ist  $\sqrt{3}$ 

b Drücken Sie **Menu**, **2**, **1**, **7**.

Empfangseinst. 7.Aktiver Abruf

- **Drücken Sie ▲ oder ▼, um Standard,** Geschützt oder Zeitwahl zu wählen. Drücken Sie **OK**.
- Sie haben die folgenden Möglichkeiten:
	- Wenn Sie Standard gewählt haben, gehen Sie z[u Schritt](#page-68-0) <sup>6</sup>.
	- Wenn Sie Geschützt gewählt haben, geben Sie das vierstellige Kennwort ein und drücken Sie **OK**. Gehen Sie dann z[u Schritt](#page-68-0)
	- Wenn Sie Zeitwahl gewählt haben, geben Sie die gewünschte Abrufzeit im 24-Stundenformat ein und drücken Sie **OK**. Gehen Sie dann zu [Schritt](#page-68-0) **o**
- <span id="page-68-0"></span>Geben Sie nacheinander die Rufnummern der Faxgeräte ein, von denen ein Fax abgerufen werden soll, indem Sie die Kurzwahl, den Tel-Index, eine Gruppe oder die Zifferntaste verwenden. Drücken Sie nach jeder Rufnummer **OK**.
- **6** Drücken Sie Mono Start oder **Colour Start**. Das Gerät wählt die Nummern nacheinander an und ruft die bereitgelegten Dokumente ab.

Während das Gerät wählt, kann der aktuelle Faxabruf mit **Stop/Exit** abgebrochen werden.

Um den gesamten Gruppenfaxabruf abzubrechen, lesen Sie *[Anzeigen/Abbrechen an](#page-45-0)[stehender Aufträge](#page-45-0)* auf Seite 34.

# **Passiver Faxabruf (nur für Schwarzweiss-Faxe**)

Mit dieser Funktion können Sie ein Dokument so vorbereiten, dass es von einem anderen Faxgerät abgerufen werden kann.

### **Passiver Faxabruf (Standard) 1** Vergewissern Sie sich, dass der Faxbetrieb eingeschaltet ist  $\mathcal{L}$ 2 Legen Sie die Vorlage ein. c Drücken Sie **Menu**, **2**, **2**, **6**. Sendeeinstell. 6.Passiver Abruf 4 Drücken Sie ▲ oder ▼, um Standard zu wählen. Drücken Sie **OK**. **b** Das LC-Display zeigt: Fortfahren 1.Ja 2.Nein f Drücken Sie **2** und dann **Mono Start**.

### **Geschützter passiver Faxabruf**

Durch den geschützten Faxabruf kann ein Dokument nur mit dem richtigen Kennwort abgerufen werden. Dadurch wird verhindert, dass unbefugte Personen das Dokument abrufen.

Der geschützte Faxabruf ist nur zwischen baugleichen Geräten möglich. Wenn Sie diese Funktion verwenden, kann das Dokument nur mit dem richtigen Kennwort abgerufen werden.

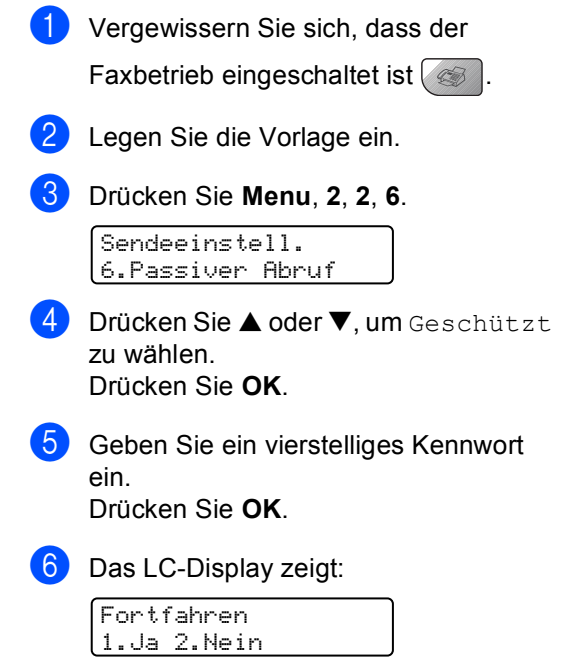

g Drücken Sie **2** und dann **Mono Start**.

# **Teil III**

# **Kopieren**

**[Kopieren](#page-71-0)** 60

<span id="page-71-0"></span>**12 Kopieren 12**

# **Kopien anfertigen**

### **Kopierbetrieb einschalten**

Drücken Sie (**Copy**), um den Kopierbetrieb einzuschalten. Die Standardbetriebsart ist Fax. Sie können wählen, wie lange das Gerät nach einem Kopiervorgang im Kopierbetrieb bleibt, bevor es wieder zum Faxbetrieb wechselt. (Siehe *[Umschaltzeit für Betriebsarten](#page-32-0)* auf [Seite 21.](#page-32-0))

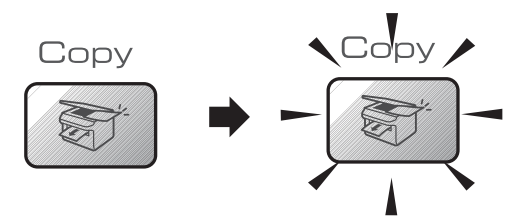

Die folgende Displayabbildung zeigt die werkseitigen Kopiereinstellungen:

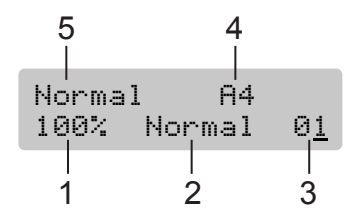

- **1 Verkleinern/Vergrössern**
- **2 Qualität**
- **3 Kopienanzahl**
- **4 Papierformat**
- **5 Papiersorte**

### **Einzelne Kopie anfertigen**

- **1** Vergewissern Sie sich, dass der Kopierbetrieb eingeschaltet ist 2 Legen Sie die Vorlage ein. c Drücken Sie **Colour Start** oder **Mono Start**. **Mehrere Kopien anfertigen 1** Vergewissern Sie sich, dass der Kopierbetrieb eingeschaltet ist Legen Sie die Vorlage ein. **3** Geben Sie die gewünschte Kopienanzahl mit den Zifferntasten ein (bis zu 99). **4.** Drücken Sie Colour Start oder
	- **Mono Start**.
	- **Hinweis**

Um die Kopien sortiert auszugeben, drücken Sie **Options**.

### **Kopieren abbrechen <sup>12</sup>**

Um den Kopiervorgang abzubrechen, drücken Sie **Stop/Exit**.
# **Kopiertasten <sup>12</sup>**

Mit den Kopiertasten können Sie schnell Kopiereinstellungen temporär, das heisst für die nächste Kopie, ändern.

Am MFC-5460CN:

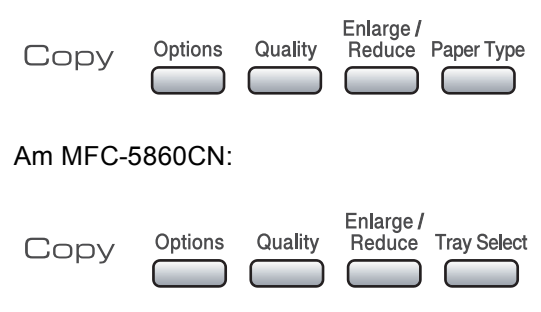

Die so gewählten Einstellungen werden zwei Minuten nach dem Kopiervorgang bzw. durch Umschalten zum Faxbetrieb wieder auf die Standardeinstellungen zurückgesetzt. (Siehe *[Umschaltzeit für Betriebsarten](#page-32-0)* auf Seite 21.)

## **Kopierqualität ändern <sup>12</sup>**

Sie können zwischen den unten aufgelisteten Qualitätseinstellungen wählen. Die Standardeinstellung ist Normal.

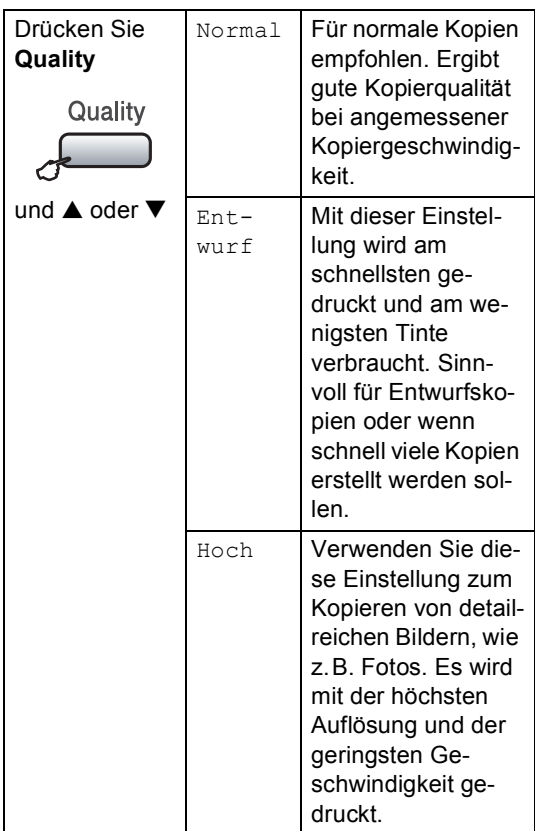

Wenn Sie die Einstellung temporär ändern wollen:

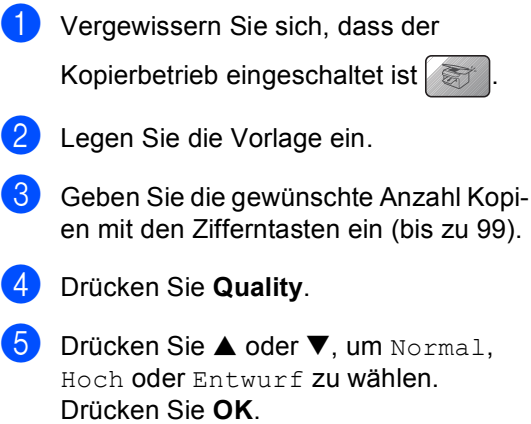

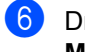

#### **6** Drücken Sie Colour Start oder **Mono Start**.

Wenn Sie die Standardeinstellung ändern wollen:

a Drücken Sie **Menu**, **3**, **1**.

Kopie 1.Qualität

- **2** Drücken Sie  $\triangle$  oder  $\nabla$ , um Normal, Hoch oder Entwurf zu wählen. Drücken Sie **OK**.
- **3** Drücken Sie Stop/Exit.

### **Vergrössern/Verkleinern <sup>12</sup>**

Die folgenden Vergrösserungs-/ Verkleinerungsstufen können gewählt werden:

Benutz.:25-400% ermöglicht die Eingabe eines Wertes zwischen 25 und 400 Prozent.

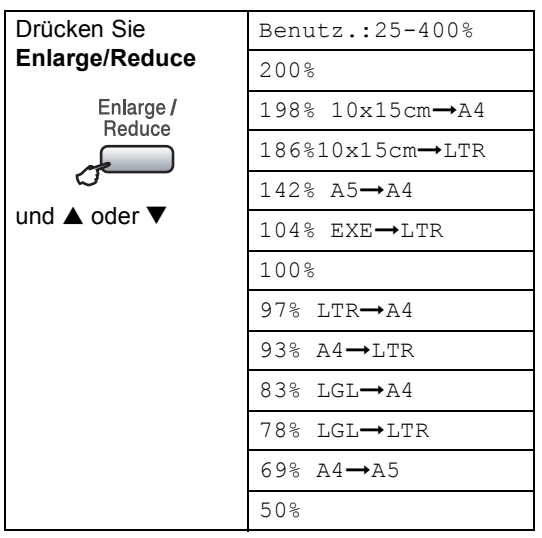

Um die nächste Kopie zu vergrössern oder zu verkleinern, gehen Sie wie folgt vor:

- **A Vergewissern Sie sich, dass der** Kopierbetrieb eingeschaltet ist
- 2 Legen Sie die Vorlage ein.
- **3** Geben Sie die gewünschte Kopienanzahl mit den Zifferntasten ein (bis zu 99).
- d Drücken Sie **Enlarge/Reduce**
- **5** Sie haben die folgenden Möglichkeiten:
	- Drücken Sie  $\blacktriangle$  oder  $\nabla$ , um eine Vergrösserungs- bzw. Verkleinerungsstufe zu wählen. Drücken Sie **OK**.
	- Drücken Sie ▲ oder ▼, um Benutz.:25-400% zu wählen. Drücken Sie **OK**. Geben Sie mit den Zifferntasten die gewünschte Vergrösserungs-/Verkleinerungsstufe von 25% bis 400% ein. (Zum Beispiel: Drücken Sie **5**, **3**, um 53% einzugeben.) Drücken Sie **OK**.
- **6** Drücken Sie Colour Start oder **Mono Start**.

#### **Hinweis**

Die Seitenlayout-Funktionen 2 auf 1(H), 2 auf 1(Q), 4 auf 1(H), 4 auf 1(Q) oder Poster können nicht zusammen mit **Enlarge/Reduce** gewählt werden.

## **Kopiereinstellungen <sup>12</sup>**

Mit der Taste **Options** können Sie schnell Kopiereinstellungen temporär, das heisst für die nächste Kopie, ändern.

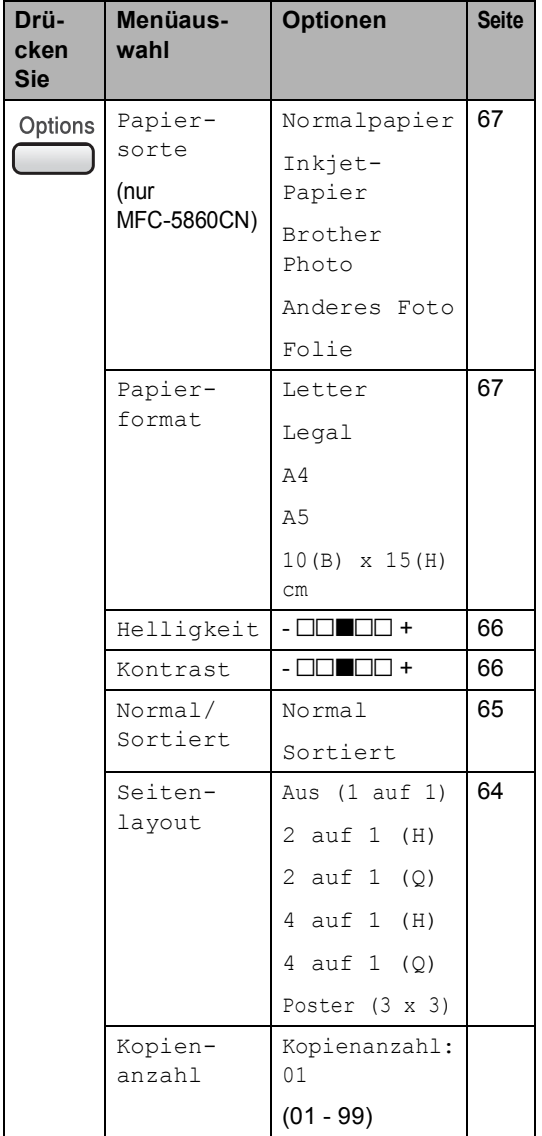

## **Hinweis**

Für einige Funktionen können Sie die am häufigsten verwendeten Einstellungen als *Standardeinstellungen* speichern. Diese Einstellungen bleiben wirksam, bis sie wieder geändert werden. Lesen Sie dazu die Beschreibung der einzelnen Funktionen.

#### <span id="page-75-0"></span>**Seitenlayout (N auf 1 oder Poster)**

Mit der N-auf-1-Funktion können Sie Papier sparen. Sie ermöglicht es, zwei oder vier Seiten auf ein Blatt zu kopieren.

Sie können auch ein Poster anfertigen. Dazu druckt das Gerät die Vorlage entsprechend vergrössert auf mehreren Seiten aus, die dann zu einem Poster zusammengeklebt werden können. Verwenden Sie das Vorlagenglas, wenn Sie ein Poster erstellen möchten.

#### **Wichtig**

- Vergewissern Sie sich, dass als Papierformat A4 gewählt und das entsprechende Papierformat eingelegt ist.
- Die Funktion Vergrössern/Verkleinern kann nicht zusammen mit den Seitenlayout-Funktionen verwendet werden.
- Für farbige Mehrfachkopien steht die Funktion N auf 1 nicht zur Verfügung.
- $\blacksquare$  (H) bedeutet Hochformat, ( $\odot$ ) bedeutet Querformat.
- Beim Erstellen eines Posters können nicht mehrere Kopien angefertigt werden.
- **1** Vergewissern Sie sich, dass der Kopierbetrieb eingeschaltet ist
- b Legen Sie die Vorlage ein.
- c Geben Sie die gewünschte Anzahl Kopien mit den Zifferntasten ein (bis zu 99).
- 4 Drücken Sie Options und dann **A** oder V, um Seitenmontage zu wählen. Drücken Sie **OK**.
- 5 Drücken Sie ▲ oder ▼, um Aus (1 auf 1), 2 auf 1 (H), 2 auf 1 (Q), 4 auf 1 (H), 4 auf 1 (Q) oder Poster (3 x 3) zu wählen. Drücken Sie **OK**.

**following Drücken Sie Colour Start** oder **Mono Start**, um die Seite einzulesen. Wenn Sie ein Poster erstellen oder den Vorlageneinzug benutzen, liest das Gerät nun die Vorlage ein und beginnt zu drucken.

**Wenn Sie das Vorlagenglas verwen-den, gehen Sie zu [Schritt](#page-75-1)** @.

<span id="page-75-1"></span>Nachdem die Seite eingelesen wurde, drücken Sie **1**, um die nächste Seite einzulesen.

Nächste Seite? 1.Ja 2.Nein

<span id="page-75-2"></span>8 Legen Sie die nächste Seite der Vorlage auf das Vorlagenglas und drücken Sie **OK**.

Wiederholen Sie die [Schritte](#page-75-1) @ und @ für die restlichen Seiten.

Nächste Seite dann OK drücken

<sup>9</sup> Nachdem alle Seiten eingelesen wurden, drücken Sie **2**, um die Funktion abzuschliessen.

#### **Hinweis**

Auch wenn für die N-auf-1-Funktionen als Papiersorte ein Fotopapier gewählt ist, werden die Seiten so gedruckt, als wäre Normalpapier gewählt.

Wenn Sie den automatischen Vorlageneinzug verwenden, legen Sie die Vorlage mit der einzulesenden Seite nach oben in der gezeigten Richtung ein:

**2 auf 1 (H)**

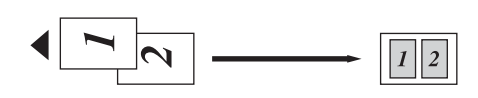

■ 2 auf 1 (Q)

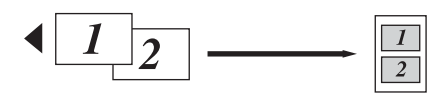

**4 auf 1 (H)**

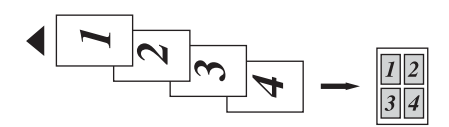

**4 auf 1 (Q)**

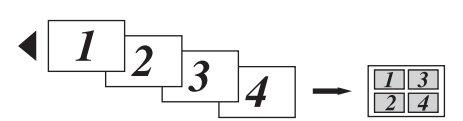

Wenn Sie das Vorlagenglas verwenden, legen Sie die Vorlage mit der einzulesenden Seite nach unten in der gezeigten Richtung ein:

**2 auf 1 (H)**

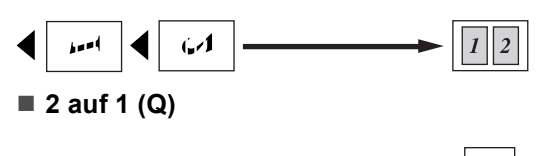

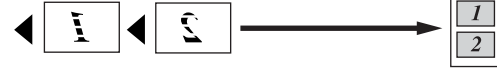

**4 auf 1 (H)**

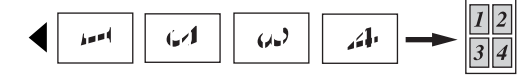

**4 auf 1 (Q)**

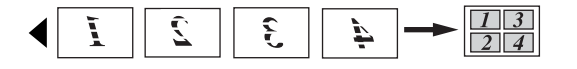

**Poster (3x3)**

Sie können ein Foto zu einem Poster vergrössern lassen.

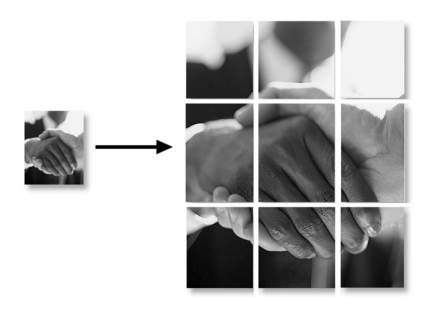

#### <span id="page-76-0"></span>**Sortiert kopieren mit dem Vorlageneinzug <sup>12</sup>**

Beim mehrmaligen Kopieren mehrseitiger Vorlagen, können Sie die Kopien auch sortiert ausgeben lassen: 1 2 3, 1 2 3, 1 2 3 usw.

**Vergewissern Sie sich, dass der** Kopierbetrieb eingeschaltet ist

Legen Sie die Vorlage ein.

- **3** Geben Sie die gewünschte Anzahl Kopien mit den Zifferntasten ein (bis zu 99).
- 4 Drücken Sie Options und dann **A** oder ▼. um Normal/Sortiert zu wählen. Drücken Sie **OK**.
- **5** Drücken Sie  $\triangle$  oder  $\nabla$ , um Sortiert zu wählen. Drücken Sie **OK**.
- f Drücken Sie **Colour Start** oder **Mono Start**.

#### <span id="page-77-0"></span>**Helligkeit einstellen <sup>12</sup>**

Wenn Sie die Helligkeitseinstellung temporär ändern wollen, gehen Sie wie folgt vor:

Vergewissern Sie sich, dass der

Kopierbetrieb eingeschaltet ist

- b Legen Sie die Vorlage ein.
- **3** Geben Sie die gewünschte Anzahl Kopien mit den Zifferntasten ein (bis zu 99).
- 4 Drücken Sie **Options** und dann **A** oder  $\nabla$ , um Helligkeit zu wählen. Drücken Sie **OK**.

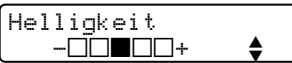

- 5 Drücken Sie  $\blacktriangle$  oder  $\nabla$ , um die Kopie heller oder dunkler zu drucken. Drücken Sie **OK**.
- f Drücken Sie **Colour Start** oder **Mono Start**.

Wenn Sie die Standardeinstellung ändern wollen:

- a Drücken Sie **Menu**, **3**, **2**.
- **2** Drücken Sie  $\triangle$  oder  $\nabla$ , um die Kopie heller oder dunkler zu drucken. Drücken Sie **OK**.
- c Drücken Sie **Stop/Exit**.

#### <span id="page-77-1"></span>**Kontrast einstellen**

Durch eine höhere Kontrasteinstellung werden die Konturen schärfer und die Kopien sehen insgesamt lebendiger aus.

Wenn Sie die Kontrasteinstellung temporär ändern wollen, gehen Sie wie folgt vor:

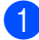

Vergewissern Sie sich, dass der

Kopierbetrieb eingeschaltet ist

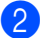

Legen Sie die Vorlage ein.

- **3** Geben Sie die gewünschte Anzahl Kopien mit den Zifferntasten ein (bis zu 99).
- **4** Drücken Sie Options und dann ▲ oder ▼, um Kontrast zu wählen. Drücken Sie **OK**.

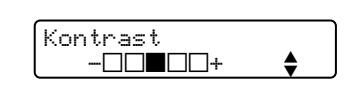

- **5** Drücken Sie  $\triangle$  oder  $\nabla$ , um den Kontrast zu erhöhen oder zu verringern. Drücken Sie **OK**.
- **6** Drücken Sie Colour Start oder **Mono Start**.

Wenn Sie die Standardeinstellung ändern wollen:

a Drücken Sie **Menu**, **3**, **3**.

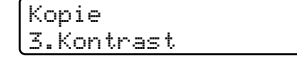

- Drücken Sie ▲ oder ▼, um den Kontrast zu verändern. Drücken Sie **OK**.
- **3** Drücken Sie Stop/Exit.

#### **Farbabgleich**

Es kann nur die Standardeinstellung des Farbabgleiches geändert werden.

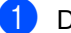

a Drücken Sie **Menu**, **3**, **4**.

Kopie 4.Farbabgleich

- <span id="page-77-2"></span>**2** Drücken Sie  $\triangle$  oder  $\nabla$ , um 1. Rot, 2.Grün oder 3.Blau zu wählen. Drücken Sie **OK**.
- Drücken Sie ▲ oder ▼, um den Farbanteil zu verändern. Drücken Sie **OK**.

4 Sie haben die folgenden Möglichkeiten:

- Gehen Sie zurück zu **@**, um die Einstellung einer weiteren Farbe zu ändern.
- Drücken Sie Stop/Exit.

### **Papiereinstellungen <sup>12</sup>**

Nur MFC-5860CN:

Wenn für beide Zuführungen dasselbe Papierformat und dieselbe Papiersorte eingestellt ist, wird mit der Einstellung Automat. Wahl zuerst Papier aus Zufuhr 1 und - wenn diese leer ist - aus Zufuhr 2 (untere Kassette) eingezogen.

#### <span id="page-78-0"></span>**Papiersorte**

Wenn Sie auf Spezialpapier kopieren möchten, muss am Gerät die entsprechende Papiersorte eingestellt sein, um die optimale Druckqualität zu erhalten.

Vergewissern Sie sich, dass der

Kopierbetrieb eingeschaltet ist

- b Legen Sie die Vorlage ein.
- **3** Geben Sie die gewünschte Anzahl Kopien mit den Zifferntasten ein (bis zu 99).
	- $Am$  MFC-5460CN: Drücken Sie **Paper Type**. Am MFC-5860CN: **Drücken Sie Options und dann ▲ oder**  $\nabla$ , um Papiersorte zu wählen. Drücken Sie **OK**.
- 5 Drücken Sie ▲ oder ▼, um die Papiersorte entsprechend dem verwendeten Papier zu wählen (Normalpapier, Inkjet-Papier, Brother Photo, Anderes Foto oder Folie). Drücken Sie **OK**.
- **6** Drücken Sie Colour Start oder **Mono Start**.

#### **Hinweis**

Um die Standardeinstellung der Papiersorte zu ändern, lesen Sie *[Papiersorte](#page-32-1)* auf [Seite 21](#page-32-1).

#### <span id="page-78-1"></span>**Papierformat**

Wenn auf anderes Papier als A4-Papier kopiert wird, müssen Sie das Papierformat einstellen. Es kann auf die Papierformate A4, A5, Foto (10  $\times$  15 cm), Letter und Legal kopiert werden.

Vergewissern Sie sich, dass der

Kopierbetrieb eingeschaltet ist

- Legen Sie die Vorlage ein.
- c Geben Sie die gewünschte Anzahl Kopien mit den Zifferntasten ein (bis zu 99).
- Drücken Sie **Options** und dann ▲ oder ▼. um Papierformat zu wählen. Drücken Sie **OK**.
- **b** Drücken Sie  $\triangle$  oder  $\nabla$ , um das Papierformat zu wählen: A4, A5,  $10(B) \times 15(H)$  cm, Letter oder Legal. Drücken Sie **OK**.
- **fall** Drücken Sie **Colour Start** oder **Mono Start**.

#### **Hinweis**

Um die Standardeinstellung der Papiersorte zu ändern, lesen Sie *[Papierformat](#page-33-0)* [auf Seite 22.](#page-33-0)

#### **Papierquelle (nur MFC-5860CN) <sup>12</sup>**

Sie können einstellen, aus welcher Papierzufuhr Papier für die *nächste Kopie* eingezogen werden soll. Wie Sie die Standardeinstellung ändern, ist unter *[Papierzufuhr zum Kopieren](#page-34-0)  [wählen \(nur MFC-5860CN\)](#page-34-0)* auf Seite 23 beschrieben.

**A** Vergewissern Sie sich, dass der

Kopierbetrieb eingeschaltet ist

- **2** Legen Sie die Vorlage ein.
- **3** Geben Sie die gewünschte Anzahl Kopien mit den Zifferntasten ein (bis zu 99).
- d Drücken Sie **Tray Select**.
- **b** Drücken Sie  $\triangle$  oder  $\nabla$ , um Automat. Wahl, #1(xxx) oder #2(xxx) zu wählen. Drücken Sie **OK**.
- **6** Drücken Sie Mono Start oder **Colour Start**.

# **Teil IV**

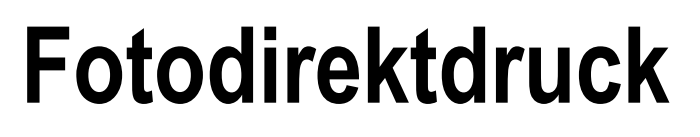

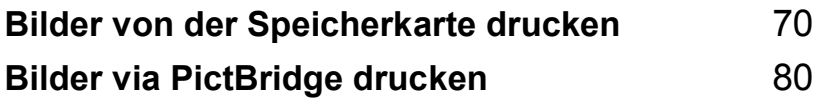

## <span id="page-81-0"></span>**13 Bilder von der Speicherkarte drucken <sup>13</sup>**

# **Speicherkarten-Funktionen <sup>13</sup>**

#### **Fotodirektdruck von der Speicherkarte ohne PC**

Auch wenn Ihr Gerät nicht mit einem Computer verbunden ist, kann es Fotos direkt von der Speicherkarte einer Digitalkamera ausdrucken. (Siehe *[So einfach geht's!](#page-83-0)* [auf Seite 72](#page-83-0).)

#### **Scannen auf eine Speicherkarte ohne PC**

Sie können Dokumente einscannen und direkt auf einer Speicherkarte speichern. Siehe *[Scan to Speicherkarte](#page-89-0)* auf Seite 78.

#### **Speicherkarten vom Computer aus verwenden**

Sie können mit Ihrem Computer auf eine in das Gerät eingelegte Speicherkarte zugreifen und diese als Wechsellaufwerk verwenden sowie Daten der Speicherkarte vom Computer aus drucken.

(Siehe *Speicherkarten-Funktionen* für Windows® oder *Remote Setup und Speicherkarten-Funktionen* für Macintosh® im Software-Handbuch auf der CD-ROM.)

### **Verwendbare Speicherkarten <sup>13</sup>**

Das Gerät verfügt über vier Laufwerke (Einschübe) für gängige Digitalkamera-Speichermedien: CompactFlash<sup>®</sup>, Memory Stick<sup>®</sup>, Memory Stick Pro™, SecureDigital™, Multi-MediaCard™ und xD-Picture Card™.

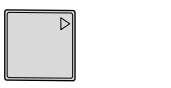

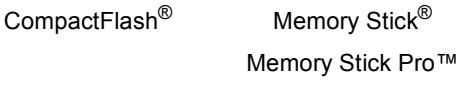

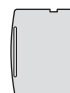

SecureDigital™

MultiMediaCard™

xD-Picture Card™

 Mit einem miniSD™-Adapter können auch miniSD™-Karten verwendet werden.

- Mit einem Memory Stick Duo<sup>™</sup>-Adapter können auch Memory Stick Duo™-Karten verwendet werden.
- Mit einem Memory Stick Pro Duo™-Adapter können auch Memory Stick Pro Duo™- Karten verwendet werden.
- Die Adapter sind nicht im Lieferumfang des Gerätes enthalten. Wenden Sie sich an den Fachhandel, wenn Sie einen Adapter benötigen.

Die Speicherkarten-Funktionen ermöglichen den Ausdruck digitaler Fotos einer Digitalkamera in hoher Auflösung mit Fotoqualität.

Setzen Sie die Karte fest in den entsprechenden Einschub ein.

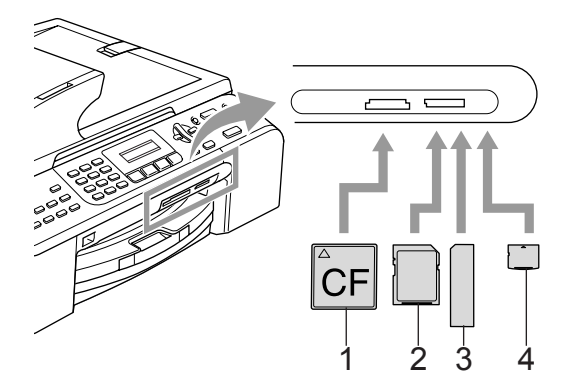

- **1 CompactFlash®**
- **2 SecureDigital™, MultiMediaCard™**
- **3 Memory Stick®, Memory Stick Pro™**
- **4 xD-Picture Card™**

Die Taste **Photo Capture** zeigt den Speicherkartenstatus an:

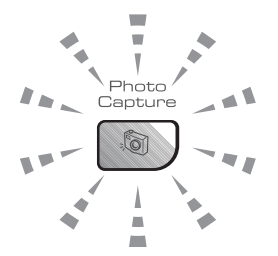

#### **Leuchtet**

Eine Speicherkarte ist richtig eingesetzt.

#### **Leuchtet nicht**

Es ist keine Speicherkarte eingesetzt oder die Speicherkarte ist nicht richtig eingesetzt.

#### **Blinkt**

Von der Speicherkarte wird gelesen oder auf die Karte wird geschrieben.

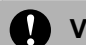

#### **VORSICHT**

Ziehen Sie nicht den Netzstecker des Gerätes und nehmen Sie die Speicherkarte nicht heraus, während das Gerät von der Karte liest oder auf die Karte schreibt (Taste **Photo Capture** blinkt). **Dadurch werden Daten zerstört oder die Speicherkarte wird beschädigt.**

Das Gerät kann jeweils nur auf eine Karte zugreifen. Setzen Sie daher jeweils immer nur eine Karte ein.

#### **Wichtige Hinweise zur Verwendung der Speicherkarten <sup>13</sup>**

Mit Ihrem Gerät können Sie moderne Speicherkarten und Dateiformate verwenden. Beachten Sie jedoch die folgenden Hinweise, um Fehler zu vermeiden:

- Die DPOF-Datei auf der Speicherkarte muss in einem gültigen Format sein (siehe *[DPOF-Ausdruck](#page-86-0)* auf Seite 75).
- Die Dateinamenerweiterung der Bilddateien muss JPG sein (JPEG, TIF, GIF und andere Dateinamenerweiterungen werden nicht erkannt).
- Auf Speicherkarten kann entweder über das Funktionstastenfeld des Gerätes oder vom Computer aus zugegriffen werden. (Die gleichzeitige Verwendung über die Tasten des Gerätes und über den Computer ist nicht möglich.)
- IBM Microdrive™ ist mit dem Gerät nicht kompatibel.
- Das Gerät kann bis zu 999 Dateien einer Speicherkarte lesen.
- CompactFlash<sup>®</sup> Typ II-Karten werden nicht unterstützt.
- Dieses Produkt unterstützt xD-Picture Card- Typ M / Typ H (hohe Kapazität).

Kapitel 13

Bitte beachten Sie Folgendes:

- Beim Drucken eines Index oder von Bildern druckt das Gerät stets alle gültigen Bilddateien aus, auch wenn diese teilweise beschädigt sind. Dadurch kann es vorkommen, dass Teile eines defekten Bildes gedruckt werden.
- Das Gerät kann Daten von Speicherkarten lesen, die von einer Digitalkamera formatiert wurden.

Digitalkameras erstellen beim Formatieren der Speicherkarte einen Ordner, in dem die Bilddateien gespeichert werden. Wenn Sie auf der Speicherkarte gespeicherte Dateien am PC bearbeiten, sollten Sie die von der Kamera erstellte Ordnerstruktur auf der Karte nicht verändern. Neue oder geänderte Dateien sollten stets in dem auch von der Kamera verwendeten Ordner gespeichert werden. Das Gerät kann die Dateien sonst eventuell nicht lesen oder drucken.

# <span id="page-83-0"></span>**So einfach geht's!**

Die folgende Beschreibung erklärt kurz die einzelnen Schritte zum Fotodirektdruck von der Speicherkarte. Die einzelnen Funktionen werden auf den folgenden Seiten ausführlich beschrieben. Bevor Sie Bilder ausdrucken können, müssen Sie die im Index ausgedruckten Bildnummern kennen.

**1** Vergewissern Sie sich, dass Sie die Speicherkarte in den richtigen Einschub eingesetzt haben. Im Display erscheint zum Beispiel:

> C.Flash aktiv PHOTOCAPTURE-Taste...

- **2** Drücken Sie Photo Capture. Zum DPOF-Druck siehe *[DPOF-Ausdruck](#page-86-0)* [auf Seite 75.](#page-86-0)
- 3 Drücken Sie ▲ oder ▼, um Index drucken zu wählen. Drücken Sie dann **OK**.
- 4 Drücken Sie **Colour Start**, um den Ausdruck zu starten. Notieren oder markieren Sie die Nummern der Bilder, die Sie drucken wollen. Siehe *[Index \(Miniatur](#page-84-0)[ansichten\) drucken](#page-84-0)* auf Seite 73.
- 6 Drücken Sie ▲ oder ▼. um Bilder drucken zu wählen. Drücken Sie dann **OK**. Siehe *[Bilder drucken](#page-85-0)* [auf Seite 74.](#page-85-0)
- **6** Geben Sie die Nummern der Bilder ein. die gedruckt werden sollen, und drücken Sie **OK**.
- Starten Sie den Ausdruck mit **Colour Start**.

#### <span id="page-84-0"></span>**Index (Miniaturansichten) drucken <sup>13</sup>**

Das Gerät ordnet jedem Bild automatisch eine eigene Nummer zu (z.B. No.1, No.2, No.3, etc.). Nummern oder Namen, die Ihre digitale Kamera oder der Computer für die einzelnen Bilder verwendet, werden vom Gerät nicht erkannt.

Beim Drucken eines Index werden alle Bilder der Speicherkarte mit den dazugehörigen Bildnummern ausgedruckt. Auch wenn ein Bild beschädigt sein sollte, werden eventuell Teile davon ausgedruckt.

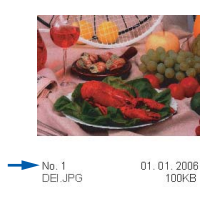

**1** Vergewissern Sie sich, dass Sie die Speicherkarte in den richtigen Einschub eingesetzt haben.

Drücken Sie (**Photo Capture**).

**2** Drücken Sie ▲ oder ▼, um Index drucken zu wählen. Drücken Sie **OK**.

c Drücken Sie **a** oder **b**, um 6 Bilder/Zeile oder 5 Bilder/Zeile zu wählen. Drücken Sie **OK**.

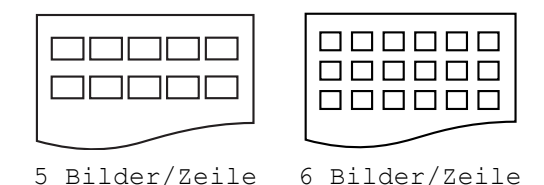

Die Druckgeschwindigkeit ist mit der Einstellung 5 Bilder/Zeile geringer als mit 6 Bilder/Zeile, die Druckqualität ist jedoch besser.

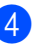

d Drücken Sie **Colour Start**, um zu drucken.

**13**

#### <span id="page-85-0"></span>**Bilder drucken <sup>13</sup>**

Bevor Sie ein Einzelbild ausdrucken können, müssen Sie die im Index ausgedruckte Bildnummer kennen.

a Vergewissern Sie sich, dass Sie die Speicherkarte in den richtigen Einschub eingesetzt haben.

**2** Drucken Sie den Index aus. (Siehe [In](#page-84-0)*[dex \(Miniaturansichten\) drucken](#page-84-0)* [auf Seite 73](#page-84-0).)

Drücken Sie (**Photo Capture**).

**3** Drücken Sie  $\triangle$  oder  $\nabla$ , um Bilder drucken zu wählen. Drücken Sie **OK**.

#### **Hinweis**

Wenn sich auf der Speicherkarte DPOF-Informationen befinden, zeigt das Display DPOF-Druck:Ja. Lesen Sie dazu *[DPOF-Ausdruck](#page-86-0)* auf Seite 75.

Geben Sie die im Index (Miniaturansicht) ausgedruckte Nummer des gewünschten Bildes ein. Drücken Sie **OK**.

Eingabe, dann OK Nr.:

Sie können auch nacheinander mehrere Bildnummern eingeben, indem Sie die Taste **OK** zur Eingabe eines Kommas drücken. Geben Sie zum Beispiel **1**, **OK**, **3**, **OK**, **6, OK** ein, um die Bilder 1, 3 und 6 zu drucken.

Einen Bereich von Nummern können Sie mit Hilfe der Taste **#** angeben. Geben Sie zum Beispiel **1**, **#**, **5** ein, um die Bilder 1 bis 5 zu drucken).

Nachdem Sie alle gewünschten Bildnummern eingegeben haben, drücken Sie noch einmal **OK**, um die Druckeinstellungen zu wählen. Wenn Sie bereits die gewünschten Druckeinstellungen gewählt haben, drücken Sie **Colour Start**, um zu drucken.

**6** Drücken Sie ▲ oder ▼, um die Papiersorte entsprechend dem verwendeten Papier zu wählen: Normalpapier, Inkjet-Papier, Brother Photo oder Anderes Foto. Drücken Sie **OK**.

- **Drücken Sie**  $\triangle$  **oder**  $\nabla$ , um das Papierformat zu wählen: Letter, A4, 10x15cm oder 13x18cm.
	- Wenn Sie A4 oder Letter gewählt ha-ben, gehen Sie zu [Schritt](#page-85-1) <sup>3</sup>.
	- Wenn Sie ein anderes Papierformat gewählt haben, gehen Sie zu [Schritt](#page-85-2) **O**.
	- Wenn Sie alle gewünschten Einstellungen gewählt haben, drücken Sie **Colour Start**.
- <span id="page-85-1"></span>**8** Drücken Sie  $\triangle$  oder  $\nabla$ , um das gewünschte Druckformat der Bilder zu wählen: 10x8cm, 13x9cm, 15x10cm, 18x13cm, 20x15cm oder Max. Größe. Drücken Sie **OK**.

<span id="page-85-2"></span>**is Sie haben die folgenden Möglichkeiten:** 

- Um die gewünschte Kopienanzahl zu wählen, gehen Sie z[u Schritt](#page-85-3)  $\mathbf{\odot}$ .
- Wenn Sie alle gewünschten Einstellungen gewählt haben, drücken Sie **Colour Start**.

<span id="page-85-3"></span>**jou Geben Sie mit den Zifferntasten die ge**wünschte Kopienanzahl ein. Drücken Sie **OK**.

k Drücken Sie **Colour Start** um zu drucken.

Druckformat und Druckposition auf A4-Papier:

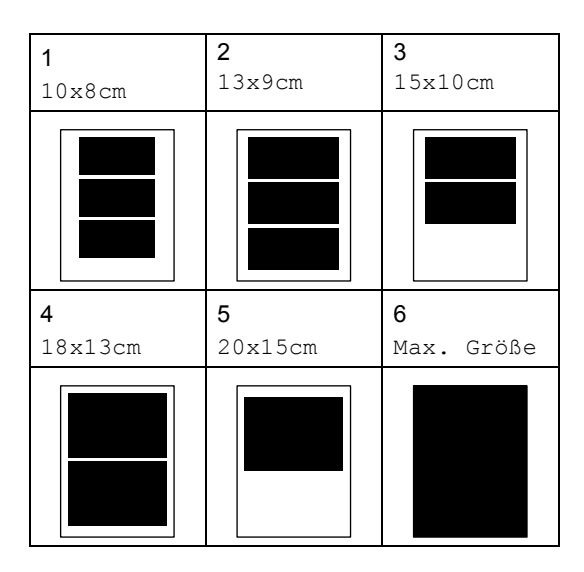

#### <span id="page-86-0"></span>**DPOF-Ausdruck <sup>13</sup>**

DPOF bedeutet Digital Print Order Format.

Dies ist ein von grossen Digitalkamera-Herstellern (Canon Inc., Eastman Kodak Company, Fuji Photo Film Co. Ltd., Matsushita Electric Industrial Co., Ltd. und Sony Corporation) entwickelter Standard, der es erleichtert, mit digitalen Kameras fotografierte Bilder zu drucken.

Wenn Ihre digitale Kamera den DPOF-Druck unterstützt, können Sie im Display der digitalen Kamera die Bilder und die gewünschte Anzahl von Ausdrucken wählen.

Wenn anschliessend die Speicherkarte (CompactFlash®, Memory Stick®, Memory Stick Pro™, SecureDigital™ MultiMedia-Card™ oder xD-Picture Card™) mit den DPOF-Informationen in das Gerät eingeschoben wird, können die ausgewählten Bilder einfach ausgedruckt werden.

Um Daten direkt von einer Speicherkarte mit DPOF-Informationen zu drucken, gehen Sie wie folgt vor:

Setzen Sie die Karte fest in den entsprechenden Einschub ein. C.Flash aktiv PHOTOCAPTURE-Taste Drücken Sie (**Photo Capture**). Drücken Sie ▲ oder ▼. um Bilder drucken zu wählen. Drücken Sie **OK**. **3** Wenn sich eine DPOF-Datei auf der Karte befindet, zeigt das LC-Display:  $\blacktriangle$ . $\blacktriangledown$  dann OK DPOF-Druck:Ja Drücken Sie ▲ oder ▼. um DPOF-Druck:Ja zu wählen. Drücken Sie **OK**. **5** Drücken Sie  $\triangle$  oder  $\nabla$ , um die Papiersorte entsprechend dem verwendeten Papier zu wählen: Normalpapier, Inkjet-Papier, Brother Photo oder Anderes Foto. Drücken Sie **OK**. 6 Drücken Sie  $\triangle$  oder  $\nabla$ , um das Papierformat, auf das gedruckt werden soll, zu wählen: Letter, A4, 10x15cm oder 13x18cm. Drücken Sie **OK**. Wenn Sie Letter oder A4 gewählt haben, drücken Sie ▲ oder ▼, um das gewünschte Druckformat zu wählen, 10x8cm, 13x9cm, 15x10cm, 18x13cm, 20x15cm oder Max. Größe. Drücken Sie **OK**. g Drücken Sie **Colour Start**, um zu dru-

cken.

# **Standard-Druckeinstellungen ändern <sup>13</sup>**

Die hier gewählten Standardeinstellungen bleiben wirksam, bis sie wieder im Funktionsmenü geändert werden.

#### **Druckqualität <sup>13</sup>**

- a Drücken Sie **Menu**, **4**, **1**.
- **Drücken Sie ▲ oder ▼, um Normal** oder Foto zu wählen. Drücken Sie **OK**.
- c Drücken Sie **Stop/Exit**.

#### **Papiereinstellungen <sup>13</sup>**

#### **Papiersorte**

- a Drücken Sie **Menu**, **4**, **2**.
- b Drücken Sie **a** oder **b**, um Normalpapier, Inkjet-Papier, Brother Photo oder Anderes Foto zu wählen. Drücken Sie **OK**.
- **3** Drücken Sie Stop/Exit.

#### **Papierformat <sup>13</sup>**

- a Drücken Sie **Menu**, **4**, **3**.
	-
- **2** Drücken Sie ▲ oder ▼, um das Papierformat, auf das gedruckt werden soll, zu wählen: Letter, A4, 10x15cm oder 13x18cm. Drücken Sie **OK**.

Wenn Sie Letter oder A4 gewählt haben, drücken Sie **a** oder **b**, um das gewünschte Druckformat zu wählen, 10x8cm, 13x9cm, 15x10cm, 18x13cm, 20x15cm oder Max. Größe. Drücken Sie **OK**.

#### **Helligkeit, Kontrast und Farbeinstellungen**

#### **Helligkeit <sup>13</sup>**

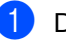

a Drücken Sie **Menu**, **4**, **4**.

b Drücken Sie **a** oder **b**, um eine hellere oder dunklere Kopie zu erhalten. Drücken Sie **OK**.

- - c Drücken Sie **Stop/Exit**.

#### **Kontrast <sup>13</sup>**

Sie können die Kontrasteinstellungen ändern. Durch eine höhere Kontrasteinstellung werden die Konturen schärfer und die Ausdrucke sehen insgesamt lebendiger aus.

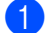

- a Drücken Sie **Menu**, **4**, **5**.
- b Drücken Sie **a** oder **b**, um den Kontrast zu erhöhen bzw. zu verringern. Drücken Sie **OK**.
- c Drücken Sie **Stop/Exit**.

#### **Farboptimierung**

Wenn die Farboptimierung eingeschaltet ist, werden die Bilder in lebhafteren Farben gedruckt. Die Druckgeschwindigkeit verringert sich ein wenig.

- a Drücken Sie **Menu**, **4**, **6**.
- b Drücken Sie **a** oder **b**, um Ein oder Aus zu wählen. Drücken Sie **OK**. Wenn Sie Aus gewählt haben, gehen Sie z[u Schritt](#page-88-0)  $\bullet$ .
- **3** Drücken Sie ▲ oder ▼, um 1.Weissabgleich, 2.Schärfe oder 3.Farbintensität zu wählen. Drücken Sie **OK**.

**3** Drücken Sie Stop/Exit.

- 4 Drücken Sie ▲ oder ▼, um die gewünschte Einstellung vorzunehmen. Drücken Sie **OK**.
	- **Drücken Sie Stop/Exit.**

#### <span id="page-88-0"></span>**Hinweis**

#### • **Weissabgleich**

Diese Einstellung korrigiert die Verfärbung von weissen Bereichen innerhalb eines Bildes. Beleuchtung, Kameraeinstellungen und andere Bedingungen können eine Färbung der weissen Bereiche hervorrufen. Dadurch können die weissen Bereiche leicht gelblich, rosa oder in einer anderen Farbe getönt erscheinen. Mit dem Weissabgleich können Sie diese Verfärbung korrigieren, um vollkommen weisse Bereiche zu erhalten.

#### • **Schärfe**

Diese Einstellung hebt die Details eines Bildes hervor. Sie entspricht der Feinfokussierung mit einer Kamera. Wenn ein Bild nicht scharfgestellt ist, können Sie feine Details des Bildes nicht sehen.

#### • **Farbintensität**

Sie können die Farbintensität erhöhen oder vermindern, um die Qualität eines zu blassen oder zu bunten Bildes zu verbessern.

#### **Grösse anpassen <sup>13</sup>**

Wenn das Foto zu hoch oder zu breit ist, um auf das gewählte Format zu passen, kann es mit dieser Funktion automatisch zurechtgeschnitten und an das Papierformat angepasst werden.

Die werkseitige Einstellung ist Ein. Wenn Sie möchten, dass das Bild vollständig ausgedruckt wird, wählen Sie die Einstellung Aus.

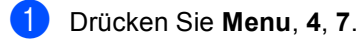

- b Drücken Sie **a** oder **b**, um Aus (oder Ein) zu wählen. Drücken Sie **OK**.
- c Drücken Sie **Stop/Exit**.

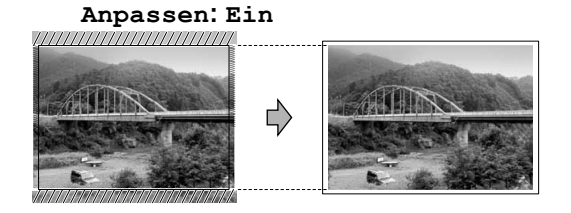

#### **Anpassen: Aus <sup>13</sup>**

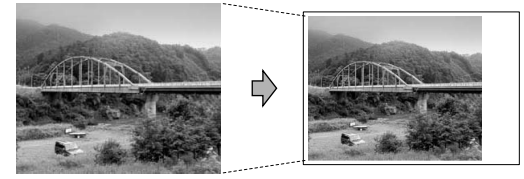

#### **Randlos drucken**

Diese Funktion erweitert den bedruckbaren Bereich, so dass bis an die Kanten des Papiers heran gedruckt werden kann. Die Druckgeschwindigkeit verringert sich ein wenig.

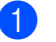

a Drücken Sie **Menu**, **4**, **8**.

b Drücken Sie **a** oder **b**, um Aus (oder Ein) zu wählen. Drücken Sie **OK**.

c Drücken Sie **Stop/Exit**.

# <span id="page-89-0"></span>**Scan to Speicherkarte**

Sie können schwarzweisse und farbige Dokumente und Fotos einscannen und direkt auf einer Speicherkarte speichern. Schwarzweisse Dokumente werden im PDF- (\*.PDF) oder TIFF-Format (\*.TIF) gespeichert. Bei farbigen Originalen können Sie zwischen dem PDF- oder JPEG-Dateityp (\*.PDF bzw. \*.JPG) wählen. Die werkseitige Einstellung für die Scanqualität ist Farbe 150 dpi und als Dateiformat ist PDF voreingestellt. Als Dateiname wird automatisch das aktuelle Datum verwendet. (Weitere Informationen dazu finden Sie in der Installationsanleitung.) Zum Beispiel wird das fünfte Bild, das am 15. Juli 2006 eingescannt wird,15070605.PDF genannt. Sie können die Einstellungen für Farbe bzw. Schwarzweiss und Qualität sowie den Dateityp und Dateinamen ändern.

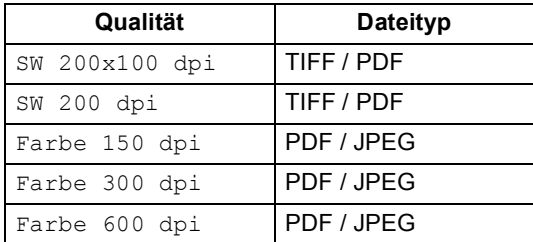

**1** Schieben Sie die Speicherkarte (CompactFlash®, Memory Stick®, Memory Stick Pro™, SecureDigital™, MultiMediaCard™ oder xD-Picture Card™) in den entsprechenden Einschub am Gerät.

#### **WARNUNG**

Um Beschädigungen zu vermeiden, nehmen Sie die Speicherkarte nicht aus dem Gerät heraus, während von der Karte gelesen oder auf die Karte geschrieben wird (Taste **Photo-Capture** blinkt).

- **2** Legen Sie die Vorlage ein.
- **3** Drücken Sie (**Scan**).
	- Drücken Sie ▲ oder ▼, um Scannen:Karte zu wählen. Sie haben dann die folgenden Möglichkeiten:
		- Zum Ändern der Qualität drücken Sie **OK** und gehen Sie dann zu Schritt [e](#page-89-1).
		- Um den Scanvorgang, zu starten drücken Sie **Mono Start** oder **Colour Start**.
- <span id="page-89-1"></span>**b** Drücken Sie ▲ oder ▼, um die Qualität zu wählen. Sie haben dann die folgenden Möglichkeiten:
	- Um den Dateityp zu ändern, drücken Sie **OK** und gehen Sie dann zu [Schritt](#page-89-2) **6**.
	- Um den Scanvorgang zu starten, drücken Sie **Mono Start** oder **Colour Start**.
- <span id="page-89-2"></span>f Drücken Sie **a** oder **b**, um die Qualität zu wählen. Sie haben dann die folgenden Möglichkeiten:
	- Um den Dateityp zu ändern, drücken Sie **OK** und gehen Sie dann zu [Schritt](#page-89-3)  $\bullet$ .
	- Um den Scanvorgang zu starten drücken Sie **Mono Start** oder **Colour Start**.
- <span id="page-89-3"></span>**7** Das Gerät vergibt automatisch einen Dateinamen. Sie können den gewünschten Namen jedoch auch mit den Zifferntasten eingeben. (Nur die ersten 6 Zeichen können geändert werden.) Drücken Sie **Mono Start** oder **Colour Start**.

#### **Standard-Bildqualität ändern <sup>13</sup>**

a Drücken Sie **Menu**, **4**, **9**, **1**.

- **b** Drücken Sie **▲** oder ▼, um SW 200x100 dpi, SW 200 dpi, Farbe 150 dpi, Farbe 300 dpi oder Farbe 600 dpi zu wählen. Drücken Sie **OK**.
- 

**3** Drücken Sie Stop/Exit.

#### **Standard-Dateityp für schwarzweisse Vorlagen ändern <sup>13</sup>**

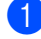

a Drücken Sie **Menu**, **4**, **9**, **2**.

- **2** Drücken Sie ▲ oder ▼, um TIFF oder PDF zu wählen. Drücken Sie **OK**.
- **3** Drücken Sie Stop/Exit.

#### **Standard-Dateityp für farbige Vorlagen ändern <sup>13</sup>**

- a Drücken Sie **Menu**, **4**, **9**, **3**.
	- b Drücken Sie **a** oder **b**, um PDF oder JPEG zu wählen.
		- Drücken Sie **OK**.
- **3** Drücken Sie Stop/Exit.

# **Fehlermeldungen <sup>13</sup>**

Sind die möglichen Fehlerquellen beim Verwenden von Speicherkarten bekannt, lassen sich auftretende Probleme leicht erkennen und beheben.

Media-Fehler

Diese Meldung erscheint, wenn Sie eine Speicherkarte einsetzen, die nicht richtig formatiert oder defekt ist oder ein Laufwerkfehler aufgetreten ist. Nehmen Sie die Speicherkarte aus dem Gerät.

■ Keine Datei

Diese Meldung erscheint, wenn Sie versuchen, auf die Speicherkarte zuzugreifen und auf der Karte keine JPG-Datei vorhanden ist.

Speicher voll

Diese Meldung erscheint, wenn die Bilder zu gross für den verfügbaren Speicher des Gerätes sind.

<span id="page-91-0"></span>**14 Bilder via PictBridge drucken <sup>14</sup>**

# **PictBridge**

Ihr Brother-Gerät unterstützt den PictBridge-Standard, wodurch Sie eine PictBridge-kompatible Kamera direkt an Ihr Gerät anschliessen und die Fotos ohne Umweg über den Computer ausdrucken können.

# **Vor der Verwendung von PictBridge**

## **PictBridge-Voraussetzungen <sup>14</sup>**

Um Fehler zu vermeiden, beachten Sie bitte die folgenden Punkte:

- Ihr Gerät und die Kamera müssen mit einem geeigneten USB-Kabel verbunden werden.
- Die Dateinamenerweiterung der Bilddateien muss JPG sein (JPEG, TIF, GIF und andere Dateinamenerweiterungen werden nicht erkannt).
- Während die PictBridge-Funktionen verwendet werden, stehen keine Speicherkarten-Funktionen zur Verfügung.

# **PictBridge verwenden**

## **Digitale Kamera einstellen <sup>14</sup>**

Vergewissern Sie sich, dass sich die Kamera im PictBridge-Modus befindet.

 Einige der unten aufgelisteten Einstellungen stehen eventuell nicht für Ihre Pict-Bridge-kompatible Kamera zur Verfügung:

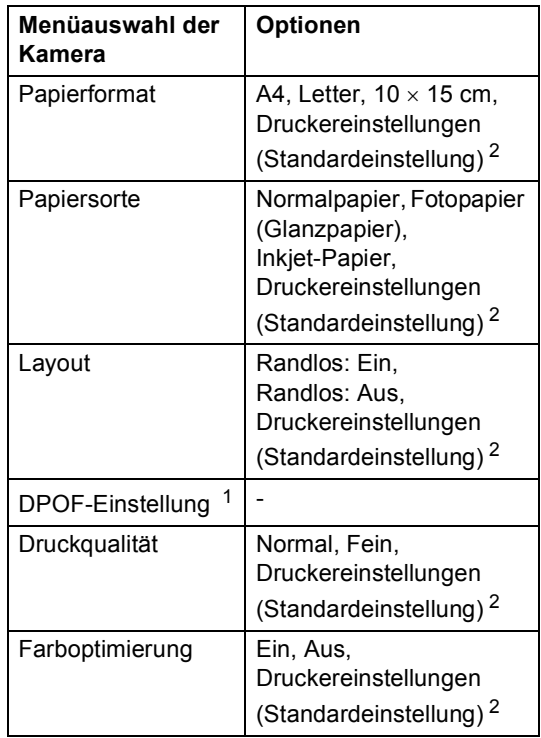

<span id="page-91-2"></span><sup>1</sup> Weitere Informationen dazu finden Sie unter *[DPOF-](#page-92-0)Ausdruck* [auf Seite 81](#page-92-0).

<span id="page-91-1"></span><sup>2</sup> Wenn Ihre Kamera so eingestellt ist, dass sie die Druckereinstellungen (Standardeinstellung) verwendet, druckt Ihr Gerät die Fotos mit den folgenden Einstellungen:

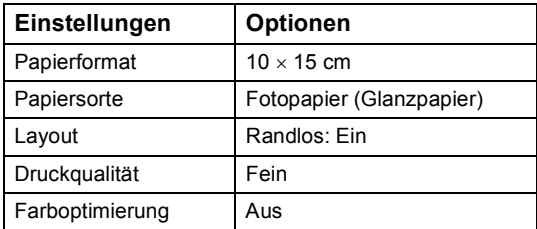

Lesen Sie bitte die Dokumentation Ihrer Kamera, um detaillierte Informationen zum Ändern der PictBridge-Einstellungen zu erhalten.

# **Bilder drucken**

**1** Vergewissern Sie sich, dass die Kamera ausgeschaltet ist. Schliessen Sie dann die Kamera mit dem USB-Kabel an den PictBridge-Anschluss Ihres Gerätes an.

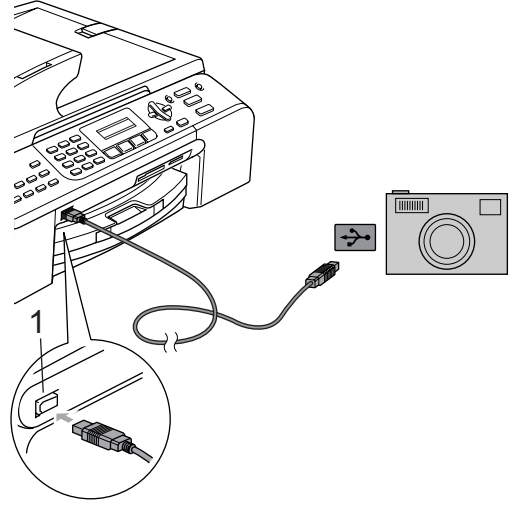

**1 PictBridge-Anschluss**

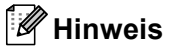

Nehmen Sie alle Speicherkarten aus dem Gerät, bevor Sie die digitale Kamera anschliessen.

b Schalten Sie die Kamera ein. Wenn das Gerät die Kamera erkennt, zeigt das LC-Display:

Kamera verbunden

Wenn das Gerät mit dem Ausdruck beginnt, zeigt das Display: Ausdruck.

#### **WARNUNG**

Um Schäden am Gerät zu vermeiden, schliessen Sie nur PictBridge-kompatible Kameras am PictBridge-Anschluss an.

#### <span id="page-92-0"></span>**DPOF-Ausdruck**

DPOF bedeutet Digital Print Order Format.

Dies ist ein von grossen Digitalkamera-Herstellern (Canon Inc., Eastman Kodak Company, Fuji Photo Film Co. Ltd., Matsushita Electric Industrial Co., Ltd. und Sony Corporation) entwickelter Standard, der es erleichtert, mit digitalen Kameras fotografierte Bilder zu drucken.

Wenn Ihre digitale Kamera den DPOF-Druck unterstützt, können Sie im Display der digitalen Kamera die Bilder und die gewünschte Anzahl von Ausdrucken wählen.

# **Fehlermeldungen**

Sind die möglichen Fehlerquellen beim Verwenden von PictBridge bekannt, lassen sich auftretende Probleme leicht erkennen und beheben.

Speicher voll

Diese Meldung erscheint, wenn die Bilder zu gross für den verfügbaren Speicher des Gerätes sind.

USB-Gerät falsch

Diese Meldung wird angezeigt, wenn Sie eine nicht PictBridge-kompatible oder eine defekte Kamera am PictBridge-Anschluss anschliessen. Um den Fehler zu beheben, lösen Sie den Anschluss der Kamera und drücken dann **Stand-by Fax**, um das Gerät aus- und wieder einzuschalten.

(Weitere Informationen dazu finden Sie unter *[Fehlermeldungen](#page-113-0)* auf Seite 102.)

# **Teil V**

 $\blacktriangleright$ 

# **Software**

**[Software- und Netzwerk-Funktionen](#page-95-0)** 84

## <span id="page-95-0"></span>**15 Software- und Netzwerk-Funktionen**

Auf der CD-ROM befindet sich das Softwareund das Netzwerkhandbuch, worin alle Funktionen ausführlich erklärt sind, die nach Anschluss des Gerätes an einen Computer verwendet werden können (z.B. das Drucken und Scannen). Sie können einfach durch Anklicken von Links zu den verschiedenen Funktionsbeschreibungen gelangen. Sie finden Informationen zu den Funktionen:

- Drucken
- Scannen
- ControlCenter3 (für Windows<sup>®</sup>)
- ControlCenter2 (für Macintosh<sup>®</sup>)
- Remote Setup
- Faxe senden vom Computer
- Speicherkarten-Funktionen
- **Drucken im Netzwerk**
- Scannen im Netzwerk

#### **HTML-Handbuch lesen**

Hier ist kurz beschrieben, wie das HTML-Handbuch aufgerufen werden kann.

#### **Für Windows®-Benutzer**

#### **Hinweis**

Falls die Software nicht installiert ist, lesen Sie *[Handbücher ansehen](#page-13-0)* auf Seite 2.

- Zeigen Sie in der Programmgruppe des **Start**-Menüs auf **Brother**, **MFC-XXXX** (XXXX steht für den Namen Ihres Modells) und klicken Sie dann auf **Benutzerhandbuch**.
- **2** Klicken Sie im Hauptmenü auf SOFT-**WARE-HANDBUCH** bzw. **NETZ-WERKHANDBUCH**.

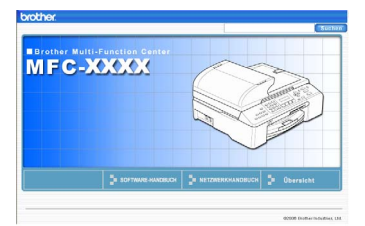

**3** Klicken Sie in der Liste links im Fenster auf das Thema, das Sie lesen möchten.

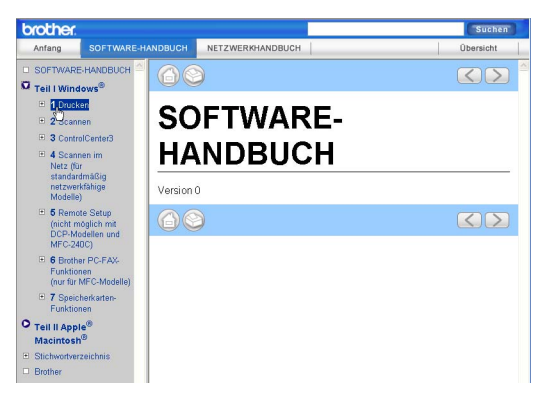

#### **Für Macintosh®-Benutzer**

- **1** Vergewissern Sie sich, dass der Macintosh® eingeschaltet ist. Legen Sie die Brother CD-ROM ein.
- b Doppelklicken Sie auf **Documentation**.
- Doppelklicken Sie auf den Ordner für Ihre Sprache und doppelklicken Sie dann auf die Anfangsseite.
- Klicken Sie im obersten Menü auf **SOFTWARE-HANDBUCH** bzw. **NETZ-WERKHANDBUCH**. Klicken Sie dann in der Liste links im Fenster auf das Thema, das Sie lesen möchten.

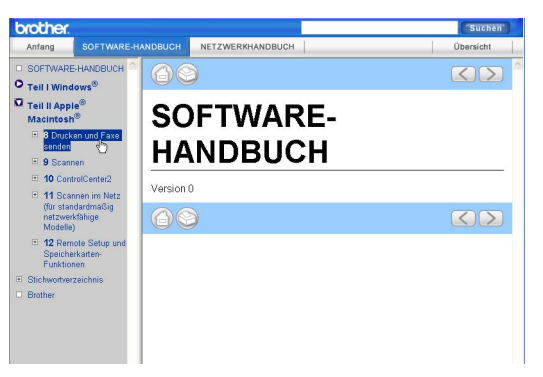

# **Teil VI**

# Anhang

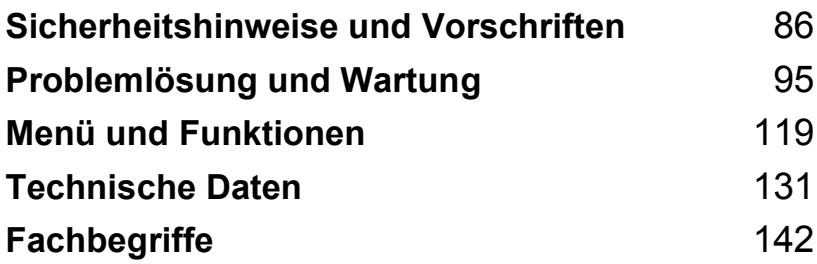

# <span id="page-97-0"></span>**Sicherheitshinweise und Norschriften**

# **Standortwahl**

**A**

Stellen Sie das Gerät auf eine ebene und stabile Fläche, wie z.B. einen Schreibtisch. Der Standort sollte vibrations- und erschütterungsfrei sein. In der Nähe sollte sich eine Telefonsteckdose und eine jederzeit leicht zugängliche, geerdete Netzsteckdose befinden. Achten Sie darauf, dass die Raumtemperatur zwischen 10 und 35 °C liegt.

#### $\blacksquare$ **VORSICHT**

- Stellen Sie das Gerät nicht auf einen Teppich.
- Stellen Sie das Gerät nicht in der Nähe von Heizkörpern, Klimaanlagen, Kühlschränken, medizinischen Einrichtungen, Chemikalien oder Wasserquellen auf.
- Achten Sie darauf, dass das Gerät nicht direkter Sonneneinstrahlung, extremer Hitze, Feuchtigkeit oder Staub ausgesetzt ist.
- Schliessen Sie das Gerät nicht an Netzsteckdosen mit Schalter oder Zeitschaltuhren an.
- Durch Stromunterbrechungen können gespeicherte Daten gelöscht werden.
- Achten Sie darauf, dass an derselben Steckdose keine grösseren Geräte mit hohem Energieverbrauch angeschlossen sind, die Stromunterbrechungen verursachen können.
- Stellen Sie das Gerät nicht in der Nähe von Störungsquellen, wie z.B. Lautsprechern oder Feststationen von schnurlosen Telefonen anderer Hersteller als Brother, auf.

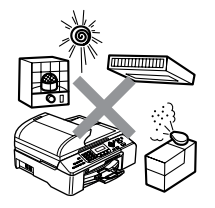

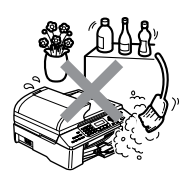

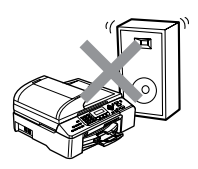

# **Hinweise zur sicheren Verwendung des Gerätes <sup>A</sup>**

Bewahren Sie diese Hinweise zum Nachschlagen sorgfältig auf. Beachten Sie diese Hinweise besonders, bevor Sie Wartungs- und Reinigungsarbeiten am Gerät vornehmen.

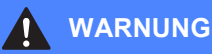

Im Innern des Gerätes befinden sich unter hoher Spannung stehende Elektroden. Um Stromschlag zu vermeiden, sollten Sie daher zuerst das Faxanschlusskabel ziehen und dann den Netzstecker aus der Steckdose ziehen, bevor Sie das Gerät reinigen.

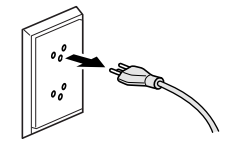

Fassen Sie den Netzstecker nicht mit nassen oder feuchten Händen an, um Stromschlag zu vermeiden.

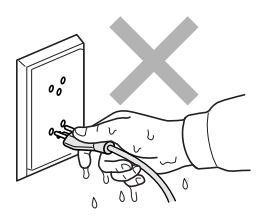

Ziehen Sie stets am Netzstecker und nicht am Kabel, um Stromschlag zu vermeiden.

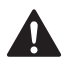

Um Verletzungen zu vermeiden, legen Sie die Hand bei geöffneter Vorlagenglas-Abdeckung oder bei geöffnetem Gehäusedeckel nicht auf die Gehäusekante.

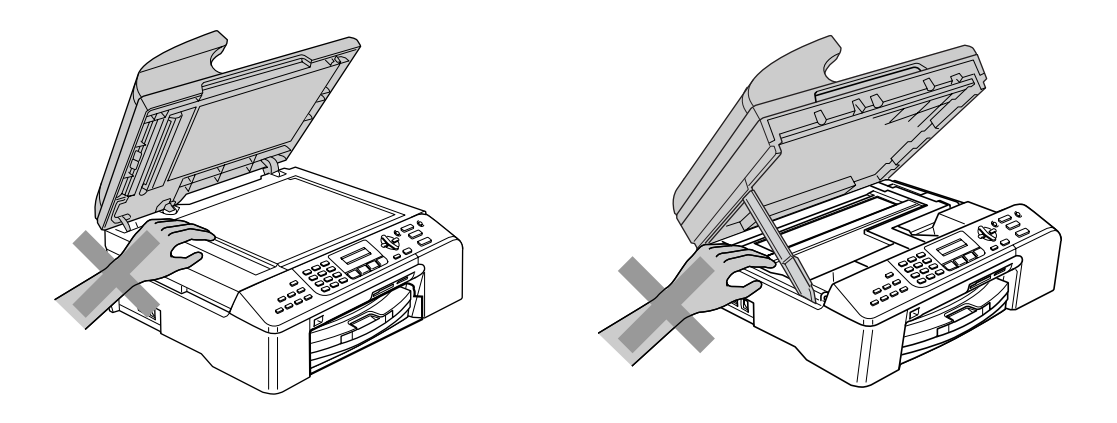

Um Verletzungen zu vermeiden, legen Sie die Hand bei geöffneter Abdeckung nicht auf die Ränder der Papierkassette.

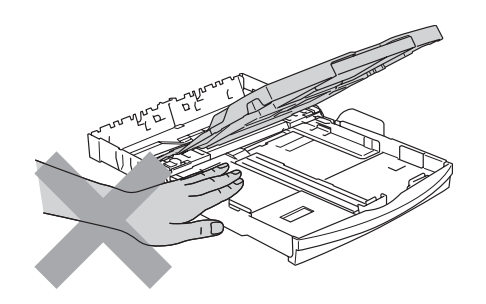

Berühren Sie nicht die Papiereinzugsrolle, um Verletzungen zu vermeiden.

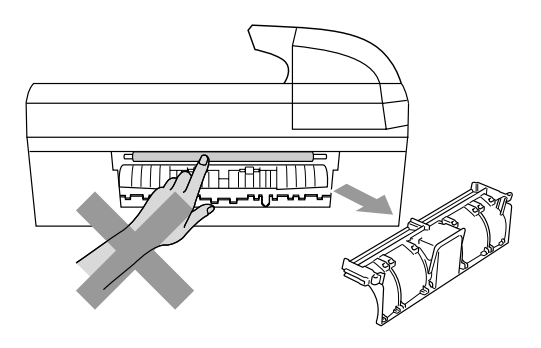

# Fassen Sie nicht an die grau schattierten Bereiche, um Verletzungen zu vermeiden.

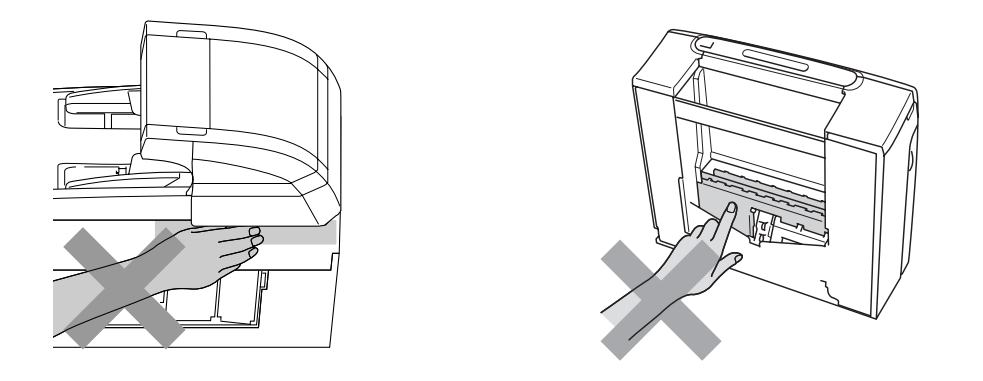

Zum Transport des Gerätes fassen Sie es seitlich am Gehäuseboden an, wie in der Abbildung gezeigt. Halten Sie es NICHT am Gehäusedeckel.

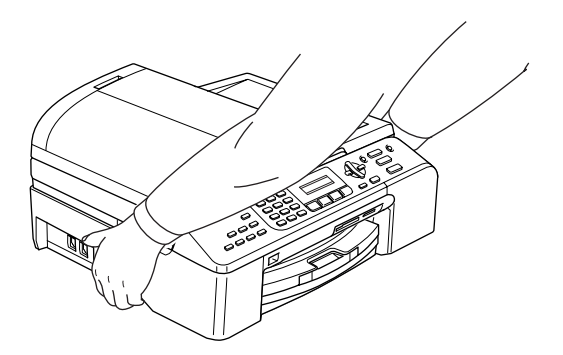

Wenn das Gerät heiss wird, raucht oder ungewöhnliche Gerüche ausströmen, ziehen Sie sofort den Netzstecker. Wenden Sie sich dann an Ihren Brother-Vertriebspartner.

Wenn Metallgegenstände oder Flüssigkeit in das Gerät gelangt sind, ziehen Sie sofort den Netzstecker. Wenden Sie sich dann an Ihren Brother-Vertriebspartner.

#### **WARNUNG**

- Seien Sie vorsichtig, wenn Sie Telefonanschlüsse installieren oder verändern. Berühren Sie keine Telefonleitungen oder Endgeräte, die nicht oder nicht richtig isoliert sind, solange sie noch an das Telefonnetz angeschlossen sind. Installieren Sie Telefondosen nicht bei Gewitter. Installieren Sie Telefondosen nicht in feuchter Umgebung, wenn die Dosen nicht speziell dafür entwickelt wurden
- Das Gerät muss an eine geerdete, jederzeit leicht zugängliche Netzsteckdose angeschlossen werden. Um im Notfall die Stromversorgung vollständig zu unterbrechen, muss der Netzstecker gezogen werden.
- Vergewissern Sie sich beim Anschliessen des Netzsteckers stets, dass er richtig in der Steckdose sitzt.

#### **WARNUNG**

#### **Wichtige Sicherheitshinweise**

Bei Verwendung Ihres Gerätes mit Telefonfunktionen sollten Sie die folgenden grundlegenden Sicherheitshinweise beachten, um Brandgefahr, elektrischen Schlag und eine Verletzung von Personen zu vermeiden:

- 1 Verwenden Sie dieses Gerät nicht in feuchter Umgebung oder in der Nähe von Wasserquellen, wie Handwaschbecken usw.
- 2 Verwenden Sie dieses Gerät nicht bei einem Gewitter, um die Gefahr von Blitzschlag zu vermeiden.
- 3 Verwenden Sie das Gerät nicht, um in der Nähe austretendes Gas zu melden.

#### **Wichtige Sicherheitshinweise**

- 1 Lesen Sie die folgenden Hinweise aufmerksam durch.
- 2 Bewahren Sie diese Sicherheitshinweise zum Nachschlagen sorgfältig auf.
- 3 Befolgen Sie alle am Gerät angebrachten Warn- und Sicherheitshinweise.
- 4 Ziehen Sie vor Reinigungsarbeiten im Innern des Gerätes den Netzstecker aus der Steckdose. Reinigen Sie das Gerät nicht mit flüssigen Reinigungsmitteln oder Sprühreinigern. Verwenden Sie zur Reinigung ein leicht angefeuchtetes Tuch.
- 5 Verwenden Sie das Gerät nicht in der Nähe von Wasserquellen, wie Handwaschbecken.
- 6 Stellen Sie das Gerät nicht auf instabilen Standflächen auf. Es könnte herunterfallen und beschädigt werden.
- 7 Die Schlitze und Öffnungen im Gehäuse dienen zur Belüftung. Um einen zuverlässigen Betrieb des Gerätes zu ermöglichen und um die Überhitzung des Gerätes zu vermeiden, dürfen die Belüftungsschlitze und Öffnungen nicht zugestellt oder durch Vorhänge, Decken, weiche Unterlagen wie Decken oder Teppiche usw. abgedeckt werden. Stellen Sie das Gerät nie auf Heizkörpern oder in der Nähe von Wärmequellen auf. Das Gerät darf nicht in Einbauschränken oder abgeschlossenen Regalen aufgestellt werden, wenn nicht für ausreichende Belüftung gesorgt ist. Die Luft muss frei um das Gerät zirkulieren können.
- 8 Das Gerät darf nur an eine Steckdose angeschlossen werden, die den auf dem Aufkleber angegebenen technischen Daten entspricht. Wenden Sie sich an Ihren Brother Vertriebspartner oder einen Elektriker, falls Sie sich nicht sicher sind, ob Ihr Netzanschluss geeignet ist.
- 9 Verwenden Sie nur das mit dem Gerät gelieferte Netzkabel.
- 10 Schliessen Sie das Gerät an einer jederzeit leicht zugänglichen, geerdeten Netzsteckdose an, um es im Notfall schnell vom Netz trennen zu können. Dies ist eine Sicherheitsfunktion. Verwenden Sie nur ein geerdetes Netzkabel mit geerdetem Netzstecker. Deaktivieren Sie auf keinen Fall den Schutzleiter des Steckers, da er eine wichtige Sicherheitsfunktion darstellt.
- 11 Stellen Sie keine Gegenstände auf das Netzkabel. Verlegen Sie das Netzkabel so, dass niemand darauf treten oder darüber stolpern kann.
- 12 Stellen oder legen Sie keine Gegenstände vor das Gerät, die die Ausgabe der bedruckten Seiten behindern.
- 13 Warten Sie, bis das Gerät die Seiten vollständig ausgegeben hat, bevor Sie die Seiten entnehmen.
- 14 Unter den folgenden Umständen sollten Sie den Netzstecker ziehen und sich an Ihren Brother-Vertriebspartner wenden:
	- wenn das Netzkabel durchgescheuert bzw. beschädigt oder der Netzstecker defekt ist
	- wenn Flüssigkeit in das Gerät gelangt ist
	- wenn das Gerät Regen, Wasser oder extremer Feuchtigkeit ausgesetzt wurde
	- wenn das Gerät nicht mehr richtig arbeitet, obwohl es entsprechend den Anweisungen in den mitgelieferten Dokumentationen bedient wurde. Nehmen Sie nur die in den mitgelieferten Dokumentationen beschriebenen Einstellungen vor. Durch die Änderung anderer Einstellungen können Geräteteile beschädigt und teure Reparaturen notwendig werden.
	- wenn das Gerät heruntergefallen oder das Gehäuse beschädigt ist
	- wenn das Gerät nicht mehr wie gewohnt arbeitet, so dass Wartungsarbeiten notwendig sind
- 15 Um das Gerät vor Überspannungsspitzen zu sichern, empfehlen wir die Verwendung eines Überspannungsschutzes.
- 16 Beachten Sie die folgenden Hinweise, um Brandgefahr, Stromschlag und die Verletzung von Personen zu vermeiden:
	- Verwenden Sie das Gerät nicht in der Nähe von Wasserquellen oder in extrem feuchter Umgebung.
	- Verwenden Sie das Gerät nicht während eines Gewitters oder um das Austreten von Gas zu melden.

## **Wichtig - Für Ihre Sicherheit**

Schliessen Sie das Gerät nur an einer geerdeten Steckdose an.

Die Tatsache, dass das Gerät richtig arbeitet, bedeutet nicht, dass der Netzanschluss richtig geerdet und vollkommen sicher ist. Falls Sie nicht ganz sicher sind, ob der Netzanschluss korrekt geerdet ist, wenden Sie sich bitte an einen qualifizierten Elektriker.

#### **LAN-Anschluss <sup>A</sup>**

#### **A** VORSICHT

Schliessen Sie das Gerät nur in einem Netzwerk an, in dem keine Überspannungen entstehen können.

#### **Maschinenlärminformations-Verordnung 3. GPSGV**

Der höchste Schalldruckpegel beträgt 70 dB(A) oder weniger gemäss EN ISO 7779.

#### **EU-Richtlinien 2002/96/EC und EN50419 <sup>A</sup>**

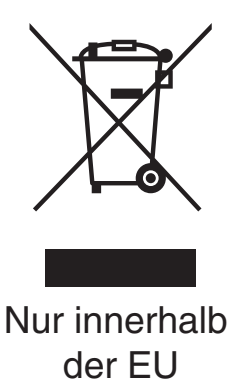

Dieses Produkt trägt das oben gezeigte Recycling-Symbol. Das bedeutet, dass das Gerät am Ende der Nutzungszeit kostenlos bei einer kommunalen Sammelstelle zum Recyceln abgegeben werden muss. Eine Entsorgung über den Haus-/Restmüll ist nicht gestattet. Dies ist ein aktiver Beitrag zum Umweltschutz.

### **Gesetzliche Vorschriften zum Kopieren**

Das Kopieren bestimmter Dokumente ist nicht erlaubt und kann zu straf- oder zivilrechtlicher Verfolgung führen. Die folgende Liste erhebt keinen Anspruch auf Vollständigkeit. Falls Sie nicht sicher sind, ob Sie gegen geltendes Recht verstossen, erkundigen Sie sich bitte bei den zuständigen Behörden.

Die folgenden Dokumente dürfen z.B. nicht kopiert werden:

- Papiergeld
- Wertpapiere, Obligationen, Schuldverschreibungen
- Depositen-Dokumente
- Dokumente von Streitkräften und militärischen Einrichtungen
- Ausweise
- Briefmarken (gestempelt und ungestempelt)
- Einwanderungspapiere, Visa
- Sozialhilfe-Dokumente
- Schecks und Zahlungsanweisungen von Staats-, Regierungsämtern und Behörden
- Identifikationsdokumente, wie Dienstmarken oder Ehrenabzeichen
- Lizenzen und Fahrzeugpapiere

Werke mit Copyright-Vermerk dürfen nicht kopiert werden. Teile von Dokumenten mit Copyright können unter Umständen für die "private Verwendung" kopiert werden. Mehrfachkopien weisen auf eine nicht private Nutzung hin.

Kunstwerke werden wie urheberrechtlich geschützte Werke behandelt.

#### **Warenzeichen <sup>A</sup>**

Das Brother Logo ist ein eingetragenes Warenzeichen von Brother Industries, Ltd.

Brother ist ein eingetragenes Warenzeichen von Brother Industries, Ltd.

Multi-Function Link ist ein eingetragenes Warenzeichen der Brother International Corporation.

© 2006 Brother Industries, Ltd. Alle Rechte vorbehalten.

Windows und Microsoft sind eingetragene Warenzeichen von Microsoft in den USA und anderen Ländern.

Macintosh und TrueType sind eingetragene Warenzeichen von Apple Computer, Inc.

PaperPort ist ein eingetragenes Warenzeichen von ScanSoft, Inc.

Presto! PageManager ist ein eingetragenes Warenzeichen der NewSoft Technology Corporation.

Microdrive ist ein Warenzeichen der International Business Machine Corporation.

ComapctFlash ist ein eingetragenes Warenzeichen der SanDisk Corporation.

Memory Stick ist ein eingetragenes Warenzeichen der Sony Corporation.

SecureDigital ist ein Warenzeichen der Matsushita Electric Industrial Co. Ltd., SanDisk Corporation und der Toshiba Corporation.

SanDisk ist Lizenzinhaber der SD- und miniSD-Warenzeichen.

MultiMediaCard ist ein Warenzeichen von Infineon Technologies und für die MultiMediaCard Associaton lizenziert.

xD-Picture Card ist ein Warenzeichen der Fujifilm Co. Ltd., Toshiba Corporation und der Olympus Optical Co. Ltd.

PictBridge ist ein Warenzeichen.

Memory Stick Pro, Memory Stick Pro Duo, Memory Stick Duo und MagicGate sind Warenzeichen der Sony Corporation.

Alle Firmen, deren Programmnamen in diesem Handbuch erwähnt sind, haben spezielle Lizenzvereinbarungen für die zu Ihrem Eigentum gehörenden Programme.

**Alle anderen im Benutzer-, Software- und Netzwerkhandbuch erwähnten Produktnamen und Produktbezeichnungen sind Warenzeichen oder eingetragene Warenzeichen der betreffenden Firmen.**

**B**

# <span id="page-106-0"></span>**Problemlösung und Wartung**

# **Problemlösung <sup>B</sup>**

Falls einmal ein Problem auftreten sollten, versuchen Sie, es mit Hilfe der folgenden Tabelle zu lösen.

Sie können die meisten Probleme leicht selbst beheben. Falls Sie weitere Hilfe benötigen, finden Sie auf der Brother-Homepage bzw. im Brother Solutions Center Antworten auf häufig gestellte Fragen (FAQ) sowie Tipps, um Störungen zu beheben. Besuchen Sie unsere Websites [www.brother.ch](http://www.brother.ch) und [http://solutions.brother.com.](http://solutions.brother.com)

#### **Probleme und Abhilfe**

#### **Drucken**

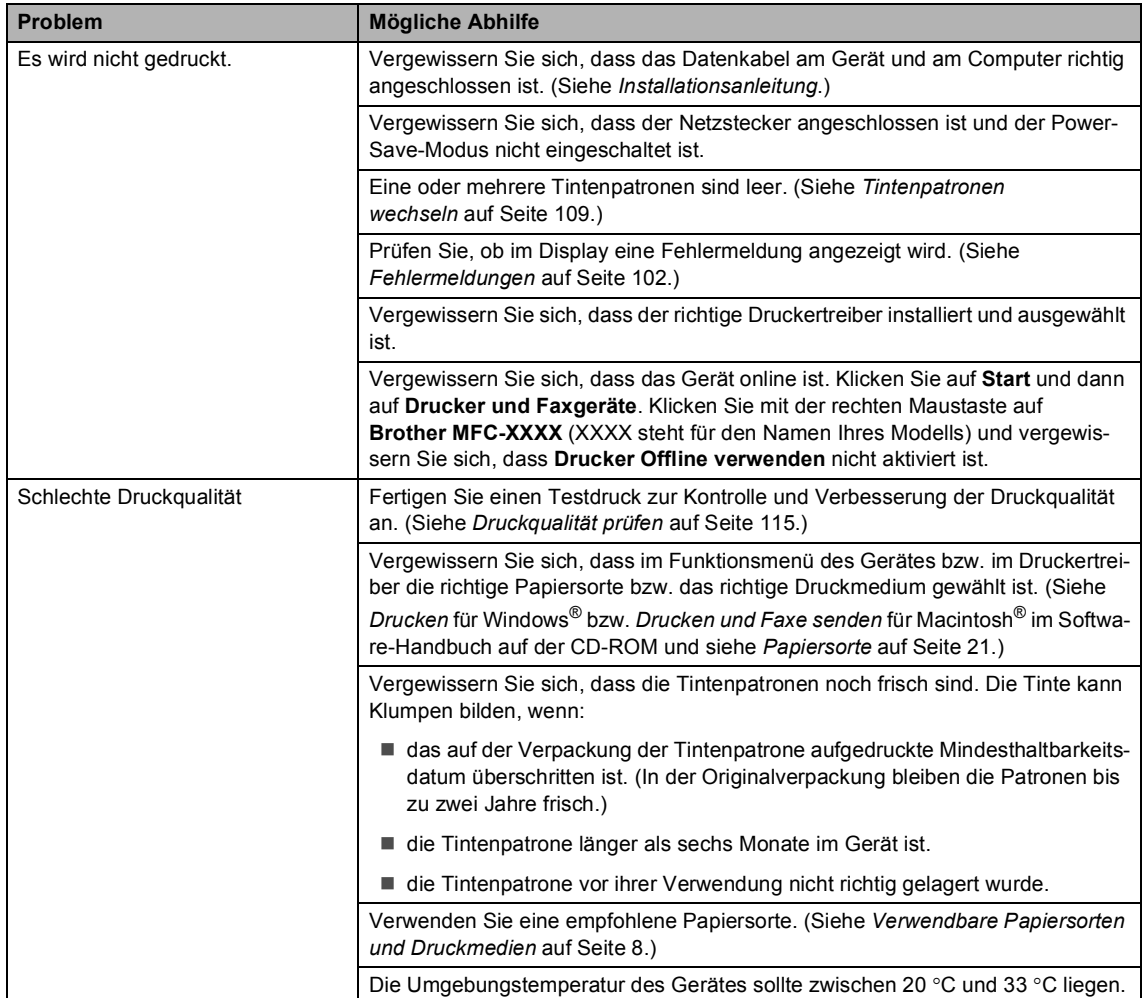

#### **Drucken (Fortsetzung)**

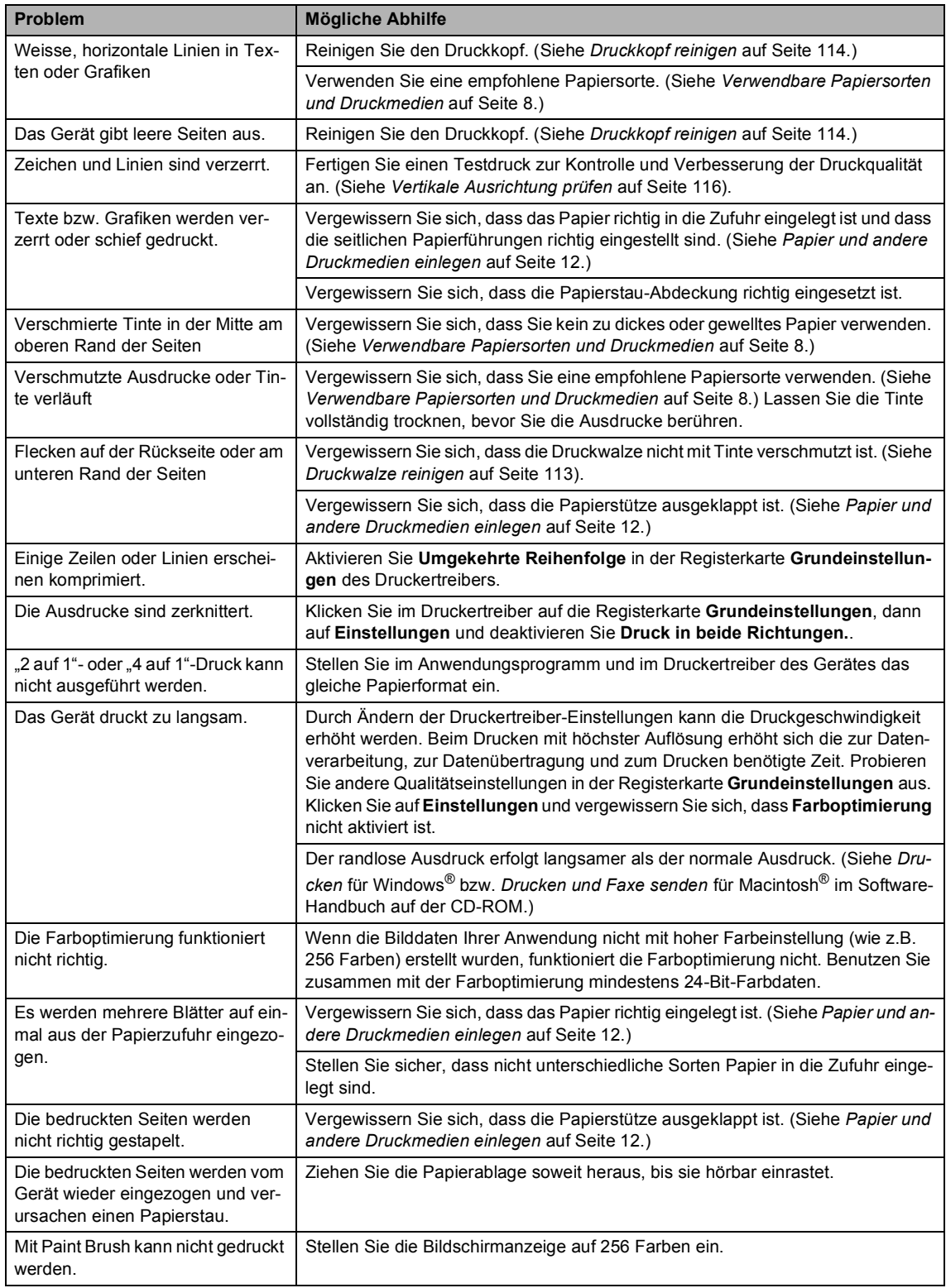
#### **Drucken (Fortsetzung)**

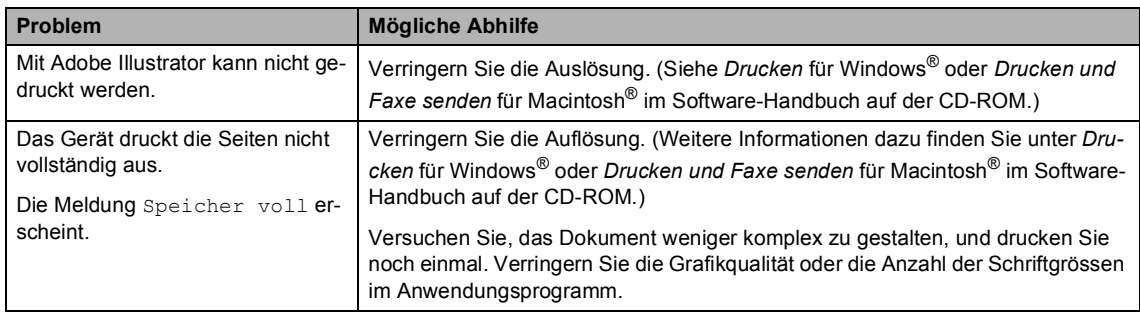

### **Ausdruck empfangener Faxe**

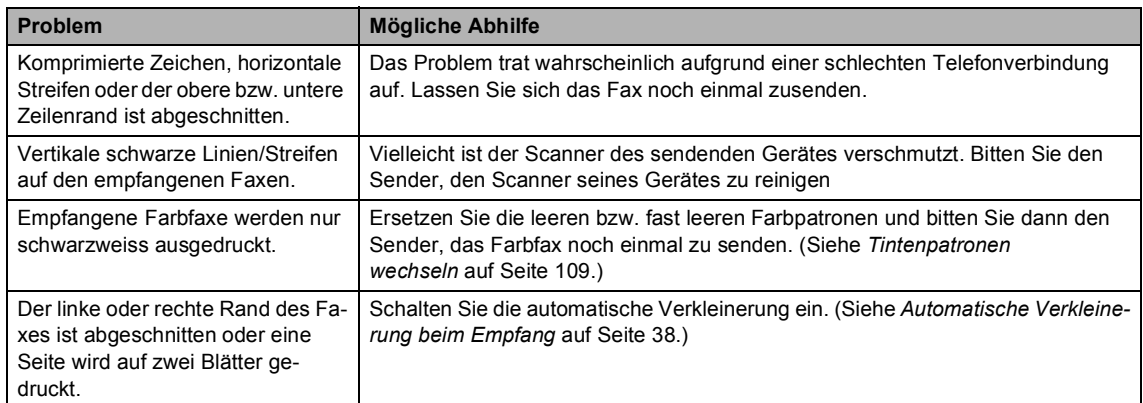

#### **Telefonleitung oder Anschlüsse**

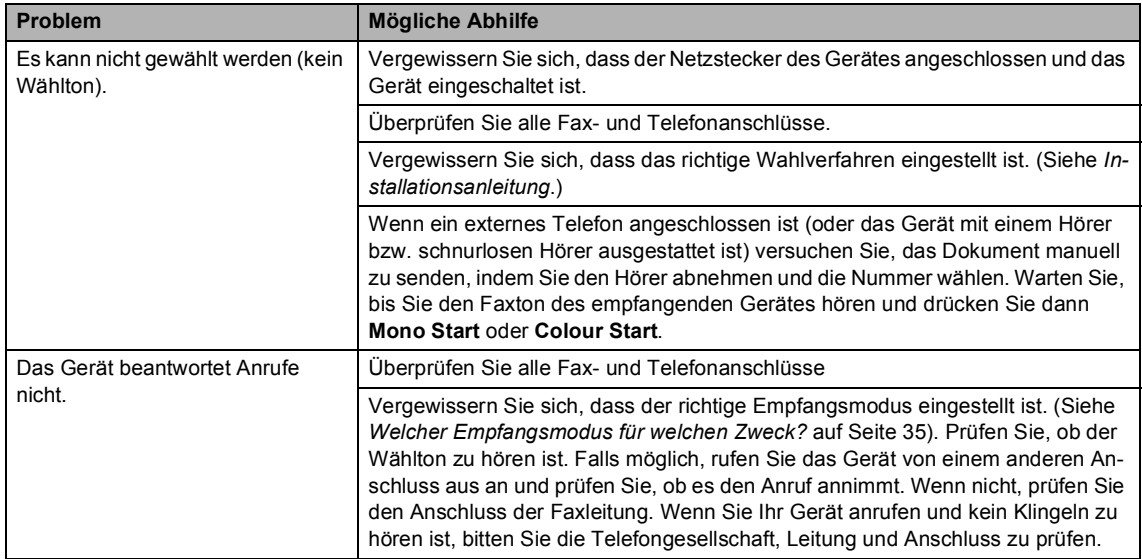

#### **Faxempfang**

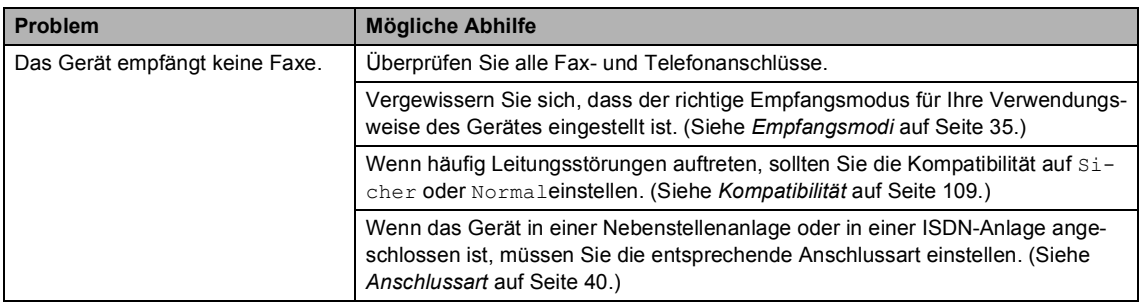

#### **Fax senden**

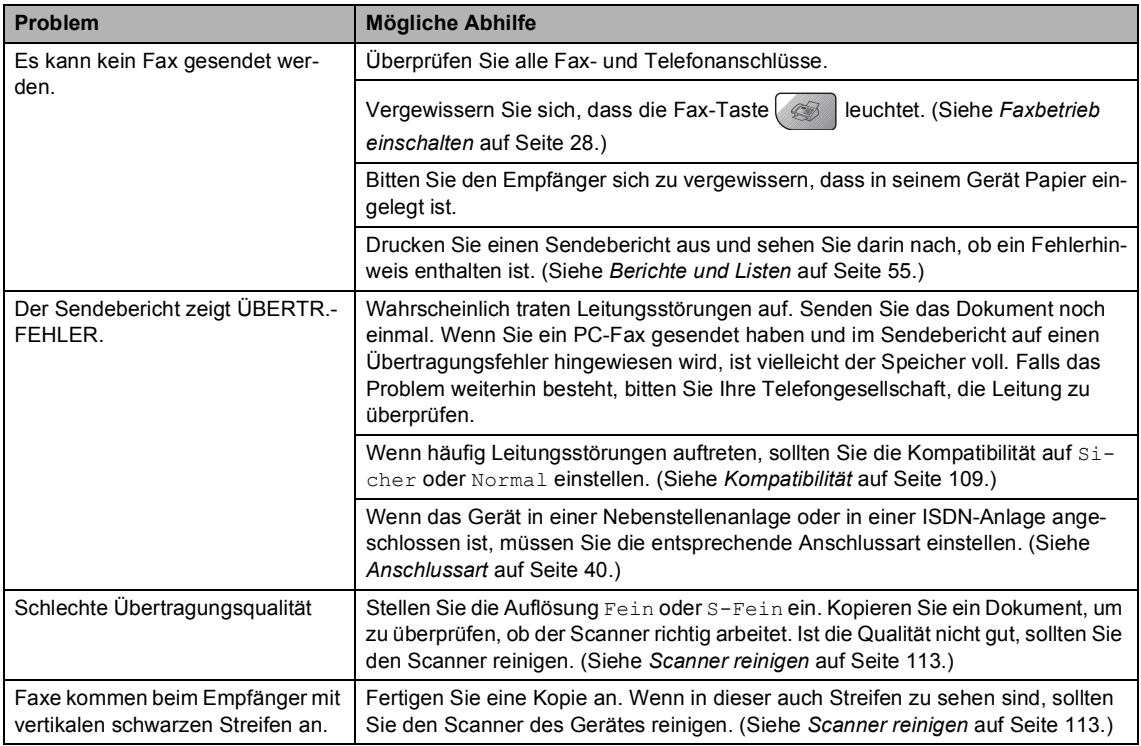

#### **Ankommende Anrufe**

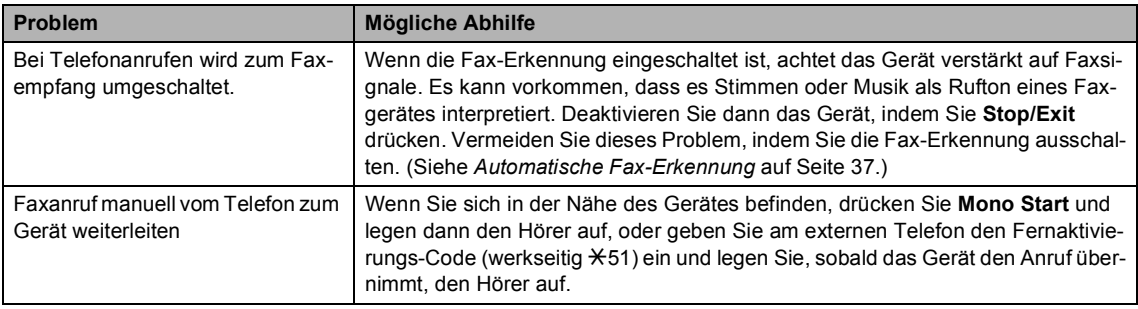

#### **Ankommende Anrufe (Fortsetzung)**

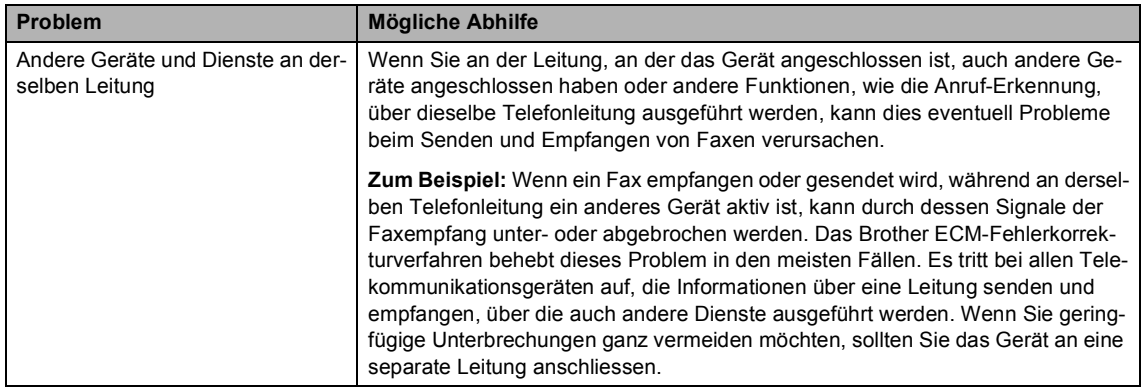

#### **Menüeinstellungen**

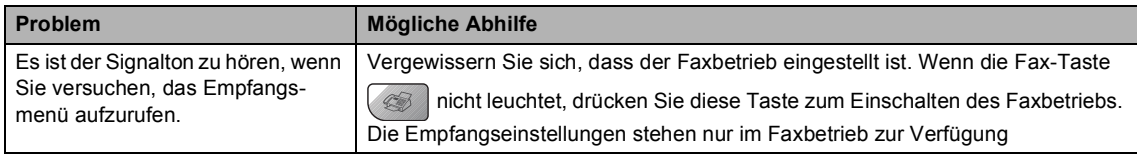

#### **Kopierfunktionen**

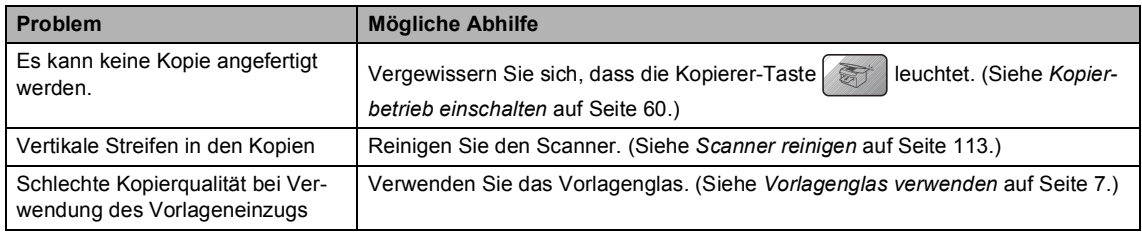

#### **Scanner-Funktionen**

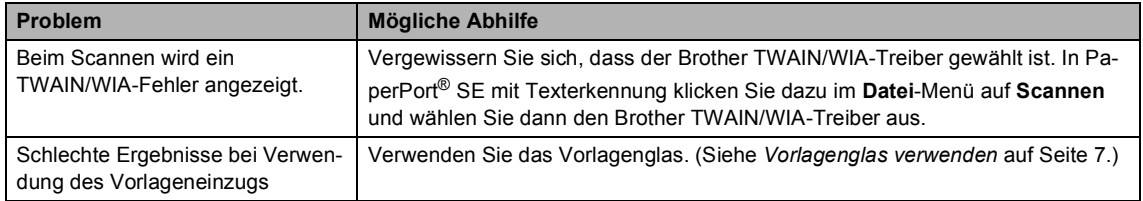

### **Software-Funktionen**

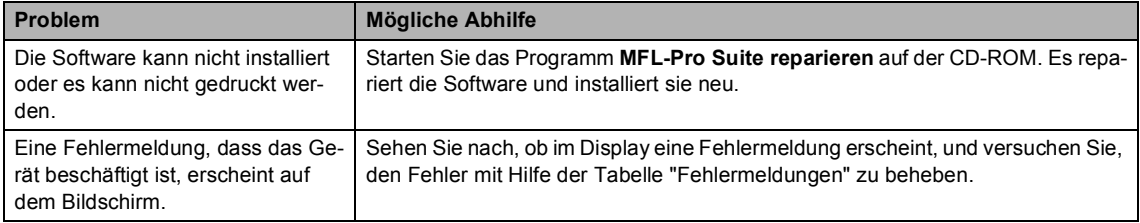

#### **PhotoCapture Center™**

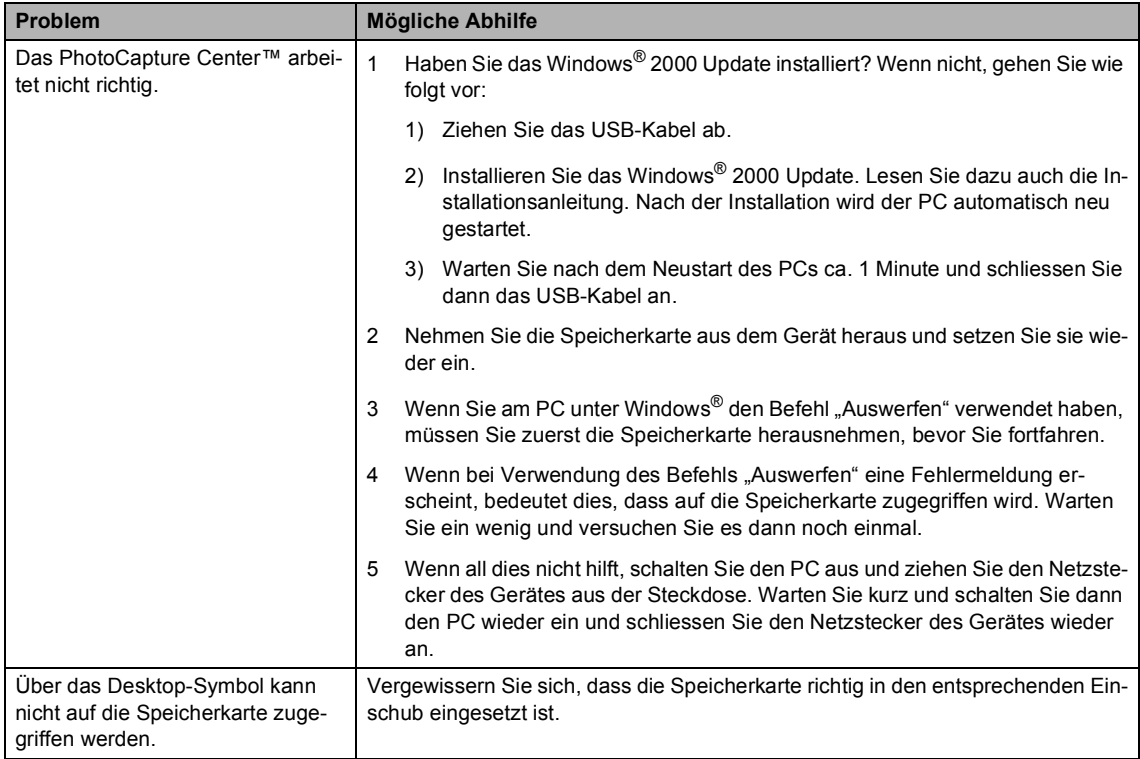

#### **Netzwerk**

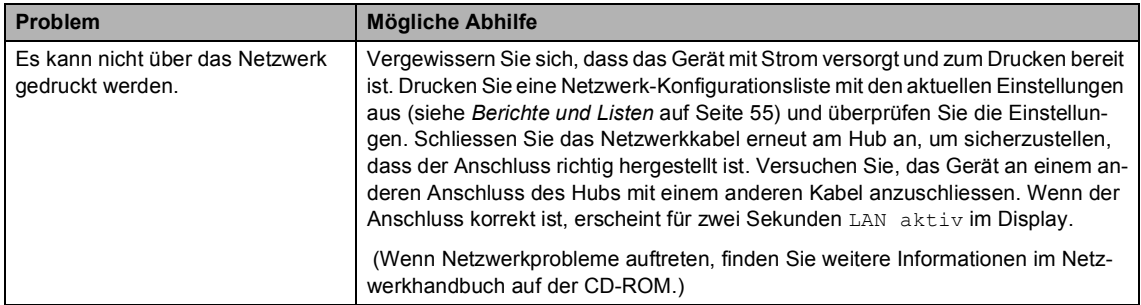

#### **Netzwerk (Fortsetzung)**

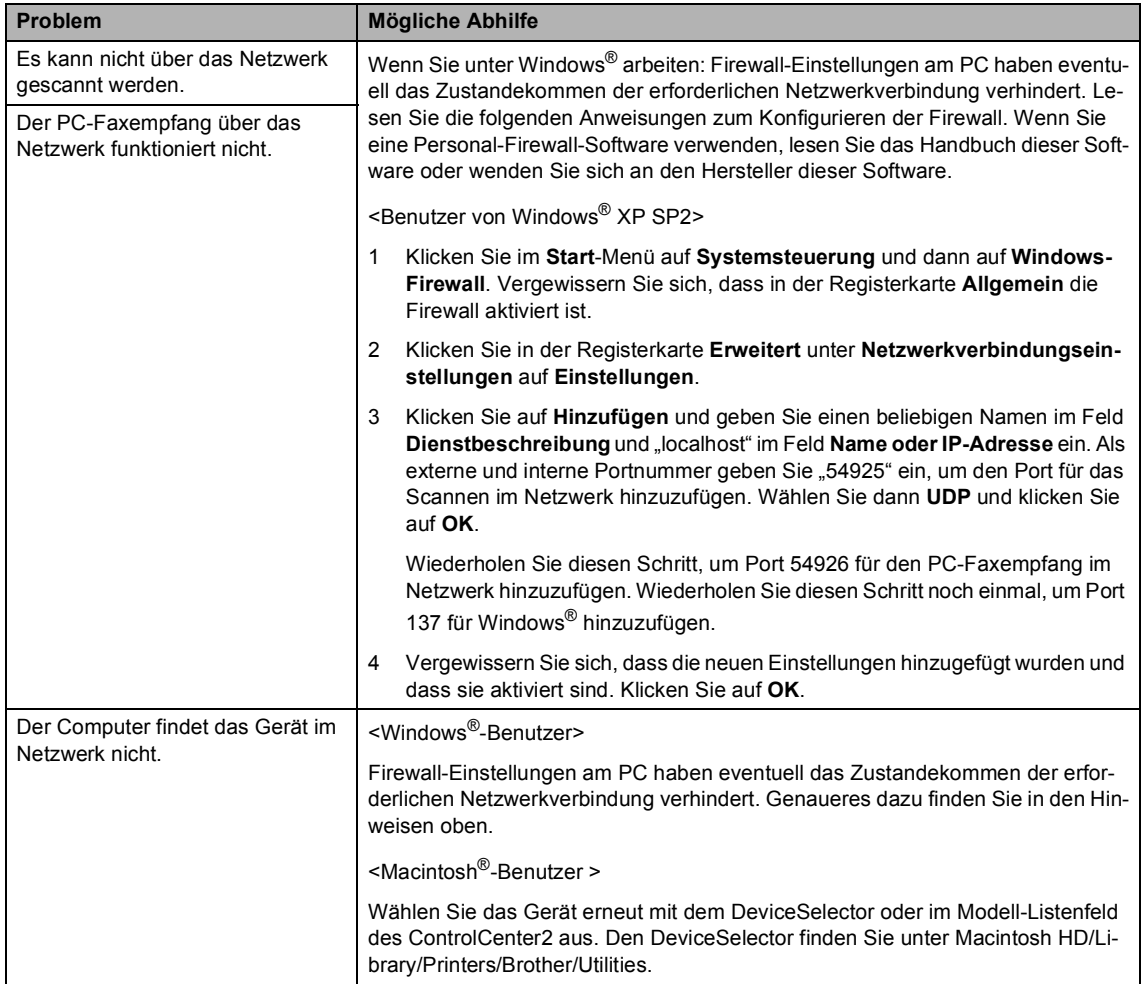

# **Fehlermeldungen**

Sollten einmal Fehler oder Probleme durch Fehlbedienung auftreten, erkennt das Gerät meist selbst die Fehlerursache und zeigt einen entsprechenden Hinweis im Display an. Im Folgenden werden die Fehlermeldungen erklärt und Hinweise zur Abhilfe gegeben.

Falls Sie weitere Hilfe benötigen, finden Sie auf der Brother-Homepage bzw. im Brother Solutions Center Antworten auf häufig gestellte Fragen (FAQ) sowie Tipps, um Störungen zu beheben.

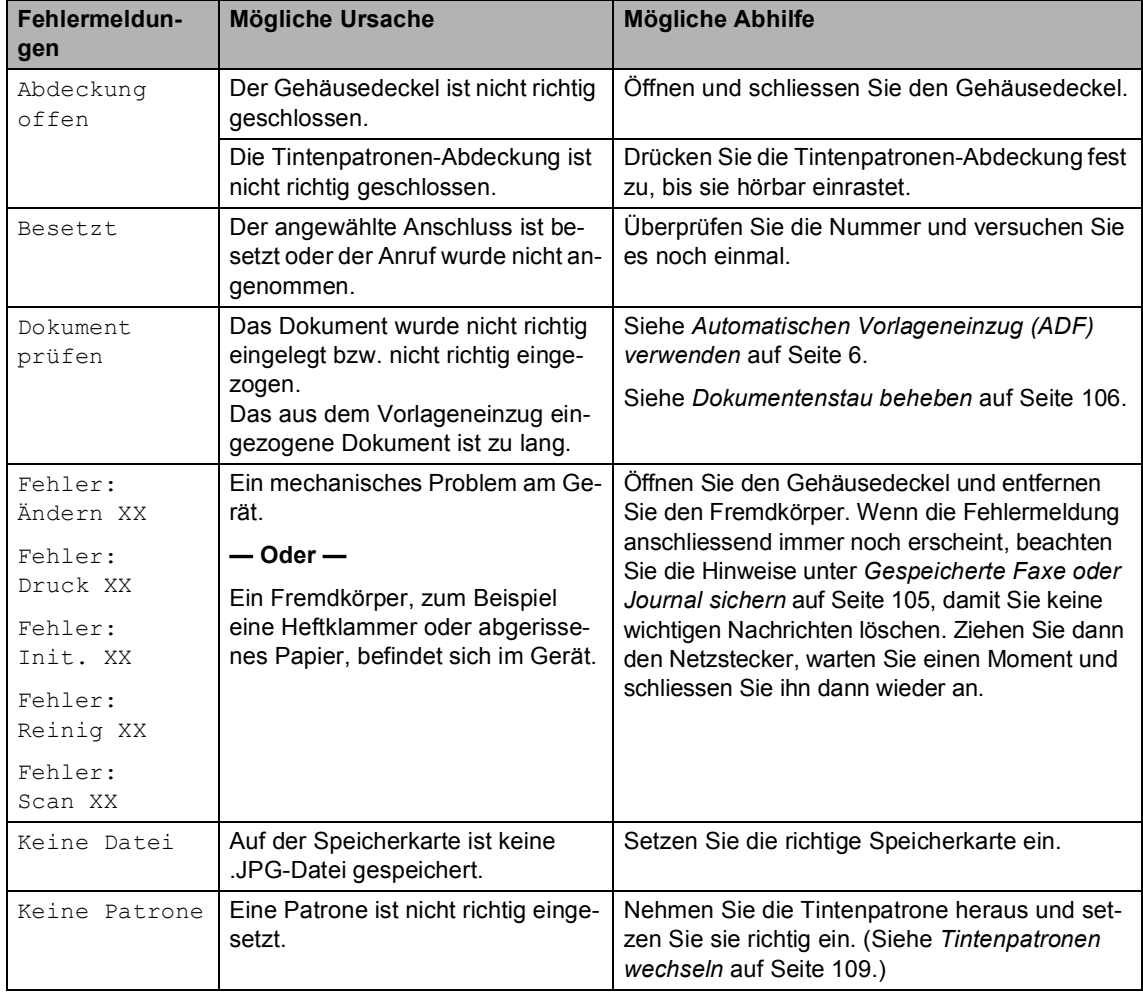

Besuchen Sie unsere Websites [www.brother.ch u](http://www.brother.ch)nd [http://solutions.brother.com.](http://solutions.brother.com)

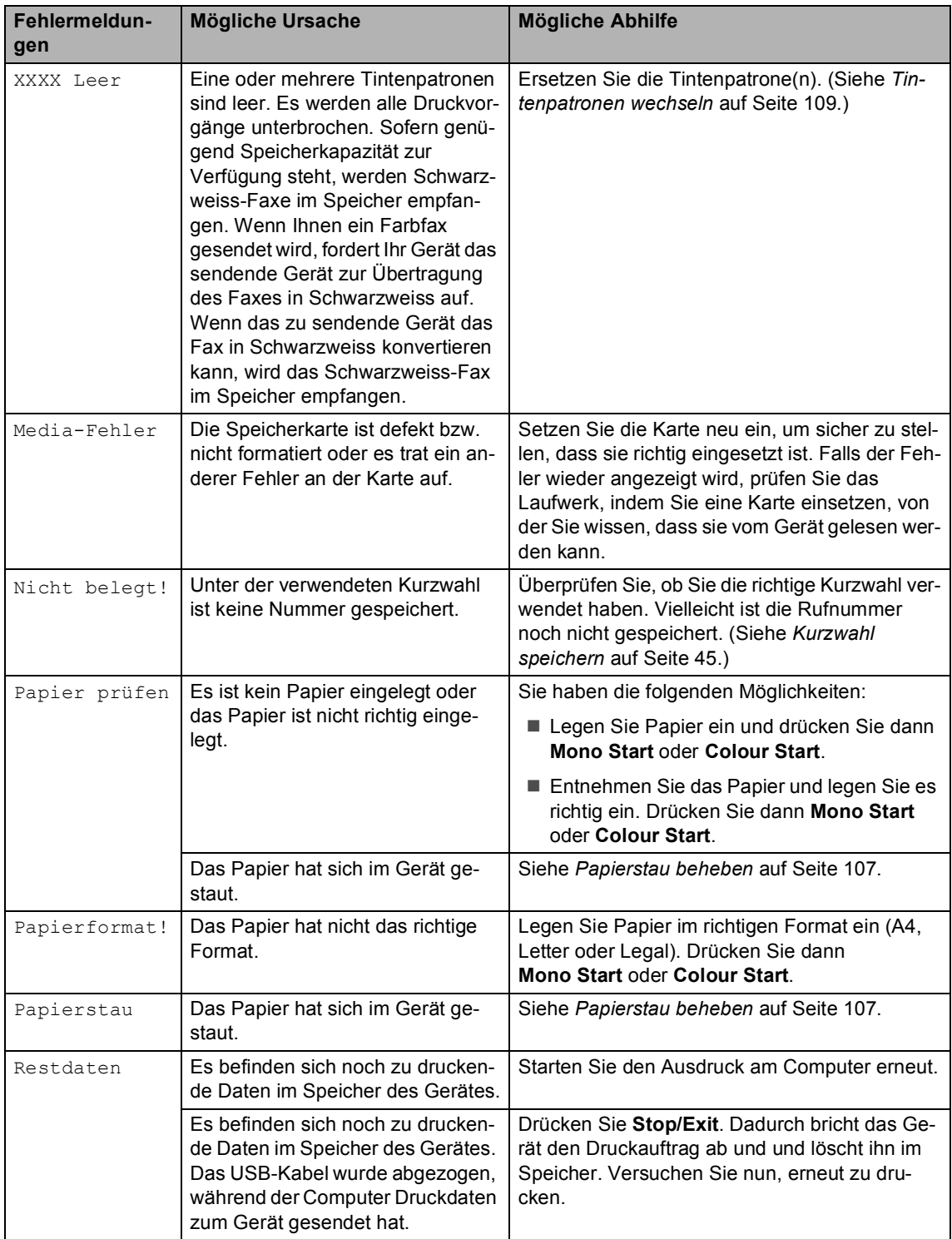

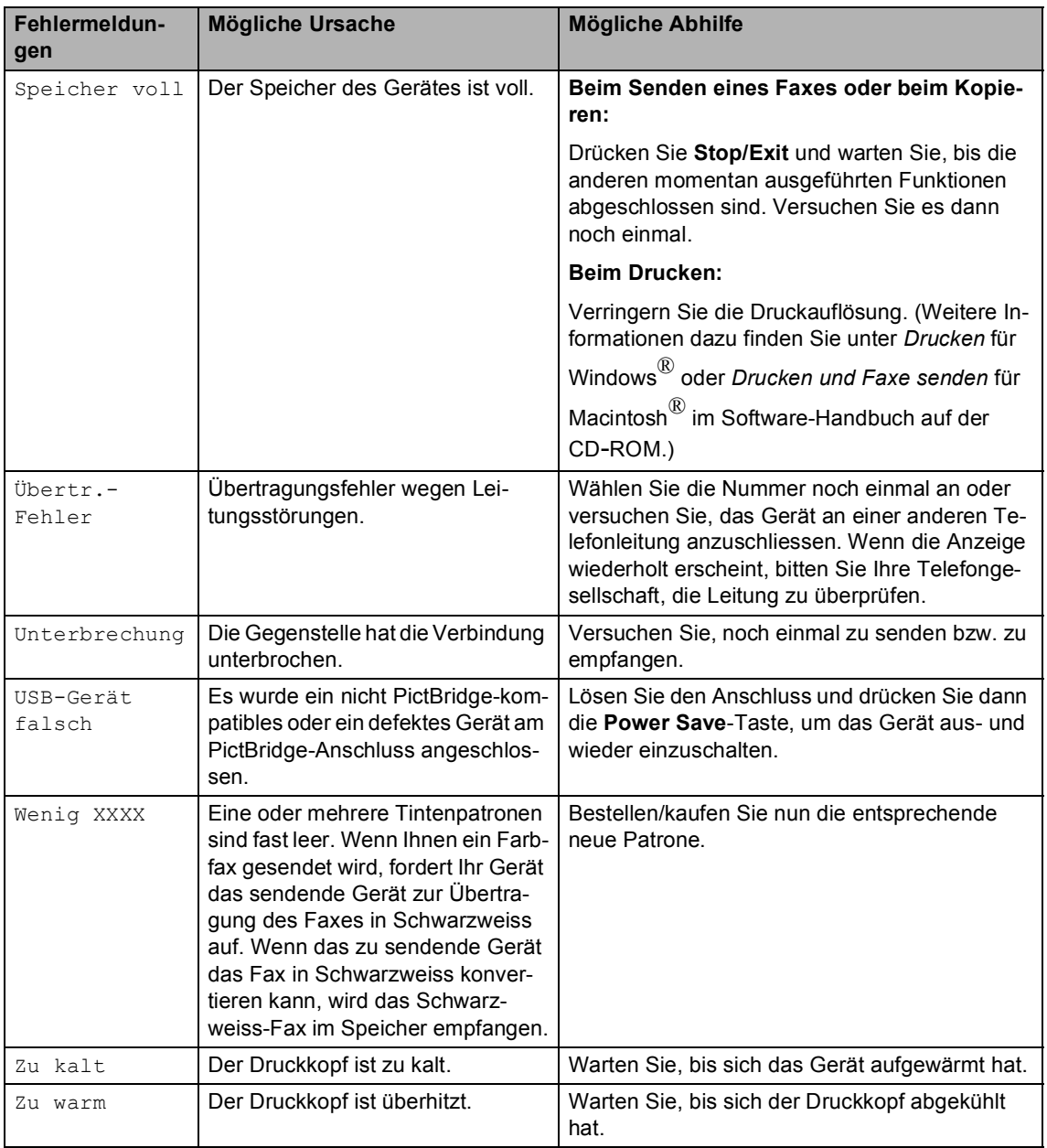

### <span id="page-116-0"></span>**Gespeicherte Faxe oder Journal sichern <sup>B</sup>**

Wenn das LC-Display zeigt:

Fehler:Ändern XX, Fehler:Reinig XX, Fehler:Init. XX, Fehler:Druck XX oder Fehler:Scan XX,

sollten Sie die gespeicherten Faxe sichern, indem Sie sie zu einem anderen Faxgerät übertragen. (Siehe *[Faxe zu einem anderen](#page-116-1)  [Faxgerät senden](#page-116-1)* auf Seite 105 oder *[Faxe](#page-116-2)  [zum PC senden](#page-116-2)* auf Seite 105.)

Sie können auch zunächst das Journal an ein anderes Faxgerät senden, um zu überprüfen, ob Faxe gesichert werden müssen. (Siehe *[Journal zu einem anderen Faxgerät](#page-116-3)  senden* [auf Seite 105.](#page-116-3))

### **Hinweis**

Wenn nach der Übertragung der Faxe eine Fehlermeldung erscheint, ziehen Sie den Netzstecker und warten Sie einige Minuten. Schliessen Sie ihn dann wieder an.

#### <span id="page-116-1"></span>**Faxe zu einem anderen Faxgerät**   $$

Die Faxtransfer-Funktion kann nur aufgerufen werden, wenn die Absenderkennung programmiert ist.

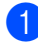

a Drücken Sie **Menu**, **9**, **0**, **1**.

Sie haben die folgenden Möglichkeiten:

Wenn im Display Keine Daten angezeigt wird, sind keine Faxe gespeichert.

Drücken Sie **Stop/Exit**.

#### ■ Wenn im Display

Fax-Nr. eingeben erscheint, geben Sie die Nummer des Faxgerätes ein, zu dem die gespeicherten Faxe gesendet werden sollen.

c Drücken Sie **Mono Start**.

#### <span id="page-116-2"></span>**Faxe zum PC senden**

Sie können gespeicherte Faxe wie folgt zu Ihrem PC senden:

- Vergewissern Sie sich, dass der PC eingeschaltet, die **MFL-Pro Suite** am PC installiert und die Software zum **PC-FAX-Empfang** gestartet ist. (Weitere Informationen dazu finden Sie im Abschnitt *PC-Faxempfang am MFC einschalten* im Software-Handbuch auf der CD-ROM.)
- 2 Vergewissern Sie sich, dass am Gerät der PC-Faxempfang eingeschaltet ist. (Siehe *[PC-Faxempfang \(Werbefax-](#page-60-0)[Löschfunktion\)](#page-60-0)* auf Seite 49.) Wenn Faxe gespeichert sind und der PC-Faxempfang eingeschaltet wird, erscheint im Display die Frage, ob Sie die Faxe zum PC übertragen wollen.
- **3** Sie haben die folgenden Möglichkeiten:
	- Um alle Faxe zu übertragen, drücken Sie **1**.
	- Um die Faxe im Speicher des Gerätes zu belassen und nicht zu übertragen, drücken Sie **2**.
- d Drücken Sie **Stop/Exit**.

#### <span id="page-116-3"></span>**Journal zu einem anderen Faxgerät**  senden

Die Faxtransfer-Funktion kann nur aufgerufen werden, wenn die Absenderkennung programmiert ist.

a Drücken Sie **Menu**, **9**, **0**, **2**.

- b Geben Sie die Nummer des Faxgerätes ein, zu dem das Journal gesendet werden soll.
- c Drücken Sie **Mono Start**.

# <span id="page-117-0"></span>**Dokumentenstau beheben**

Ein Dokumentenstau kann auftreten, wenn das Dokument nicht richtig eingelegt bzw. nicht richtig eingezogen wurde oder wenn das aus dem Vorlageneinzug eingezogene Dokument zu lang ist.

#### **Dokumentenstau oben im Einzug**

- **A Nehmen Sie alle nicht gestauten Seiten** des Dokumentes aus dem Vorlageneinzug.
- 2 Öffnen Sie die Abdeckung des Vorlageneinzugs.
- **3** Ziehen Sie das gestaute Dokument nach rechts oder links heraus.

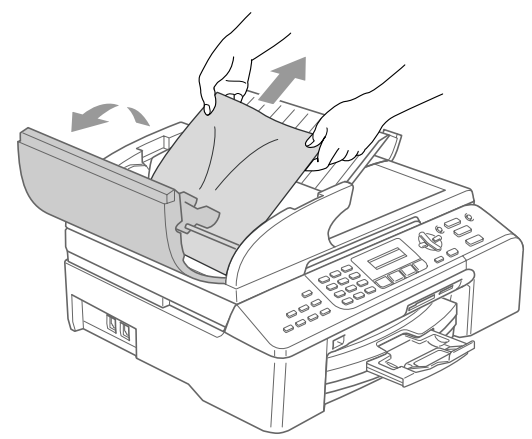

- 4 Schliessen Sie wieder die Abdeckung des Vorlageneinzugs.
- 
- **5** Drücken Sie Stop/Exit.

#### **Hinweis**

Um weitere Dokumentenstaus zu verhindern, drücken Sie die Abdeckung des Vorlageneinzugs in der Mitte vorsichtig nach unten, um sie richtig zu schliessen.

#### **Dokumentenstau im Innern des Einzugs**

- **A** Nehmen Sie alle nicht gestauten Seiten des Dokumentes aus dem Vorlageneinzug.
	- Öffnen Sie die Vorlagenglas-Abdeckung.

Ziehen Sie das gestaute Dokument nach rechts heraus.

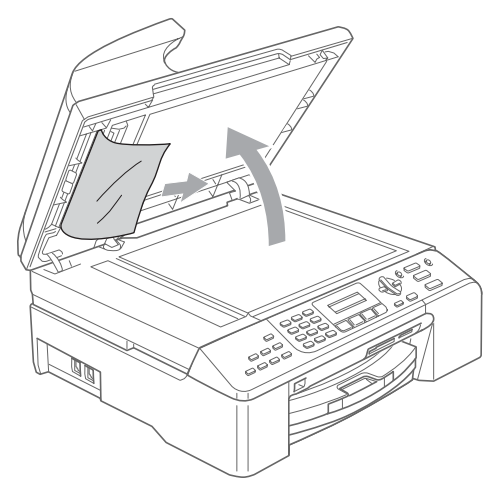

4 Schliessen Sie die Vorlagenglas-Abdeckung.

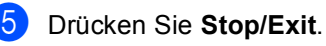

# <span id="page-118-0"></span>**Papierstau beheben**

Entfernen Sie das gestaute Papier wie im Folgenden beschrieben. Öffnen Sie dann den Gehäusedeckel und schliessen Sie ihn wieder, um die Fehlermeldung zu löschen.

**D** Ziehen Sie die Papierkassette vollständig aus dem Gerät heraus.

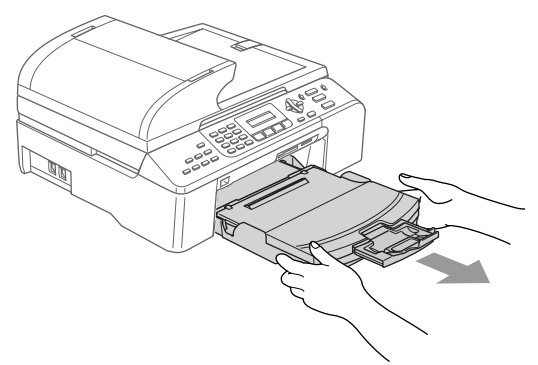

2 Ziehen Sie das gestaute Papier heraus (1).

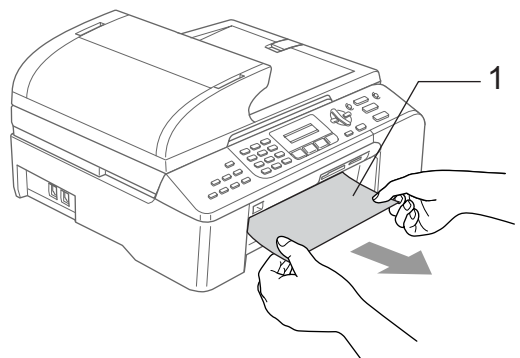

Falls Sie das gestaute Papier nicht nach vorne herausziehen können oder die Fehlermeldung auch nach dem Entfernen des Papiers weiter erscheint, gehen Sie zum nächsten Schritt.

**3** Entfernen Sie die Papierstau-Abdeckung (1). Ziehen Sie das gestaute Papier heraus.

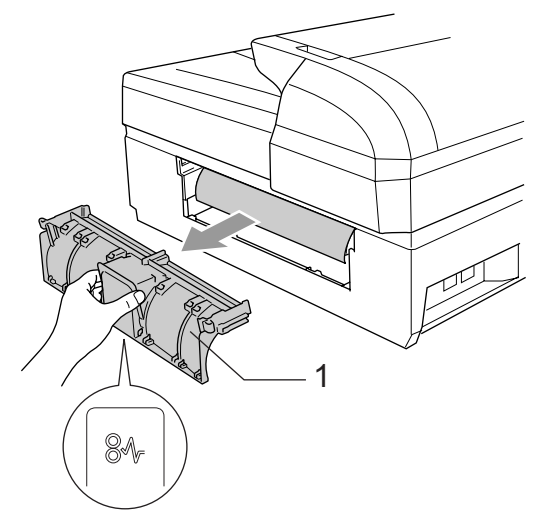

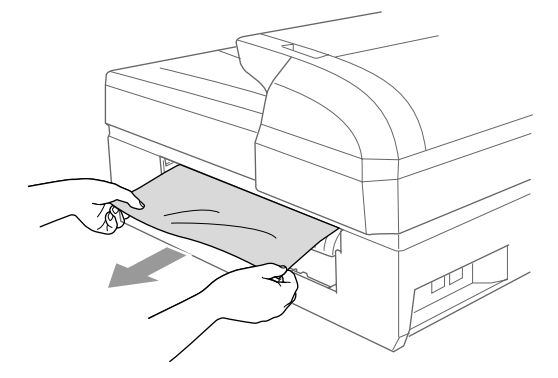

Befestigen Sie die Papierstau-Abdeckung wieder und vergewissern Sie sich, dass sie richtig eingesetzt ist.

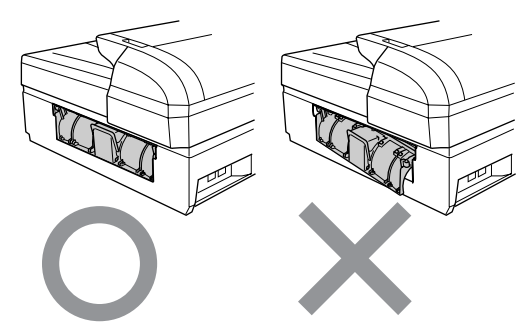

**5** Heben Sie den Gehäusedeckel (1) seitlich vorne an und klappen Sie ihn auf, bis er sicher einrastet.

> Vergewissern Sie sich, dass sich kein gestautes Papier in den Ecken des Gerätes befindet.

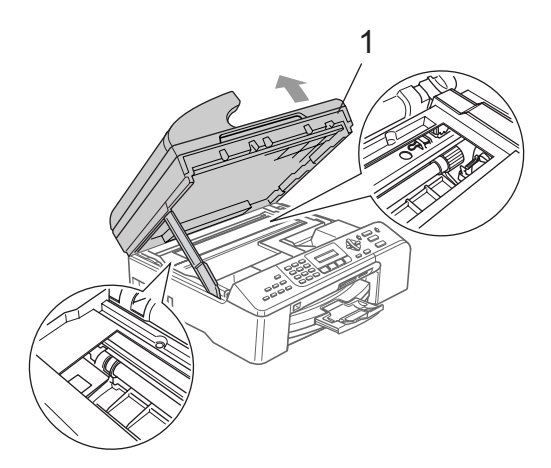

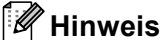

Falls sich das Papier unter dem Druckkopf gestaut hat, ziehen Sie den Netzstecker des Gerätes. Sie können dann den Druckkopf verschieben, um das gestaute Papier zu entfernen.

6 Heben Sie den Gehäusedeckel (1) an, um die Stütze zu lösen. Drücken Sie dann die Stütze (2) vorsichtig nach unten und schliessen Sie den Gehäusedeckel (3).

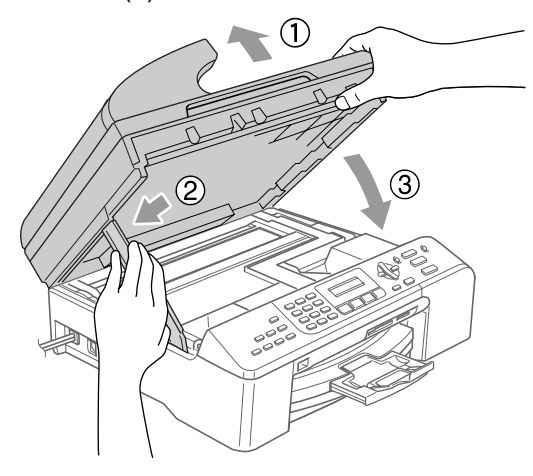

Schieben Sie die Papierkassette langsam wieder vollständig in das Gerät.

#### M **Hinweis**

Ziehen Sie Papierablage heraus, bis sie hörbar einrastet.

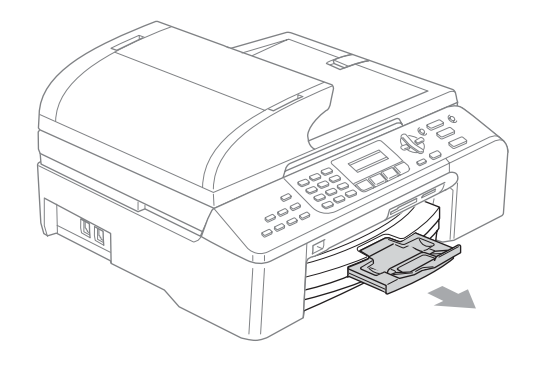

### <span id="page-119-0"></span>**Wählton**

Werkseitig ist Ihr Gerät so eingestellt, dass es beim automatischen Senden eines Faxes eine festgelegte Zeit wartet, bevor es die Nummer wählt. Sie können diese Einstellung auf Erkennung ändern, so dass das Gerät zu wählen beginnt, sobald es einen Wählton erkennt. Diese Einstellung kann etwas Zeit sparen, wenn Sie ein Fax an viele Empfänger senden. Wenn Sie die Einstellung auf Erkennung geändert haben und anschliessend öfter Probleme beim Senden von Faxen auftreten, sollten Sie wieder die Standardeinstellung Keine Erkennung wählen.

- a Drücken Sie **Menu**, **0**, **5**.
- b Drücken Sie **a** oder **b**, um Erkennung oder Keine Erkennung zu wählen. Drücken Sie **OK**.

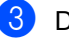

**3** Drücken Sie Stop/Exit.

## <span id="page-120-3"></span><span id="page-120-1"></span>**Kompatibilität <sup>B</sup>**

Wenn aufgrund schlechter Leitungsqualität öfter Probleme beim Senden oder Empfangen von Faxen auftreten, sollten Sie die Kompatibilitätseinstellung ändern, um die Übertragungsgeschwindigkeit für Faxfunktionen zu reduzieren.

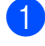

a Drücken Sie **Menu**, **2**, **0**, **2**.

- **Drücken Sie ▲ oder ▼, um Normal,** Sicher (oder Schnell) zu wählen.
	- Sicher macht die Faxübertragung langsamer (9600 bps), aber sicherer. Sie werden diese Einstellung nur benötigen, wenn häufig Telefonleitungsstörungen auftreten.
	- Die Einstellung Normal überträgt mit 14400 bps.
	- Die werkseitige Einstellung Schnell überträgt mit 33600 bps.

Drücken Sie **OK**.

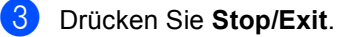

#### **Hinweis**

Wenn die Einstellung Sicher gewählt ist, steht die ECM-Fehlerkorrektur nur zum Senden von Farbfaxen zur Verfügung.

# <span id="page-120-0"></span>**Regelmässige WartungB**

#### <span id="page-120-2"></span>**Tintenpatronen wechseln**

Das Gerät ist mit einem Tintenpunktzähler ausgestattet. Dieser überwacht automatisch den Tintenvorrat der einzelnen Patronen. Wenn der Tintenvorrat zu Ende geht, erscheint eine entsprechende Meldung im Display.

Das Display zeigt an, welche Tintenpatrone fast leer oder leer ist. Folgen Sie den Hinweisen im Display, damit Sie die Farben in der richtigen Reihenfolge ersetzen.

Wenn das Gerät anzeigt, dass eine Tintenpatrone leer ist, befindet sich noch ein kleiner Tintenrest in der Patrone. Dieser kleine Rest Tinte ist notwendig, um den Druckkopf vor dem Austrocknen und dadurch entstehende Schäden zu schützen.

**1** Öffnen Sie die Tintenpatronen-Abdeckung. Wenn eine oder mehrere Tintenpatronen leer sind, zum Beispiel die Patrone

> mit schwarzer Tinte, wird im Display Schwarz leer und

Tinte wechseln angezeigt.

**2** Klappen Sie den Befestigungshebel für die im Display angezeigte Farbe herunter und nehmen Sie die Tintenpatrone heraus.

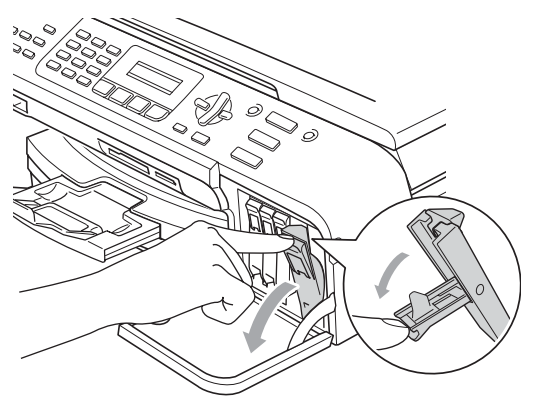

**Nicht möglich**  $\boldsymbol{\infty}$ 

Berühren Sie nicht den in der Abbildung unten gezeigten Bereich.

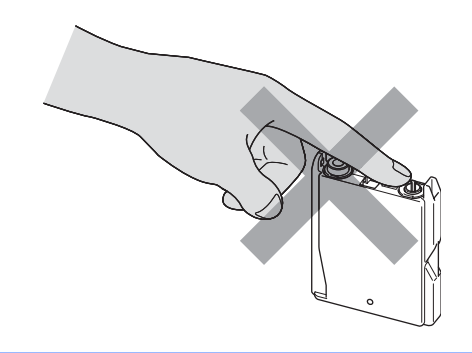

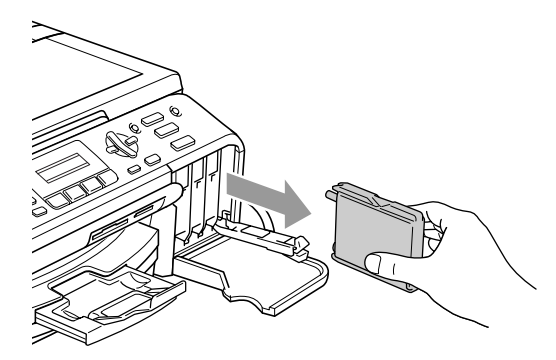

- **3** Packen Sie die neue Tintenpatrone mit der im Display angezeigten Farbe aus.
- 4 Entfernen Sie den gelben Verschluss (1) der Tintenpatrone.

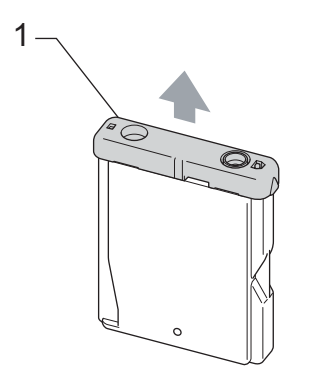

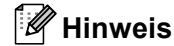

Auch wenn sich beim Öffnen des Beutels der gelbe Verschluss der Tintenpatrone gelöst hat, ist die Patrone nicht beschädigt.

6 Achten Sie darauf, dass die Tintenpatronen jeweils an der richtigen Farbposition eingesetzt werden. Setzen Sie die Patrone entsprechend der Pfeilrichtung auf dem Aufkleber ein.

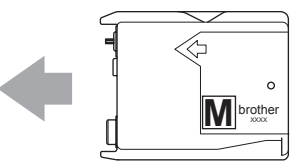

f Klappen Sie die Befestigungshebel wieder hoch und drücken Sie jeden Hebel vorsichtig fest, bis er hörbar einrastet. Schliessen Sie dann die Tintenpatronen-Abdeckung.

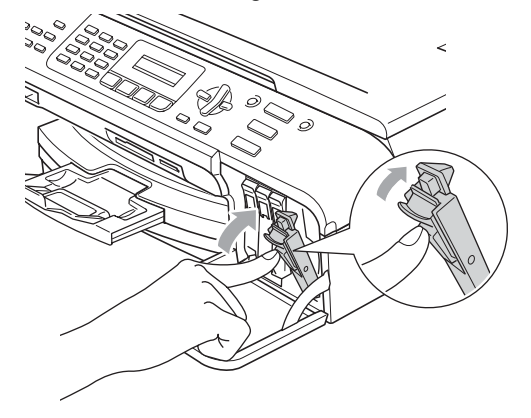

Falls Sie eine Tintenpatrone ersetzt haben, werden Sie eventuell aufgefordert zu bestätigen, dass eine ganz neue Patrone eingesetzt wurde. (Zum Beispiel Ausgetauscht Schw?.) Drücken Sie für jede neu installierte Farbe **1** (Ja), um den Tintenzähler für diese Farbe zurückzusetzen. Wenn die eingesetzte Tintenpatrone nicht unbenutzt war, drücken Sie **2** (Nein).

Wird eine Tintenpatrone erst ersetzt, wenn im LC-Display z.B. Wenig Schwarz und Schwarz leer angezeigt wird, setzt das Gerät den Tintenpunktzähler für diese Patrone automatisch zurück.

### **Hinweis**

Wenn nach der Installation von Patronen im LC-Display Keine Patrone angezeigt wird, überprüfen Sie, ob die Tintenpatronen richtig eingesetzt sind.

#### **WARNUNG**

Falls Tinte in Ihre Augen gelangt, waschen Sie sie sofort mit Wasser aus und suchen Sie wenn nötig einen Arzt auf.

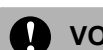

#### **A** VORSICHT

Nehmen Sie die Tintenpatronen nur heraus, wenn sie gewechselt werden müssen. Andernfalls kann sich die Tintenmenge verringern und das Gerät kann den Tintenvorrat nicht mehr richtig erkennen.

Berühren Sie nicht die Tintenpatronenschächte im Gerät. Dadurch könnte Tinte auf die Haut gelangen.

Falls Tinte auf Kleidung oder Haut gelangt, sollten Sie diese sofort mit Seife oder Waschmittel entfernen.

Falls sich die Farben vermischt haben, weil eine Patrone an der falschen Position eingesetzt wurde, müssen Sie den Druckkopf mehrmals reinigen, nachdem Sie die Patronen richtig eingesetzt haben.

Setzen Sie eine neue Patrone direkt nach dem Öffnen in das Gerät ein und verbrauchen Sie sie innerhalb von 6 Monaten. Für ungeöffnete Patronen beachten Sie bitte das Mindesthaltbarkeitsdatum.

Nehmen Sie Tintenpatronen nicht auseinander und nehmen Sie keine Veränderungen an ihnen vor. Dadurch könnte Tinte auslaufen.

Versuchen Sie nicht, leere Tintenpatronen wieder aufzufüllen und verwenden Sie keine wieder aufgefüllten Tintenpatronen. Verwenden Sie nur original Brother Tintenpatronen. Die Verwendung von Verbrauchsmaterial, das nicht den Spezifikationen von Brother entspricht und/oder nicht von gleicher Qualität und Eignung wie das von Brother gelieferte oder freigegebene ist. kann zu Schäden am Gerät und zum Verlust von Gewährleistungsansprüchen führen.

## **Gehäuse reinigen <sup>B</sup>**

# **VORSICHT**

Verwenden Sie nur neutrale Reinigungsmittel. Durch Reinigen des Gerätes mit flüchtigen Reinigungsmitteln wie Verdünner oder Benzin wird das Gehäuse beschädigt.

Verwenden Sie keine Reingungsmittel, die Ammoniak enthalten.

Verwenden Sie keinen Isopropyl-Alkohol zum Reinigen des Funktionstastenfeldes. Es könnte dadurch reissen.

**Reinigen Sie das Gehäuse des Gerätes wie folgt: <sup>B</sup>**

**1** Ziehen Sie die Papierkassette (1) vollständig aus dem Gerät heraus.

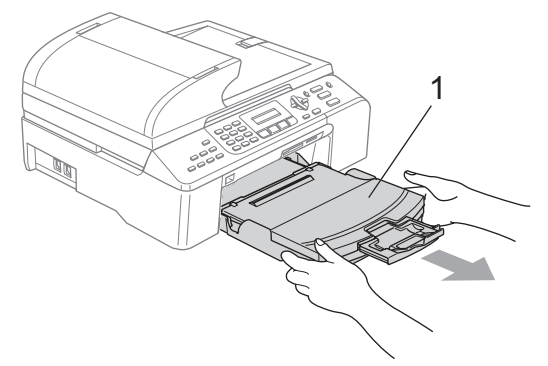

b Wischen Sie das Gehäuse des Gerätes mit einem weichen Tuch ab, um Staub zu entfernen.

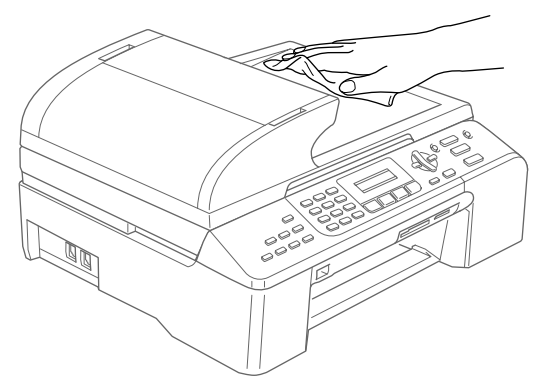

- **3** Klappen Sie die Abdeckung der Kassette auf und nehmen Sie das Papier aus der Papierzufuhr. Falls sich Papierreste oder ähnliches in der Kassette befinden, nehmen Sie diese heraus.
- 4 Wischen Sie die Kassette innen und aussen mit einem weichen Tuch ab, um Staub zu entfernen.

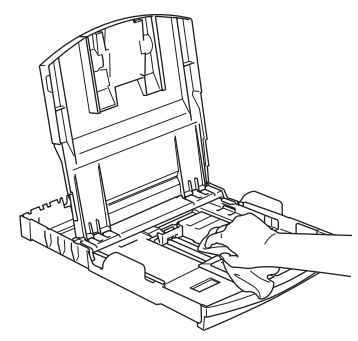

Schliessen Sie die Abdeckung und schieben Sie die Kassette fest in das Gerät ein.

### <span id="page-124-0"></span>**Scanner reinigen**

**1** Öffnen Sie die Vorlagenglas-Abdeckung (1). Reinigen Sie das Vorlagenglas (2) und die weisse Folie (3) mit einem fusselfreien, leicht mit Isopropylalkohol angefeuchteten weichen Tuch.

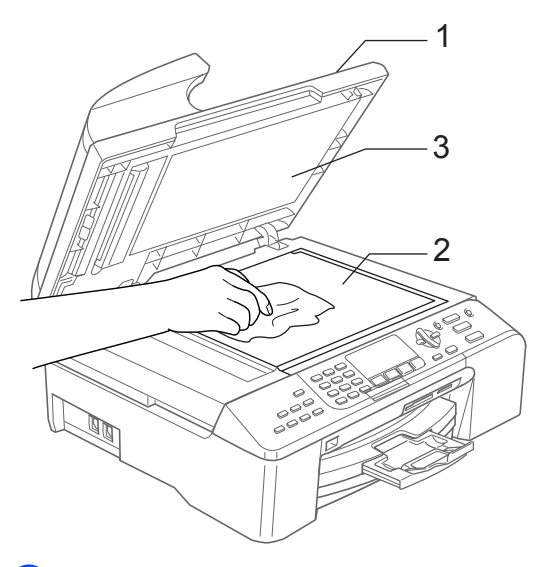

Reinigen Sie den weissen Streifen (1) und den gegenüberliegenden Glasstreifen (2) mit einem fusselfreien, leicht mit Isopropylalkohol angefeuchteten weichen Tuch.

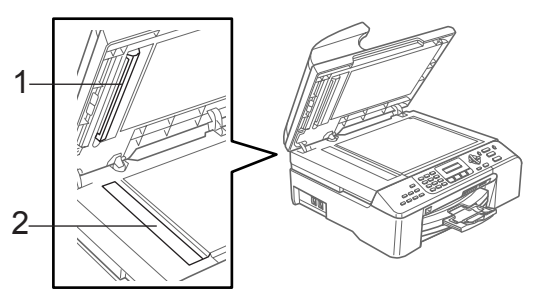

## **Druckwalze reinigen**

#### **WARNUNG**

Ziehen Sie den Netzstecker des Gerätes, bevor Sie die Druckwalze (1) reinigen.

Reinigen Sie die Druckwalze (1) und den umliegenden Bereich, indem Sie Tintenflecken mit einem *trockenen* weichen, fusselfreien Tuch entfernen.

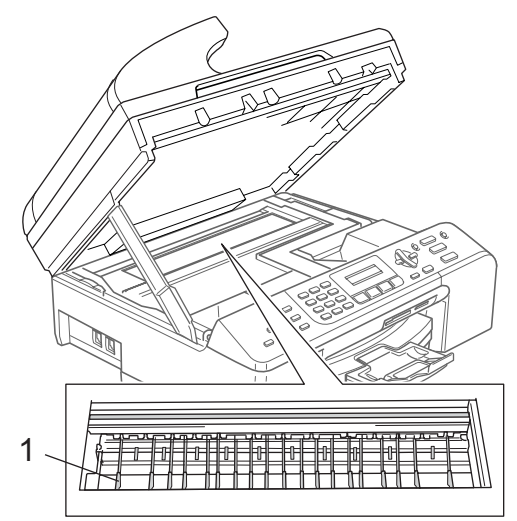

# **Papiereinzugsrolle reinigen**

- **1** Ziehen Sie die Papierkassette vollständig aus dem Gerät heraus.
- 2 Ziehen Sie den Netzstecker des Gerätes und nehmen Sie die Papierstau-Abdeckung (1) ab.

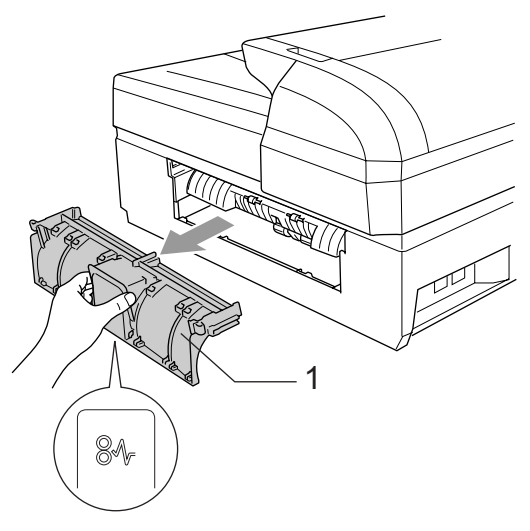

**3** Reinigen Sie die Papiereinzugsrolle (1) mit einem leicht mit Isopropylalkohol angefeuchteten Wattestäbchen.

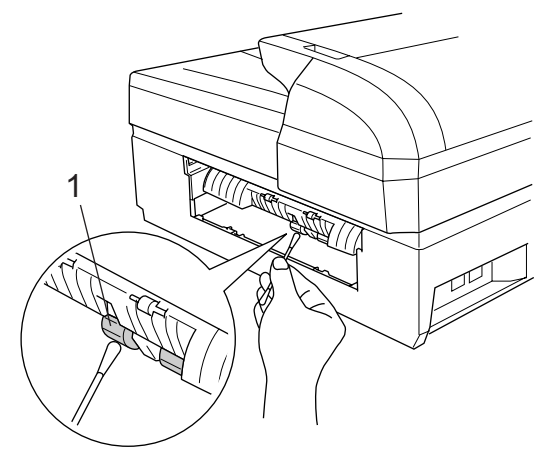

- Setzen Sie die Papierstau-Abdeckung wieder ein.
- Schieben Sie die Papierkassette wieder fest in das Gerät ein.
- f Schliessen Sie den Netzstecker wieder an.

# **Druckkopf reinigen**

Um die bestmögliche Druckqualität zu erhalten, reinigt das Gerät den Druckkopf automatisch in regelmässigen Abständen. Bei Bedarf können Sie die Druckkopfreinigung auch manuell starten.

Reinigen Sie den Druckkopf und die Tintenpatronen, wenn in Texten und Grafiken eine horizontale Linie erscheint. Sie können entweder nur Schwarz oder drei Farben auf einmal (Gelb/Cyan/Magenta) oder alle vier Farben auf einmal reinigen.

Bei der Druckkopfreinigung wird Tinte verbraucht. Durch zu häufiges Reinigen wird unnötig Tinte verschwendet.

### **VORSICHT**

Berühren Sie den Druckkopf NICHT. Das Berühren des Druckkopfes führt zu dauerhaften Schäden am Druckkopf und zum Verlust des Garantieanspruches.

**1** Drücken Sie Ink Management.

b Drücken Sie **a** oder **b**, um Reinigen zu wählen. Drücken Sie **OK**.

**8** Drücken Sie ▲ oder ▼, um Schwarz, Farbe oder Alles zu wählen. Drücken Sie **OK**.

> Der Druckkopf wird nun automatisch gereinigt. Nach Abschluss der Reinigung wechselt das Gerät automatisch wieder zur Bereitschaftsanzeige.

### **Hinweis**

Falls die Druckqualität sich nach mindestens fünfmaligem Reinigen nicht verbessert hat, wenden Sie sich bitte an Ihren Brother Vertriebspartner.

# **Druckqualität prüfen <sup>B</sup>**

Wenn die Farben blass sind oder Streifen in Bildern oder Texten zu sehen sind, können verstopfte Tintendüsen die Ursache sein. Sie können dies anhand eines Testausdruckes überprüfen.

- a Drücken Sie **Ink Management**.
- **Drücken Sie ▲ oder ▼, um Testdruck** zu wählen. Drücken Sie **OK**.
- **3** Drücken Sie ▲ oder ▼, um Druckqualität zu wählen. Drücken Sie **OK**.
- **4 Drücken Sie Colour Start.** Das Gerät druckt eine Testseite zur Überprüfung der Druckqualität aus.
- <span id="page-126-0"></span>**5** Prüfen Sie die Druckqualität der vier Farbblöcke auf der Testseite.

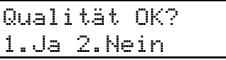

- Sie haben die folgenden Möglichkeiten:
	- Wenn alle Linien klar und deutlich zu sehen sind, drücken Sie **1** für Ja.
		- Drücken Sie **Stop/Exit**.
	- Falls wie unten gezeigt einige kurze Striche fehlen, drücken Sie **2** für Nein.

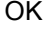

Schlecht

. . . . . . . . . . . <del>.</del> . . --------------<br>-----------------------------<br>--------------\_\_\_\_\_\_\_\_\_\_\_\_\_\_\_\_\_<br>\_\_\_\_\_\_\_\_\_\_\_\_\_\_\_\_

eri 838

Sie werden gefragt, ob die Druckqualität des schwarzen und der drei farbigen Blöcke gut ist.

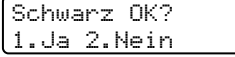

Drücken Sie **1** (Ja) oder **2** (Nein).

8 Im LC-Display erscheint die Frage, ob die Reinigung gestartet werden soll.

> Reinigen starten 1.Ja 2.Nein

Drücken Sie **1** (Ja). Das Gerät beginnt, den Druckkopf zu reinigen.

**9** Nachdem der Reinigungsvorgang abgeschlossen ist, drücken Sie **Colour Start**.

> Das Gerät druckt nochmals die Testsei-te. Gehen Sie wieder wie ab [Schritt](#page-126-0)  $\bigcirc$ beschrieben vor.

#### 10 Drücken Sie Stop/Exit.

Wenn Sie den Reinigungsvorgang mindestens 5-mal wiederholt haben und im Testdruck immer noch Striche fehlen, sollten Sie die entsprechende Tintenpatrone austauschen.

Fertigen Sie nach dem Austauschen der Tintenpatrone erneut einen Testdruck an. Besteht das Problem weiter, wiederholen Sie den Reinigungsvorgang und den Testdruck mit der neuen Patrone mindestens 5-mal. Fehlt anschliessend noch immer Tinte im Ausdruck, wenden Sie sich bitte an Ihren Brother Vertriebspartner.

#### **VORSICHT**

Berühren Sie den Druckkopf NICHT. Das Berühren des Druckkopfes führt zu dauerhaften Schäden am Druckkopf und zum Verlust des Garantieanspruches.

# **Hinweis**

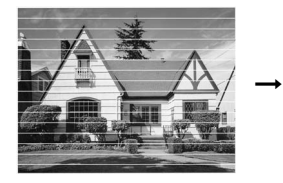

Wenn eine Druckkopf-Düse verstopft ist, sind horizontale Streifen im Ausdruck zu sehen.

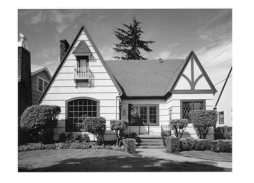

Nach der Reinigung sind keine horizontalen Streifen mehr zu sehen.

# **Vertikale Ausrichtung prüfen**

Die vertikale Ausrichtung des Druckkopfes sollte überprüft werden, falls nach einem Transport des Gerätes gedruckter Text verschwommen aussieht oder gedruckte Bilder blass erscheinen.

#### **ab Drücken Sie Ink Management.**

- b Drücken Sie **a** oder **b**, um Testdruck zu wählen. Drücken Sie **OK**.
- **3** Drücken Sie ▲ oder ▼, um Ausrichtung zu wählen. Drücken Sie **OK**.
- 4 Drücken Sie Mono Start oder **Colour Start**.

Das Gerät druckt eine Testseite zur Überprüfung der vertikalen Ausrichtung aus.

Ausrichtung OK? 1.Ja 2.Nein

5 Überprüfen Sie anhand der Testmuster für 600 dpi und 1200 dpi, ob das Muster Nr. 5 am besten dem Beispiel "0" entspricht.

- Wenn Nr. 5 für 600 dpi und für 1200 dpi am besten dem Beispiel "0" entspricht, drücken Sie **1** (Ja), um den Test zu beenden. Gehen Sie dann zu [Schritt](#page-127-0)  $\mathbf{\odot}$ .
- Falls ein anderes Testmuster dem Beispiel "0" für 600 dpi oder 1200 dpi besser entspricht, drücken Sie **2** (Nein), um das entsprechende Testmuster zu wählen.
- f Geben Sie für 600 dpi die Nummer des Testmusters ein, das dem Beispiel "0" am besten entspricht (1-8).

Ausricht 600 dpi Beste:Nr. eing. 5

**7** Geben Sie für 1200 dpi die Nummer des Testmusters ein, das dem Beispiel "0" am besten entspricht (1-8).

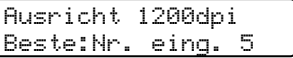

<span id="page-127-0"></span>**8** Drücken Sie Stop/Exit.

### **Tintenvorrat überprüfen <sup>B</sup>**

Sie können den Tintenvorrat der Patronen überprüfen.

a Drücken Sie **Ink Management**.

- b Drücken Sie **a** oder **b**, um Tintenvorrat zu wählen. Drücken Sie **OK**.
- 

c Drücken Sie **a** oder **b**, um die zu überprüfende Farbe zu wählen. Im Display wird der Tintenvorrat angezeigt.

```
Tintenvorrat
s : -nnn\Boxnn+ \leftrightarrow
```
Drücken Sie Stop/Exit.

## **Hinweis**

Sie können den Tintenvorrat auch von Ihrem Computer aus überprüfen. (Weitere Informationen dazu finden Sie unter *Drucken* für Windows® oder *Drucken und Faxe senden* für Macintosh® im Software-Handbuch auf der CD-ROM.)

# **Geräteinformationen <sup>B</sup>**

### <span id="page-128-0"></span>**Seriennummer anzeigen**

Sie können sich die Seriennummer Ihres Gerätes wie folgt im Display anzeigen lassen:

#### a Drücken Sie **Menu**, **7**, **1**.

Geräte-Info 1.Serien-Nr.

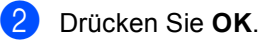

Serien-Nr. XXXXXXXXX

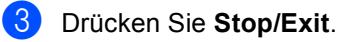

# **Verpacken des Gerätes für einen Transport <sup>B</sup>**

Zum Transport des Gerätes sollten Sie es wieder mit dem Originalmaterial, in dem es geliefert wurde, verpacken. Wenn das Gerät nicht richtig verpackt wird, erlischt der Garantieanspruch.

#### **VORSICHT**

Es ist wichtig, dass das Gerät den Druckkopf nach dem Drucken wieder in die richtige Position bringen kann. Warten Sie daher stets, bis alle Druckaufträge abgeschlossen sind und kein mechanisches Geräusch mehr zu hören ist, bevor Sie den Netzstecker ziehen. Wenn der Netzstecker zu früh gezogen wird, können Probleme beim Drucken und Schäden am Druckkopf entstehen.

Öffnen Sie die Tintenpatronen-Abdeckung.

Klappen Sie alle Befestigungshebel herunter und nehmen Sie alle Tintenpatronen heraus. (Siehe *[Tintenpatronen](#page-120-2)  wechseln* [auf Seite 109](#page-120-2).)

**3** Setzen Sie den gelben Transportschutz ein. Klappen Sie alle Befestigungshebel hoch und drücken Sie jeden Hebel vorsichtig fest, bis er hörbar einrastet. Schliessen Sie dann die Tintenpatronen-Abdeckung.

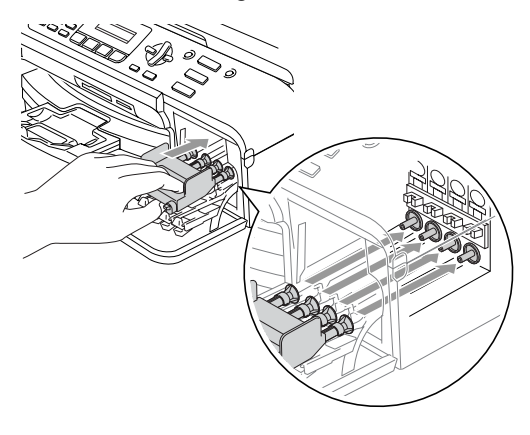

#### **VORSICHT** w

Wenn Sie den gelben Transportschutz nicht mehr haben, sollten Sie die Tintenpatronen vor dem Transport NICHT entfernen. Das Gerät darf nur mit Transportschutz oder mit eingesetzten Tintenpatronen versandt werden. Der Versand ohne eingesetzte Tintenpatronen oder Transportschutz kann zu Schäden am Gerät und zum Verlust von Gewährleistungsansprüchen führen.

- 4 Ziehen Sie das Faxanschlusskabel vom Gerät und von der Telefonsteckdose ab.
- **b** Ziehen Sie den Netzstecker des Gerätes.
- **6** Heben Sie den Gehäusedeckel seitlich vorne an und klappen Sie ihn auf, bis er sicher einrastet. Ziehen Sie dann das Datenkabel ab.
- g Heben Sie den Gehäusedeckel an, um die Stütze zu lösen. Drücken Sie dann die Stütze vorsichtig nach unten und schliessen Sie den Gehäusedeckel.

8 Verpacken Sie das Gerät wie in den folgenden Abbildungen gezeigt.

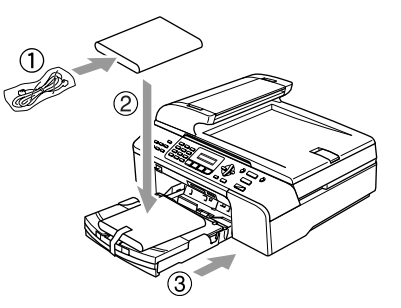

Packen Sie das Gerät in den Plastikbeutel.

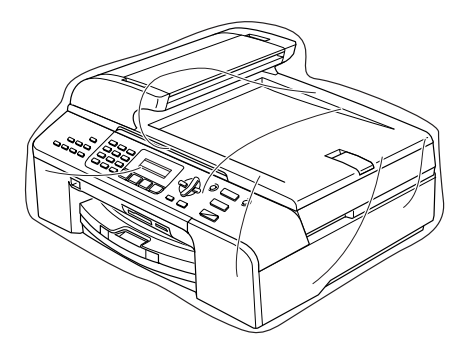

<sup>9</sup> Packen Sie das Gerät, die gedruckten Dokumentationen und das Zubehör mit den Originalverpackungsmaterialien in den Originalkarton. Packen Sie keine gebrauchten Tintenpatronen in den Karton.

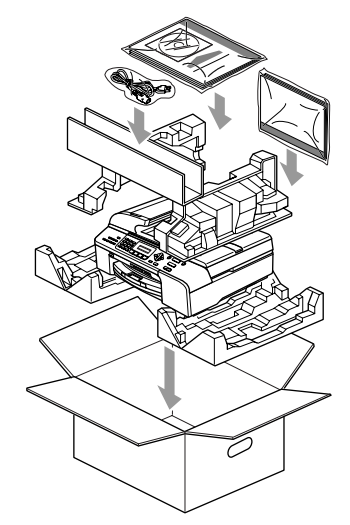

**10** Schliessen Sie den Karton und kleben Sie ihn zu.

**C**

# **Menü und Funktionen**

# **Benutzerfreundliche Bedienung**

Die Funktionen des Gerätes werden entweder durch Tastendruck oder in einem übersichtlichen und leicht zu bedienenden Displaymenü eingestellt. Alle Menüfunktionen werden nach dem gleichen Prinzip eingestellt, so dass Sie schnell mit der Bedienung des Gerätes vertraut sind.

Das Display zeigt Ihnen jeweils Schritt für Schritt an, was zu tun ist. Sie müssen nur den Anweisungen im Display zur Auswahl von Menüs und Einstellungen folgen.

# <span id="page-130-0"></span> $Funktionstable$

Sie können die Einstellungen mit Hilfe der [Menütabellen ab Seite 119](#page-130-0) vornehmen. In diesen Tabellen finden Sie alle Menüfunktionen und die möglichen Einstellungen.

Zum Ändern von Funktionseinstellungen, drücken Sie **Menu** gefolgt von den Menüund Funktionsnummern.

Um zum Beispiel den Signalton auf Leise einzustellen:

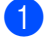

a Drücken Sie **Menu**, **1**, **4**, **2**.

- **2** Drücken Sie ▲ oder ▼, um Leise zu wählen.
- 

c Drücken Sie **OK**.

# **Datenerhalt**

Die Menüeinstellungen bleiben auch bei einer Stromunterbrechung erhalten, mit Ausnahme der Einstellungen, die nur für die aktuell eingelegte Vorlage gültig sind (wie Kontrast, Übersee-Modus etc.). Datum und Uhrzeit müssen eventuell neu eingestellt werden.

# **Menütasten <sup>C</sup>**

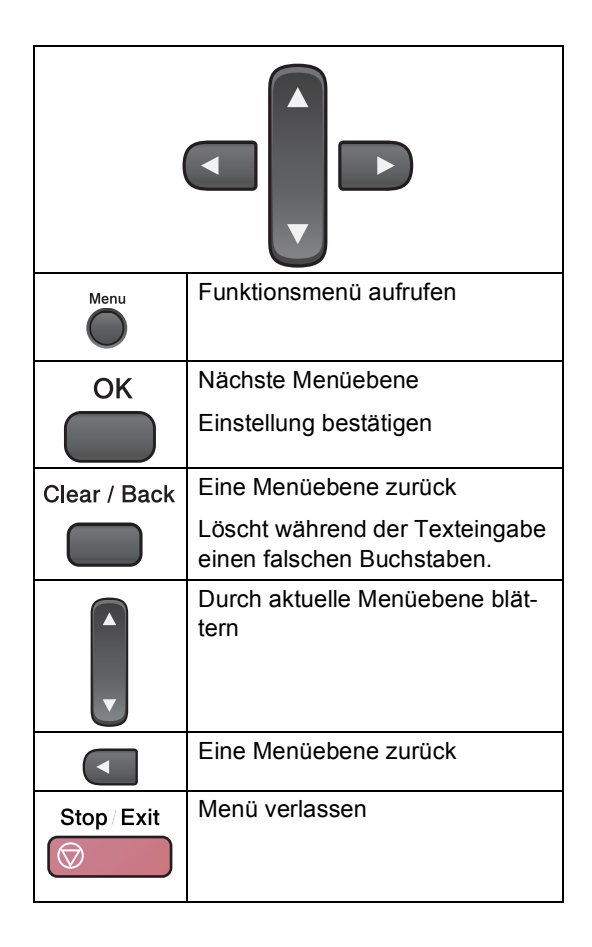

Funktionsmenü aufrufen:

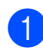

**1** Drücken Sie Menu.

- **2** Wählen Sie ein Menü:
	- Drücken Sie **1** für Geräteeinstellungen.
	- Drücken Sie 2 für Faxeinstellungen.
	- Drücken Sie **3** für Kopiereinstellungen.
		-
	- Drücken Sie 0 für Inbetriebnahme-Einstellungen.

Sie können schneller durch die Menüs blättern, indem Sie **a** bzw. **b** drücken.

- **3** Drücken Sie OK, wenn das gewünschte Menü angezeigt wird. Es wird dann im Display die nächste Menüebene angezeigt.
- d Drücken Sie **a** oder **b**, um die gewünschte Einstellung auszuwählen.
- **b** Drücken Sie OK. Nachdem eine Einstellung geändert wurde, erscheint im Display Ausgeführt!

# **Funktionstabellen**

Die Funktionstabelle zeigt die verfügbaren Menüs und Funktionseinstellungen. Die werkseitigen Einstellungen sind fettgedruckt und mit einem Sternchen markiert.

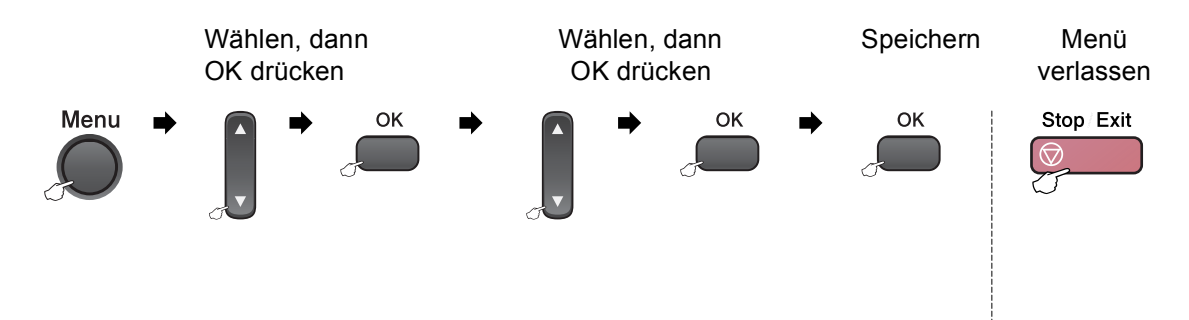

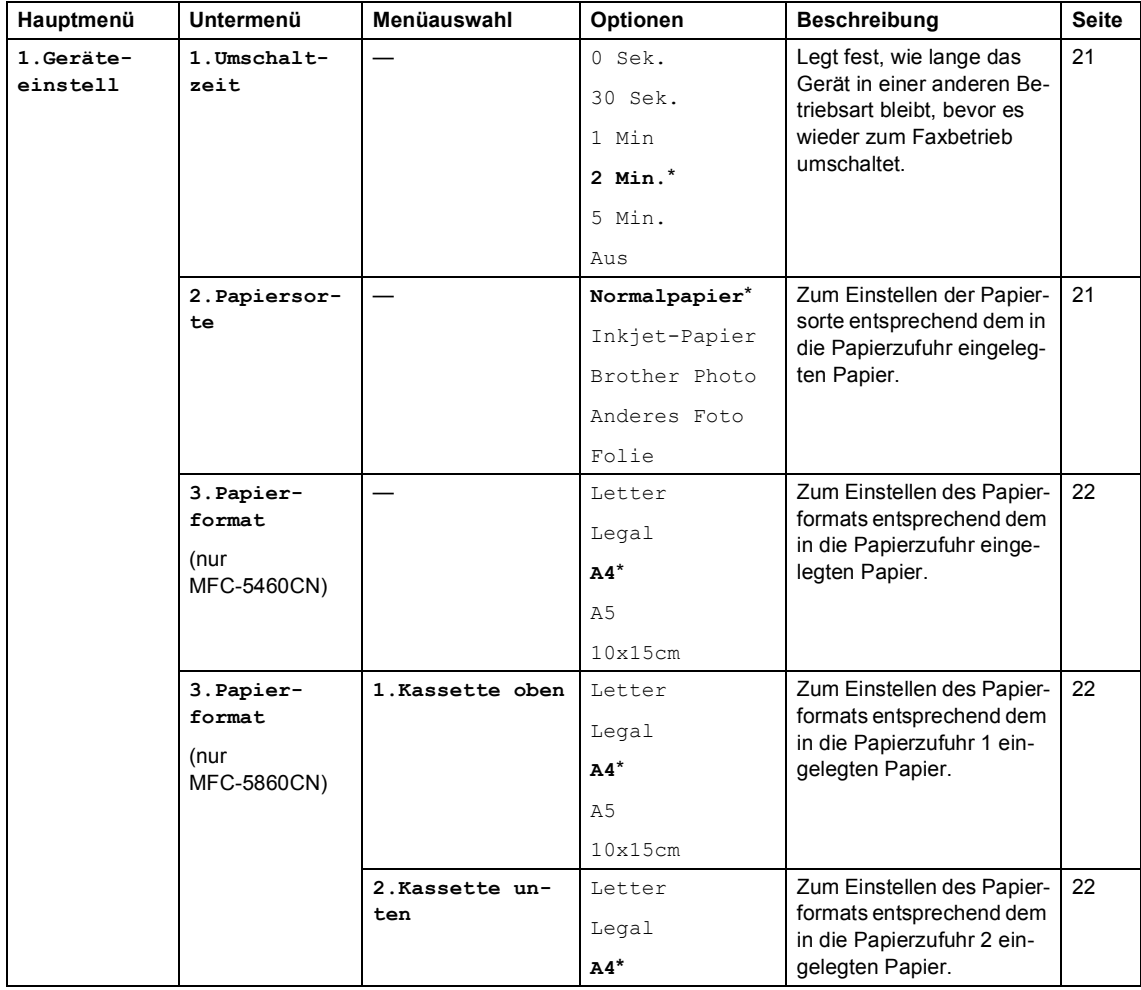

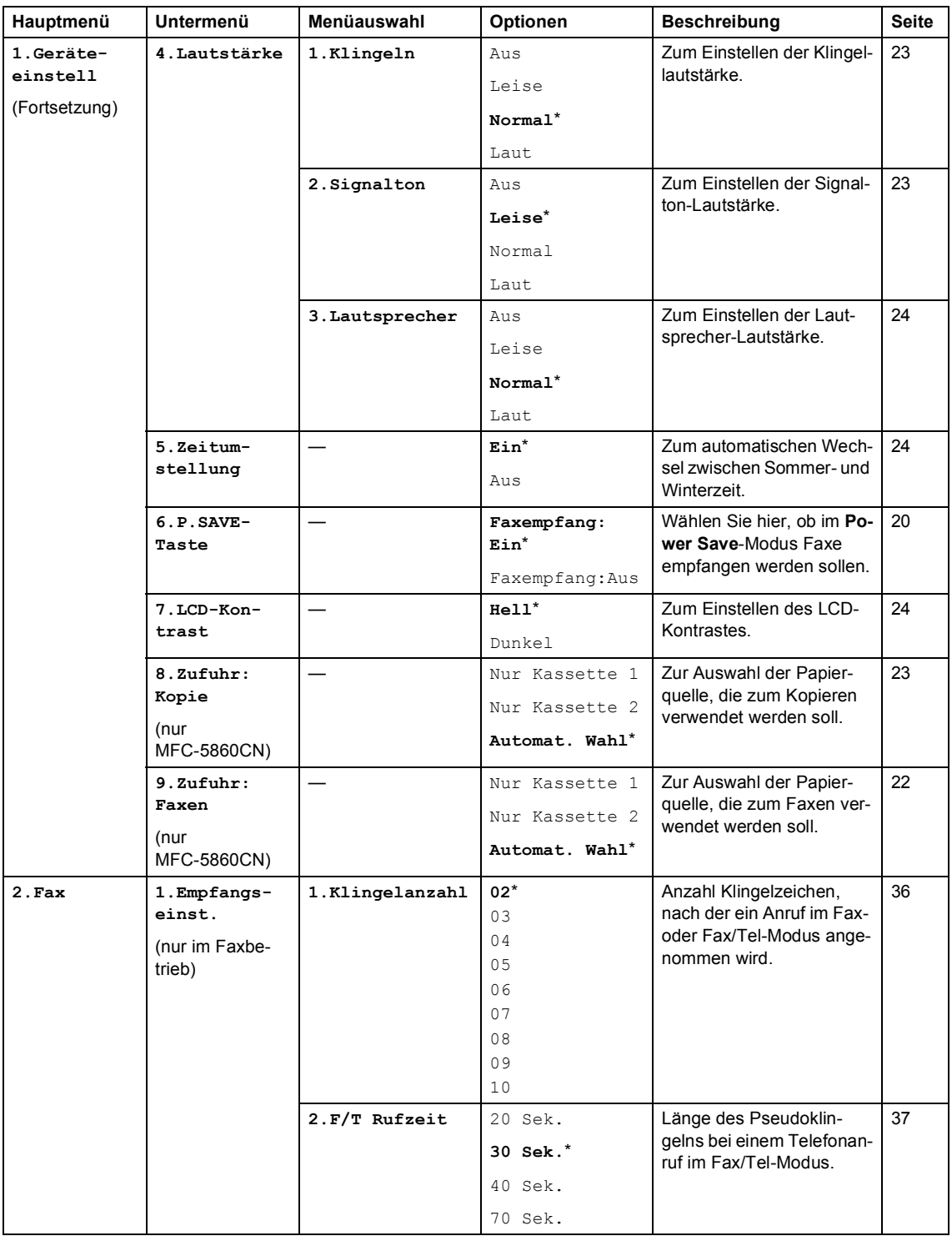

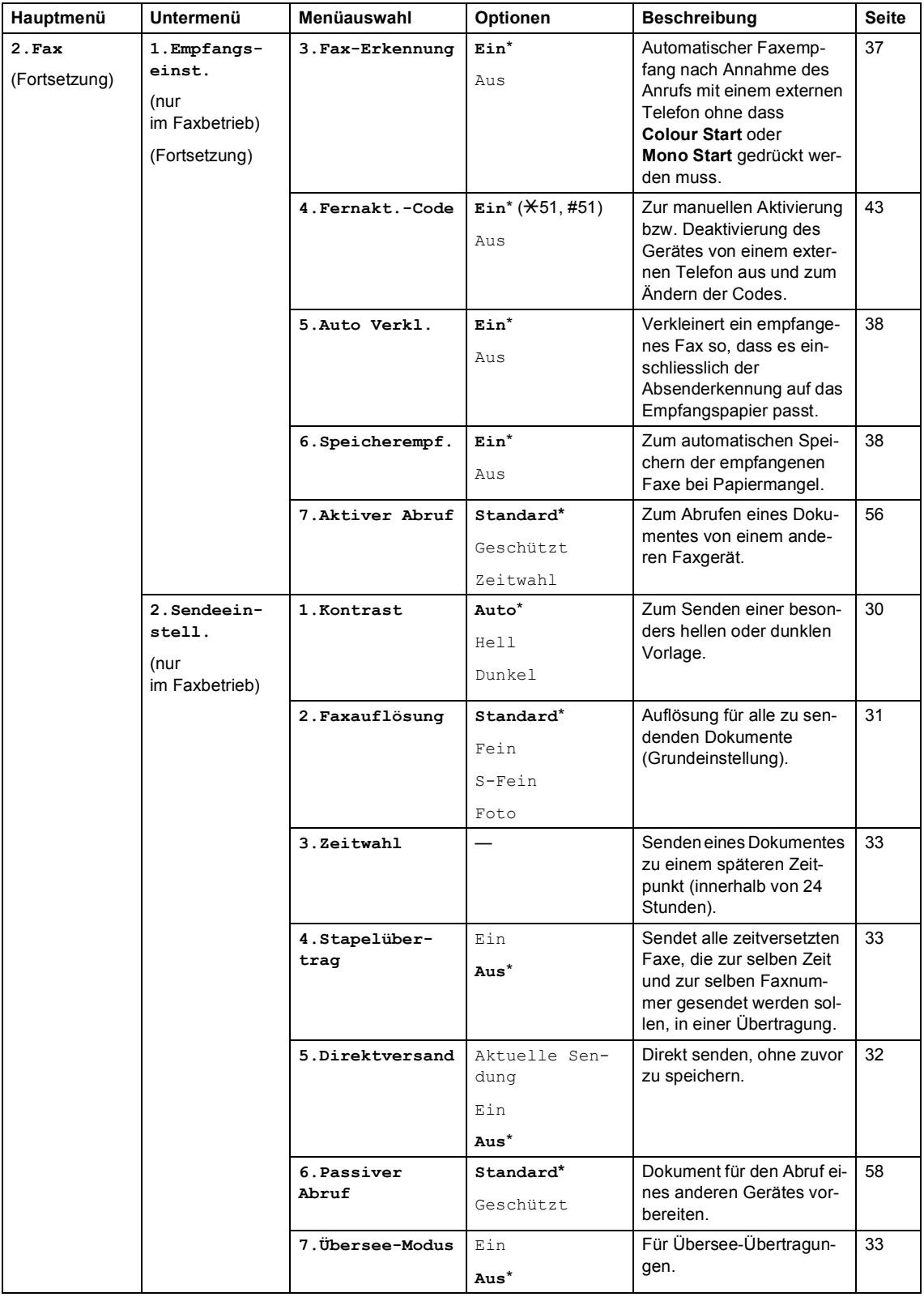

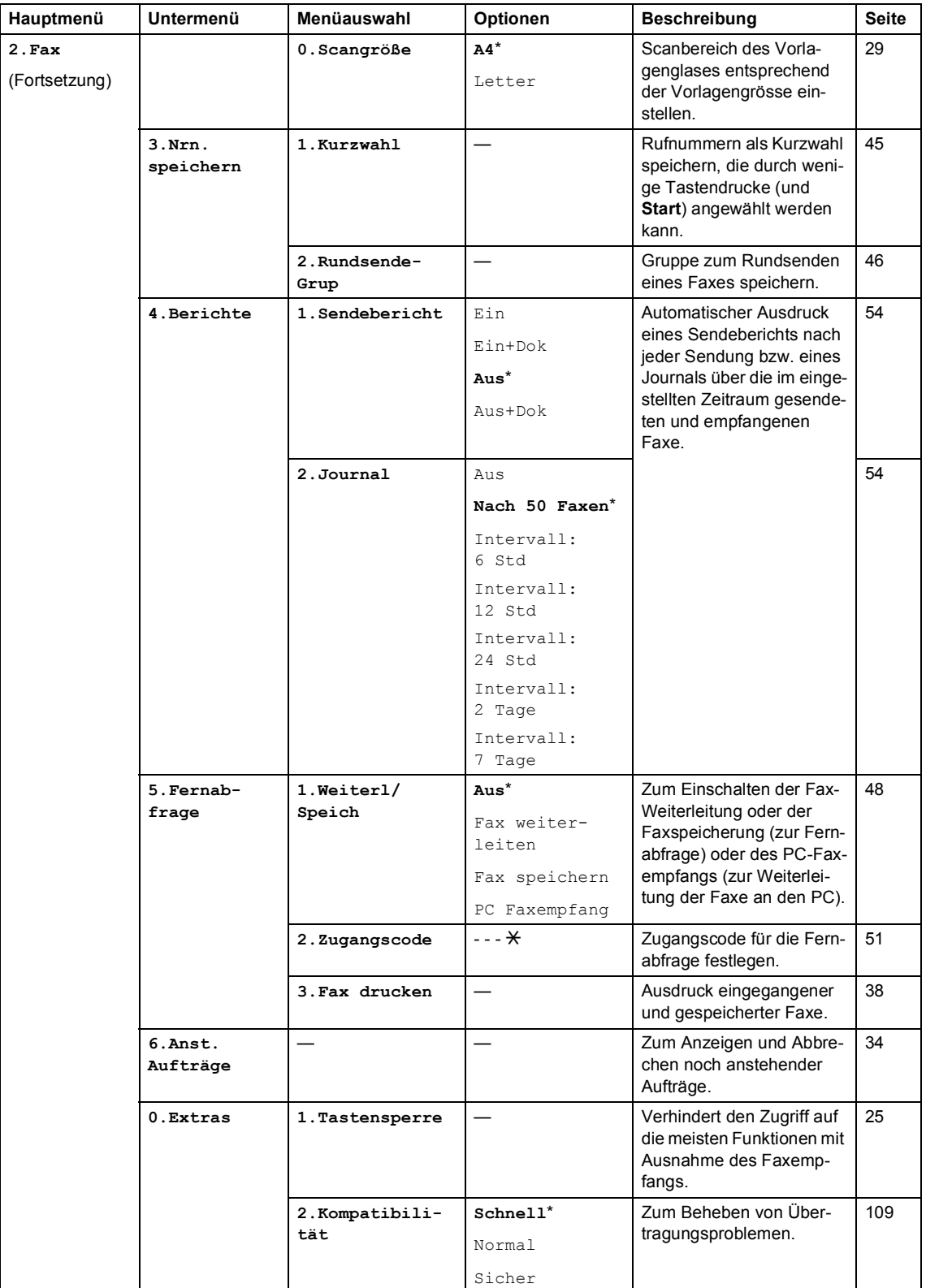

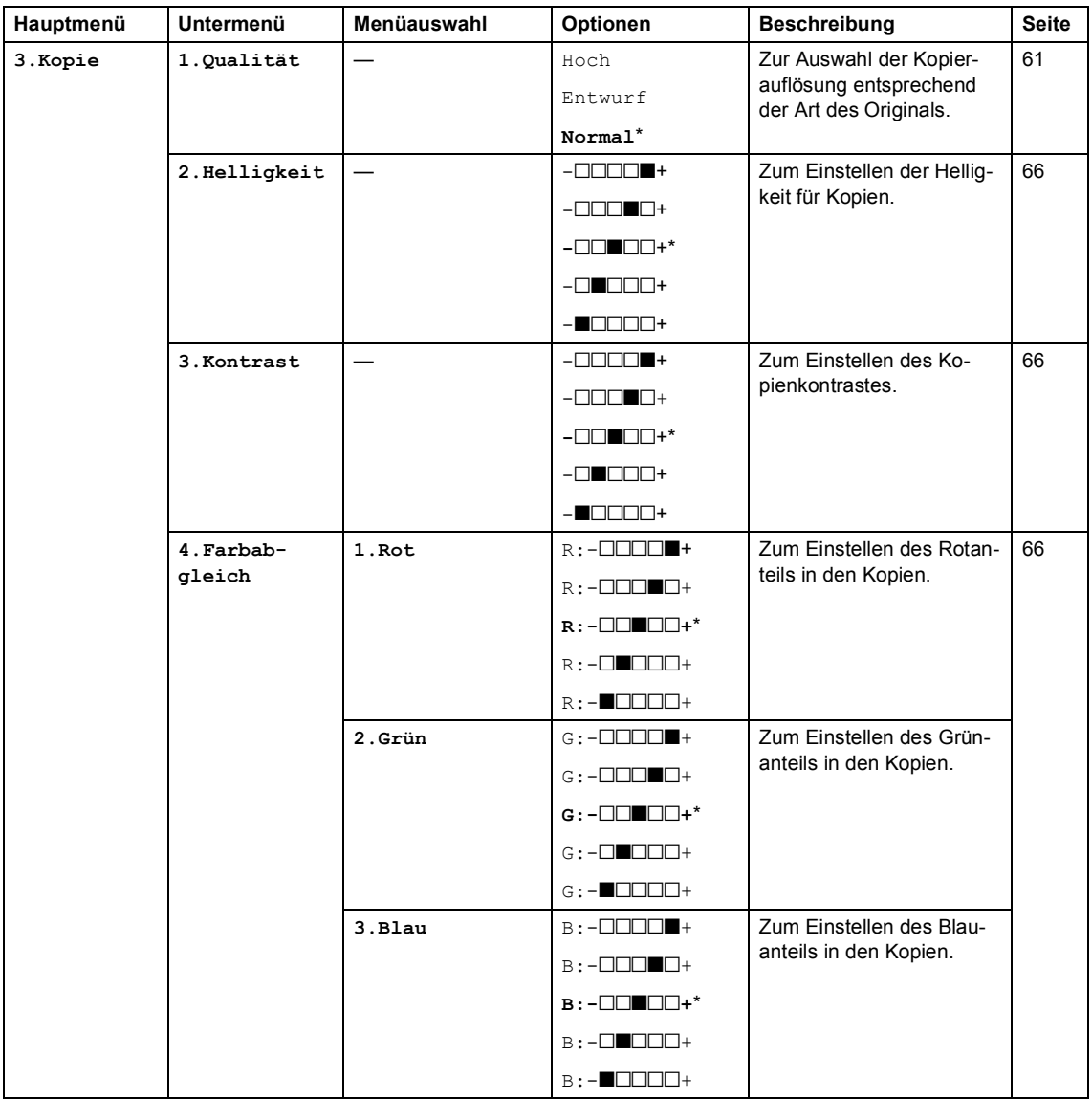

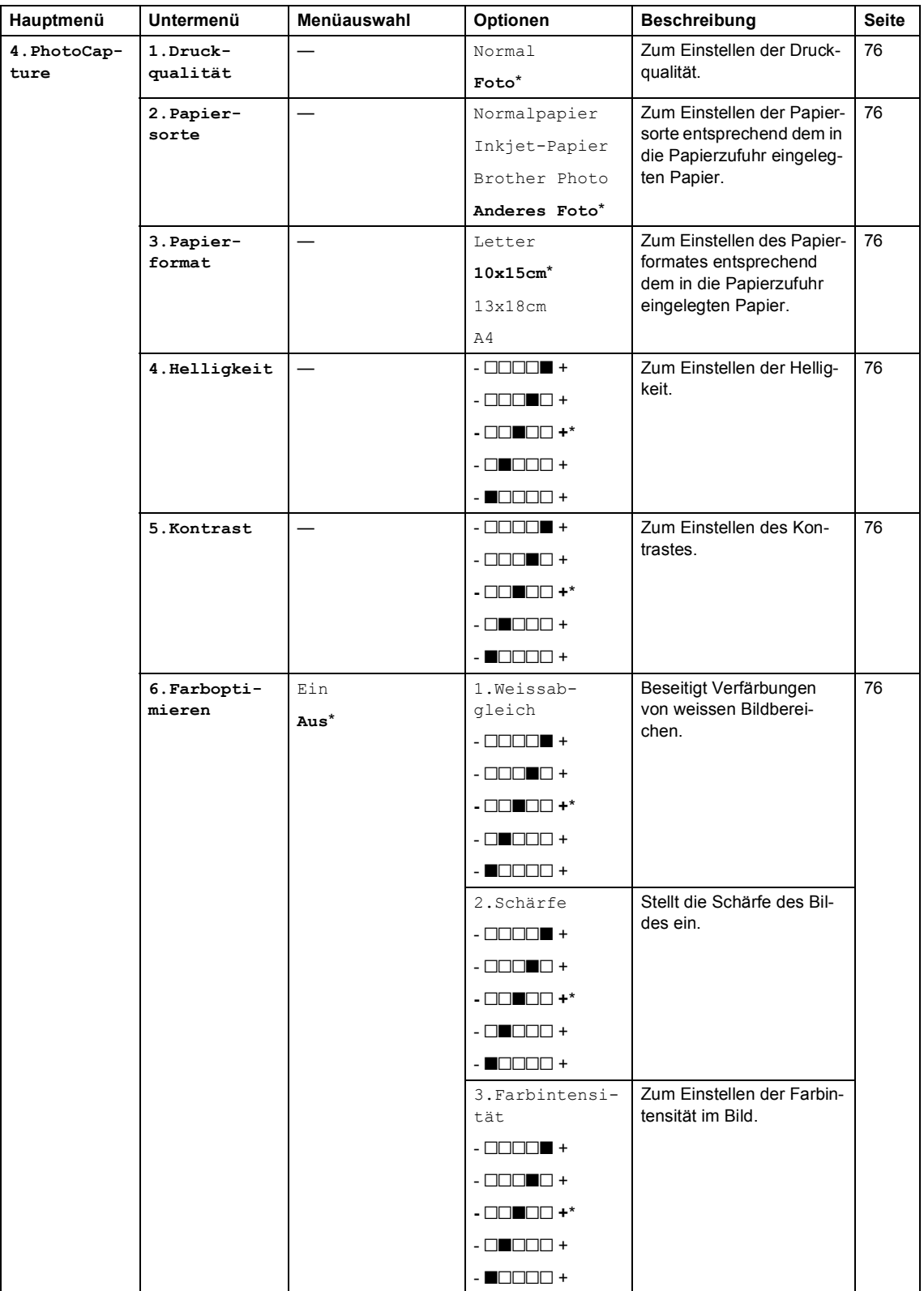

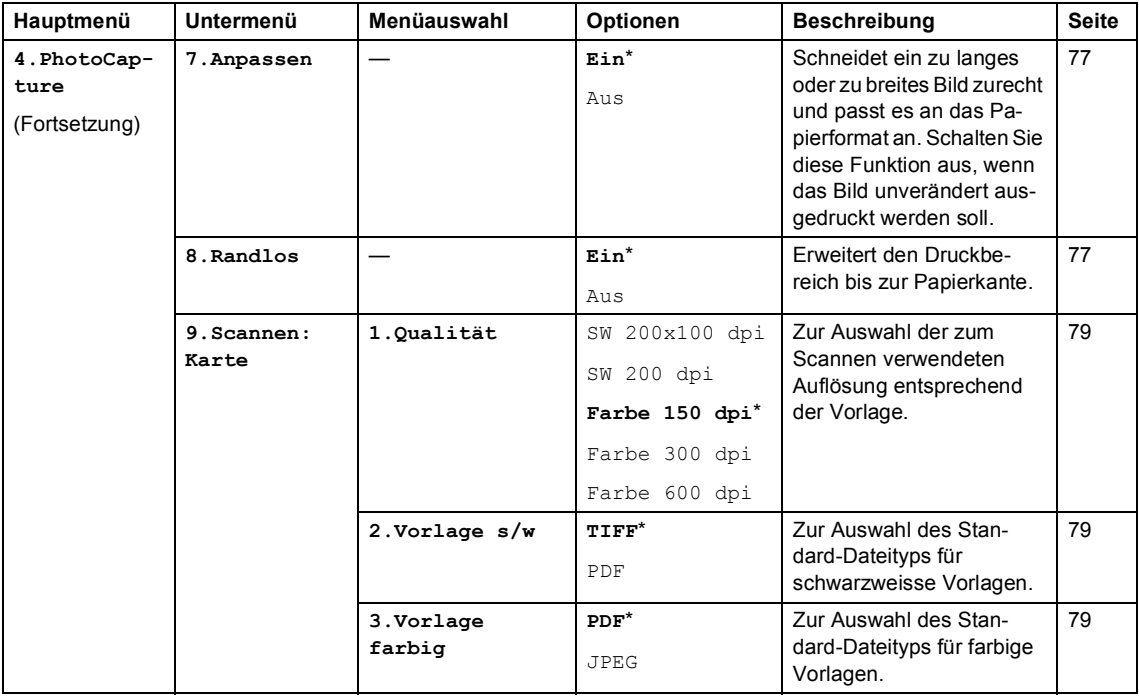

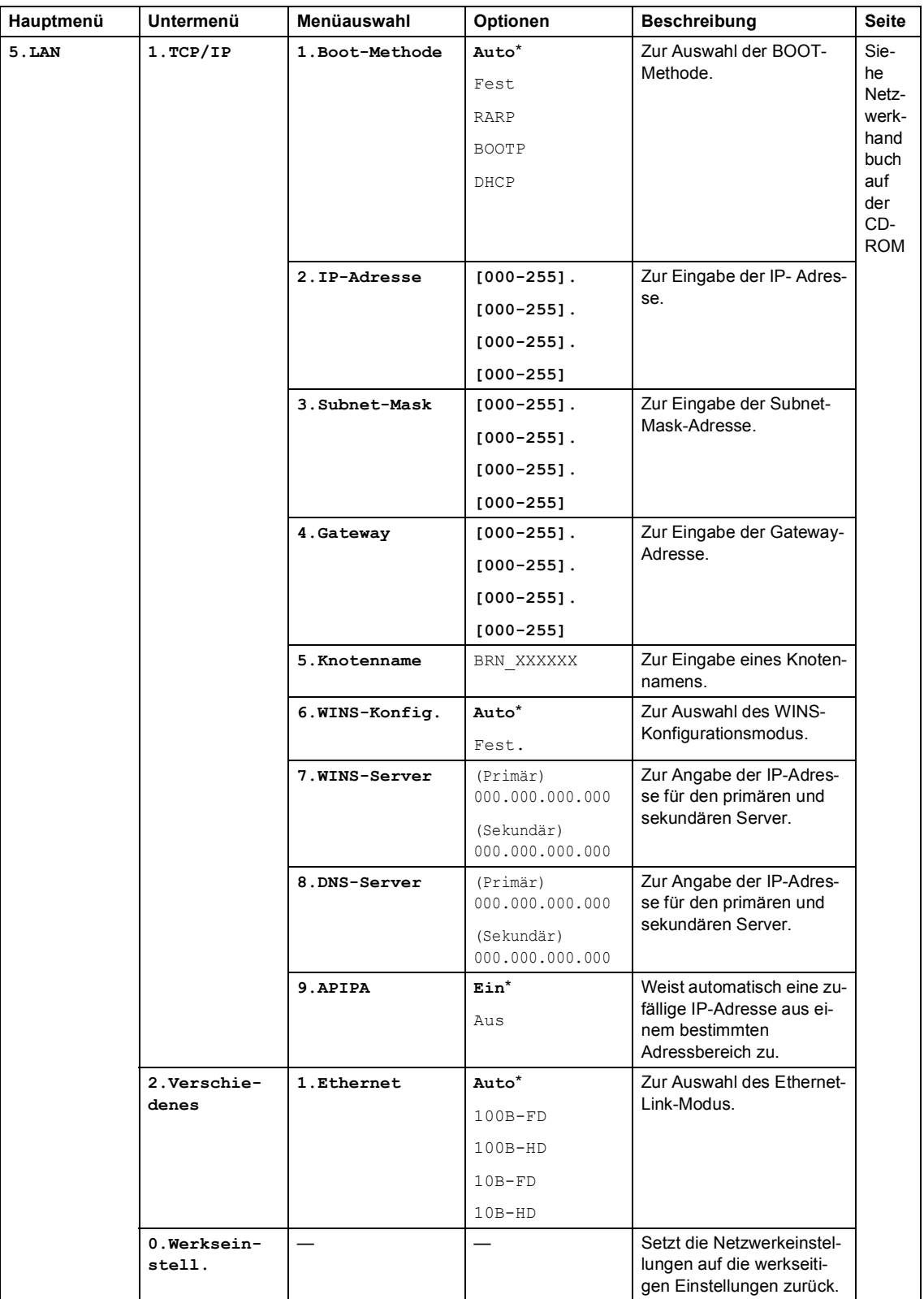

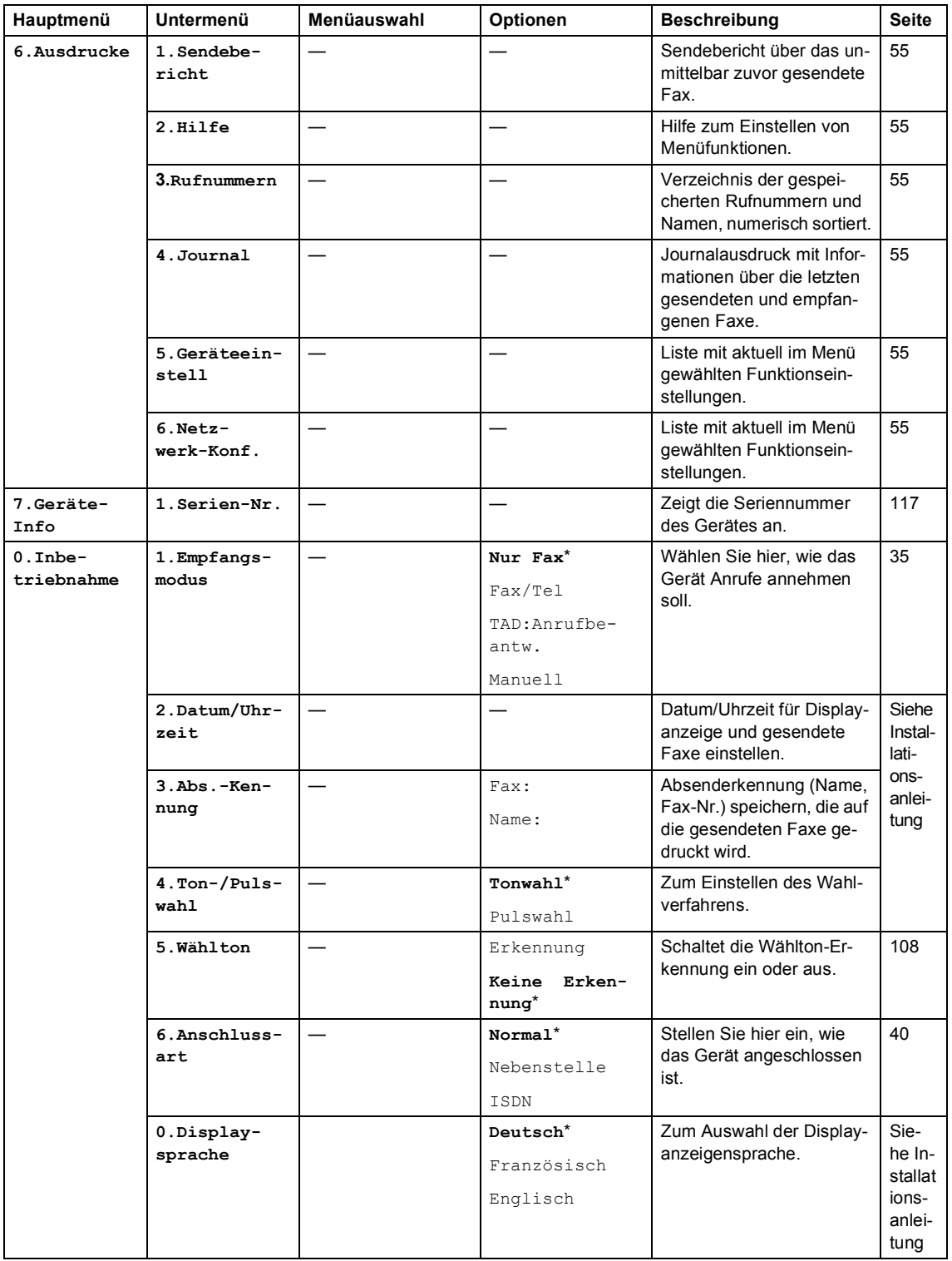

# **Texteingabe im Funktionsmenü <sup>C</sup>**

In einigen Menüs, zum Beispiel beim Speichern der Absenderkennung und von Rufummern, müssen Buchstaben eingegeben werden. Dazu werden die Zifferntasten verwendet. Auf diesen Tasten sind Buchstaben abgedruckt, die durch wiederholtes Drücken der Taste nacheinander im Display angezeigt werden. Mit den Tasten **0**, **#** und **l** können Sie Sonderzeichen eingeben.

Drücken Sie die jeweilige Taste so oft, bis der gewünschte Buchstabe im Display angezeigt wird.

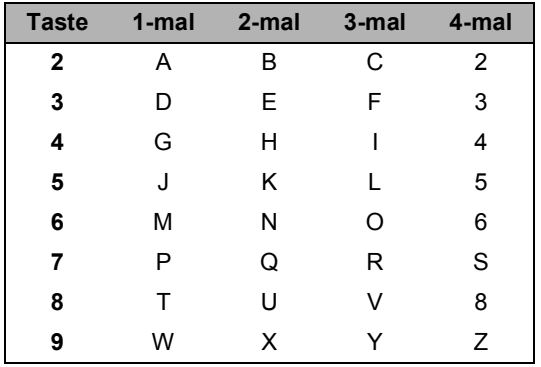

#### **Leerzeichen eingeben**

Zur Eingabe eines Leerzeichens drücken Sie zwischen Ziffern einmal **b** und zwischen Buchstaben zweimal **b**.

#### **Korrigieren**

Um Zeichen zu korrigieren, bewegen Sie den Cursor mit der Taste **d** unter das falsch geschriebene Zeichen. Drücken Sie dann **Clear/Back** und geben Sie das richtige Zeichen ein.

#### **Buchstaben wiederholen**

Wenn Sie zweimal hintereinander denselben Buchstaben oder nacheinander zwei auf derselben Taste liegende Buchstaben eingeben wollen (z.B. "LL" oder "TU"), geben Sie den ersten Buchstaben ein, drücken dann **>** und wählen anschliessend den nächsten Buchstaben.

#### **Sonderzeichen und Symbole**

Drücken Sie **l**, **#** oder **0** und dann **d** oder **c**, bis sich der Cursor unter dem gewünschten Zeichen befindet. Wählen Sie es dann mit **OK** aus.

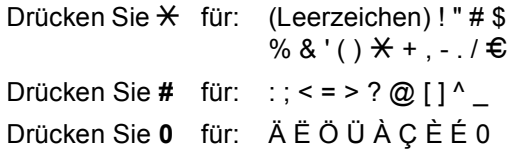

**D**

# **Technische Daten**

# **Allgemeines**

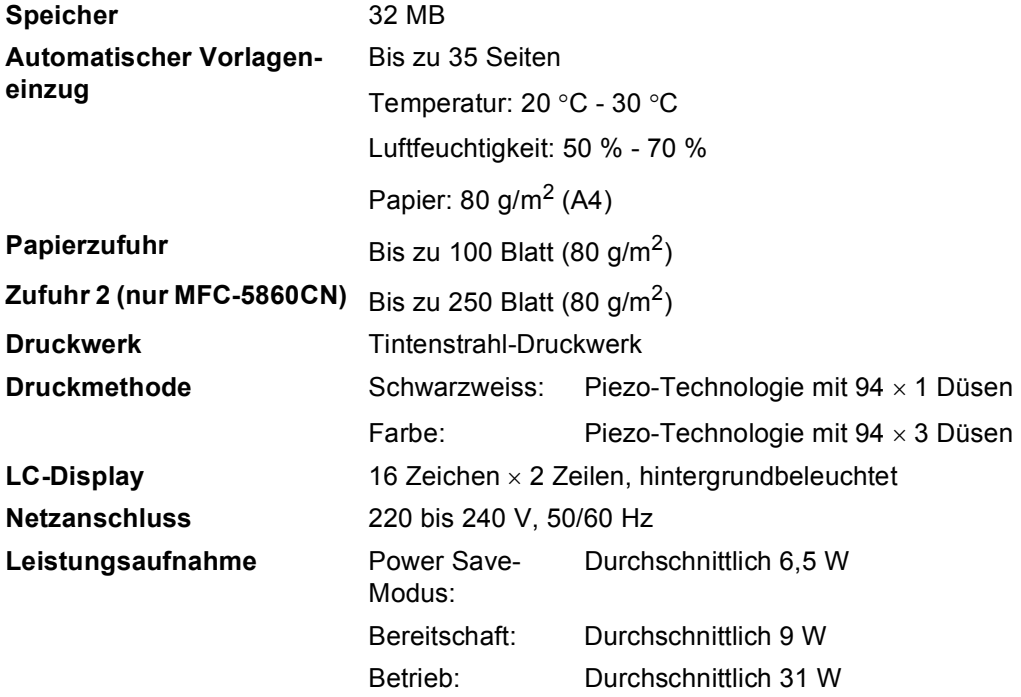

#### **Abmessungen**

MFC-5460CN:

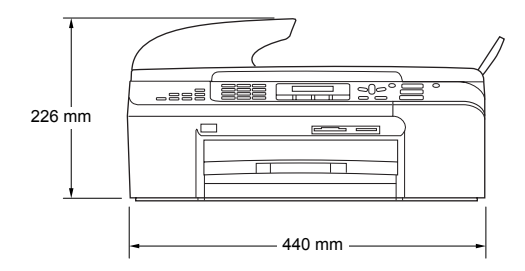

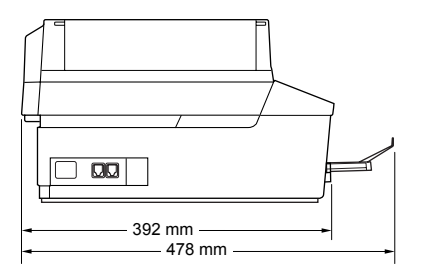

MFC-5860CN:

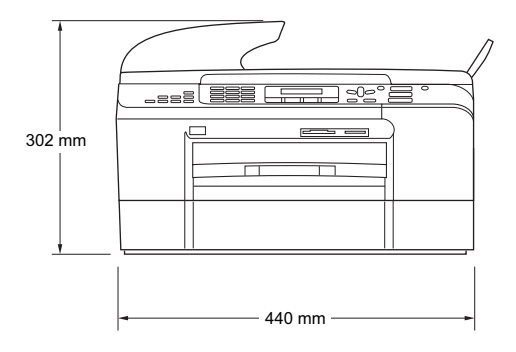

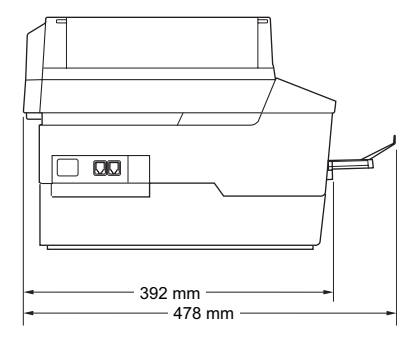

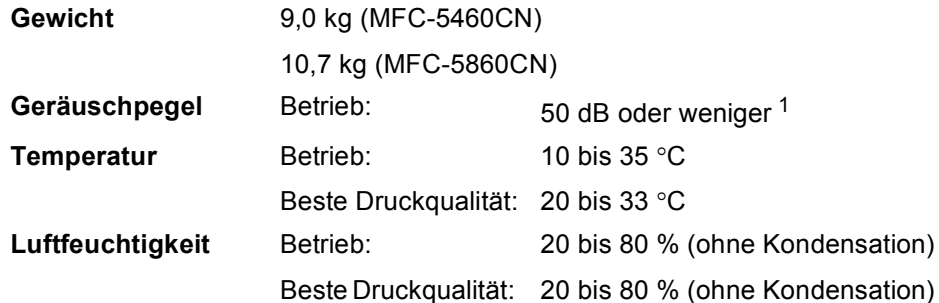

<span id="page-143-0"></span><sup>1</sup> Abhängig von den Druckbedingungen
# **Druckmedien <sup>D</sup>**

### <span id="page-144-3"></span>**Papierzufuhr Papierzufuhr**

Papiersorten:

Normalpapier, Inkjet-Papier (beschichtetes Papier), Foto-papier (Glanzpapier)<sup>2</sup>, Folien<sup>[1](#page-144-1)2</sup> und Umschläge

Papierformat:

A4, A5, A6, JIS B5, Letter, Legal, Executive, Umschläge (COM 10, DL, C5, Monarch, JE4), Photo-Karte, Kartei-karte (Photo 2) und Postkarte [3](#page-144-2)

Genaueres finden Sie unter *[Papierspezifikationen und](#page-22-0)  [Kapazität der Papierzufuhr](#page-22-0)* auf Seite 11.

 Maximale Papierkapazität: Ca. 100 Blatt Normalpapier  $(80 g/m<sup>2</sup>)$ 

#### **Zufuhr 2 (nur MFC-5860CN)**

Papiersorten:

Normalpapier

Papierformat:

A4, Letter, Legal, Executive und JIS B5

 Maximale Papierkapazität: Ca. 250 Blatt Normalpapier  $(80 \text{ q/m}^2)$ 

**Papierausgabefach** Ca. 50 Blatt A4-Normalpapier (80 g/m<sup>2</sup>)

(Ausgabe mit der Druckseite nach oben) [2](#page-144-0)

- <span id="page-144-1"></span><sup>1</sup> Verwenden Sie nur speziell für Tintenstrahlgeräte empfohlene Folien.
- <span id="page-144-0"></span> $2$  Es wird empfohlen, die bedruckten Fotopapiere und Folien direkt nach dem Ausdruck von der Papierablage zu nehmen, um das Verschmieren der Schrift zu vermeiden.
- <span id="page-144-2"></span><sup>3</sup> Siehe *[Papiersorten und Verwendungsmöglichkeiten](#page-21-0)* auf Seite 10.

# <span id="page-145-2"></span>**Fax D***D*

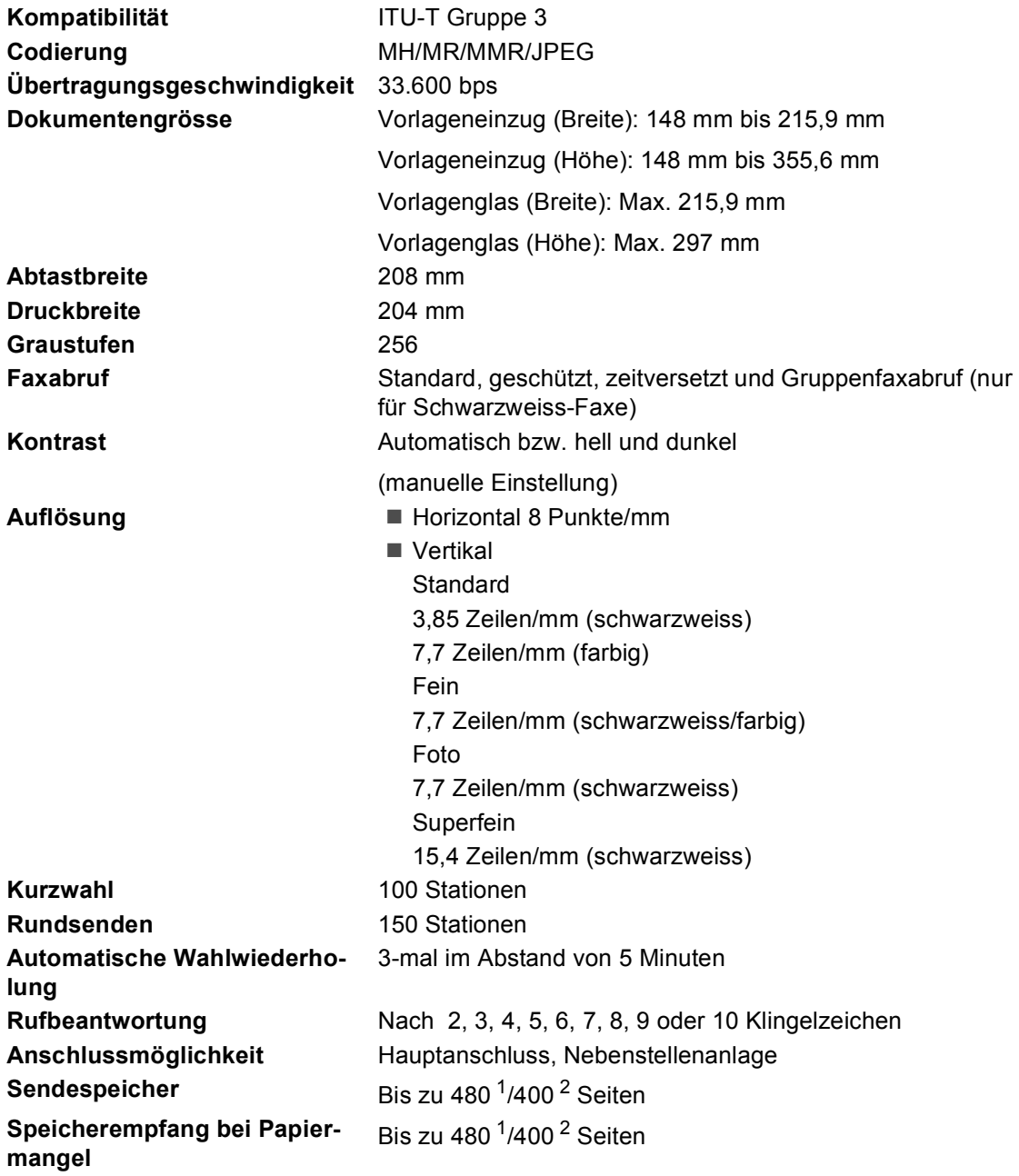

<span id="page-145-0"></span> $1$  "Seiten" bezieht sich auf "Brother Standard Chart Nr. 1" (ein typischer Geschäftsbrief mit Standardauflösung und mit MMR-Codierung). Änderung der technischen Daten und der gedruckten Materialien ohne vorherige Ankündigung vorbehalten.

<span id="page-145-1"></span><sup>2</sup> "Seiten" bezieht sich auf die "ITU-T-Test Chart Nr. 1" (ein typischer Geschäftsbrief mit Standardauflösung und mit MMR-Codierung). Änderung der technischen Daten und der gedruckten Materialien ohne vorherige Ankündigung vorbehalten.

# <span id="page-146-1"></span>**Kopierer**

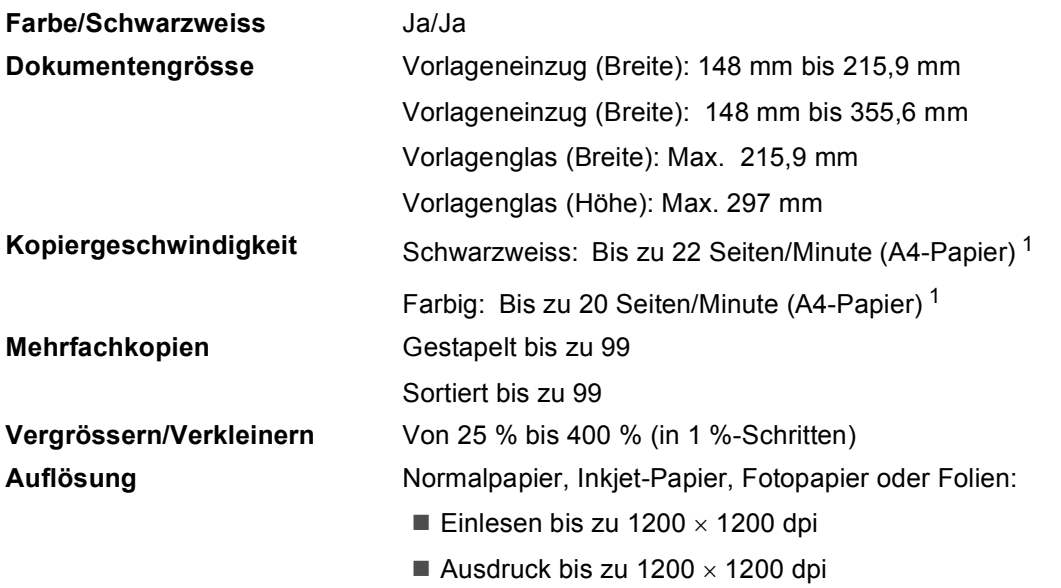

<span id="page-146-0"></span><sup>1</sup> Nach Brother-Standard-Test (Entwurfsdruck, gestapelt). Die Kopiergeschwindigkeit hängt von der Komplexität der zu kopierenden Vorlagen ab.

# <span id="page-147-3"></span>**PhotoCapture-Center™**

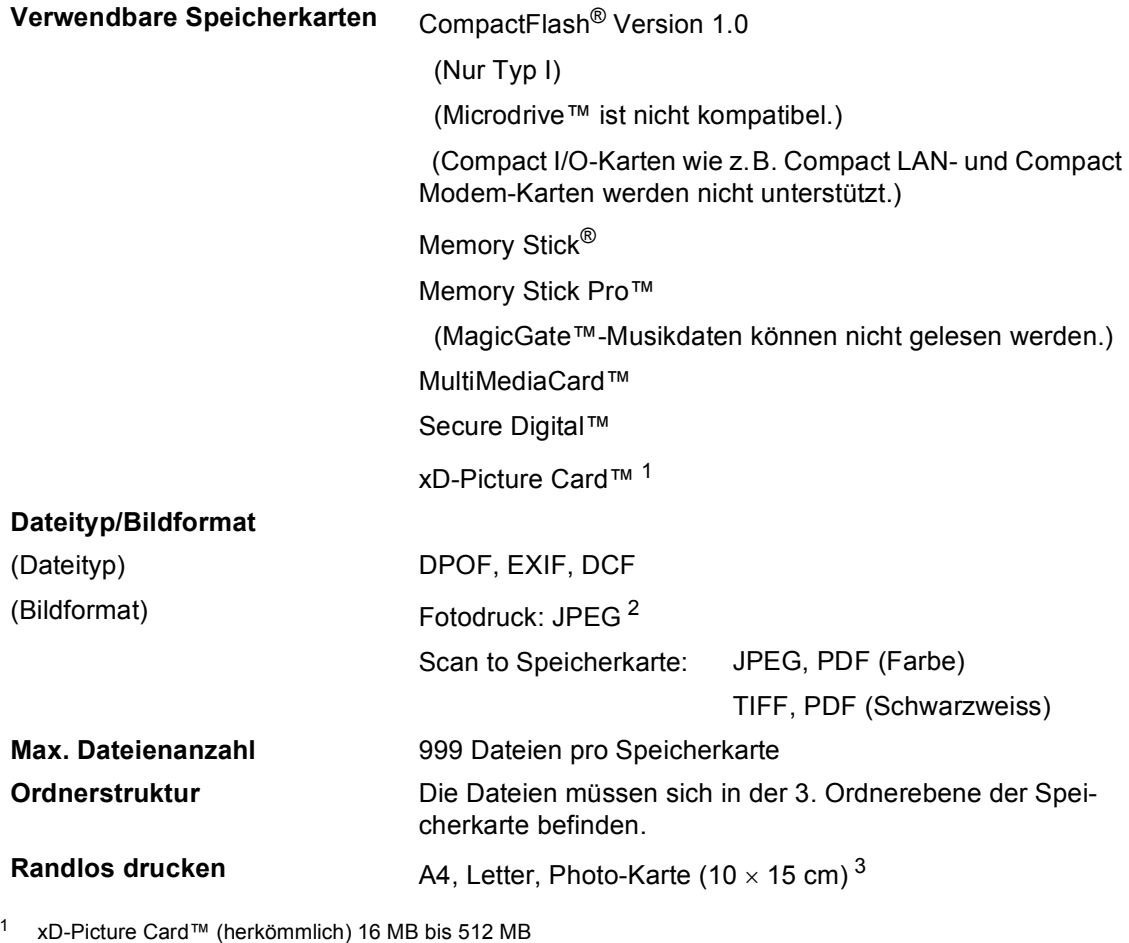

- <span id="page-147-0"></span>xD-Picture Card™ Typ M 256 MB bis 1 GB xD-Picture Card™ Typ H 256 MB bis 1 GB
- <span id="page-147-1"></span><sup>2</sup> Das Progressive JPEG-Format wird nicht unterstützt.
- <span id="page-147-2"></span><sup>3</sup> Siehe *[Papiersorten und Verwendungsmöglichkeiten](#page-21-0)* auf Seite 10.

# **PictBridge**

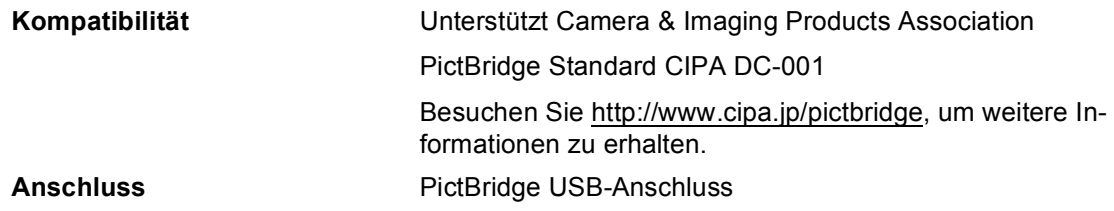

# <span id="page-148-2"></span>**Scanner**

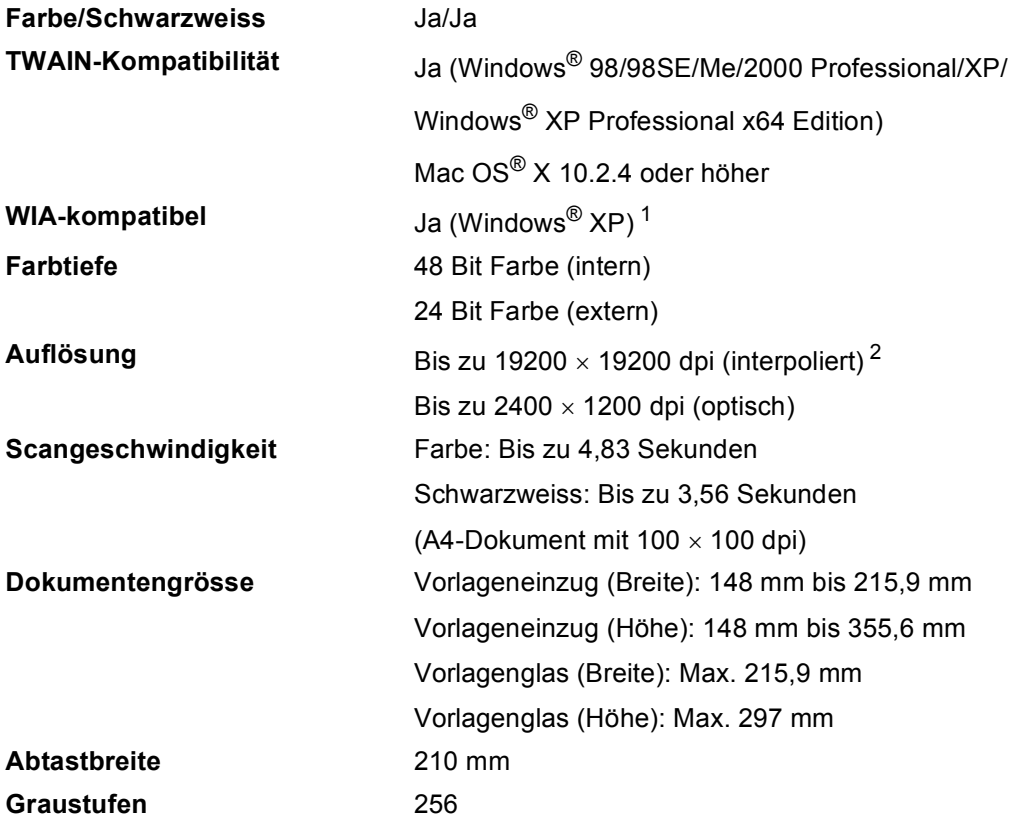

<span id="page-148-3"></span><span id="page-148-1"></span><sup>1</sup> Windows<sup>®</sup> XP beinhaltet hier Windows<sup>®</sup> XP Home Edition, Windows<sup>®</sup> XP Professional und Windows<sup>®</sup> XP Professional x64 Edition.

<span id="page-148-0"></span><sup>2</sup> Mit dem WIA-Treiber für Windows® XP kann maximal mit 1200 × 1200 dpi gescannt werden. (Zur Verwendung von Auflösungen bis zu 19200 × 19200 dpi verwenden Sie bitte das Brother Dienstprogramm. Lesen Sie dazu das Software-Handbuch auf der CD-ROM.)

# <span id="page-149-7"></span>**Drucker <sup>D</sup>**

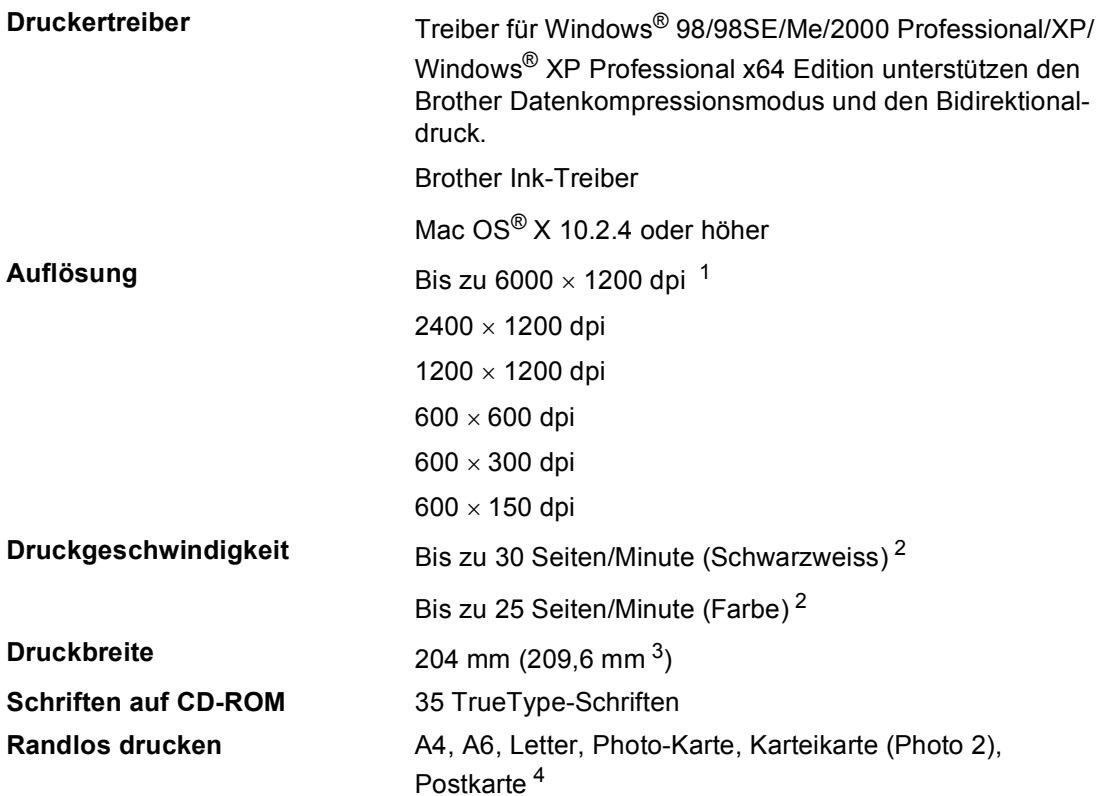

<span id="page-149-0"></span><sup>1</sup> Die Druckqualität ist von vielen Faktoren wie zum Beispiel der Bildauflösung und der Qualität des verwendeten Papiers abhängig.

<span id="page-149-1"></span><sup>2</sup> Nach Brother Standard-Test A4-Format im Entwurfsdruck

<span id="page-149-2"></span><sup>3</sup> Wenn die Funktion zum randlosen Drucken eingeschaltet ist.

<span id="page-149-3"></span><sup>4</sup> Siehe *[Papiersorten und Verwendungsmöglichkeiten](#page-21-0)* auf Seite 10.

# **Schnittstellen**

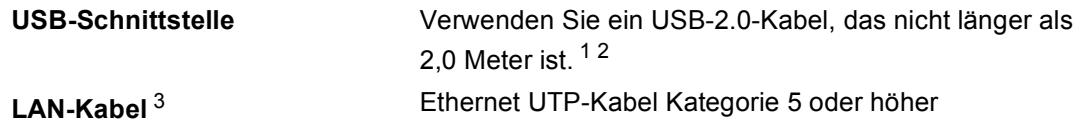

- <span id="page-149-4"></span><sup>1</sup> Das Gerät hat einen Full-Speed USB 2.0-Anschluss. Dieser Anschluss ist kompatibel mit Hi-Speed USB 2.0, überträgt jedoch höchstens 12 Mbits/s. Das Gerät kann auch an einen Computer mit USB 1.1-Schnittstelle angeschlossen werden..
- <span id="page-149-5"></span><sup>2</sup> USB-Anschlüsse von Drittfirmen werden von Macintosh<sup>®</sup> nicht unterstützt.
- <span id="page-149-6"></span><sup>3</sup> Genauere Angaben zu den Netzwerkspezifikationen finden Sie im Netzwerkhandbuch auf der CD-ROM.

# <span id="page-150-4"></span>**Systemvoraussetzungen**

<span id="page-150-3"></span><span id="page-150-2"></span><span id="page-150-1"></span><span id="page-150-0"></span>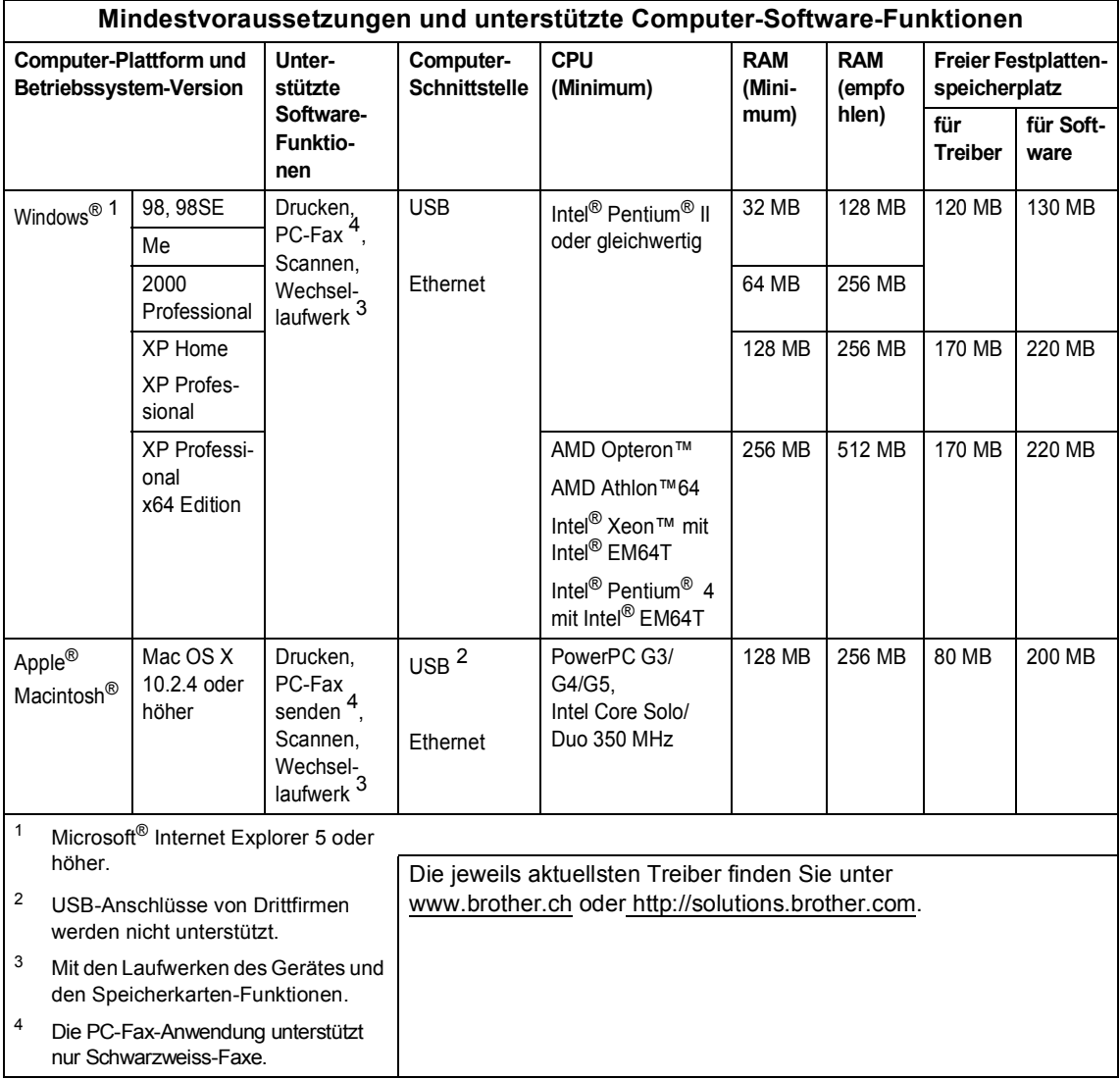

# <span id="page-151-0"></span>**Verbrauchsmaterialien**

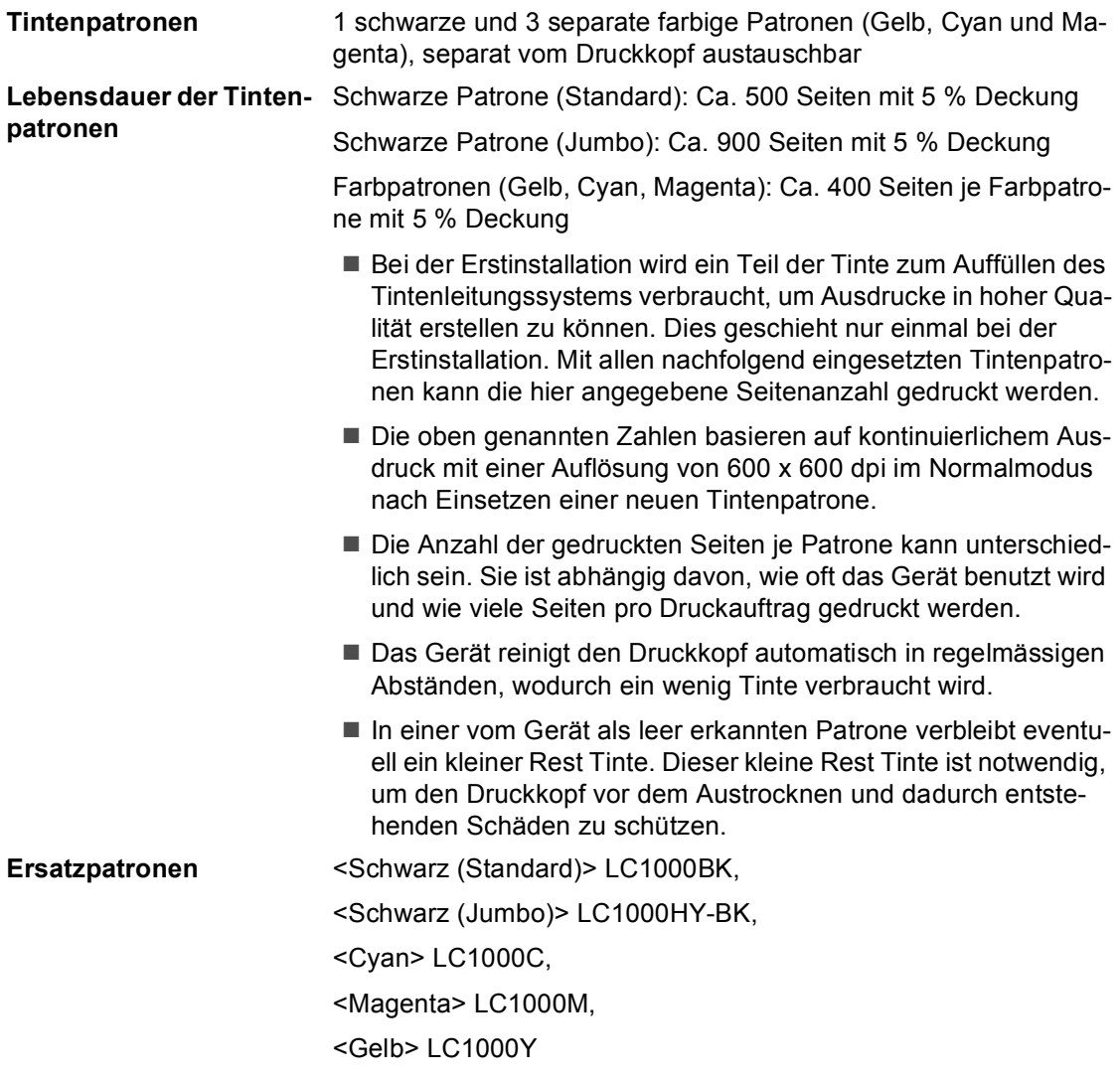

# **Netzwerk (LAN)**

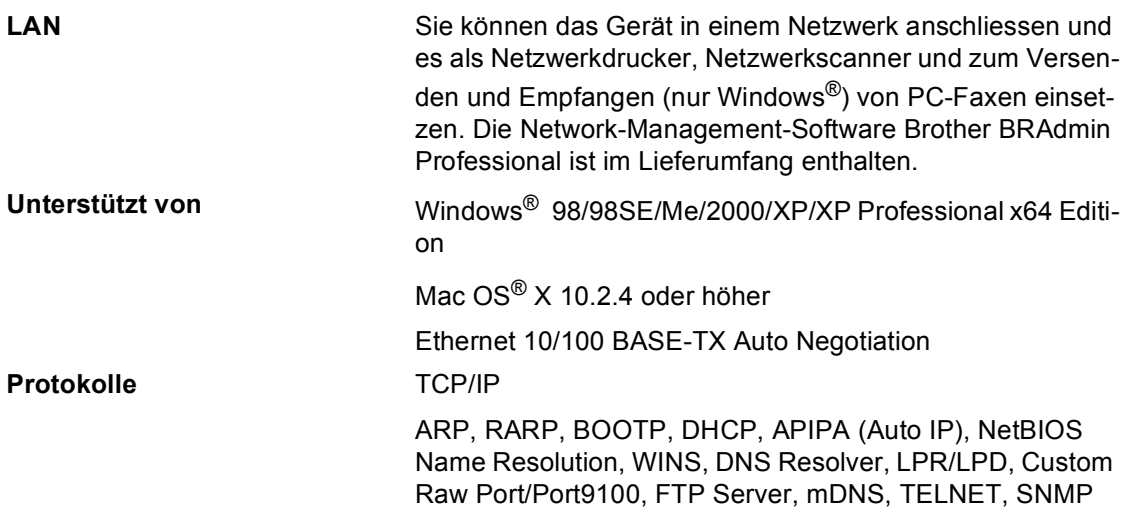

<sup>1</sup> Siehe *[Systemvoraussetzungen](#page-150-4)* auf Seite 139.

**Fachbegriffe** 

#### **Abbrechen**

**E**

Zum Abbrechen einer programmierten Faxübertragung, wie eines zeitversetzten Sendevorganges oder Faxabrufes.

#### **Absenderkennung**

Eine Zeile mit gespeicherten Absenderinformationen, die automatisch am Anfang jeder gesendeten Seite ausgedruckt wird.

#### **Anstehende Aufträge**

Zum Anzeigen und selektiven Abbrechen der aktuell programmierten Aufträge.

#### **Auflösung**

Anzahl der Druckpunkte pro Zoll (dpi). Siehe: Fein-, Superfein-, Foto-, Standard-Auflösung. Je höher die Auflösung, desto länger dauert die Übertragung.

#### **Automatische Verkleinerung:**

Verkleinert ein empfangenes Fax so, dass es einschliesslich der Absenderkennung auf das Empfangspapier passt.

#### **Automatische Wahlwiederholung**

Wählt einen besetzten Anschluss automatisch erneut an.

#### **Automatischer Vorlageneinzug**

Automatischer Vorlageneinzug, in den mehrere Seiten auf einmal eingelegt werden können, die dann vom Gerät automatisch nacheinander eingezogen werden.

#### **Automatisches Senden**

Vorlage einlegen, Nummer wählen und Start-Taste drücken. Das Gerät stellt die Verbindung automatisch her und sendet dann die Vorlage selbstständig.

#### **CNG-Rufton**

Rufton (CalliNG) eines Faxgerätes, an dem das empfangende Gerät erkennt, dass ein Fax gesendet wird.

#### **Codierung**

Ein Verfahren zur Codierung der in einem Dokument enthaltenen Informationen. Alle Faxgeräte müssen den Mindeststandard (MH = Modified Huffman) erfüllen. das Gerät kann jedoch mit den leistungsfähigeren Kompressionsmodi MR (Modified read) und MMR (Modified Read und Modified Modified Read) sowie im JPEG-Modus arbeiten, sofern das empfangende Gerät ebenfalls über diese Modi verfügt.

#### **Deaktivierungs-Code (nur F/T-Modus)**

Wenn das Gerät im F/T-Modus einen Telefonanruf empfängt und das F/T-Klingeln (Doppelklingeln) zu hören ist, können Sie den Anruf mit einem externen parallelen Telefon übernehmen, indem Sie den Hörer abheben und am Telefon den Deaktivierungs-Code (werkseitig **# 5 1**) eingeben.

#### **Direktversand**

Versendet ein Dokument, ohne es zuvor zu speichern. Verwenden Sie diese Funktion, wenn der Speicher voll ist oder wenn Sie ein eiliges Dokument vor Abschluss aller programmierten Aufträge versenden möchten.

#### **ECM-Fehlerkorrektur**

Erkennt Übertragungsfehler (z.B. durch Leitungsstörungen) beim Senden und Empfangen von Faxen und sendet fehlerhafte Seiten gegebenenfalls erneut.

#### **Externer Anrufbeantworter (TAD)**

Ein an der EXT.-Buchse des Gerätes oder an derselben Telefondose wie das Gerät angeschlossener Anrufbeantworter.

#### **Externes Telefon**

Ein an der EXT.-Buchse des Gerätes oder an derselben Telefondose wie das Gerät angeschlossenes Telefon. Ein externes paralleles Telefon ist ein an derselben Leitung, aber an einer anderen Telefonsteckdose angeschlossenes Telefon.

#### **Fax-Erkennung**

Faxe werden auch automatisch empfangen, wenn der Faxanruf manuell mit einem externen Telefon angenommen wurde.

#### **Faxton**

Signale, die das sendende und empfangende Gerät zum Austausch von Informationen senden.

#### **Fax/Tel**

Wenn dieser Modus eingeschaltet ist, nimmt das Gerät alle Anrufe automatisch an und schaltet bei einem Faxanruf zum Faxempfang um oder ruft Sie bei einem Telefonanruf durch ein Doppelklingeln ans externe Telefon.

### **Fein-Auflösung**

Auflösungseinstellung mit 203 × 196 dpi (Druckpunkte/Zoll) zum Senden von kleingedrucktem Text.

#### **Fernaktivierungs-Code**

Wenn ein Faxanruf mit einem externen Telefon angenommen wurde, kann das Fax durch die Eingabe des Fernaktivierungs-Codes (werkseitig **l 5 1**) zum Gerät weitergeleitet werden.

#### **Foto-Auflösung**

Eine Auflösungseinstellung, die sich besonders zum Senden von Fotos eignet, da sie auch Graustufen überträgt.

#### **Fotodirektdruck**

Ermöglicht den Ausdruck digitaler Fotos einer Digitalkamera direkt von der Speicherkarte oder via PictBridge in hoher Auflösung mit Fotoqualität.

#### **Funktionsmenü**

Zum Ändern von Geräteeinstellungen.

#### **F/T-Rufzeit**

Mit dieser Funktion kann eingestellt werden, wie lange das Gerät beim Empfang eines Telefonanrufes im F/T-Modus klingelt, um Sie ans Telefon zu rufen.

#### **Geräteeinstellungen**

Ein Ausdruck, der über die aktuellen Funktionseinstellungen informiert.

#### **Graustufen**

Grautöne, die zum Kopieren, Scannen und Faxen von Fotografien zur Verfügung stehen.

#### **Helligkeit**

Durch Ändern dieser Einstellung wird das gesamte Bild heller oder dunkler.

#### **Hilfe-Liste**

Ausdruck einer Menütabelle, die Ihnen beim Einstellen von Menüfunktionen hilft.

#### **Journal**

Ein Bericht über die 200 zuletzt empfangenen und gesendeten Faxe. SE bedeutet senden, EM empfangen.

#### **Journal-Intervall**

Der Journalausdruck kann automatisch nach bestimmten Zeitintervallen oder jeweils manuell ausgedruckt werden.

#### **Klingelanzahl**

Die Anzahl der Klingelzeichen, nach der das Gerät einen Anruf im Empfangsmodus Nur Fax oder Fax/Tel annimmt.

#### **Klingellautstärke**

Zum Ändern der Klingellautstärke des Gerätes oder zum Ausschalten des Klingelns.

#### **Kompatibilität**

Die Fähigkeit von Faxgeräten mit anderen Faxgeräten zu kommunizieren. Die Kompatibilität ist zwischen ITU-T-Gruppen gewährleistet.

#### **Kontrast**

Einstellung zum Verbessern der Qualität beim Senden und Kopieren von besonders hellen oder besonders dunklen Vorlagen.

#### **Kontrolldruck**

Alle empfangenen und gespeicherten Faxe werden automatisch auch ausgedruckt, damit bei Stromunterbrechungen keine Daten verloren gehen.

#### **Kurzwahl**

Zum Speichern einer Rufnummer, die dann durch Drücken der Taste **Search/Speed Dial**, **#**, einer zweistelligen Kurzwahlnummer und **Colour Start** oder **Mono Start** gewählt werden kann.

#### **LC-Display (Flüssigkristallanzeige)**

Flüssigkristallanzeige am Funktionstastenfeld, die beim Einstellen von Funktionen anzeigt, was zu tun ist, sowie Datum und Uhrzeit zeigt, sofern das Gerät nicht mit anderen Funktionen beschäftigt ist.

#### **Manuelles Senden**

Beim manuellen Senden wird der Hörer eines externen Telefons abgehoben und dann die Rufnummer gewählt. Nach Herstellen der Verbindung kann die Vorlage manuell durch Drücken der Taste **Colour Start** oder **Mono Start** abge-

schickt werden.

#### **Pause**

Ermöglicht die Eingabe einer 3,5 Sekunden langen Wählpause in gespeicherten Rufnummern. Durch wiederholtes Drücken der Taste **Redial/Pause** können Sie die Pause verlängern.

#### **PictBridge**

Möglichkeit, die Digitalkamera direkt an das Gerät anzuschliessen, um die Bilder der Kamera mit hoher Auflösung in Fotoqualität auszudrucken.

#### **Pulswahl**

In älteren Telefonnetzen verwendetes Wahlverfahren, bei dem Sie für jede gewählte Ziffer ein Tacken hören.

#### **Rufnummernverzeichnis**

Numerisch nach Kurzwahlnummern sortierte Liste der gespeicherten Namen und Rufnummern.

#### **Rundsendegruppen**

Mehrere Rufnummern, die zum Rundsenden eines Faxes in einer Gruppe zusammengefasst sind und unter einer Kurzwahl gespeichert werden.

#### **Rundsenden**

Mit dieser Funktion kann ein Fax automatisch an mehrere Empfänger gesendet werden.

#### **Scannen**

Einlesen eines Dokumentes zum Senden, Kopieren, Faxen usw.

#### **Sendebericht**

Ein Bericht, der nach jedem Sendevorgang automatisch oder manuell ausgedruckt werden kann, mit Faxnummer/ name des Empfängers, Sendezeit und Sendedatum, Sendedauer und dem Ergebnis der Übertragung.

#### **Sendevorbereitung (Dual Access)**

Während das Gerät ein Fax aus dem Speicher sendet, empfängt oder ausdruckt, können bereits Sendevorgänge vorbereitet werden.

#### **Signalton**

Der Signalton ist zu hören, wenn eine Taste gedrückt wird, ein Fehler auftritt oder das Senden bzw. der Empfang eines Faxes abgeschlossen ist.

#### **Speicherempfang bei Papiermangel**

Nach Einschalten dieser Funktion werden empfangene Faxe automatisch gespeichert, wenn sich kein Papier in der Papierzufuhr befindet.

#### **Standard-Auflösung**

Auflösung von 203 × 97 dpi, die für die meisten normal gedruckten Vorlagen verwendet werden kann.

#### **Superfein-Auflösung**

Auflösung von  $392 \times 203$  dpi, die für detaillierte Zeichnungen oder extrem kleine Schriften verwendet werden sollte.

#### **Telefon-Index**

Die gespeicherten Rufnummern werden automatisch alphabetisch sortiert und können so schnell und bequem im Display gesucht und dann angewählt werden.

#### Fachbegriffe

#### **Temporäre Einstellungen**

Einstellungen, die nur zum Senden bzw. Kopieren der nächsten Vorlage gültig sind.

#### **Texterkennung (Optical Character Recognition)**

Die Software ScanSoft® PaperPort® SE mit Texterkennung bzw. die Software Presto!® PageManager® konvertiert einen eingescannten Text so, dass er mit einem Textverarbeitungsprogramm geöffnet und weiterverarbeitet werden kann.

#### **Tonwahl**

Ein in modernen Telefonnetzen verwendetes Wahlverfahren, bei dem Sie für jede gewählte Ziffer einen bestimmten Ton hören.

#### **Übersee-Modus**

Mit dieser Funktion können Übertragungsfehler durch Leitungsrauschen, wie sie bei Übersee-Übertragungen auftreten können, reduziert werden.

#### **Übertragung**

Senden eines Dokumentes über die Telefonleitung eines Faxgerätes an ein anderes Faxgerät.

#### **Übertragungsfehler (Übertr.-Fehler)**

Ein Fehler beim Senden oder Empfangen eines Faxes aufgrund einer schlechten Verbindung oder von Leitungsstörungen.

**F**

# **Stichwortverzeichnis**

### **A**

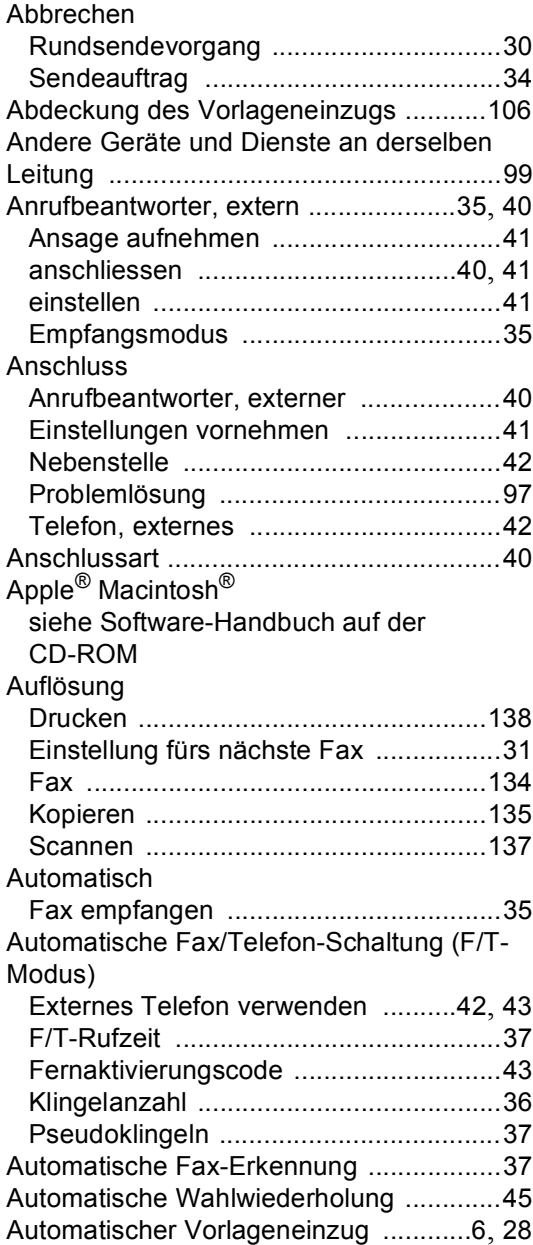

<u> 1990 - Johann Barbara, martxa a</u>

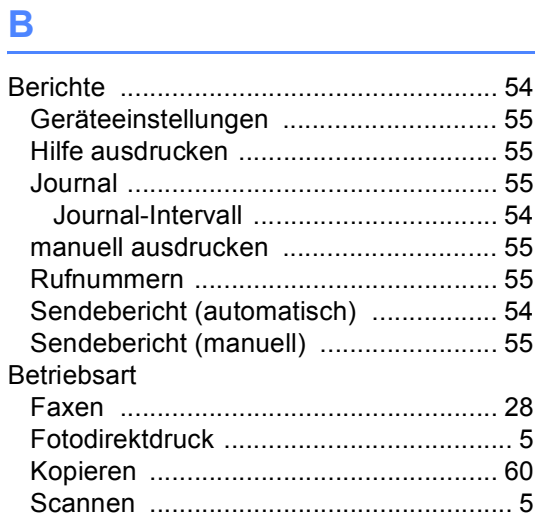

## **C**

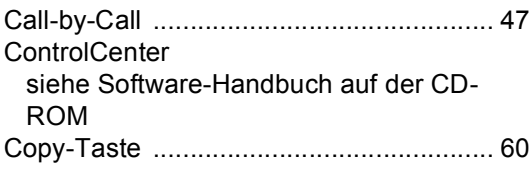

## **D**

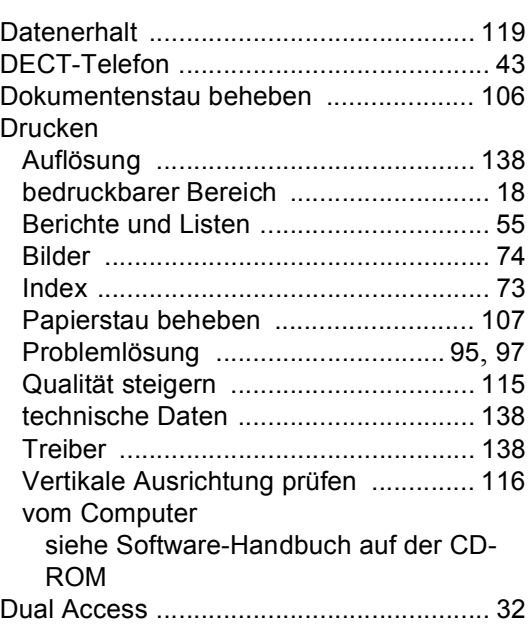

# **E**

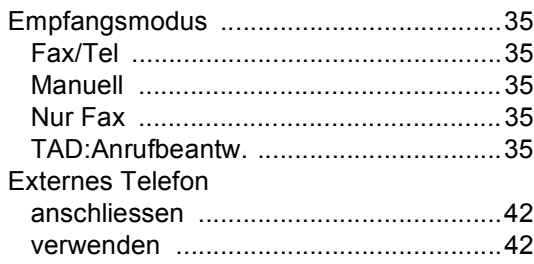

### **F**

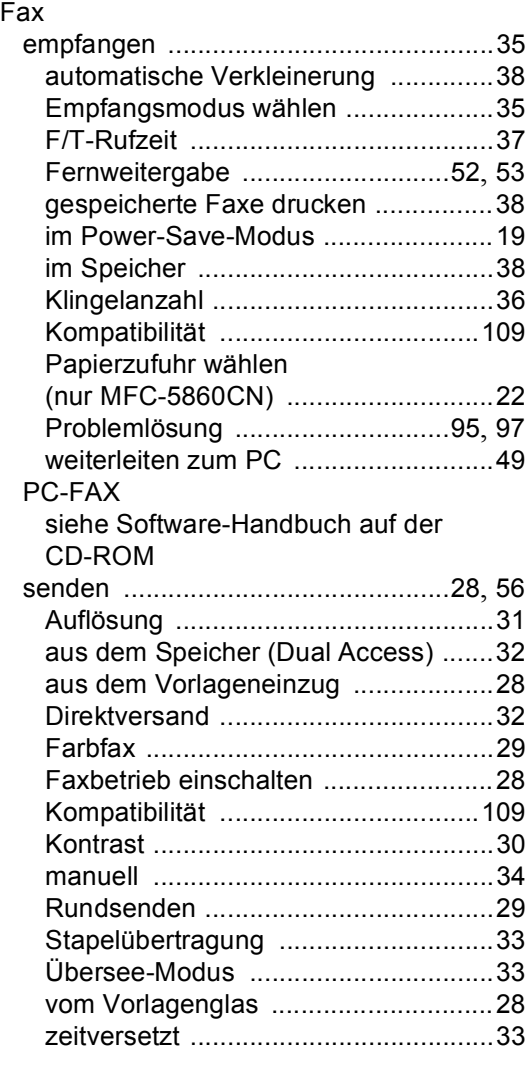

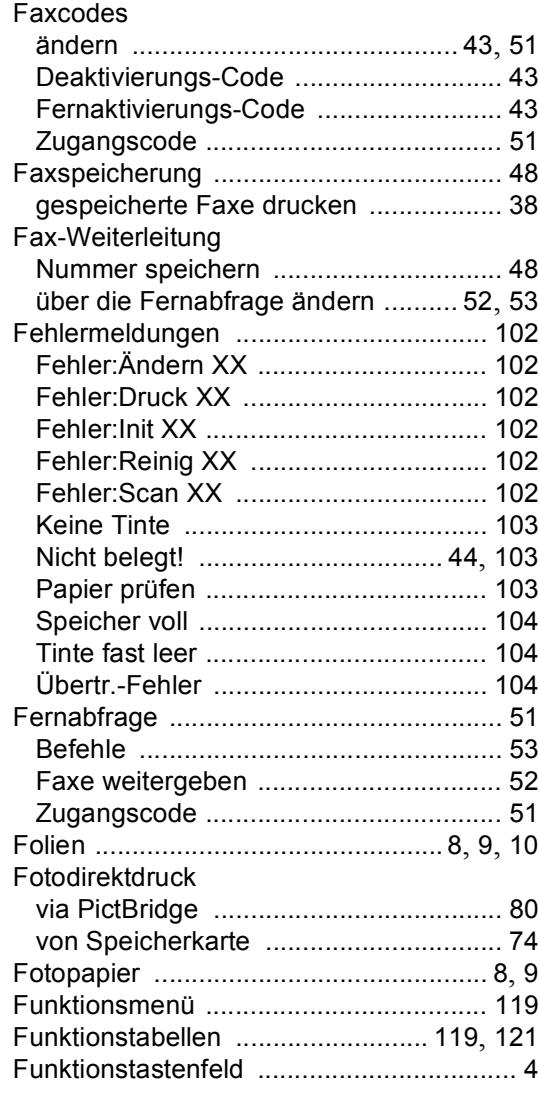

### **G**

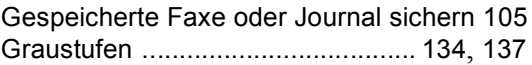

### **H**

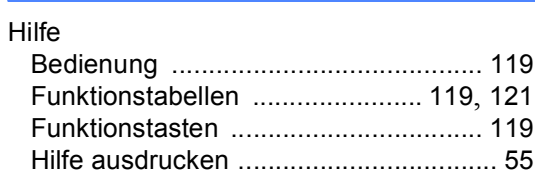

**I**

Ink Management-Taste [................. 114](#page-125-0), [116](#page-127-1)

# **K**

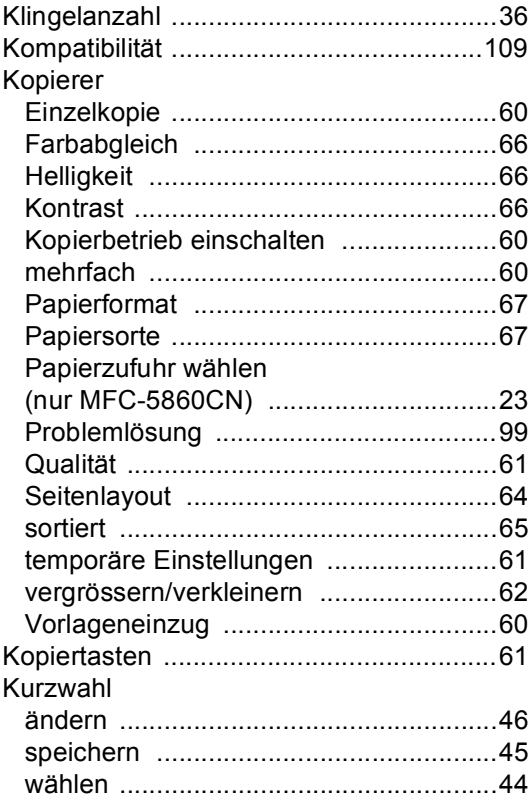

### **L**

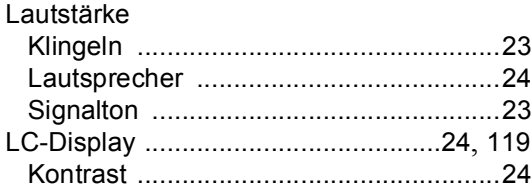

### **M**

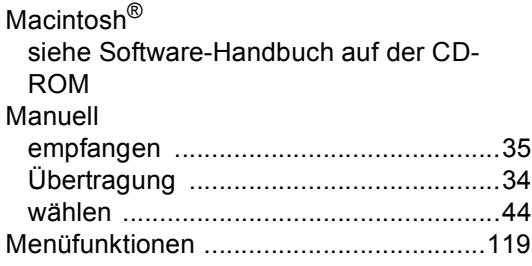

## **N**

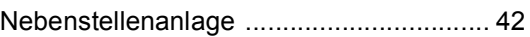

### **O**

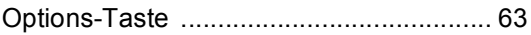

### **P**

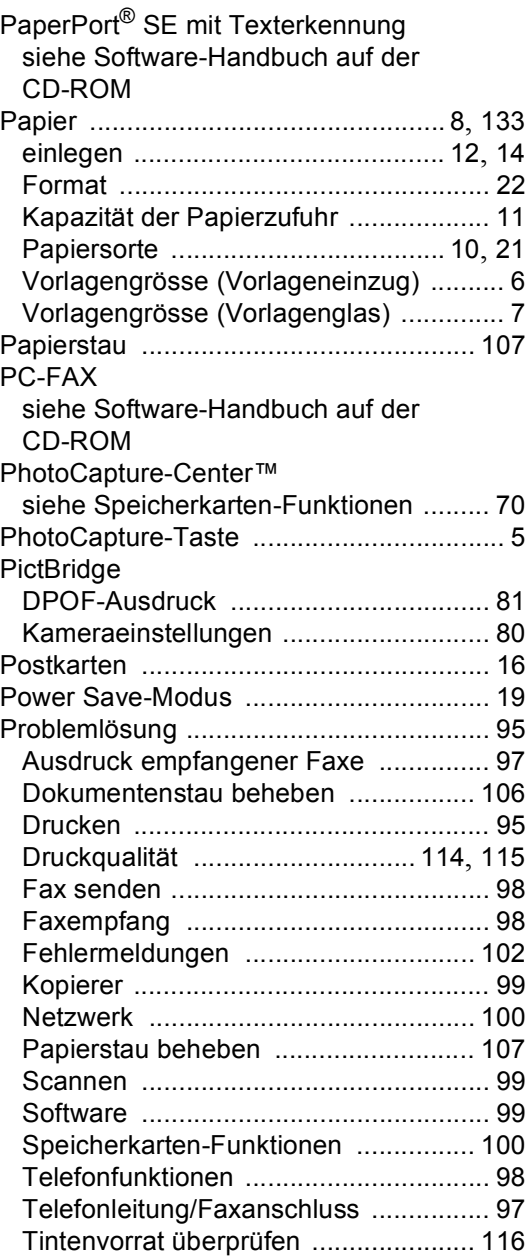

# **R**

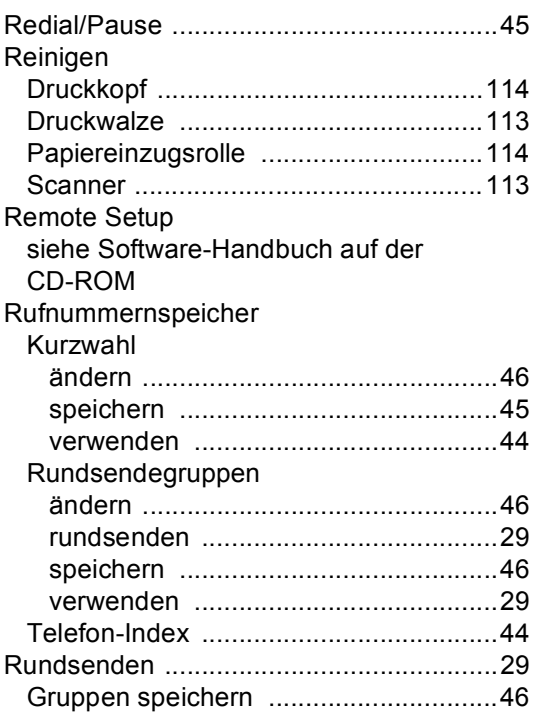

# **S**

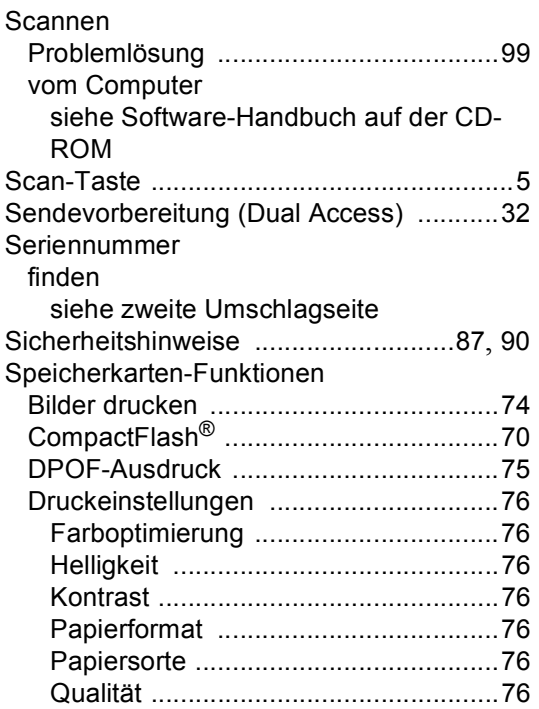

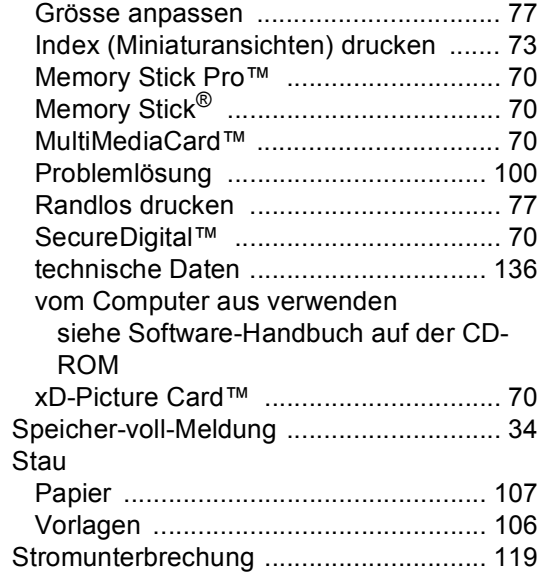

### **T**

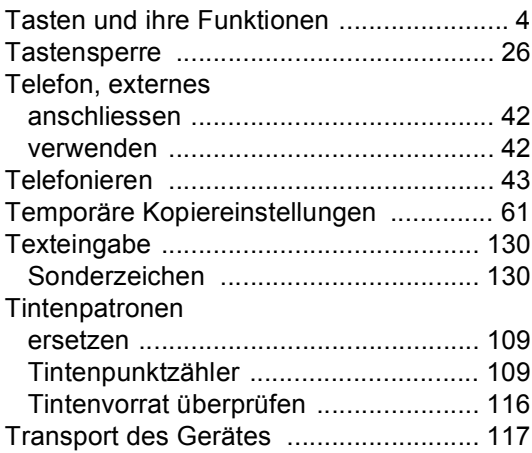

### **U**

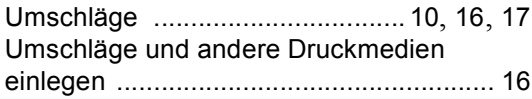

### **V**

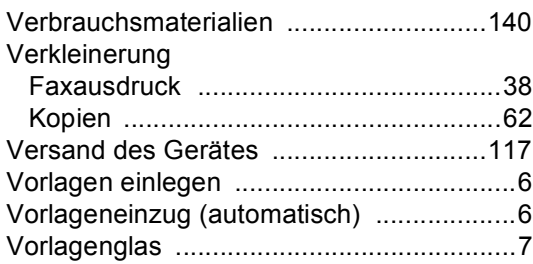

### **W**

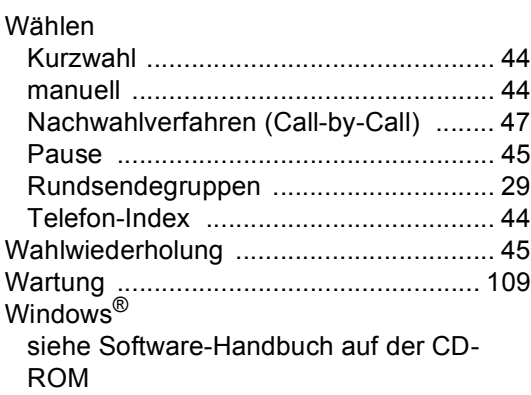

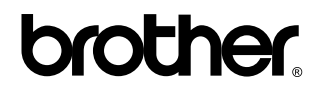

**Besuchen Sie unsere Websites [www.brother.ch](http://www.brother.ch) <http://www.brother.com>**

Dieses Gerät entspricht den Bestimmungen des Landes, für das es zugelassen wurde. Die Brother-Vertretungen und Brother-Händler der einzelnen Länder können die technische Unterstützung nur für die Geräte übernehmen, die in ihrem jeweiligen Land gekauft und zugelassen wurden.

SWI-GER